# INFORMATION COMMUNICATI **ECHNOLO**

## **STUDENT TEXTBOOK**

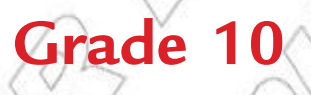

## **Authors**

**Dixit J.B.**

**Saurabh Gupta**

**Evaluators**

**Gelan Tulu**

**Genene Tadesse**

**Zekarias Kebede**

**Federal Democratic Republic of Ethiopia Ministry of Education**

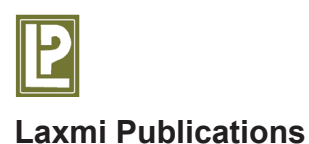

#### **Acknowledgements**

The development, printing and distribution of this student textbook has been funded through the General Education Quality Improvement Project (GEQIP), which aims to improve the quality of education for Grades 1-12 students in government schools throughout Ethiopia.

The Federal Democratic Republic of Ethiopia received funding for GEQIP through credit/financing from the International Development Associations (IDA), the Fast Track Initiative Catalytic Fund (FTICF) and other development partners—Finland, Italian Development Cooperation, the Netherlands and UK aid from the Department for International Development (DFID).

The Ministry of Education wishes to thank the many individuals, groups and other bodies involved—directly and indirectly—in publishing the textbook and accompanying teacher guide.

© Federal Democratic Republic of Ethiopia, Ministry of Education

First edition, 2002 (E.C.) ISBN: 978-99944-2-247-0

Developed, printed and distributed for the Federal Democratic Republic of Ethiopia, Ministry of Education by Laxmi Publications Pvt. Ltd., India under GEQIP Contract No. ET-MoE/GEQIP/IDA/ICB/G-02/09-D

All rights reserved; no part of this publication may be reproduced, stored in a retrieval system, or transmitted in any form or by any means, electronic, mechanical, photocopying, recording, or otherwise without the prior written permission of the copyright owner or a licence permitting restricted copying in Ethiopia by the *Federal Democratic Republic of Ethiopia, Federal Negarit Gazeta, Proclamation No. 410/2004 Copyright and Neighboring Rights Protection Proclamation, 10th year, No. 55, Addis Ababa, 19 July 2004.*

#### **Disclaimer**

Every effort has been made to trace the copyright owners of material used in this document. We apologise in advance for any unintentional omissions. We would be pleased to insert the appropriate acknowledgement in any future edition.

Printed in India.

## **CONTENTS**

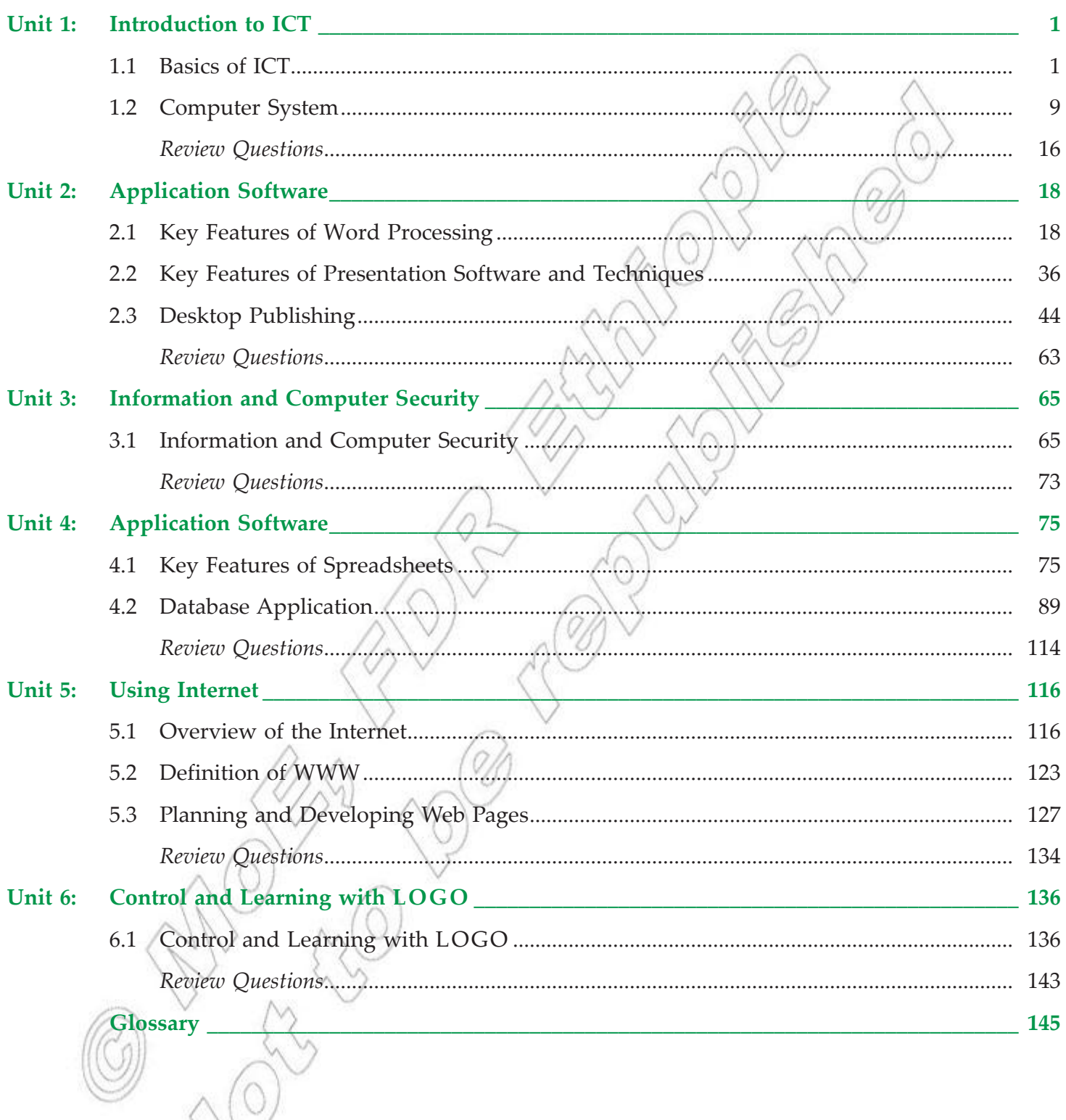

## **PREFACE**

Information and Communication Technology (ICT) is so important in the world today that it makes it imperative for every person to be competent in the use of ICT for the many tasks that one will have to accomplish. This book is written to provide the basic skills in ICT for Grade 10 students of Federal Democratic Republic of Ethiopia. It is expected that the knowledge and skills gained through this book will help the students to use ICT in almost all their courses at school. The book covers selected basic topics in ICT which offer hands-on activities to help students in acquiring the required ICT skills.

The key features of this book will help the students to:

- develop the basic ICT skills.
- l understand the components of ICT and computer system.
- l understand the application of word processing, presentation software and desktop publishing.
- $\bullet$  understand the application of ICT  $\&$  its elements for different purposes.
- understand information and computer security and be aware with the copyright issues.
- understand the use of spreadsheet in creating charts, graphs and for different applications.
- l learn database and use of Query, Form and Report in it.
- learn the uses of internet, download, upload files using the Internet and list some uses of the WWW.
- plan and develop a simple webpage.
- l use variables in writing procedures and create a recursive procedure using LOGO language.
- follow basic ethics in the use of ICT.
- **•** have excellent ICT skills which will serve them well in their future studies.

The text has been designed in a simple and user friendly way. This text focuses on the fundamentals of ICT, which change slowly. This not only makes the information remain useful to a student when one graduates, but also makes the student focus on the foundation concepts of ICT. This book also illustrates the latest developments in the rapidly changing world of ICT. Review questions have also been given at the end of each unit.

Suggestions for the improvement of this book will be gratefully acknowledged.

**Authors**

# Unit **1**

## **Introduction to ICT**

#### UNIT OUTCOME

#### Students will be able to:

- $\infty$  understand the components of ICT;
- $\infty$  recognize the major system unit components;
- $\alpha$  recognize the major motherboard components.

## 1.1 Basics of ICT

Let us revise some basic concepts of ICT that we have learned in the earlier grade.

#### l **Revision**

When computer and communications technologies are combined, the result is Information and Communications Technology.

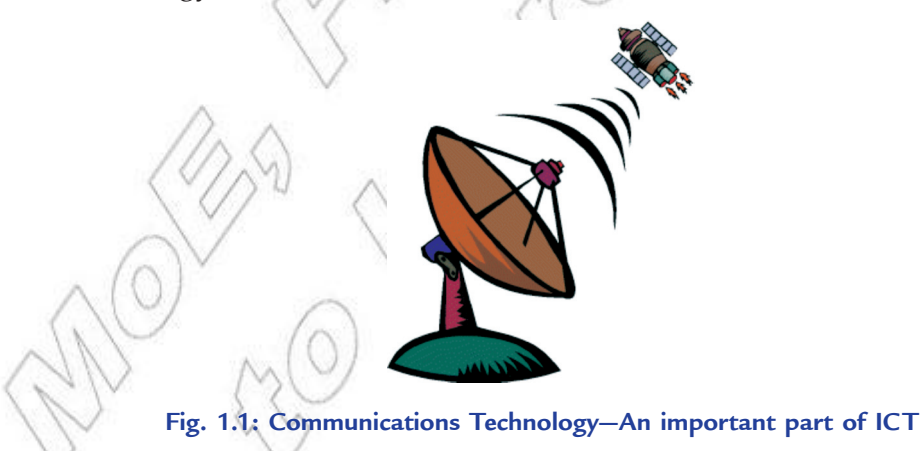

Information and Communications Technology (ICT) refers to the concept of using technology to get information. ICT involves the use of computers and other electronic devices to access information easily and quickly. Almost all the countries of the world, including Ethiopia, have recognized ICT as an important source to promote computer literacy and enhance the overall knowledge level of students. As evident from the above definition of ICT, this concept merges computing with high-speed communication links carrying data, sound and video. Examples of Information and Communications Technology include not only personal computers but also new forms of telephones, televisions, appliances, and various hand held devices.

#### **• Components of ICT**

ICT refers to technologies that provide access to information through telecommunications. It is similar to Information Technology (IT), but focuses primarily on communication technologies. This includes the Internet, wireless networks, cell phones, and other communication media.

Modern Information and Communication Technologies have created a "global village", in which people can communicate with others across the world, as if they were living next door. For this reason, ICT is often studied in the context of how modern communication technologies affect society.

#### **What is an ICT System?**

An ICT system is a set-up consisting of hardware, software, data and the people who use them. It commonly includes communications technology, such as the Internet.

ICT and computers are not the same thing. Computers are the *hardware* that is often part of an ICT system.

#### **Input, Output and System Diagrams**

What comes out of an ICT system is largely dependent on what you put into the system to begin with.

ICT systems work by taking inputs (*instructions* and *data*), processing them and producing outputs that are stored or communicated in some way. The better the quality of inputs, the more useful the outputs.

#### **Garbage In, Garbage Out (GIGO)**

ICT systems cannot function properly if the inputs are inaccurate or faulty; they will either not be able to process the data at all, or will output data which is erroneous or useless.

GIGO is a useful term to remember in the examination—it can help explain many issues such as why validation is needed and why accurate data is valuable.

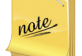

GIGO stands for Garbage In, Garbage Out.

#### **An ICT System Diagram**

A system is an assembly of parts that together make a whole. ICT systems are made-up of some or all of the parts shown in Fig. 1.2. Various devices are used for input, processing, output, and communication.

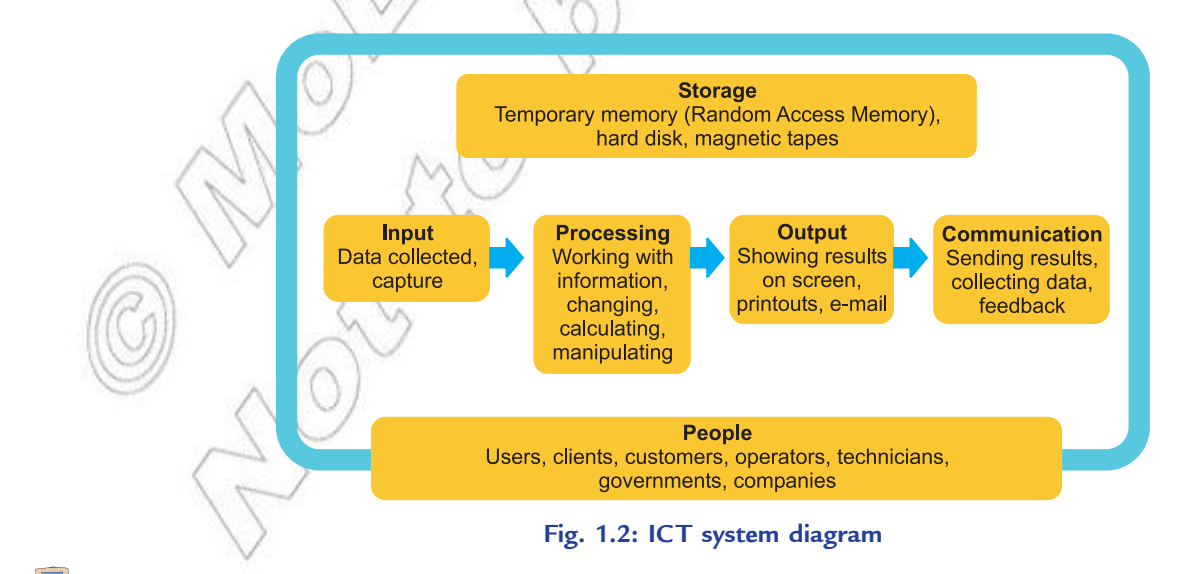

**2 Information Communication Technology — Grade 10 Student Textbook**

#### **Feedback**

It is sometimes good to have feedback in an ICT system. This is when the *output* from a system **feeds back** to influence the *input* and the process repeats itself.

#### **Media Integration**

Methods used for *input* to and *output* from ICT systems vary a lot. So, you should be familiar with examples of input and output formats.

Input and output formats are the different kinds of *media* that are used to either gather and collect *data* and instructions or to display, present or issue the outputs of processing.

Up until recently, most media formats required dedicated devices—for example, digital cameras to take *digital* photographs, scanners to digitise images for use on a computer, or *DVD* players for video playback—so the correct devices are needed in order to work with each media format.

There is now a growing tendency for multi-purpose ICT devices or convergence. The driving force is the communication power of the Internet, and the increasing availability of small high-powered electronic technology. This means that you can now get an all-in-one box that can do the same thing as several different ones did before it. Some examples are:

- (*i*) Combined printers, scanners and photocopiers
- (*ii*) Televisions with built-in *Internet connections* and *web browsers*
- (*iii*) Mobile phones (see Fig. 1.3) that can take photos, record video, access the Internet and playback music.

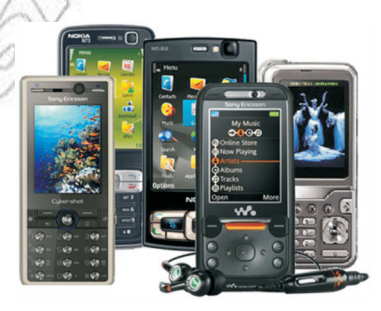

**Fig. 1.3: Mobile phones— Multipurpose ICT devices**

#### **The Internet**

The Internet is a worldwide system of interconnected computer networks. When you connect your computer to the Internet via your Internet Service Provider (ISP), you become part of the ISPs network, which is connected to other networks that make up the Internet.

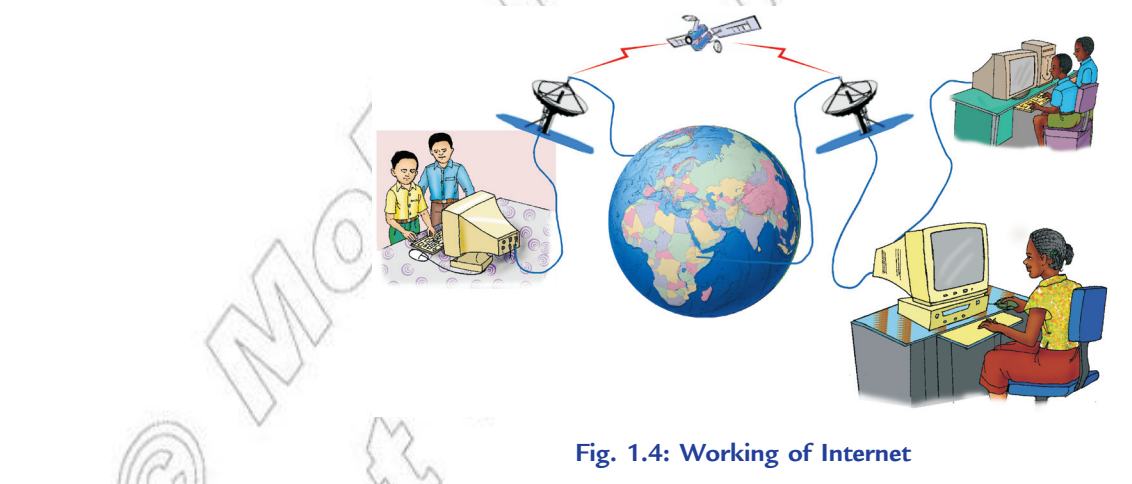

#### **Connecting to the Internet**

To connect to the Internet, the following are needed:

- (*i*) a computer
- (*ii*) telephone line (cable being the exception)
- (*iii*) modem and/or router
- (*iv*) an ISP (Internet Service Provider)
- (*v*) Web browser, *e.g*., *Internet Explorer*, *Mozilla Firefox*, *Google Chrome*, *Safari*, *Opera,* etc.

#### **Intranet**

An intranet is a network that works like the Internet but is only available within a particular organization, not to the public. An intranet may have web pages used to share company specific data within that company, such as internal telephone numbers or details of employee benefits.

#### **Network**

A computer network (see Fig. 1.5) consists of a number of computers linked together to allow them to share resources. Networked computers can share *hardware*, *software* and *data*.

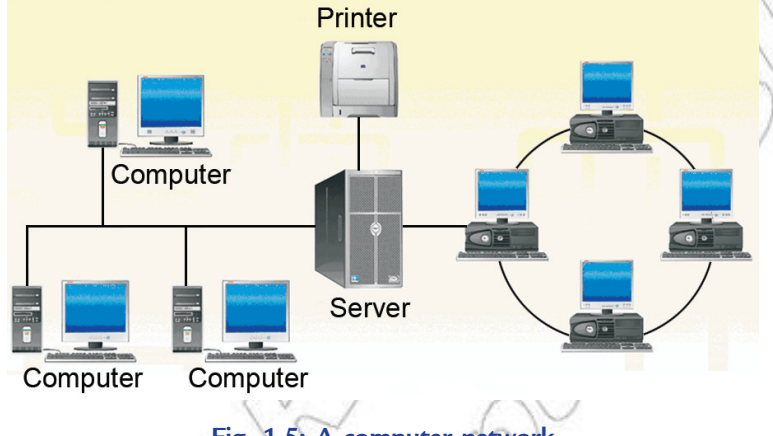

**Fig. 1.5: A computer network**

Most computer networks have at least one server. A server is a powerful computer that provides one or more services to a network and its users, for example, *file storage* and *e-mail*.

#### **Types of Networks**

The two main types of network are Local Area Network (LAN) and Wide Area Network (WAN).

#### *Local Area Network* **(***LAN***)**

A LAN (see Fig. 1.6) covers a small area such as one site or building, *e.g.,* a school or a university campus.

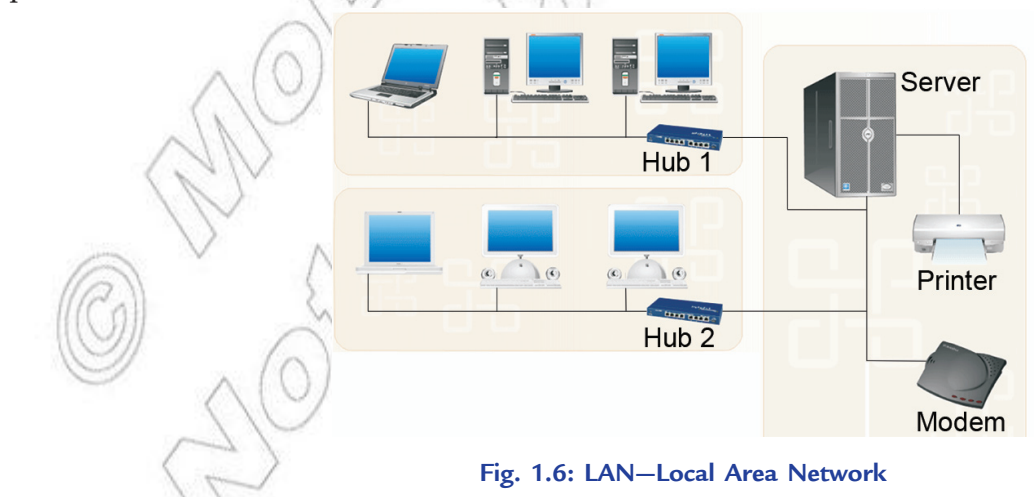

A school network is usually a LAN.

**4 Information Communication Technology — Grade 10 Student Textbook**

#### *Wide Area Network* **(***WAN***)**

A WAN (see Fig. 1.7) covers a large geographical area. Most WANs are made from several LANs connected together.

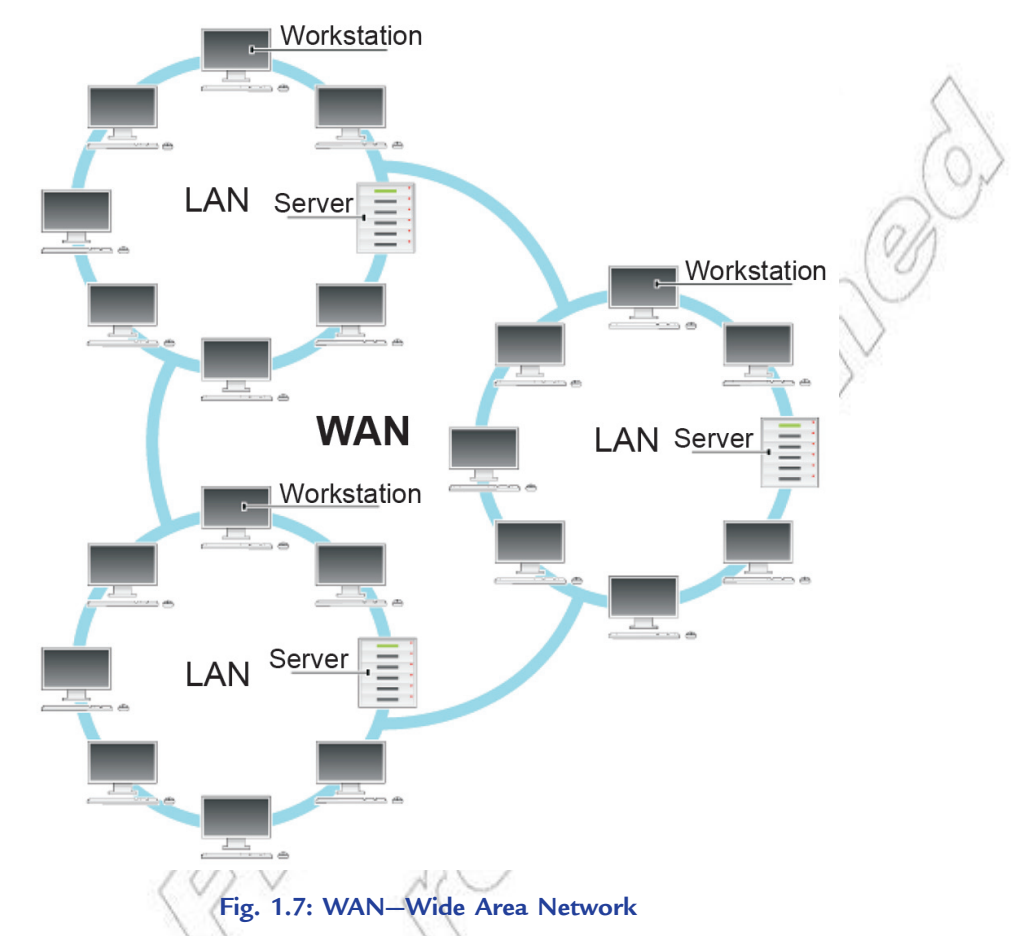

Some important points about WANs are:

- (*i*) The *Internet* is a WAN.
- (*ii*) A network of bank cash dispensers is a WAN.
- (*iii*) LANs are often connected to WANs, for example, a school or college network could be connected to the Internet.
- (*iv*) WANs can be connected together using the Internet, leased lines or satellite links.
- The main components of Information and Communication Technology (ICT) are computer and communication networks.

## **• Characteristics of Valuable Information**

All the information is not helpful to a business or an organization. It might be detailed, but has been obtained for too much cost. What are the main features of a good quality information in a business or an organization?

Table 1.1 summarizes the key characteristics of good quality information, and suggests ways in which information can be improved if it is not quite up to the standard.

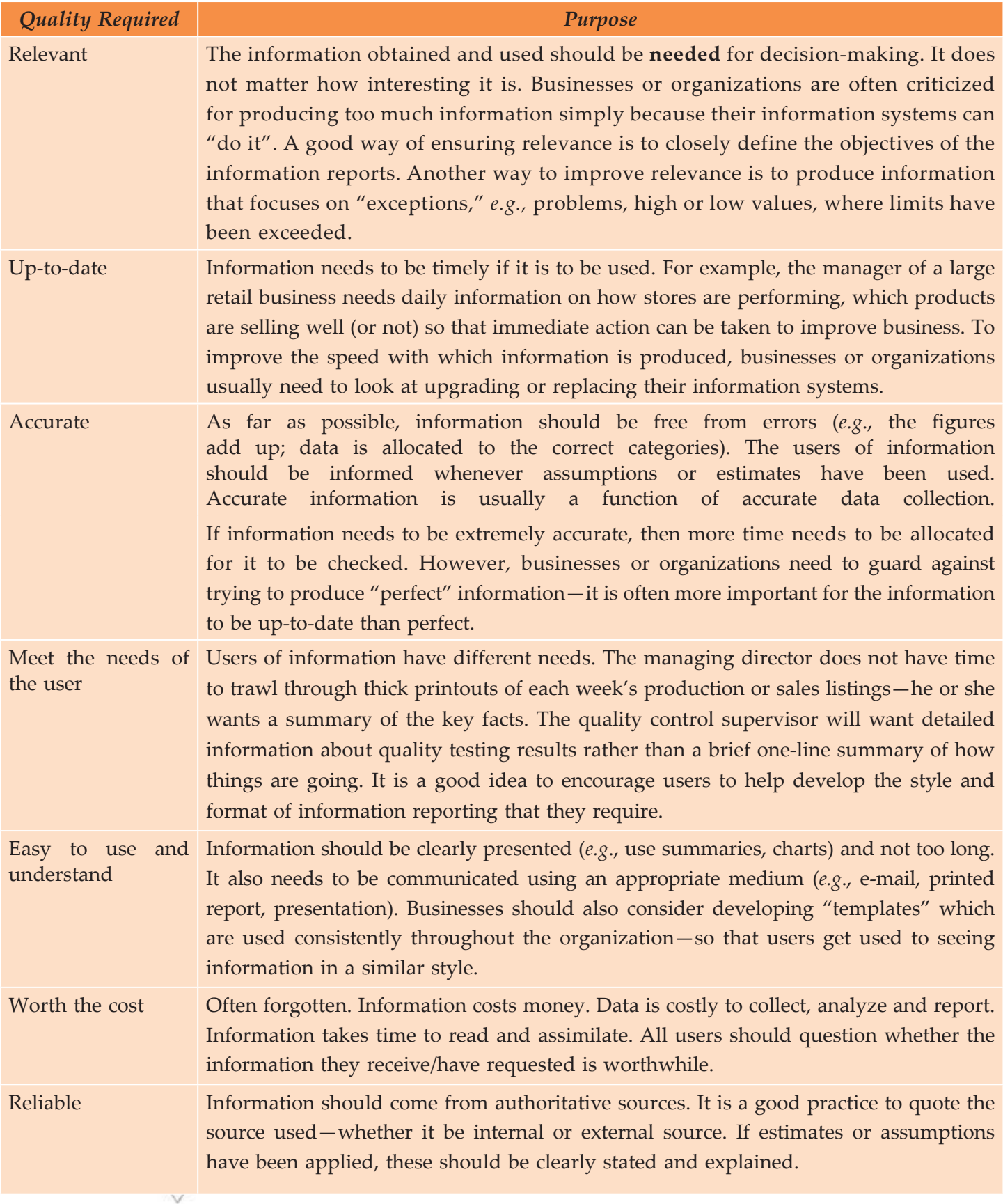

#### **Table 1.1: Characteristics of Valuable Information**

#### **Integration of Information Services**

Alongside the joining together of technologies, there is also a tendency toward the integration of common public information services.

*Digital* television by satellite, cable or terrestrial aerial now gives access to many channels that have interactive content, which can be used in a way similar to the web. The digital radio provides large amounts of text data to be transmitted along with the signal.

The *Internet* now enables broadcasts from radio and TV stations to be 'time-shifted' by the user, who watches or listens to the programme whenever required.

News services and the mass media such as newspapers, radio, and television are making themselves available so that people can access them when they want and wherever they are. Two of the key reasons for this are:

- 1. The growth of *broadband* Internet access that allows lots of information to be viewed quickly and effectively.
- 2. The success of *digital broadcasting*, the signals of which can carry very much more content than old style *analog* TV and radio.

## Agtivity 1.1

#### **The Characteristics of Valuable Information**

Students will discuss in small groups the characteristics of valuable information.

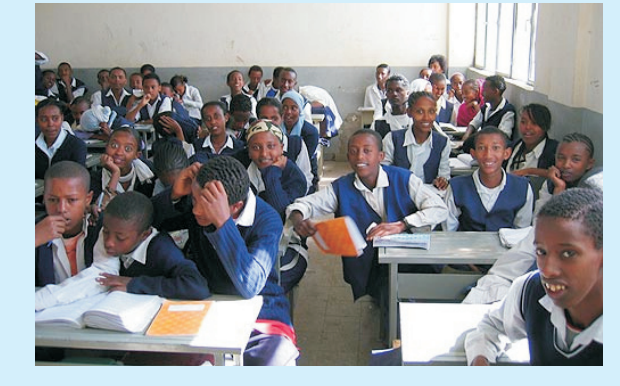

**Fig. 1.8: Students discussing the characteristics of valuable information**

In order for information to be valuable, it must have the following characteristics:

- 1. **Accurate.** Accurate information is free from error.
- 2. **Complete.** Complete information contains all of the important facts.
- 3. **Economical.** Information should be relatively inexpensive to produce.
- 4. **Flexible.** Flexible information can be used for a variety of purposes, not just one.
- 5. **Reliable.** Reliable information is dependable information.
- 6. **Relevant.** Relevant information is important to the decision-maker.
- 7. **Simple.** Information should be simple to find and understand.
- 8. **Timely.** Timely information is readily available when needed.
- 9. **Verifiable.** Verifiable information can be checked to make sure it is accurate.

#### **KEY CONCEPTS**

- $\triangleright$  ICT refers to technologies that provide access to information through telecommunications. It focuses primarily on communication technologies. This includes the Internet, wireless networks, cell phones, and other communication media.
- $\triangleright$  An ICT system is a set-up consisting of hardware, software, data and the people who use them. It commonly includes communications technology, such as the Internet.
- The Internet is a worldwide system of interconnected computer networks.
- $\triangleright$  A computer network is a number of computers linked together to allow them to share resources. The two main types of network are Local Area Network (LAN) and Wide Area Network (WAN).
- The main components of ICT are computer and communication networks.
- $\triangleright$  The characteristics of valuable information are: relevant, up-to-date, accurate, meet the needs of the user, easy to use and understand, worth the cost, reliable.

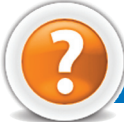

## Assessment 1.1

#### **Fill in the Blanks**

- 1. When computer and communications technologies are combined, the result is .................................
- 2. ICT refers to technologies that provide access to information through ........................... .
- 3. An ICT system is a set-up consisting of ..........................., ..........................., ........................... and people who use them.
- 4. ........................... is a worldwide system of interconnected computer networks.

#### **State Whether True or False**

- 1. There are two important components of ICT—computers and communications.
- 2. Communications technology is not called telecommunications technology.
- 3. ICT and computers are the same thing.
- 4. GIGO stands for Go In, Go Out.
- 5. All the information is helpful to a business or an organization.

#### **Answer the Following**

- 1. Identify and explain the components of ICT.
- 2. List the characteristics of valuable information.

#### **Suggested Activity**

Identify the components of Information and Communications Technology such as computer, communication networks, etc.

#### **Field Trip**

Organize a field trip to various places like Cyber Cafe's, Universities, Private Colleges, or Ethiopian Telecommunication Corporation (ETC) stations to find out and report on: Components of ICT.

## 1.2 Computer System

Computer is perhaps the most powerful and versatile tool ever created by human being. In today's world, the use of computers has increased so rapidly that we can no longer ignore them. Computers influence our lives in one way or the other. These days we see computers being used to perform several functions that have made our life easy. The list of services for which computers are used is a long one.

#### **What is a Computer?**

Computer is an electronic device that can accept, store and process data under the control of a set of instructions. The instructions, called a *program*, are stored in the computer when in use, so they can be executed automatically.

A computer appears to be far more intelligent and informed than human beings but the fact is, it cannot perform any task on its own. We need to give the computer instructions on exactly what it has to do.

If an unanticipated situation arises, computers will either produce wrong results or abandon the task altogether. They do not have the potential to work out alternative solutions.

Storage System Unit CD/DVD Output drive Monitor Output Output Mouse Input Keyboard Speaker Printer

Figure 1.9 shows some of the main components of a computer system:

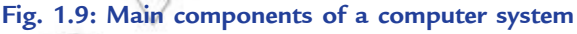

#### **• Major System Unit Components**

The *System Unit* is also called a *case*. It is a box that houses the motherboard (into which processor and

RAM chips are plugged), power supply, as well as secondary storage devices—floppy disk drive, hard disk drive, and CD or DVD drive. The case comes in desktop or tower models. It includes a power supply unit and a fan to keep the circuitry from overheating. The number of buttons on the outside of the computer case will vary, but the on/off power switch will appear somewhere, either front or back. Figure 1.10 illustrates the front side of system unit.

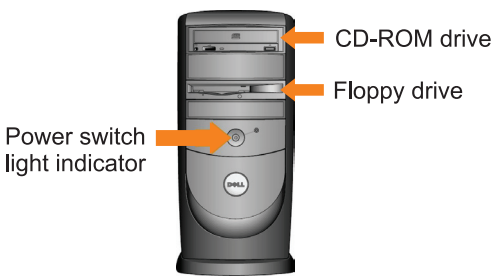

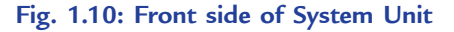

Figure 1.11 shows the inside of system unit.

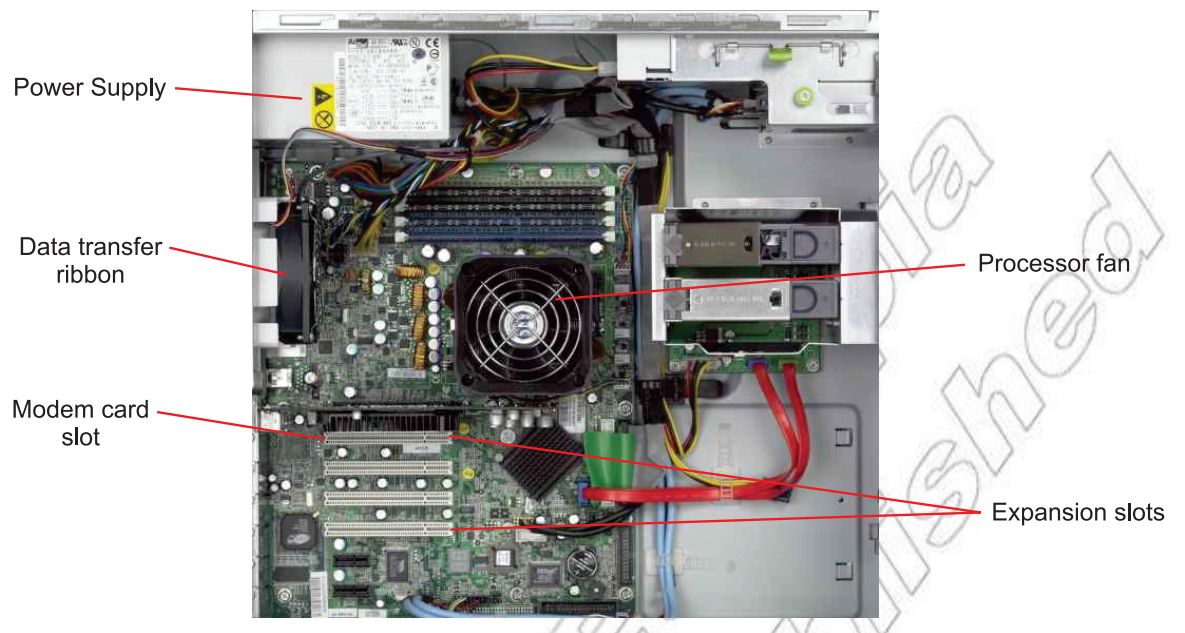

**Fig. 1.11: Inside of system unit (The arrangement of the components varies among different models)**

Let us discuss the major system unit components and their functions:

#### **Motherboard**

The *motherboard*, or *system board*, is the main circuit board in system unit. The motherboard (see Fig. 1.12) consists of a flat board that fills one side of the case. It takes care of the entire system task in one way or the other. The primary function of the motherboard is to serve as the base upon which a computer's components are built. It contains both soldered, non-removable components and sockets or slots for components that can be removed—microprocessor chip, RAM chips, and various expansion cards.

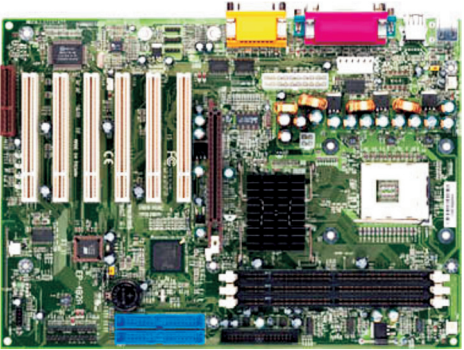

**Fig. 1.12: Motherboard**

#### **Power Supply**

The electricity available from a standard wall outlet is Alternating Current (AC), but a computer runs on Direct Current (DC). The *power supply* is a device that converts AC to DC to run the computer. The on/off switch in your computer turns on or shuts off the electricity to the power supply. Because electricity can generate a lot of heat, a fan inside the computer keeps the power supply and the other components from becoming too hot.

 Electrical power drawn from a standard AC outlet can be quite uneven. For example, a sudden surge, or "spike," in AC voltage can burn out the low-voltage DC circuitry in your computer ("fry the motherboard"). Instead of plugging your computer directly into the wall electrical outlet, it is a good idea to plug it into a power protection device. One of the principal types is UPS.

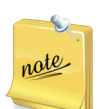

A *UPS* (*Uninterruptible Power Supply*) is a battery-operated device that provides a computer with electricity if there is a power failure. The UPS will keep a computer going for 5 to 30 minutes or more. It goes into operation as soon as the power to your computer fails. It also stabilizes any sudden fluctuation in the power supply.

#### **Hard Disk**

*Hard disks* are thin but rigid metal, glass, or ceramic platters covered with a substance that allows data to be held in the form of magnetised spots. Most hard disk drives have at least two platters; the greater the number of platters, the larger the capacity of the drive. The platters in the drive are separated by spaces and are clamped to a rotating spindle that turns all the platters in unison. Hard disks are tightly sealed within an enclosed hard disk drive unit to prevent any foreign matter from getting inside. Data may be recorded on both sides of the disk platters (see Fig. 1.13). In a microcomputer, the hard disk is enclosed within the system unit. Unlike a floppy disk, it is not accessible.

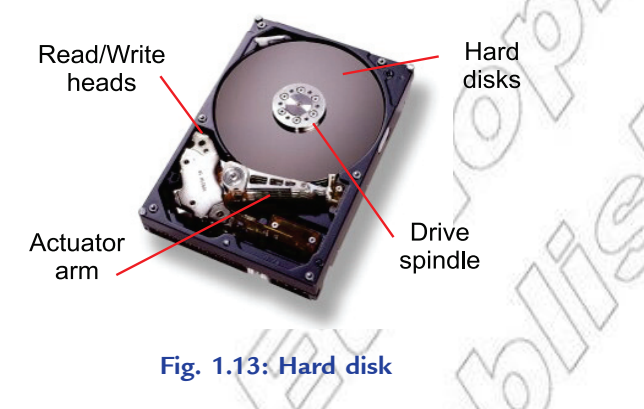

#### **CD-ROM Drive**

A CD (Compact Disk) drive, or its more recent variant, a DVD (Digital Video Disk) drive, is a storage device that uses laser technology to read data from optical disks (see Fig. 1.14). (Some companies call a DVD a "Digital Versatile Disk.") These days new software is generally supplied on CDs rather than on floppy disks.

#### **Floppy Drive**

A floppy disk drive is a storage device that stores data on removable 3.5-inch-diameter disks (see

Fig. 1.15). These diskettes do not seem to be "floppy," because they are encased in hard plastic, but the mylar disk inside is indeed flexible or floppy. Each can store 1.44 MB or more data. Using the floppy disk drive you can insert a diskette through a slot in the front and remove it by pushing the eject button.

> You must not remove the diskette from floppy disk drive until its light goes off, or else you risk damage to both the disk and the drive.

### l **Major Motherboard Components**

The major motherboard components are CPU, RAM, ROM, Slots, Chips and CMOS battery, etc. Let us discuss these components and their functions:

#### **CPU**

The most fundamental part of a motherboard is the microprocessor chip or the Central Processing Unit (CPU) (see Fig. 1.16). A *microprocessor* is the miniaturised circuitry of a computer processor. It consists of mainly an

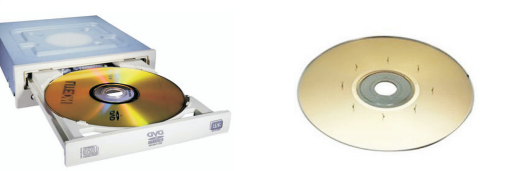

**Fig. 1.14: CD/DVD drive and a CD**

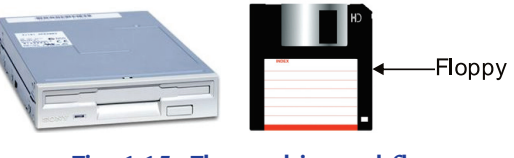

**Fig. 1.15: Floppy drive and floppy**

integrated circuit of semiconductor devices and other electronic components manufactured on a thin sheet of semiconductor material. CPU executes and stores program instructions that process or manipulate data into information. The CPU is often referred to as the ''brain'' of the computer.

 CPUs have to communicate with the rest of the PC. This is accomplished through a collection of interconnected chips on the motherboard called a *chipset*. Chipsets determine what types of processors, memory, and video card ports will work on the same motherboard.

#### **Memory**

So far we have described only the kinds of chips known as microprocessors. But other silicon chips called *memory chips* are also attached to the motherboard. There are two types of memory storage—primary and secondary. Primary storage is temporary or working storage and is often called the *memory* or the *main memory*; secondary storage, usually called just *storage*, is relatively a permanent storage. *Memory* refers to storage media in the form of chips, and *storage* refers to media such as disks and tape. The two principal types of memory chips are *RAM* and *ROM*.

RAM chips—to temporarily store program instructions and data: RAM (Random Access Memory) chips (see Fig. 1.17) temporarily hold (1) software instructions, and (2) data before and after it is processed by the CPU. You can think of memory (RAM) chips as a collection of boxes, each of which, holds a single byte of data.

Because its contents are temporary, RAM is said to be *volatile*—the contents are lost when the power goes off or is turned off. This is why you should *frequently*—say, every 5 minutes, save your work to a secondary storage medium such as your hard disk—in case the electricity goes off while you are working.

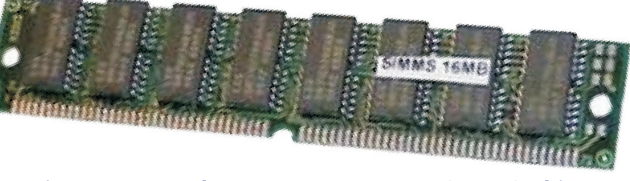

**Fig. 1.17: Random Access Memory (RAM) chips**

RAM allows the stored data to be accessed in any order, that is, at *random*.

RAM is a volatile form of storage. It is the working memory of the computer. Having enough RAM is critical for the user to run many software programs.

ROM chips—to store fixed start-up instructions: Unlike RAM, to which data is constantly being added and removed, *ROM* (*Read Only Memory*) cannot be written upon or erased by the computer user. ROM chips contain fixed start-up instructions.

 ROM chips are loaded, at the factory, with programs containing special instructions for basic computer operations, such as those that start the computer (BIOS) or put characters on the screen. These chips are non-volatile; their contents are not lost when power to the computer is turned off.

 In computer terminology, *read* means to transfer data from an input source into the computer's memory or CPU. The opposite is *write*—to transfer data from the computer's CPU or memory to an output device. Thus, with a ROM chip, *read-only* means that the CPU can retrieve programs from the ROM chip but cannot modify or add to those programs. A variation is *PROM* (*Programmable Read Only Memory*), which is a ROM chip that allows you, the user, to load read-only programs and data. However, this can be done only once.

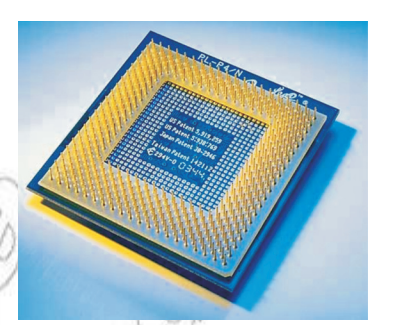

**Fig. 1.16: Microprocessor chip**

#### **Slots**

The motherboard has expansion slots—for expanding the PC's capabilities—which give you places to plug in additional circuit boards, such as those for video, sound and communications (modem).

#### **CMOS Battery**

This is a battery that maintains the time, date, hard disk and other configuration settings in the CMOS (Complementary Metal Oxide Semiconductor) memory. CMOS batteries are small and attached directly to the motherboard.

#### **• Memory Capacity and Computer Speed**

Memory is a part of the computer that holds data and instructions for processing. As mentioned earlier, memory chips deal only with temporary storage, secondary storage or permanent storage, stores the data for as long as you want. Although closely associated with the central processing unit, memory is separated from it. A computer system's storage capacity is represented by bytes, kilobytes, megabytes, gigabytes and terabytes. The computer speed, that is, the CPU speed is measured in gigahertz (GHz).

#### **Memory Capacity**

Memory capacity is the maximum or minimum amount of memory a computer or hardware device is capable of having or it is the required amount of memory for a program to run or execute.

The storage capacity of a computer is measured in bytes. The hierarchy of byte memory capacity is as follows:

- (*i*) Bit. It is the smallest unit of memory. A bit has the value 0 or 1. This is determined by no voltage or high voltage.
- (*ii*) Byte. One byte means 8-bits.
- (*iii*) Kilobyte. Kilo means one thousand, so a kilobyte (KB) is approximately one thousand bytes. Actually, a kilobyte is 1,024 bytes.
- (*iv*) Megabyte. Mega means one million, so a megabyte (MB) is approximately one million bytes (1,048,576 bytes, or 1,024 KB or 1,024 × 1,024 bytes, to be exact). Most personal computers have hundreds of megabytes of RAM.
- (*v*) Gigabyte. Giga means one billion. A gigabyte (GB) is actually 1,073,741,824 bytes or 1,024 MB (*i.e*., 1,024 × 1,024 × 1,024 bytes). The storage capacity of a hard drive in modern personal computers is often many gigabytes.
- (*vi*) Terabyte. One trillion bytes (actually, 1,099,511,627,776 bytes) is a terabyte (TB).

Table 1.2 summarizes the units of memory capacity.

#### **Table 1.2: Units of Memory Capacity**

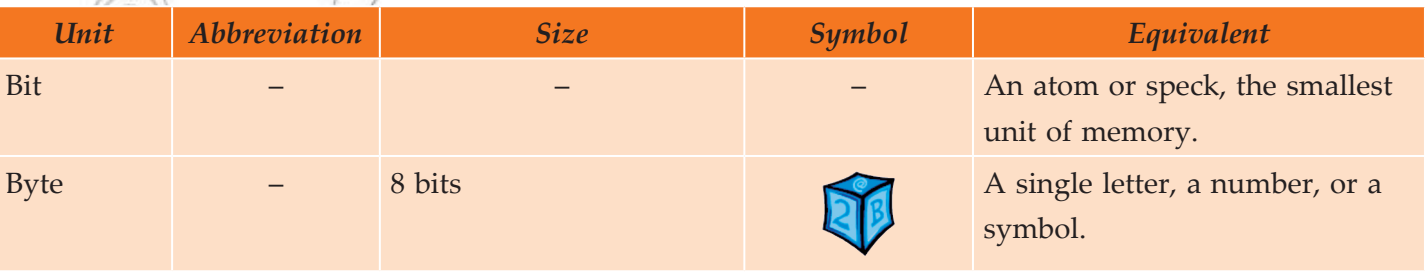

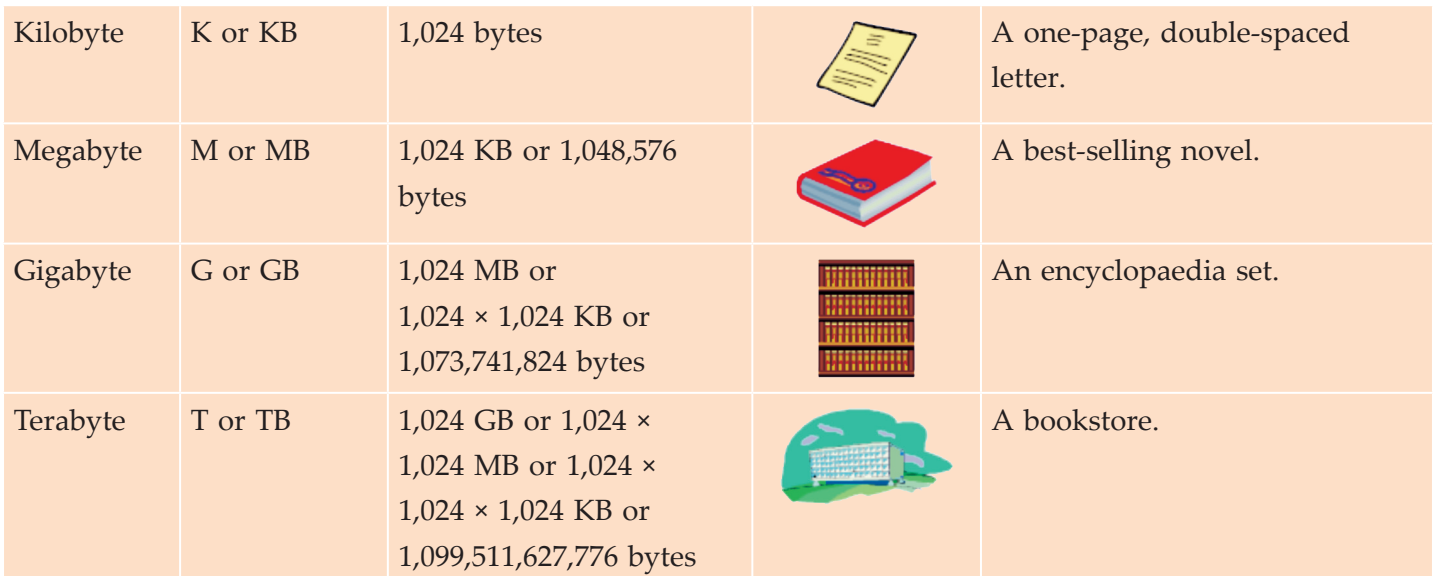

Table 1.3 summarizes the characteristics of the various kinds of data storage.

#### **Table 1.3: Characteristics of Various Kinds of Data Storage**

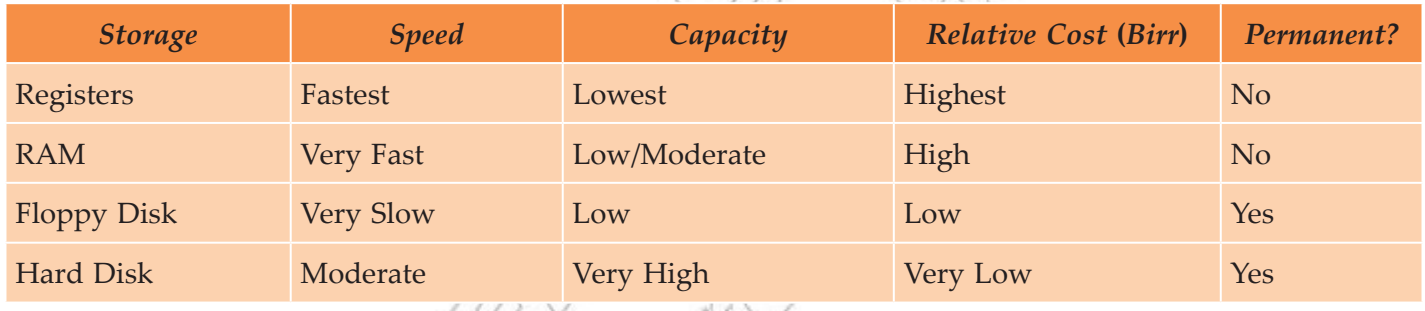

#### **Computer Speed**

When we refer to the speed of a computer, we are talking about the speed of CPU. The microprocessor (CPU) is the "brain" of a computer. One of the most important things about CPUs is speed. The speed of CPU is measured in Hertz or Hz, *i.e*., number of operations that can be done per second. Nowadays, we usually use Giga-Hertz or GHz (*e.g*., 2.8 GHz, 3.06 GHz) because the CPUs are too fast to be measured in Hz.

Because of the extremely high speed of CPU, computers can do millions of operations in a very short time.

Heat is released when a CPU is run. High temperature, however, decreases the performance of CPU. You, therefore, need a fan to cool down the CPU.

#### **Tip:** *Do not play with the CPU speed*

You can change the speed of CPU in BIOS of your computer. Some people change the speed of their CPU to a very high GHz. This can increase the speed of the computer but would make the CPU overloaded and overheated. Finally, the whole computer may break down. Therefore, it is not recommended to do so.

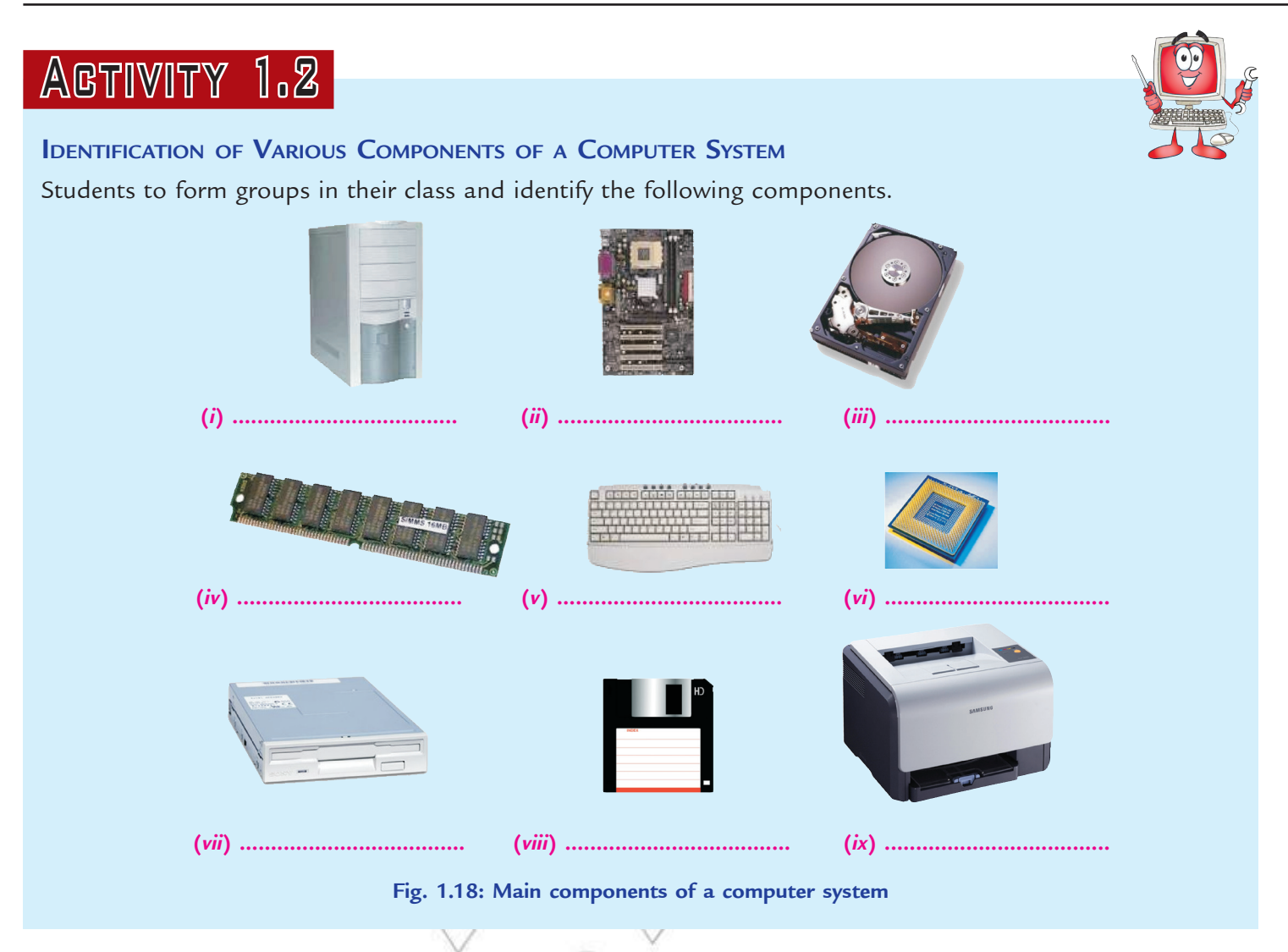

## **KEY CONCEPTS**

- Computer is an electronic device that can accept, store and process data under the control of a set of instructions.
- The System Unit is also called a case. It is a box that houses the motherboard (into which processor and RAM chips are plugged), power supply, as well as secondary storage devices —floppy disk drive, hard disk drive, and CD or DVD drive.
- The motherboard, or system board, is the main circuit board in the system unit.
- > The most fundamental part of a motherboard is the microprocessor chip or the Central Processing Unit (CPU). It is often referred to as the "brain" of the computer.
- Memory capacity means the amount of program instructions and data that can be stored on it.
- Computer speed means the speed of the CPU.

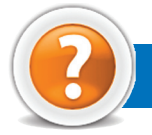

## Review Questions

#### **Fill in the Blanks**

- 1. ........................... is perhaps the most powerful and versatile tool ever created by human being.
- 2. The ........................... is also called a case.
- 3. A CD (Compact Disk) drive, is a storage device that uses ........................... technology to read data from optical disks.
- 4. The contents of ........................... are lost when the power goes off or is turned off.
- 5. Memory is the part of the computer that holds ........................... and ........................... for processing.

#### **State Whether True or False**

- 1. A computer can perform any task on its own.
- 2. The motherboard is the main circuit board in the system unit.
- 3. The power supply is a device that converts DC to AC.
- 4. The CPU is often referred to as the "brain" of the computer.
- 5. The two principal types of memory chips are RAM and ROM.

#### **Multiple Choice Questions**

- 1. Which of the following is/are multipurpose ICT device(s) or convergence?
	- (*a*) Combined printers, scanners and photocopiers
	- (*b*) Televisions with built-in Internet connections and web browsers
	- (*c*) Mobile phones that can take photos, record video, access the Internet and playback music
	- (*d*) All of these
- 2. Which of the following is not a characteristic of valuable information?
	- (*a*) Irrelevant (*b*) Up-to-date
	- (*c*) Accurate (*d*) Reliable
- 3. Which of the following is not enclosed in System Unit of a PC?
	- (*a*) UPS (*b*) Hard disk
	- (*c*) Motherboard (*d*) Power Supply
- 4. Which of the following is another name for primary storage?
	- (*a*) CPU (*b*) ROM
	- (*c*) RAM (*d*) CD drive

#### **Match the Following**

#### **Column A Column B**

- 
- 
- 
- 

- 1. A characteristic of valuable information (*a*) The most fundamental part of the motherboard
- 2. Intranet  $\wedge$  (b) Worth the cost
- 3. Read Only Memory (*c*) A network only available within a particular organization, not to public
- 4. CPU (*d*) Non-volatile storage

#### **Answer the Following**

- 1. Name major components of the system unit.
- 2. Identify function of the system unit and its components.
- 3. Name major components of the motherboard.
- 4. Identify function of the motherboard components.
- 5. Write a short note on the memory capacity and computer speed.

#### **Suggested Activities**

- 1. Cut out an advertisement from a newspaper or a magazine that features a new microcomputer system. Circle all the terms that are familiar to you. Define these terms on a separate sheet of paper. Is this computer expandable? How much does it cost? Is the monitor included in the price? Is a printer included in the price?
- 2. Consider the secondary storage components for a new system you are planning to buy. Using the advertisements in a computer magazine or a newspaper, pick out particular examples of each of the following devices and write a brief description of why you would want them and how much they would cost. Keep in mind that many of these components are already part of many systems, so you will concern yourself with adding them only after the system has been purchased.
	- (*i*) Hard disk drive (*ii*) Floppy disk drive
	- (*iii*) Floppy disks (*iv*) Removable disks
	- (*v*) CD-ROM drive (*vi*) DVD drive
- 

# Unit **2**

## **Application Software**

#### Unit Outcome

#### Students will be able to:

- $\infty$  understand the application of word processing, and presentation software;
- $\alpha$  apply word processing, and presentation software packages for different purposes;
- $\infty$  recognize the major features of desktop publishing;
- $\alpha$  know how to organize, format and publish various types of publication.

*Software*, or *programs*, consists of all the electronic instructions that tell the computer how to perform a task. The term software was coined by John Tukey. Application software is a set of programs designed for specific uses or applications such as word processing, graphics or spreadsheet analysis. These software are designed to satisfy a particular need of a particular environment. An application software, designed to satisfy one purpose may not be able to solve other purpose of the same user. For example, software for financial management cannot be used for designing two-dimensional graphics. Similarly, we have word processors for letter writing and presentation software for presentations. We cannot interchange the use of two application software with each other.

Application software can be custom-made but are usually purchased from a software store. Some of the popular application packages are Word processors, Spreadsheets, Database system, Accounting packages, DTP packages, Graphic packages and Antivirus software. In this unit, we will study application software.

## 2.1 Key features of Word Processing

Word processing software allows you to create, edit, format, print, and store text material, among other things. Word processor is the most common application software. The well known word processing programs are Microsoft Word, Writer, Wordpad, Text Editor and Star Word.

The advantages of using a word processor to create documents over typed documents are given in Table 2.1.

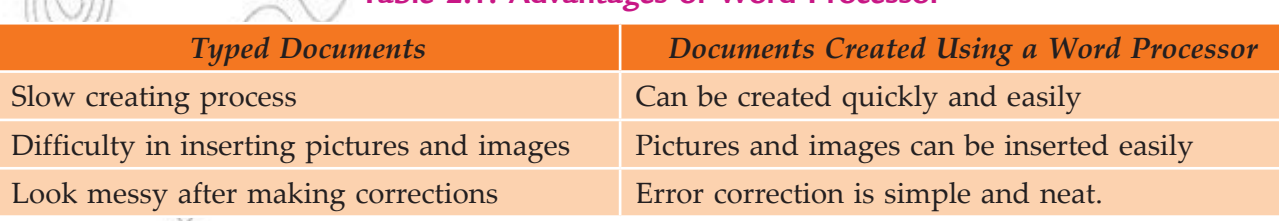

### **Table 2.1: Advantages of Word Processor**

**18 Information Communication Technology — Grade 10 Student Textbook**

#### **Microsoft Word—An Example of a Word Processing Software Package**

Microsoft Word (MS-Word) is the most popularly used word processing application software that provides you with a number of useful and fabulous features to process the text. A word processor, in general, can be used to manipulate the text in a variety of ways. In addition to it, you can save your documents in a word processor and use them according to the need, whenever required. The features that are provided by any word processor (as editing, formatting text) are available in MS-Word, which also supports some additional and special features (*e.g*., mail merge).

#### **• Revision**

Let us revise some key features of Word Processing, which we have studied in Grade 9, *i.e*., Opening a Word processing software, Creating new document, Saving a document, Closing a document, Editing a document and Formatting a document, etc.

#### **Importance of Word Processing**

Word processing is by far the most widely used computer application because it is used for communication, our most common activity. Word processor is used to write, edit and format memos, letters, reports, manuscripts, contracts, and every imaginable type of documents. No matter what the information is, or what form it takes, the chances are it was initially composed and written using a word processing program.

 A word processor is a software which provides a graphical user interface with better capabilities than a text editor does. The main advantage of a word processor is that it provides WYSIWYG (What You See Is What You Get) interface which helps you make changes quickly and easily. The main features of today's word processing packages are:

#### **Creating Documents**

It means entering text using the keyboard. Word processing software has three features that affect this process—the *cursor, scrolling* and *word wrap*.

1. Cursor: The cursor is a movable symbol on the display screen (monitor) that shows us where we may next enter data or commands. It is often a blinking rectangle or an I-beam. We can move the cursor by using the keyboard's directional arrow keys or a mouse. The point where the cursor lies

at a particular instant is known as the *insertion point.*

- 2. Scrolling: Scrolling means moving quickly upward, downward or sideways through the text or other screen display. A standard computer monitor displays only 20–22 lines of standard-size text at a time. Generally, the documents are longer than that. Using the directional arrow keys, or the mouse and scroll bars located at the side and bottom of the screen, we can move or "scroll" through the display screen and into the text above and below, and even sideways.
- 3. Word Wrap: *Word wrap* automatically continues text on to the next line when we reach the right margin, *i.e*., the text "wraps around" to the next line. We do

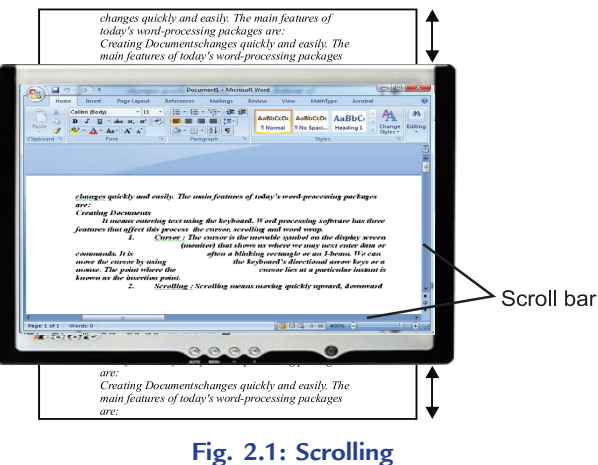

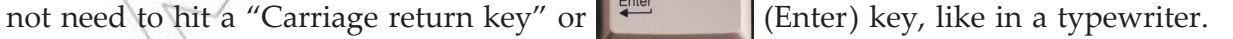

**Information Communication Technology — Grade 10 Student Textbook 19**

#### **Editing Documents**

When editing a document to correct mistakes, we can move the insertion point where we wish to enter new

text and then just type it in. To delete characters, we press (Backspace) or  $\Box$ Delete) key.

Pressing *Backspace* key deletes characters to the left of the insertion point and pressing *Delete* key deletes those to the right. We can also drag the mouse to highlight any section of the text and then *copy/cut* and *paste* it to another file, or to some other place in the document being used or *cut* (delete) it all at once.

 The *Undo* command allows us to change our mind and restore text that we have just deleted. *Inserting*  is the act of adding to the document. The  $\|$ <sub>lised</sub> (Insert) key plays an important role in the replacement of

text and exiting from Insert mode.

 In addition to the *insert and delete, cut/copy and paste* features of editing explained above, some other features of editing are:

- 1. **Find and Replace:** The *Find* or *Search*, command allows us to find any word, phrase or number that exists in our document being edited. It can be replaced automatically with something else with the help of *Replace* command.
- 2. **Spelling Checkers:** *Spelling checkers* compare all words in a document with a list of words in the program's dictionary. Words not available in the dictionary are highlighted and we can then decide whether to change them, leave them as such or add them to the dictionary. We must note that a highlighted word is not always necessarily mis-spelled. It just means that the word is not available in the dictionary. Any word that is added into the program's dictionary is not highlighted again (if found next time). Spelling checkers help users prepare accurate documents.
- 3. **Grammar Checkers:** Grammar checkers are programs that check the grammar incomplete sentences and awkward phrases. The grammar checker does not fix things automatically, but it will flag (perhaps with a different colour of squiggly line) possible incorrect word usage and sentence structure. Grammar checkers help users produce better-written documents.
- 4. **Thesaurus:** Thesaurus is a word processing feature that presents the user with the appropriate word or alternative words. The thesaurus feature helps users prepare well-written documents.

#### **Tip:** *Use Short Cut Keys*

You do not always need to use the mouse to pull down menus to perform functions. These menus provide information about which short cut keys serve the same mouse-click function. Most commands have a short cut key, and common functions usually have the same short cut command in different programs. Some examples of shortcut keys in MS-Word are:

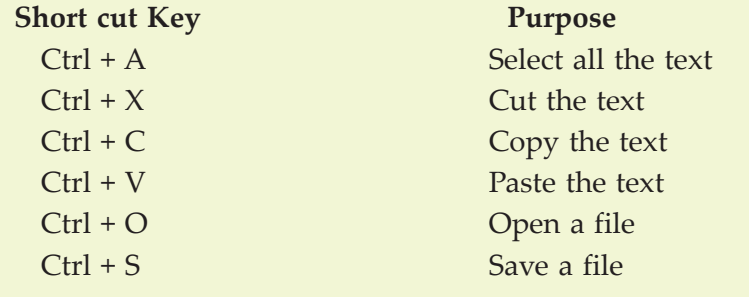

#### **Formatting Documents with the Help of Templates and Wizards**

Formats are used to make a document both more attractive and easier to read. All word processing programs have built-in format settings known as defaults, which are designed so we can easily override them.

 Templates: These are pre-formatted documents that provide basic tools for shaping a final document the text, layout and style for a letter, for example.

 Wizards and Helpers: These answer the user questions and use the answers to layout and format a document. In Word, we can use the Memo Wizard to create professional looking memos or the Resume Wizard to create a resume.

Following are a few apsects of formatting amongst many:

- 1. Margins: These are the white spaces on all four sides of the text block. They set off the text and make it more attractive visually.
- 2. Headers and Footers: These can be entered at the top or bottom of pages to identify sections or provide other useful information.
- 3. Numbers: These can be used to set off lists so when you insert or delete items, the numbers adjust automatically.
- 4. Bullets: We can use bullets to set off lists where the order is not important.
- 5. Fonts: These can be changed by selecting a new one from a list of those available on the system. We can then use *bold, italic, underline formats* to provide emphasis on the text.
- 6. Tables: These are used to present tabular materials.
- 7. Indents: These specify how much space the paragraph should be indented from the left and right margins.
- 8. Page Numbers: These can be positioned almost anywhere on the page and printed in either Roman numerals (*i*, *ii*, *iii* etc.) or Arabic numbers (1, 2, 3 etc.).

#### **Tip:** *When Several Word Documents are Open*

You can write with several Word documents open simultaneously. To go ("toggle") back and forth, hold down *Ctrl* and press *F6*. To go backward, press *Ctrl, Shift* and press *F6*. You can cut and paste text from one document to another.

#### **Printing, Faxing or E-Mailing Documents**

We have several options for printing in most of the word processing software. For example, we can print *several copies* of a document, *individual pages* or a range of pages can also be printed. We can even preview a document before taking its hard copy or print out. Previewing (*print previewing*) means viewing a document on the screen to see what it will look like in the printed form before printing it. Whole pages are shown in reduced size.

We can also send out a document off to someone else by fax or as an e-mail attachment, if the computer has the appropriate communication link.

#### **Saving Documents**

It means storing, or preserving, a document as an electronic file permanently—on floppy disk or hard disk (say). This feature is available in nearly all application softwares. The saved document can be retrieved and used when needed.

#### **Creating Document Using a Word Processor**

As mentioned earlier, MS-Word is a member of the MS-Office family provided by Microsoft. It is a Windows based application. Let us assume that your computer has MS-Word 2007 installed on it. Remember that there are differences in MS-Word 2003 and MS-Word 2007.

#### **Starting Microsoft Word 2007**

To start MS-Word or Word:

1. Click the *Start* button on the task bar.

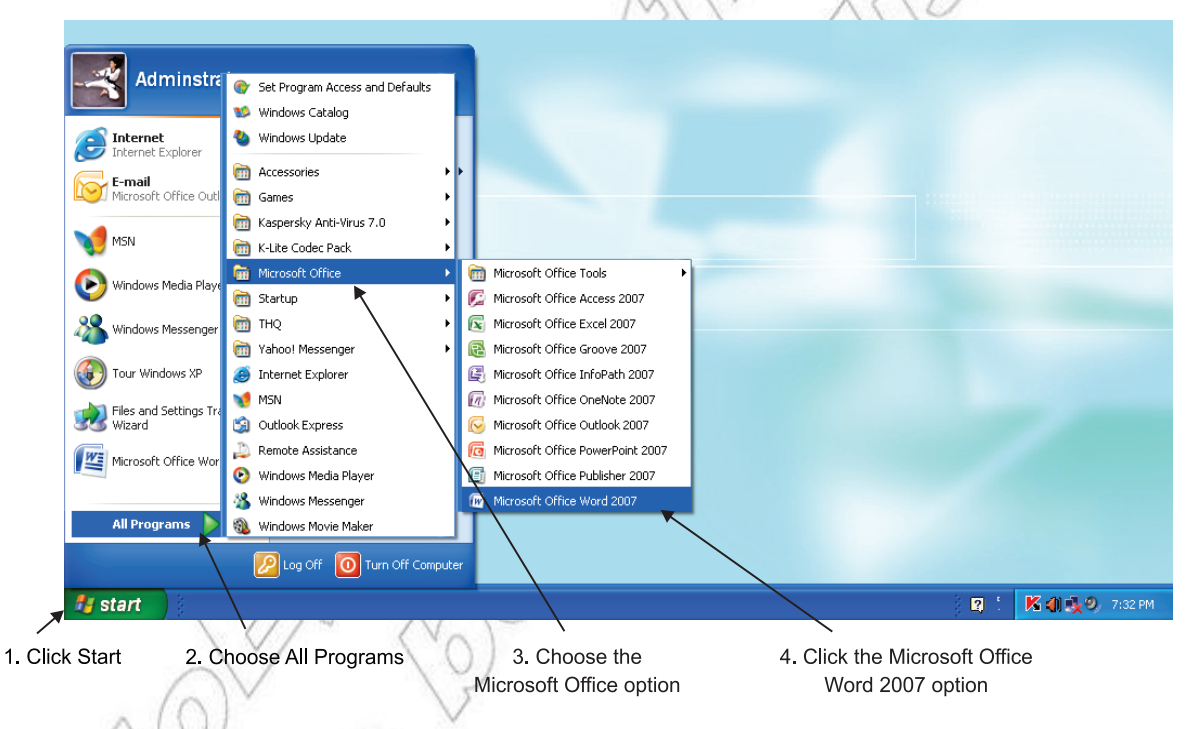

#### **Fig. 2.2: Starting MS-Word 2007**

- 2. Choose the *All Programs* option in the *Start* menu (see Fig. 2.2).
- 3. Click the *Microsoft Office* option from the *All Programs* menu.

4. Click the *Microsoft Office Word 2007* option.

This opens a blank new document (see Fig. 2.3 on next page).

*Office Button* displays Microsoft Office logo and, when clicked, displays a list of options and most recently opened documents.

*Quick Access Toolbar* contains buttons for commonly used commands.

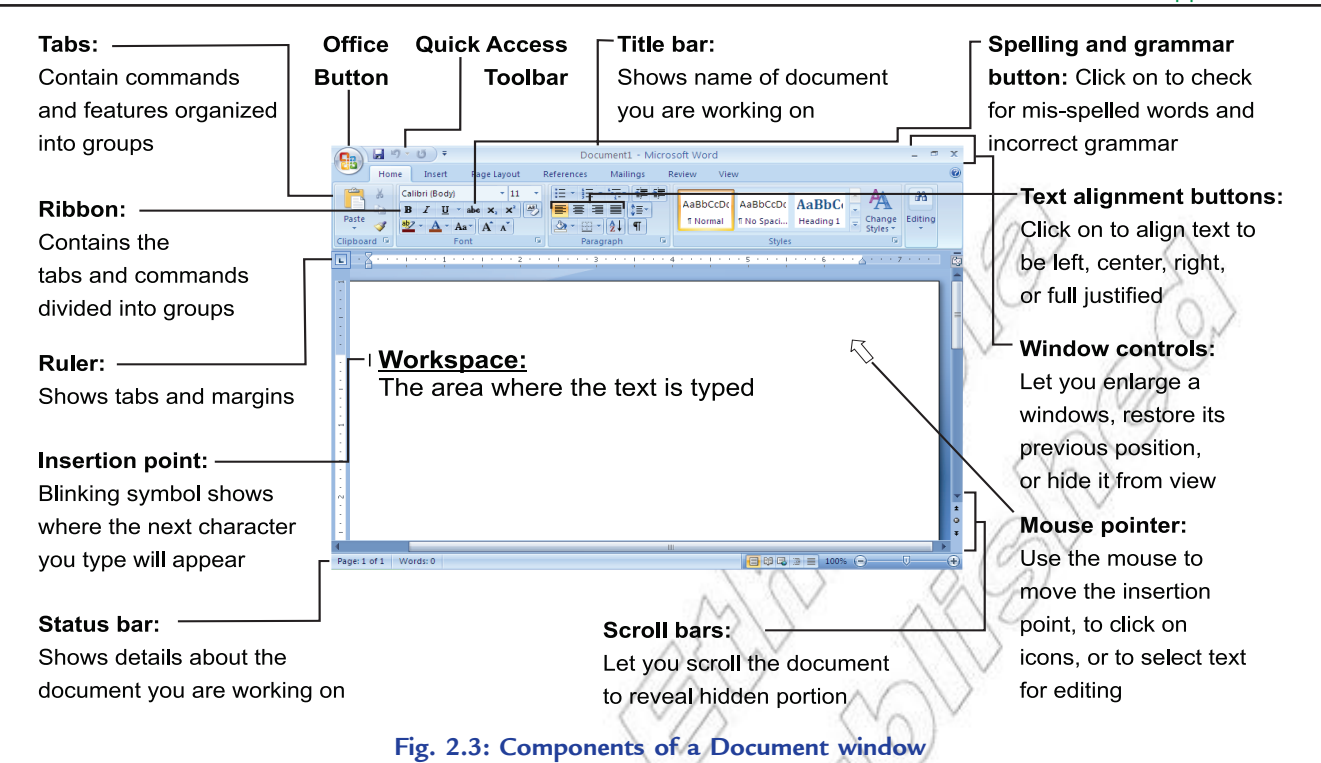

#### *Creating a Document*

When you start MS-Word, a blank document window appears. MS-Word, by convention, names newly created documents as DOCUMENT1, DOCUMENT2, DOCUMENT3, ... and so on. Thus, each new document, when created, is given a name DOCUMENT <serial number>. The various parts of that window are shown in Fig. 2.3.

The important features of MS-Word are:

- 1. Outline features: It enables you to view headings in your document.
- 2. Cut-and-paste feature: It enables you to move blocks of text.
- 3. Formatting feature: It enables you to change type font and size.
- Microsoft Word 2007 is a word processing application software used to create documents such as memos, letters, reports, research papers, brochures, announcements, newsletters, envelops, labels and much more.

## Case Study

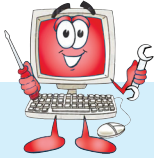

#### **Producing a Descriptive Article on Photosynthesis**

Let us revise and demonstrate the various tasks performed in MS-Word by producing a descriptive article on photosynthesis.

#### **Creating a New Document**

If you are already working in MS-Word and you want to create a new document, then:

1. Click the *Office* Button (see Fig. 2.4).

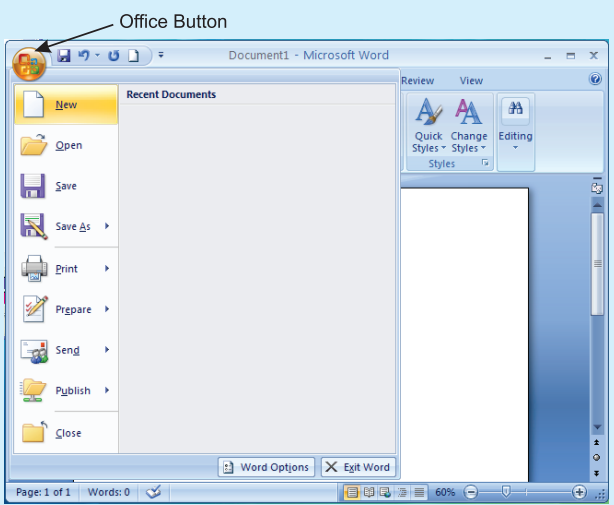

**Fig. 2.4: Creating a new document**

2. Click on the *New* option. It displays the following window (see Fig. 2.5).

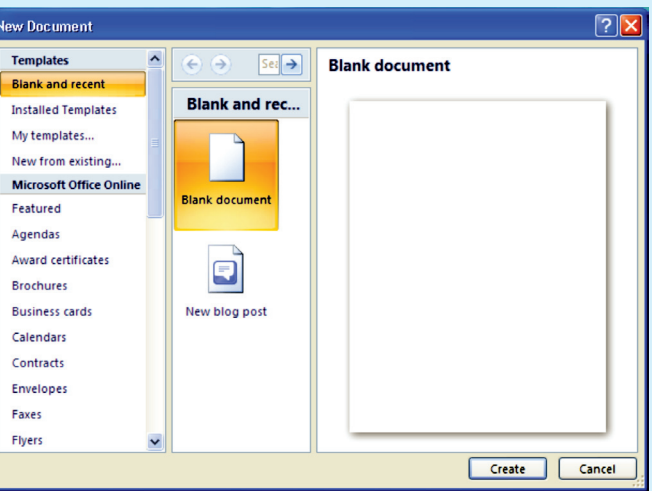

**Fig. 2.5: On clicking the** *New* **option**

3. Click on the *Create* button. It displays the newly created document (see Fig. 2.6).

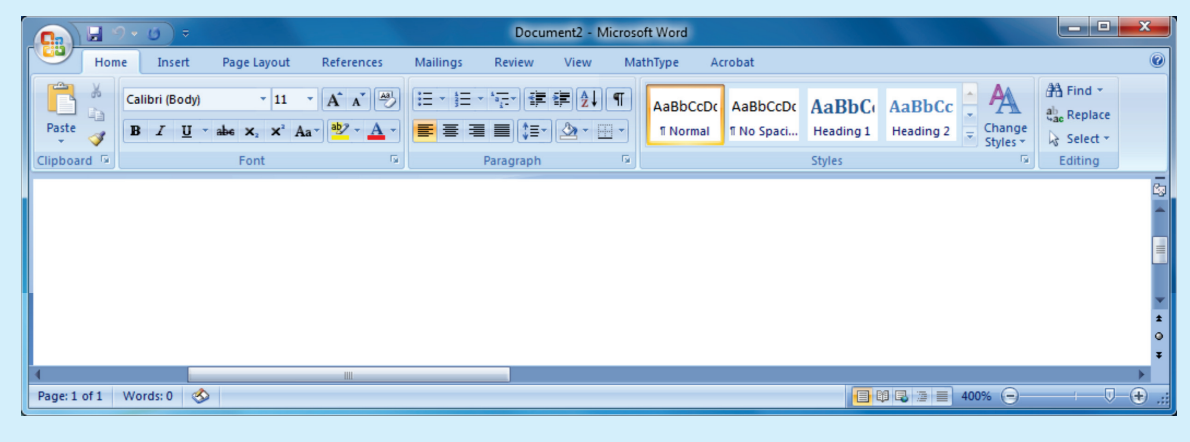

**Fig. 2.6: Newly created Word document**

#### **Typing a Passage Using MS-Word**

To insert text in your document, place the cursor at the position where you want to enter the text and start typing.

To insert a paragraph you have to press the enter key and start typing.

When you type text, MS-Word automatically inserts the text in the document area.

Figure 2.7 shows a descriptive article on photosynthesis using MS-Word 2007.

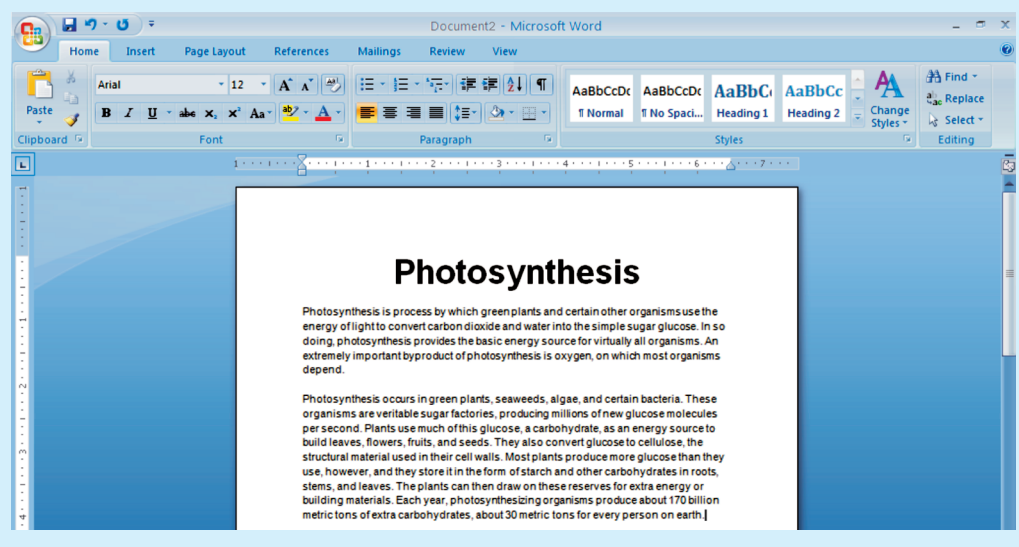

**Fig. 2.7: Producing a descriptive article on Photosynthesis using MS-Word**

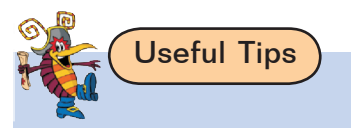

#### **When Several Word Documents are Open**

You can write with several Word documents open simultaneously. To go ("toggle") back and forth, held down *Ctrl* and press *F6*. To go backward, press *Ctrl, Shift* and press *F6*. To display several documents at once, go to the *Window* group in the *View* tab and select *Arrange All* button. You can copy/cut and paste text from one document to another.

#### **Microsoft Word Help**

*Word help* is an extensive on-line help application that provides useful "how to" and "what is" information on every aspect of the Word program. Word help can be easily accessed by clicking on *Word Help* located in the upper right corner of the screen or pressing F1.

#### **Saving Document Using the 'Save As' Command**

When you type in a document, the document is stored in the internal memory of the computer.

Once you have created a document, you have to save it for future use and you must save it on a disk. To save means to preserve the document safely for further use.

To save a word document:

- 1. Click the *Office Button*.
- 2. Click the *Save* option (see Fig. 2.8).

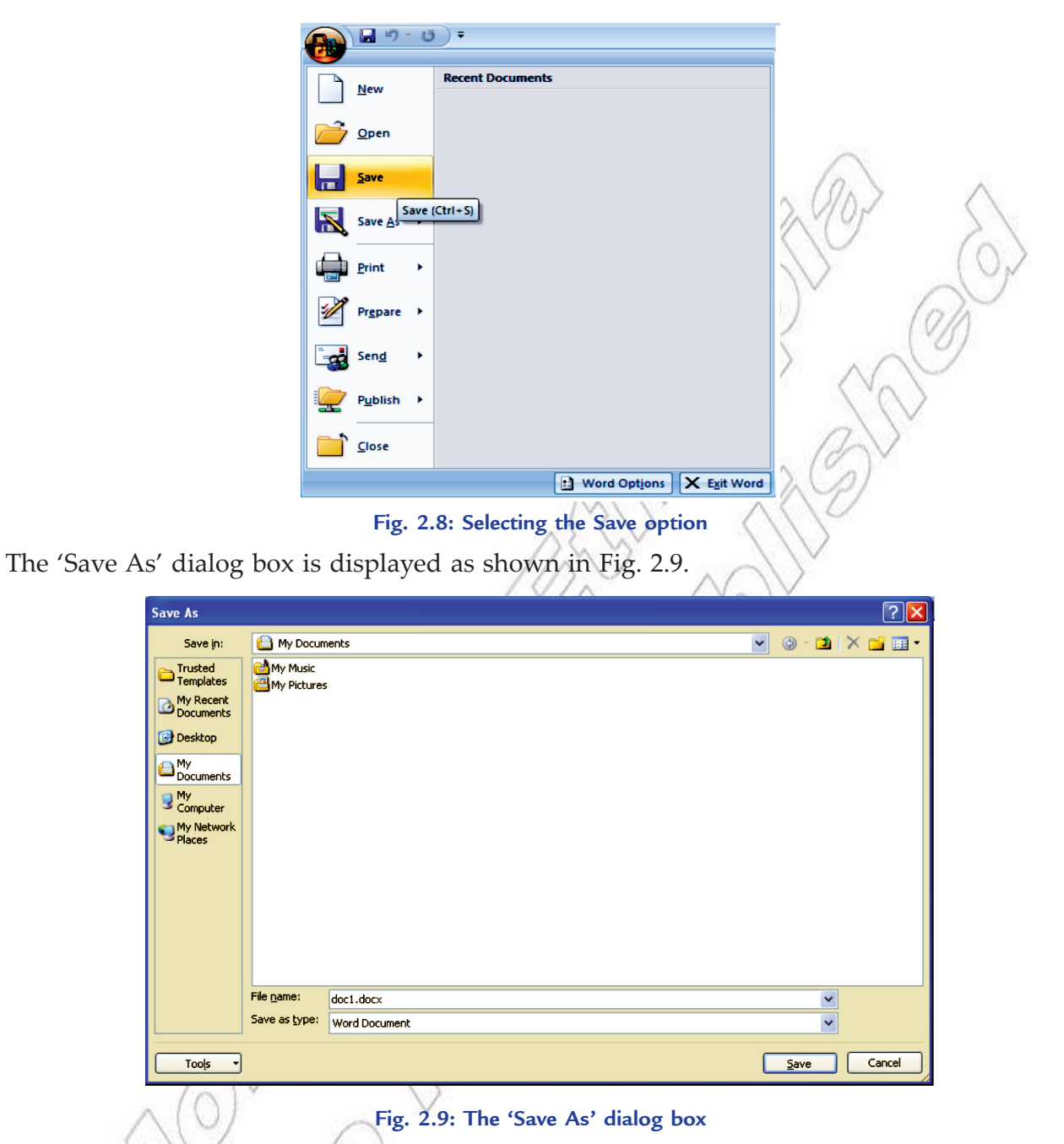

The 'Save As' dialog box is displayed only under the following circumstances:

(*i*) When you have clicked 'Save As'.

(*ii*) If you have clicked Save and you are saving the document for the first time.

- 3. Identify the location where you want to save. You must enter the name by which you want to save the document. Here, we have selected My Documents and given the file name doc1.docx.
- 4. Click the *Save* button.

nate

MS-Word, by default, saves all the documents in the folder 'My Documents' with extensions .docx. However, you can save them elsewhere by selecting the desired location, from the '**Save in**:' drop-down list provided in the 'Save As' dialog box.

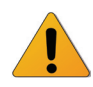

**Caution:** When you are using the 'Save As' option, make sure that you do not overwrite the existing copy of the file.

#### **Closing a Document**

After your work is complete you need to close the document without exiting from the MS-Word.

To close a document without exiting the MS-Word,

- 1. Click the *Office Button*.
- 2. Click the *Close* option.

 If you have not saved the document before closing, MS-Word gives you warning asking to save the document (see Fig. 2.10).

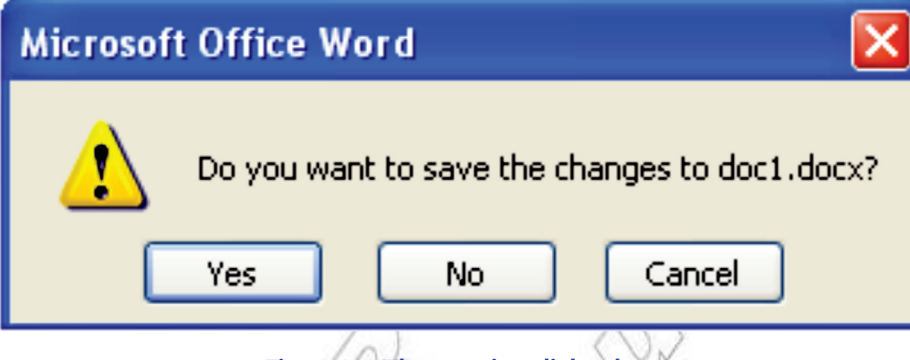

**Fig. 2.10: The warning dialog box**

From the above shown dialog box:

- (*i*) If you want to *Save* the document, click the *Yes* button.
- (*ii*) If you do not want to *Save* the document, click the *No* button.
- (*iii*) If you want to remove the message box, click the *Cancel* button.

#### **Exiting Microsoft Word**

When the Word Processing work is over, you must exit properly from MS-Word.

To exit MS-word:

- 1. Click the *Office Button*.
- 2. Click the *Exit Word* button.

 If you have not saved the document, Word prompts you to save changes before closing the application (see Fig. 2.10).

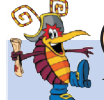

### Useful Tip

You can close the document using Close button  $x$  available in the Title bar.

## **Tables and Pictures in Word Processing**

#### **Tables**

MS-Word's Table feature is useful for displaying data in columns and rows. This data may be text, values, and/or formulas.

#### **Inserting or Creating a table**

MS-Word offers a set of commands for creation, modification and formatting of tables.

The tables can be inserted in a word document in the following way:

- 1. Open the document.
- 2. Create the table.
- 3. Insert data in the table.
- 4. Identify the format of the table.
- 5. Change the format of the table.
- 6. Save the document.

Let us implement this in MS-Word 2007.

To insert a table in your document, follow these steps:

- 1. Open a document and enter some text in it.
- 2. Select the *Insert* tab.
- 3. Select the *Table* option from Tables panel.
- 4. On clicking the *Table* option, a list will be displayed. Select the desired table size by moving the cursor on the table cells (see Fig. 2.11). Here, we select  $2 \times 6$  table.

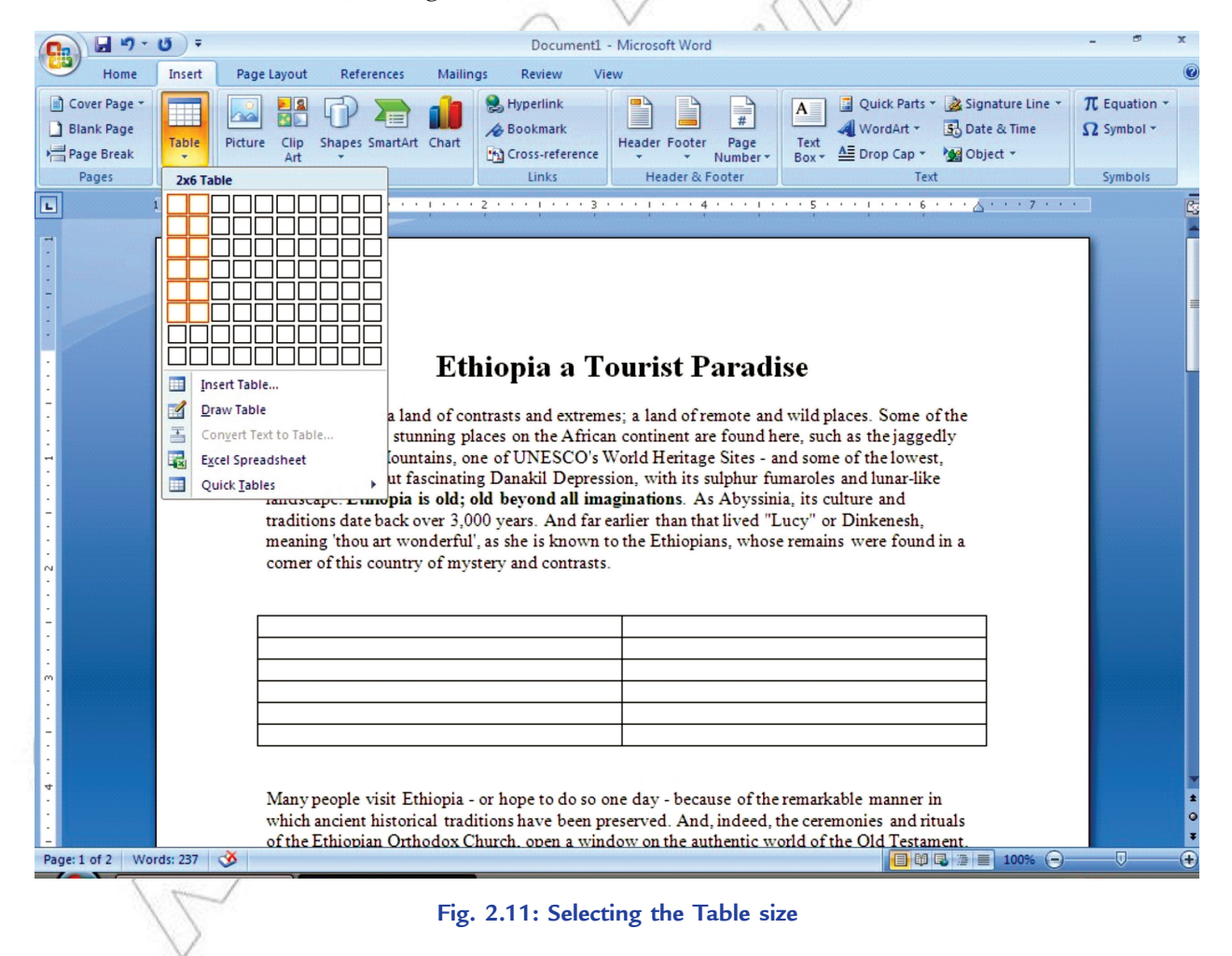

**28 Information Communication Technology — Grade 10 Student Textbook**

5. After clicking on the last cell of the selected table size, a table is inserted into the document at the insertion point below the text (see Fig. 2.12).

Now fill the table as per your requirement.

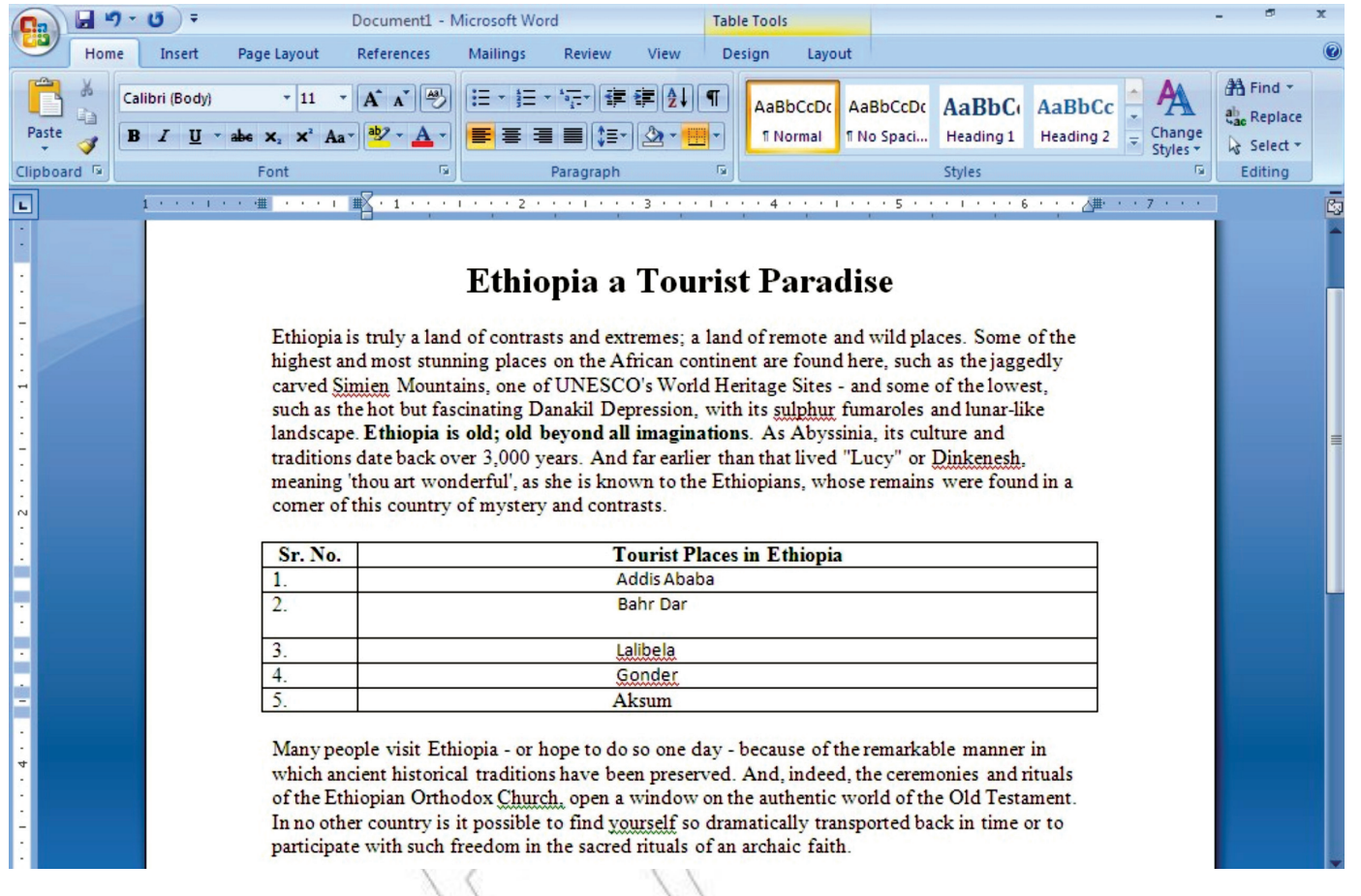

#### **Fig. 2.12: A document after inserting data in table**

You can also insert table using *Draw Table* option from Insert Table list, available in *Table* option of the Tables panel under Insert tab.

#### **Table Manipulation**

It includes selection, insertion, deletion, adjustment etc. of the basic elements of a table.

#### *Selecting*

To select cell, row, column or table, click the *Select* button in the Table Tools Layout tab (see Fig. 2.13). Now select the desired option.

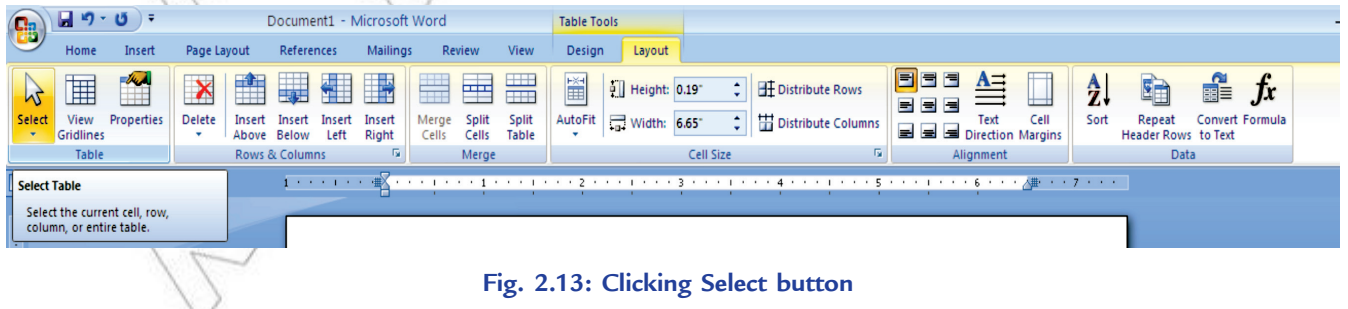

**Information Communication Technology — Grade 10 Student Textbook 29**

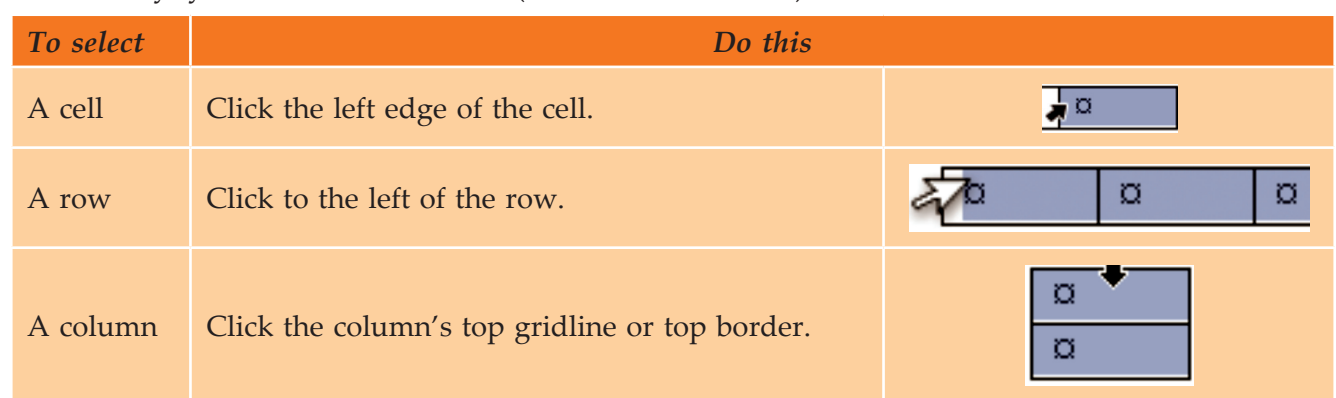

Alternatively, you can select the item (cell, row or column) as:

To select all cells in the table, click the table move handle that displays in the upper left corner of the table (square with a four-headed arrow inside).

Besides using the mouse, you can select cells using keyboard shortcuts as given in Table 2.2.

#### **Table 2.2: Selecting Cells Using the Keyboard**

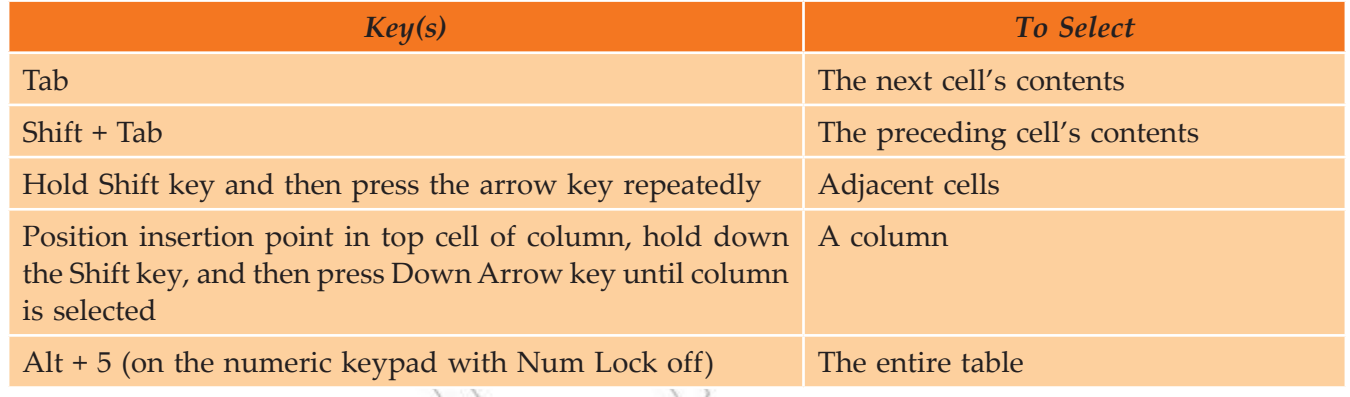

Click anywhere outside the table to deselect the cells.

#### *Adding a cell*

To add a cell in a table, perform the following steps:

- 1. Click in a cell that is to the right of or above where you want to insert a cell.
- 2. Under *Table Tools*, on the *Layout* tab, click the *Rows & Columns* Dialog Box Launcher.
- 3. Click one of the following options.

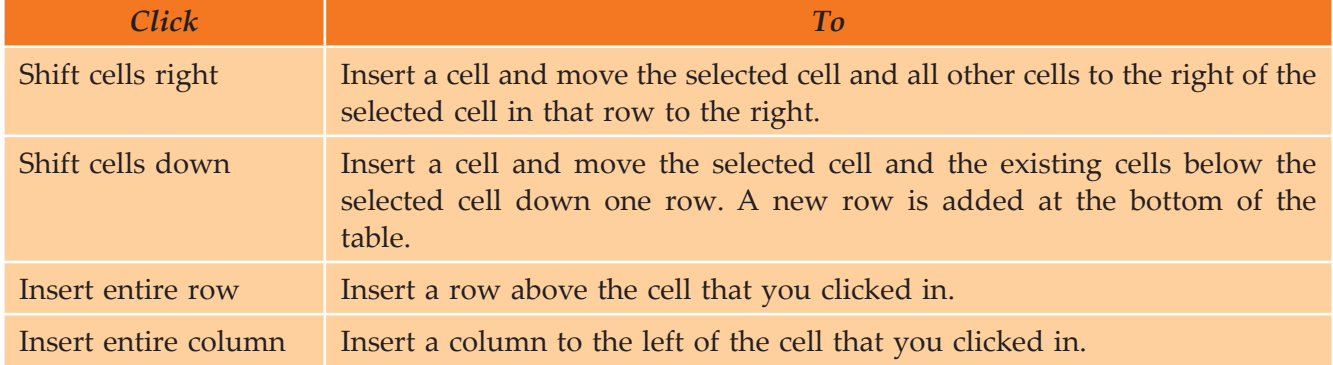

Word does not insert a new column. Using the Shift cells right option may result in a row that has more cells than the other rows.

#### *Adding a row*

To add a row in a table, perform the following steps:

- 1. Click in a cell above or below where you want to add a row.
- 2. Under *Table Tools*, on the *Layout* tab, do one of the following:
	- (*i*) To add a row above the cell, click *Insert Above* in the *Rows & Columns* group.
	- (*ii*) To add a row below the cell, click *Insert Below* in the *Rows & Columns* group.

#### *Adding a column*

To add a column in a table, perform the following steps:

- 1. Click in a cell to the left or right of where you want to add a column.
- 2. Under *Table Tools*, on the *Layout* tab, do one of the following:
	- (*i*) To add a column to the left of the cell, click *Insert Left* in the *Rows & Columns* group.
	- (*ii*) To add a column to the right of the cell, click *Insert Right* in the *Rows & Columns* group.

#### *Deleting a cell*

To delete a cell from a table, perform the following steps:

- 1. Select the cell that you want to delete by clicking its left edge.
- 2. Under *Table Tools*, click the *Layout* tab.
- 3. In the *Rows & Columns* group, click *Delete*, and then click *Delete Cells*.
- 4. Click one of the following options:

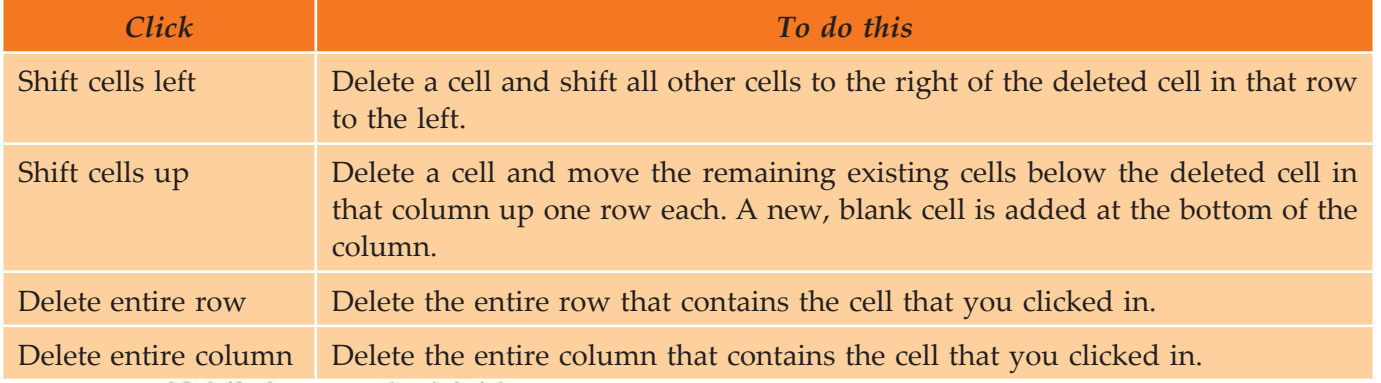

Word does not insert a new column. Using the Shift cells left option may result in a row that has fewer cells than the other rows.

## *Deleting a row*

To delete a row from a table, perform the following steps:

- 1. Select the row that you want to delete by clicking its left edge.
- 2. Under *Table Tools*, click the *Layout* tab.
- 3. In the *Rows & Columns* group, click *Delete*, and then click *Delete Rows*.

ø

ø

#### Unit 2 – Application Software

#### *Deleting a column*

To delete a column from a table, perform the following steps:

- 1. Select the column that you want to delete by clicking its top gridline or top border.
- 2. Under *Table Tools*, click the *Layout* tab.
- 3. In the *Rows & Columns* group, click *Delete*, and then click *Delete Columns*.

#### *Deleting a table*

To delete a table, perform the following steps:

- 1. Click in the table.
- 2. Under *Table Tools*, click the *Layout* tab.
- 3. In the *Rows & Columns* group, click *Delete*, and then click *Delete Table*.

#### *Merging cells*

You can combine two or more table cells located in the same row or column into a single cell. For example, you can merge several cells horizontally to create a table heading that has several columns.

To merge cells in a table, perform the following steps:

- 1. Select the cells that you want to merge by clicking the left edge of a cell and then dragging across the other cells that you want.
- 2. Under *Table Tools*, on the *Layout* tab, in the *Merge* group, click *Merge Cells*.

#### *Splitting cells*

To split cell(s) in a table, perform the following steps:

- 1. Click in a cell, or select multiple cells that you want to split.
- 2. Under *Table Tools*, on the *Layout* tab, in the *Merge* group, click *Split Cells*.
- 3. Enter the number of columns or rows that you want to split the selected cells into.

#### *Moving or copying items in a table*

To move or copy items in a table, perform the following steps:

- 1. On the *Home* tab, in the *Paragraph* group, click *Show/Hide*  (see Fig. 2.14).
- 2. Select the item (cell, row or column) that you want to move or copy.
- 3. Do one of the following:
	- (*i*) To move the selected item, drag it to the new location.
	- (*ii*) To copy the selected item, hold down *Ctrl* key while you drag it to the new location.

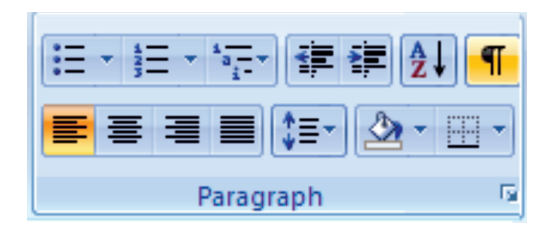

ø.

o.

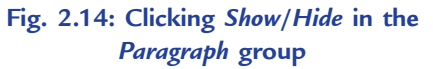

#### **Pictures**

Pictures are bitmaps, scanned photographs or clipart images. In MS-Word documents, pictures are used to visually represent things, emotions, and objects.
#### **Inserting Pictures**

Clipart or pictures are inserted to create effective documents. MS-Word supports many popular picture formats, for example .wmf (Window Meta Files). You can insert pictures from the disk as well as cliparts from the clipart gallery of MS OFFICE. You can also insert downloaded pictures or pictures taken by your web cam or digital camera, into your documents.

The pictures can be inserted in a word document in the following way:

- 1. Open the document.
- 2. Identify the pictures to be inserted in the document.
- 3. Insert pictures in the document.
- 4. Determine the appearance of the pictures.
- 5. Change the appearance of the graphics.
- 6. Save the document.

Let us implement this in MS-Word 2007.

The steps for inserting pictures are given below:

- 1. Open a document. Here, we are working in an already open document (refer to Fig. 2.12).
- 2. Click the *Insert* tab.
- 3. Select the *Picture* option from *Illustrations* panel (see Fig. 2.15).

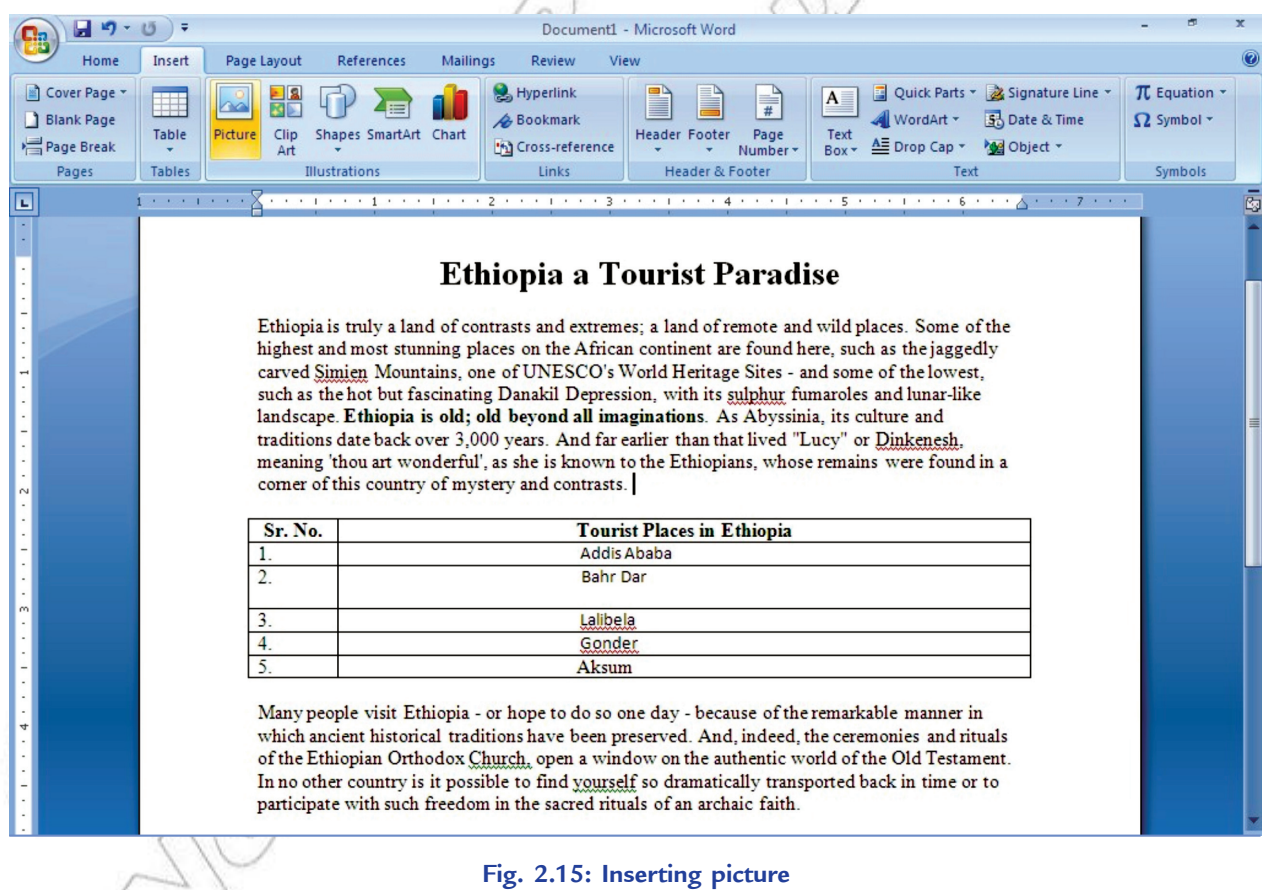

4. On clicking this button the *Insert Picture* dialog box will appear. Select the desired picture and click *Insert* button (see Fig. 2.16). Here, we have selected Ethiopian Treasures.

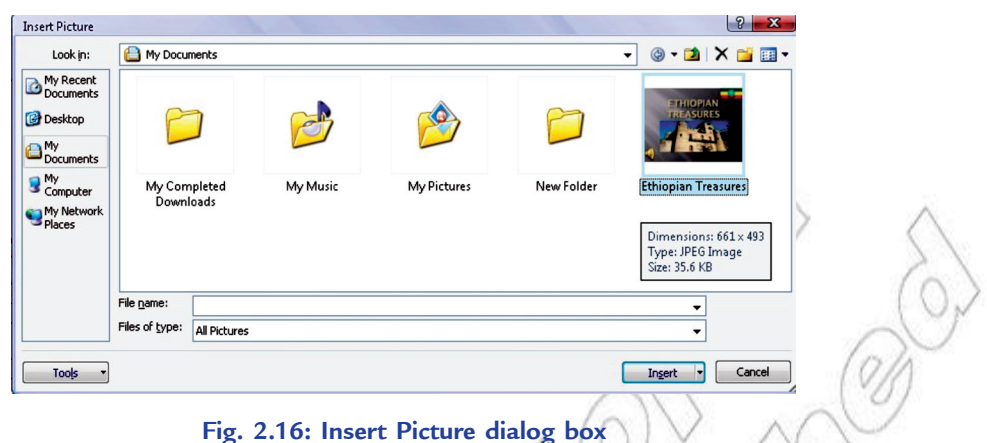

- 
- 5. The selected picture will be inserted in the document at the insertion point (see Fig. 2.17)

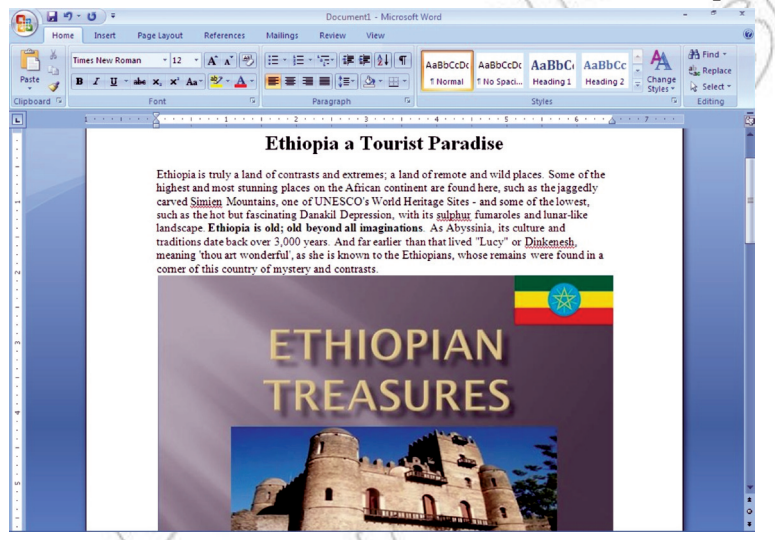

**Fig. 2.17: A document after inserting a picture**

6. Save and close the document.

The picture may not move properly in your document, unless you select a wrapping style. To resize a picture, always stretch them from corners. This will increase the height and width equally.

#### **• Word Processing Activities**

As mentioned earlier, Microsoft Word 2007 is a word processing application software used to create documents such as letters, reports, memos, research papers, brochures, announcements, newsletters, envelops, labels, and much more. It provides a wide variety of editing and formatting features as well as sophisticated visual elements.

While working in word, you can perform various word processing activities.

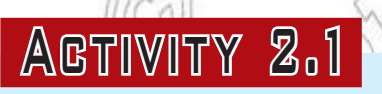

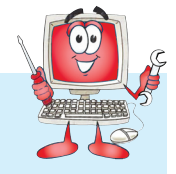

**Writing a Piece about Irrigation and Water Distribution in Ethiopia** Students will perform the following steps for doing the activity:

1. Click the *Start* button on the Task bar.

- 2. Choose the *All Programs* option in the *Start* menu.
- 3. Click the *Microsoft Office* option from the *All Programs* menu.
- 4. Click the *Microsoft Office Word 2007* option. On starting MS-Word a blank document window appears. MS-Word by default, names the newly created document as Document1.
- 5. Figure 2.18 shows a piece about irrigation and water distribution in Ethiopia using MS-Word 2007.

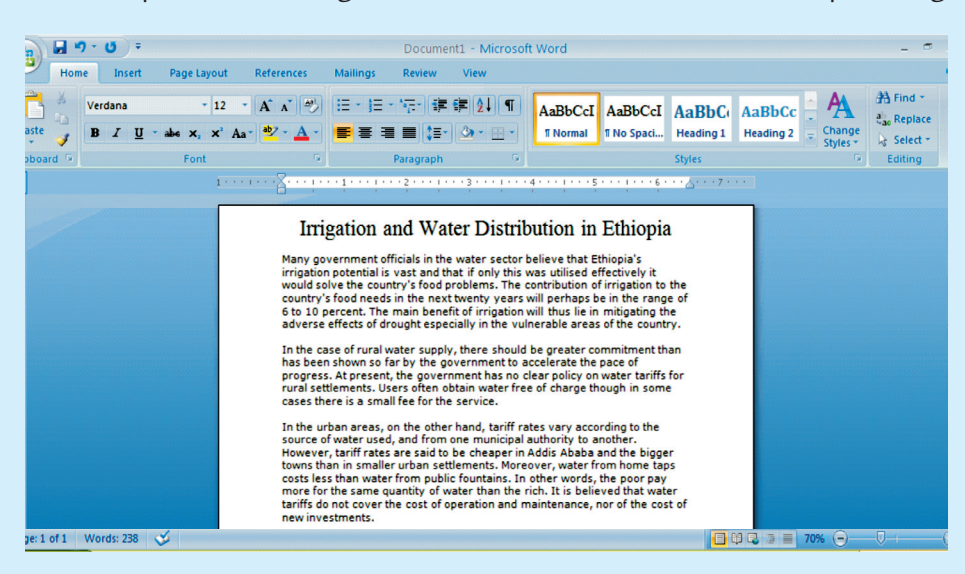

**Fig. 2.18: A piece about irrigation and water distribution in Ethiopia**

6. Save the document with the name you wish.

## Key Concepts

- $\triangleright$  Word processing is the most widely used computer application.
- $\triangleright$  When you are using the 'Save As' option, make sure that you do not overwrite the existing copy of the file.
- $\triangleright$  When you edit text, you change the text by either inserting text, deleting text or replacing text by using mouse or keyboard.
- Formatting text means changing the text appearance by changing the alignment, style, font and font colour. To format text, you need to use the Home tab.
- $\triangleright$  Tables provide you an easier and effective method of arranging the data in rows and columns.
- Pictures are inserted to create effective documents.

## Assessment 2.1

#### **Fill in the Blanks**

- 1. ........................... is the most commonly used application software that creates text documents.
- 2. MS-Word's ........................... feature is useful for displaying data in columns and rows.
- 3. In Word, ........................... means changing the text appearance by modifying the alignment, style, font and font color.
- 4. Insert Panel has Illustrations option in Word 2007 which allows you to insert ..................... into the text.

#### **State Whether True or False**

- 1. MS-Word is not a member of MS-Office family provided by Microsoft.
- 2. You must keep on saving the document when working to avoid losing document when power goes off.
- 3. You can change the font styles to bold, italics and underline from the Font panel by clicking on the respective options.
- 4. A table cannot be inserted in a document using MS-Word.

#### **Answer the Following**

- 1. What is the importance of Word Processing? Discuss.
- 2. Discuss the editing and saving of a Word document using the editing tools.
- 3. What are the steps to format a document?
- 4. How will you insert Tables and Pictures in Word Processing document?

#### **Suggested Activities**

- 1. Creating a personal C.V.
- 2. Keeping a logo of personal performance in physical education.
- 3. Writing a report on a chemical experiment.
- 4. Writing a report on a Physics experiment.

## 2.2 Key features of presentation software and techniques

Presentation is the process of presenting a topic to an audience, for example, presenting a lesson to Grade 10 students about global warming or soil erosion in Ethiopia. Many people make use of presentation software to support them when they have to give a presentation to others.

Presentation software is a tool used to display information, normally in the form of a slide show. It generally includes three major functions: an editor that allows text to be inserted and formatted, a method for inserting and manipulating graphic images and a slide-show system to display the contents.

Microsoft PowerPoint is a presentation software that allows users to create presentations and slide shows using a variety of media, including images, video and music. The user compiles information regarding his/her topic presentation in any or all of these media formats and then applies effects to enhance the presentation. PowerPoint is often used for business presentations, but many students deliver presentations for class assignments. PowerPoint is simple to use, and with a little practice, you can create professional presentations that will effectively get your ideas across to others.

#### **Features of Presentation Software**

Following are some important key features of Presentation Software:

- 1. *Insert Slide Feature* allows you to insert slide anywhere in the presentation, at the beginning, middle or end.
- 2. *Deletion of Inserted slides*: Any slide of the presentation can be removed.
- 3. Allows copy/cut and paste slides in any order.
- 4. Allows animations and/or sounds manipulations on objects in the slide.
- 5. Simple Find and Replace, and text editor features.
- **36 Information Communication Technology Grade 10 Student Textbook**
- 6. *Good font specifications* allows you to change and use different font faces, styles, and effects.
- 7. Additional features for slide allows footnotes, cross references, advanced navigation system, headers, and footers.
- 8. *Good layout management system* presets or Customized layout designing.
- 9. Spell checkers and dictionary support.
- 10. Allows the slide show of the presentations.

In this sub-unit, we will revise the concepts of Presentation Software that we have learnt in Grade 9.

#### **• Revision**

As discussed in Grade 9, PowerPoint is a presentation graphics program you can use to organize and present information. With PowerPoint, you can create visual aids for a presentation and then print copies of the aids as well as run the presentation.

A presentation in PowerPoint generally follows a presentation cycle. The general steps of this cycle include opening PowerPoint, creating and editing slides; saving, printing, running and closing the presentation; and then closing PowerPoint.

Suppose you are having MS-PowerPoint 2007 installed on your computer.

To start using PowerPoint:

Click **Start** → **All Programs** → **Microsoft Office** → **Microsoft Office PowerPoint 2007** (see Fig. 2.19).

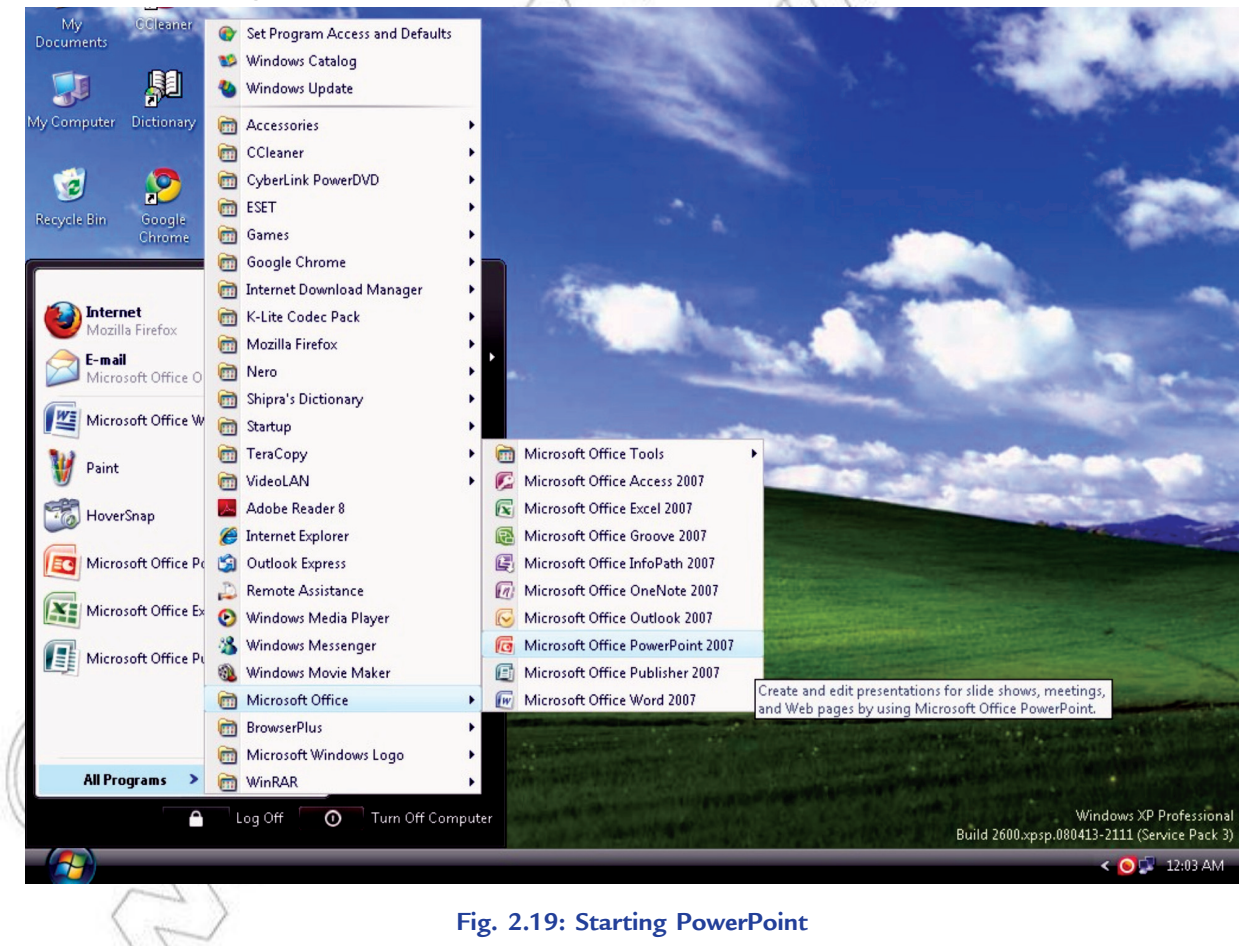

Depending on your system configuration, the steps you perform to start PowerPoint may vary.

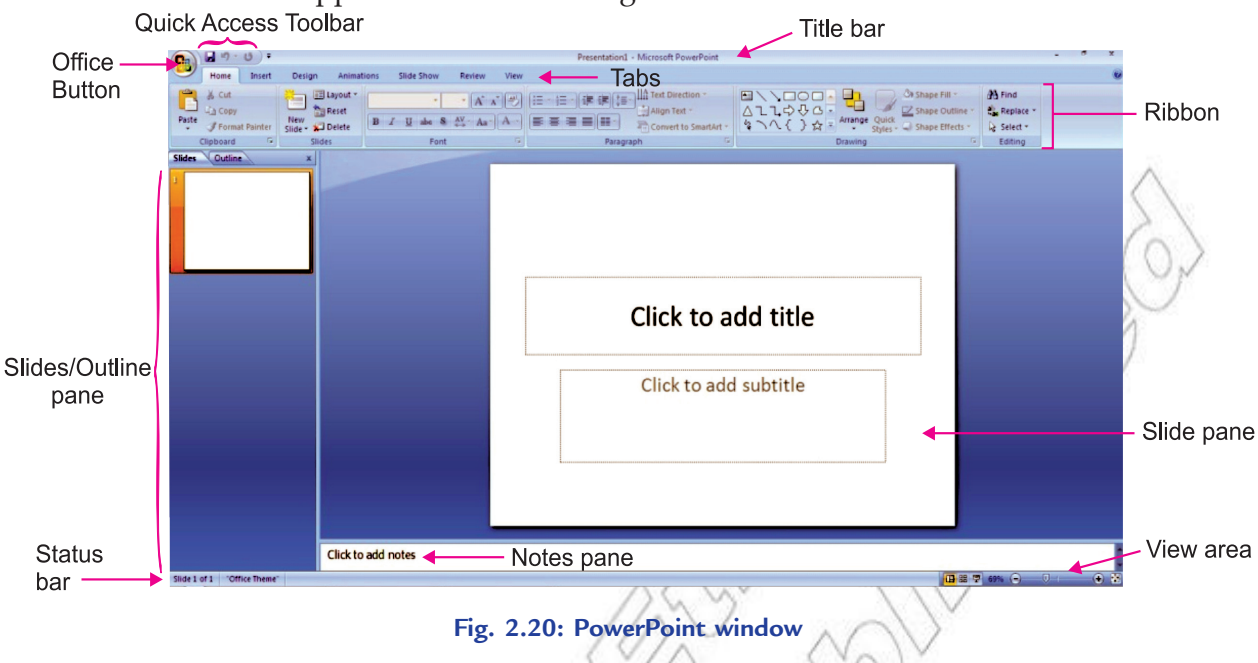

The PowerPoint window appears as shown in Fig. 2.20.

#### **Steps for Creating Presentation**

A presentation may contain a number of slides (a slide is a page that may have various objects like title, subtitle, lists, cliparts, charts and organization charts), which are arranged in a sequence. Various effects are applied on the slide objects and slides to improve the presentations. Generally creating a presentation involves the following steps:

- 1. Creation of slides of required types.
- 2. Typing the required text in the slides.
- 3. Arranging the slides in a proper sequence.
- 4. Applying different effects to the slide objects, for example, text and sound effects.
- 5. Applying slide transitions to slides.
- 6. Setup the show.
- 7. Presenting the slide show.

Let us revise the topics you have learned in Grade 9.

#### **Creating Slides Using Text and Images**

You can create slides using text and images as explained below:

#### *Adding Text*

In order to add text, the text needs a "container" — a Text Box. Make a text box by clicking on the "Text Box" icon in the "Insert" tab (see Fig. 2.21). Choose horizontal or vertical as you wish.

| 'C.a                  | н<br>$17 - 15$ |             |               |                             |                  | Presentation1 - Microsoft PowerPoint |                           |                            |              |      |                           |               |  |  |                    |  |  |
|-----------------------|----------------|-------------|---------------|-----------------------------|------------------|--------------------------------------|---------------------------|----------------------------|--------------|------|---------------------------|---------------|--|--|--------------------|--|--|
|                       | Home           | Insert      | <b>Design</b> | Animations                  | Slide Show       | Review                               |                           | View                       |              |      |                           |               |  |  |                    |  |  |
|                       |                | 믱의          |               | 目                           | L                |                                      | $A \equiv$                | $\blacksquare$             |              | 55   | $\overline{\overline{t}}$ |               |  |  |                    |  |  |
| Table<br>$\mathbf{v}$ | Picture        | Clip<br>Art | Album *       | Photo Shapes SmartArt Chart | Hyperlink Action |                                      | <b>Text</b><br><b>Box</b> | Header WordArt<br>& Footer | $\mathbf{v}$ | Date | Slide<br>& Time Number    | Symbol Object |  |  | Movie Sound        |  |  |
| Tables                | Illustrations  |             |               |                             |                  | Links                                |                           |                            | Text         |      |                           |               |  |  | <b>Media Clips</b> |  |  |

**Fig. 2.21: Selecting Text Box for adding text**

Click or click-and-drag where you want the text to be. You should see the rectangular shape of the Text Box. Type your text. The box will grow automatically as you type. To copy text from another program first make the text box then do copy and paste into the text box.

#### *Adding Images*

The two ways to add images are with Insert Picture and with Copy and Paste. The Insert/Picture is the most common way of adding graphics to a PowerPoint document. If you have a file that is in one of several standard graphic formats (like JPEG or GIF), use the "Insert" tab and click the "Picture" icon to select and insert your picture (see Fig. 2.22).

|                          | LET.    | - 15<br>÷ |                                              |                          |                                  |               | Presentation1 - Microsoft PowerPoint |                                 |           |                                    |                             |   | 1. av. 1950        |             |  |
|--------------------------|---------|-----------|----------------------------------------------|--------------------------|----------------------------------|---------------|--------------------------------------|---------------------------------|-----------|------------------------------------|-----------------------------|---|--------------------|-------------|--|
| (C <sub>3</sub>          | Home    | Insert    | <b>Design</b>                                | Animations               | Slide Show                       | Review        | View                                 |                                 |           |                                    |                             |   |                    |             |  |
| $\overline{++}$<br>Table | Picture | Clip      | $\Box$<br>221<br>Photo Shapes SmartArt Chart | dh I<br>$\sum_{i=1}^{n}$ | $\mathbf{Q}$<br>Hyperlink Action | 怜             | H)<br>$\mathbf{A}$<br>Text           | $\mathcal{A}$<br>Header WordArt | 踢<br>Date | $\overline{\overline{t}}$<br>Slide | $\bigcirc$<br>Symbol Object | 图 |                    | Movie Sound |  |
| ٠                        |         | Art       | Album -                                      |                          |                                  |               | & Footer<br>Box                      | $\blacktriangledown$            |           | & Time Number                      |                             |   |                    |             |  |
| <b>Tables</b>            |         |           | Illustrations                                |                          |                                  | Links<br>Text |                                      |                                 |           |                                    |                             |   | <b>Media Clips</b> |             |  |

**Fig. 2.22: Selecting Picture icon in Insert tab for adding image**

The image will appear on your document with handles. Use one of the corner handles to re-size it. (The corner handles will keep the same aspect ratio; the side handles will not.) Click and drag in the middle of the graphic to move it. A Picture Tools tab automatically shows up when you insert the picture (see Fig. 2.23). You can edit the picture by clicking the icons for the numerous options in this tab.

| $\mathbf{e}_3$ |                         |                                                                              |               |            | Presentation1 - Microsoft PowerPoint |                |      | <b>Picture Tools</b> |                                                          |                                                                |                                   |        | ×. |
|----------------|-------------------------|------------------------------------------------------------------------------|---------------|------------|--------------------------------------|----------------|------|----------------------|----------------------------------------------------------|----------------------------------------------------------------|-----------------------------------|--------|----|
|                | Home                    | Insert                                                                       | <b>Design</b> | Animations | <b>Slide Show</b>                    | Review         | View | Format               |                                                          |                                                                |                                   |        |    |
|                | Contrast *<br>Recolor * | & Brightness - E Compress Pictures<br>Change Picture<br><b>Reset Picture</b> |               |            |                                      |                |      |                      | Picture Shape *<br>Picture Border *<br>Picture Effects * | • Bring to Front • 로 •<br>Send to Back +<br>Selection Pane SAT | $\frac{1}{2}$ 6.92<br>Crop = 4.81 | ٠<br>÷ |    |
|                |                         | Adjust                                                                       |               |            |                                      | Picture Styles |      |                      |                                                          | Arrange                                                        | Size                              | Fs.    |    |

**Fig. 2.23: Picture Tools tab for editing the picture**

#### **Formatting Text and Background**

You can format text and background as explained below:

#### *Text Format*

As in many programs, you can change the font and size by highlighting the text to be changed and then making the changes within the "Home" tab (see Fig. 2.24). A 100-point font is about an inch high.

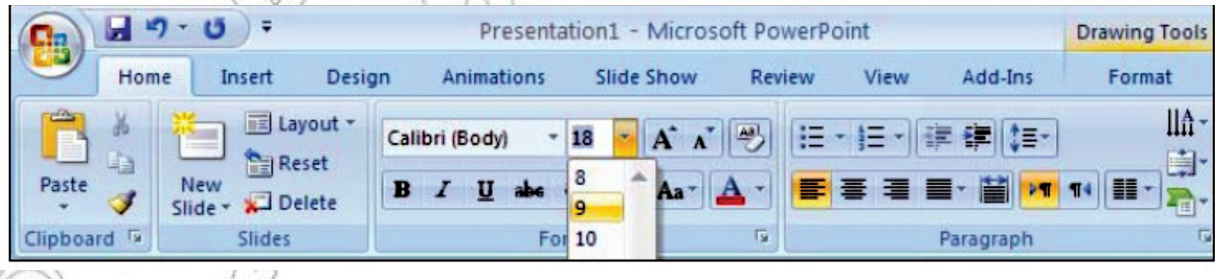

#### **Fig. 2.24: Formatting text**

If you do not see the size you want in the selection list, you can enter it in by hand. To move a Text Box, position your pointer over a part of the edge of the box that is not a handle. The pointer should become shaped like a plus sign with arrows. Click and drag the Text Box to the wanted position. You can change the color of the text, the edge, and the fill as well as other things with the options in the "Home" tab. Make a separate Text Box for each separate piece of text. "Separate text" means a portion of text that you want to be able to move independently from the others.

#### *Backgrounds*

You can select a background by clicking the "Background Styles" icon in the "Design" tab (see Fig. 2.25).

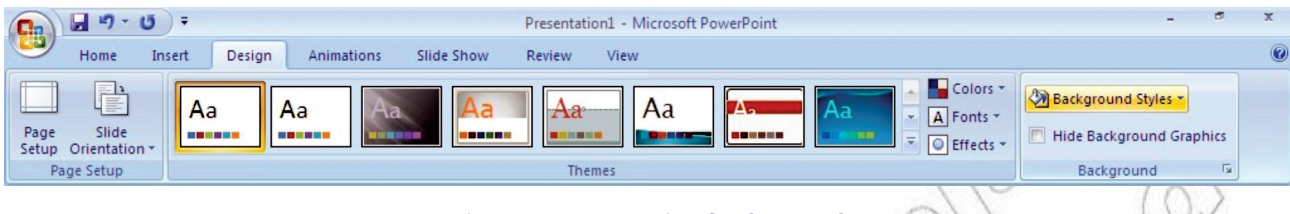

#### **Fig. 2.25: Formatting background**

Click on the Format Background option within the dropdown menu and you can choose from even more color choices. If you choose Fill effects you have a choice of tabs and one is Gradient. A gradient background is a smooth transition from one color to another. The best gradients are very dark or very light so that the text can easily be read on top of it. If you want a picture background click on the Picture tab, then Select Picture to browse to your picture. Be careful of using too big image—large files can become cumbersome to work with.

#### **Inserting and Deleting Slides**

You can insert and delete slides as explained below:

#### *Inserting a New Slide*

Click on the *New Slide* button on the *Home* tab of the ribbon to add a new slide to your presentation (see Fig. 2.26).

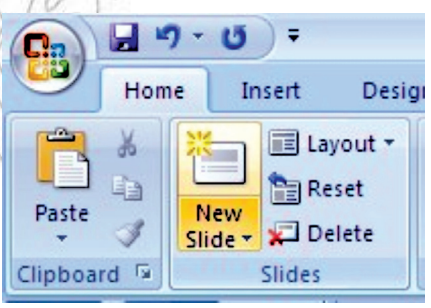

**Fig. 2.26: Inserting a new slide**

#### *Deleting a Slide*

On the *Slides* tab of the *Slides*/*Outline* task pane on the left of your screen, click on the thumbnail (a thumbnail describes a miniature version of a slide or picture) of the slide you wish to delete. Press the *Delete* key on your keyboard.

#### **Presenting a Slide Show**

You can present a slide show as explained below:

Press F5 or on the *Slide Show* tab, in the *Start Slide Show* group, do one of the following:

- (*i*) To start with the first slide in the presentation, click *From Beginning*.
- (*ii*) To start with the slide that currently appears in the *Slide* pane, click *From Current Slide*.
- The presentation opens in Slide Show view. Click the left mouse button to advance to the next slide.

Press Esc to return to Normal view at any time.

#### **Creating a Slide Show using Animation and Sound**

You can create the most effective visual presentations using PowerPoint because a series of slides that contains only bulleted lists is not the most dynamic choice. Lack of visual variety can cause your audience's attention to drift. And many kinds of information are not most clearly expressed in a paragraph or a bulleted list.

MS-Office PowerPoint 2007 makes it possible to add many other kinds of audio and visual content, including tables, SmartArt graphics, clip art, shapes, charts, music, movies, sounds, and animations. You can add transitions between slides.

Professionally designed slide shows contain all these properties to grasp the attention of the audience.

#### **Applying Animation**

To animate an individual object in a slide, use the options from the *Animate* button located in the *Animations* group in the *Animations* tab. You can also apply custom animation to selected objects in a slide by clicking the *Custom Animation* button in the *Animations* group in the *Animations* tab. This displays the Custom Animation task pane at the right side of the screen. Use options in this task pane to control the order in which objects appear on a slide, specify entrance and exit effects, choose animation direction and speed, and specify how objects will appear in the slide.

### **Adding Sound**

To add sound to a presentation, perform the following steps:

- 1. Select the slide.
- 2. Click *Insert* tab.
- 3. Click *Sound* button arrow.
- 4. Click *Sound from File* at the drop down list.
- 5. Navigate to desired folder.
- 6. Double-click desired sound clip file.

### **Changing Slide Layout**

You can change the slide layout as follows:

Click the *Layout* button on the Home ribbon. This will show a contextual menu of the nine different slide layout choices in PowerPoint 2007 (see Fig. 2.27).

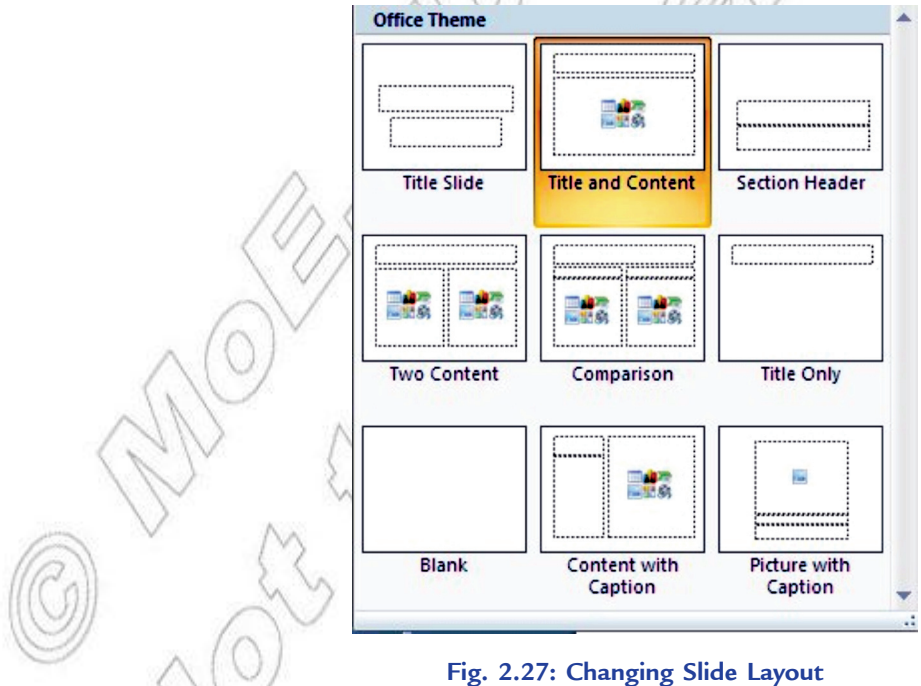

The current slide layout will be highlighted. Hover your mouse over the new slide layout of your choice and that slide type will also be highlighted. When you click the mouse this new slide layout will be applied to the current slide.

#### Unit 2 – Application Software

#### **• Presentation Software and Techniques Activities**

Now, it is the turn of your IT teacher to liase with other curriculum subject teachers to promote active learning in groups. For example, in geography, groups of students will prepare a presentation on a geographical topic such as global warming or land erosion in Ethiopia and present a slide show of the same.

Let us prepare in groups a presentation on "Global Warming" and present a slide show of it through an activity.

## Activity 2.2

**Presentating a Slide Show on Global Warming**

Students in groups will perform the following steps:

- 1. Click Start  $\rightarrow$  All Programs  $\rightarrow$  Microsoft Office  $\rightarrow$  Microsoft Office PowerPoint 2007.
- 2. Click on *Office Button* and select *New*.
- 3. Prepare a presentation on Global Warming and save it in a file.
- 4. Click the *Slide Show* tab.
- 5. Click the *From Beginning* icon in the *Start Slide Show* command group. PowerPoint displays the first slide of your presentation.
- 6. Click the left mouse button or press the SPACEBAR/ENTER key to view the next slide. The slides in the presentation are shown in Fig. 2.28.

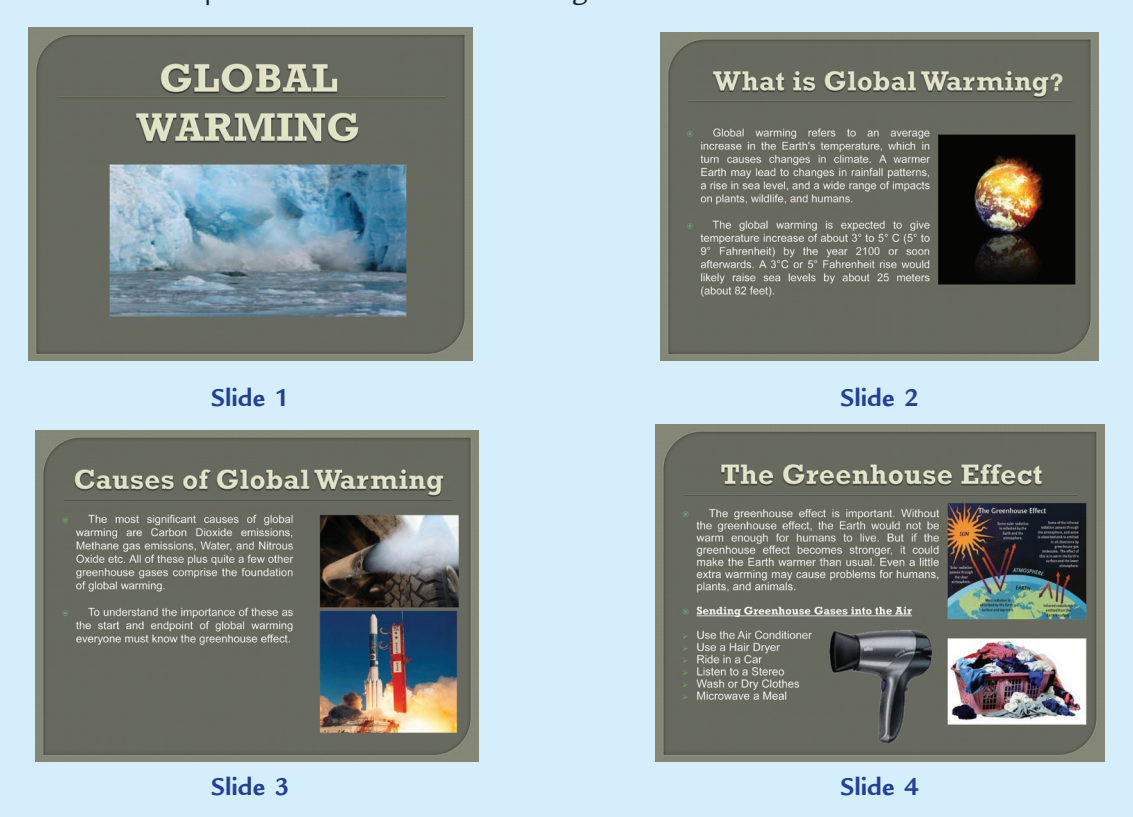

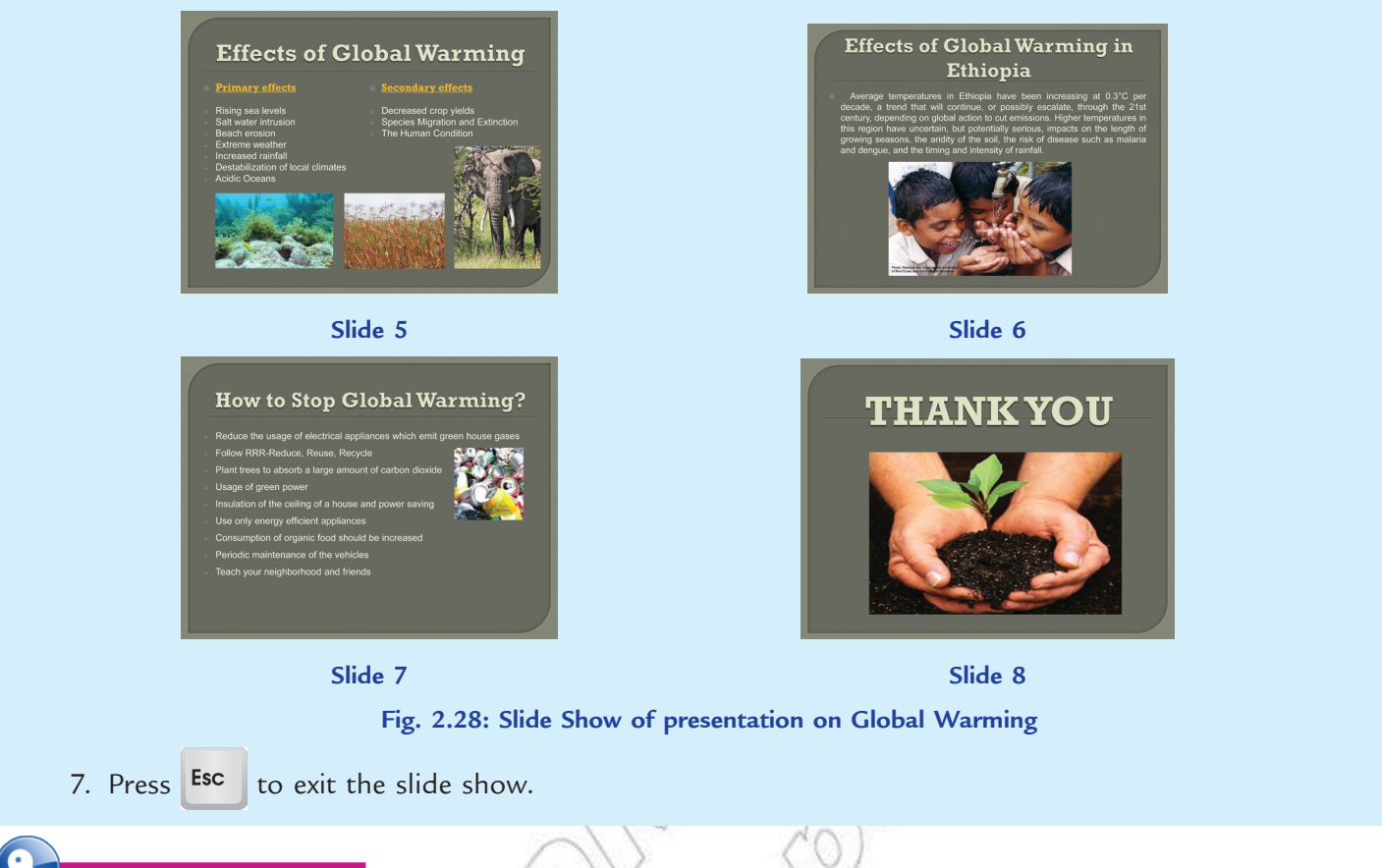

#### Key Concepts

- Presentation software uses graphics, animation, sound and data or information to make visual presentations.
- $\triangleright$  PowerPoint is a full-featured presentation software that provides a variety of editing and formatting features as well as sophisticated visual elements such as clipart, pictures, SmartArt, WordArt, and drawn objects.
- The PowerPoint Help feature is used to display information on PowerPoint.
- $\triangleright$  We can apply interesting transitions and sounds to a presentation. A transition is how one slide is removed from the screen during a presentation and the next slide is displayed.
- $\triangleright$  Presenting a slide show is the most useful view of PowerPoint. It is used to display the slides in a desired sequence.

## Assessment 2.2

#### **Fill in the Blanks**

- 1. ........................... is used to create colourful and powerful presentations.
- 2. ........................... can include such functions as rearranging and deleting slides; cutting, copying and pasting text etc.
- 3. To display a blank PowerPoint presentation, we click the *Office button*, click ..........................., and then double-click the *Blank Presentation* option at the New Presentation dialog box.
- 4. A ........................... is a location on a slide marked with a border that holds text or an object.

#### **State Whether True or False**

- 1. Microsoft PowerPoint is not included in MS-Office suite.
- 2. When running a presentation, how one slide is removed from the screen and the next slide is displayed is called *transition*.
- 3. To run a slide show manually, we click the *Slide Show Tab* and then click the *From Beginning* button in the Start Slide Show group.
- 4. We cannot add a sound to a presentation.

#### **Answer the Following**

- 1. What are the key features of presentation software?
- 2. Give the steps to create a presentation.
- 3. Give the steps to insert and delete slides using PowerPoint.
- 4. How will you prepare and present a slide show?

#### **Suggested Activities**

- 1. Produce a time-line for important events in the History of Ethiopia. Prepare and present a slide show.
- 2. Prepare a presentation on land erosion in Ethiopia and present a slide show.

#### **Field Trip**

Organize a field trip to various restaurants to get useful information about foods and present the slide show to the class.

## 2.3 desktop publishing

Desktop Publishing (DTP) is an application software that involves mixing text and graphics to produce high-quality output for commercial printing, using a PC, scanner, laser or ink-jet printer, and DTP software. The most important feature of desktop publishing system is that it helps the user to see exactly how the design would appear when printed. This feature is called WYSIWYG, that is, "**W**hat **Y**ou **S**ee **I**s **W**hat **Y**ou **G**et". Often the printer is used primarily to get an advance look before the completed job is sent to a typesetter for even higher-quality output. Offset printing is generally more expensive than laser printing.

Some professional DTP programs are QuarkXPress, Adobe InDesign and Adobe PageMaker. Microsoft Publisher is a "low-end", consumer-oriented DTP package. Desktop publishing has the following characteristics:

- 1. Mix of text with graphics.
- 2. Varied type and layout styles.
- 3. Use of files from other programs.
- DTP has reduced the number of steps, the time, and the money required to produce professional-looking printed projects.

#### **Who uses DTP?**

The main users of DTP are:

- 1. **Newspapers and Magazines:** People working with newspapers and magazines use DTP to design the layouts to help them achieve a professional and eye catching design.
- **44 Information Communication Technology Grade 10 Student Textbook**
- 2. **Book Publishers:** They create book jackets by using images drawn by artists and then incorporate these with text using DTP software.
- 3. **Businesses or Charities:** They use DTP software to create leaflets, posters or flyers to advertise their business or to publicise an event. They also use DTP to create business cards, calendars and letterheads.
- 4. **Teachers:** They often use DTP software to produce worksheets or exercises for students.

#### **Features of Desktop Publishing**

The major features of desktop publishing are:

#### **Templates**

DTP packages have a wide range of templates to help the users make anything from brochures, business cards, flyers, calendars to party invitations.

#### **Wizard**

Most of the DTP packages provide 'wizards' which make it easy for the user to customize the template he/she has chosen, that is, change the colour scheme, change the layout of the template and include personal or business details such as address and contact details.

#### **Text Frames**

These are used to hold the text on the publication. Users must identify the features about the text frames in the DTP which make them useful and different. The text frames can be resized, rotated, easily placed on top of images, borders, and other text. Text can be 'flowed' from one frame to another.

Be careful about Text Frames, that is, do not call these 'text boxes' because text boxes are available in nate Word Processing packages, Spreadsheet packages and Presentation packages.

#### **Borders**

DTP packages allow the users to make custom borders using an image of their own choice. They can choose the size of the border and the spacing of the image.

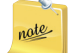

Like the Text Frames, do not just say borders. Look for the borders which are available in your DTP software which makes them particularly suitable.

#### **Page Tabs**

If the user creates a document which has multiple pages, for example, a brochure or catalogue which needs to be folded, the DTP package allows him/her to access each individual page via a numbered tab. The page appears the 'right way up' whilst working on it. However, when he/she has finished, it will be printed in the correct order or orientation for that publication.

## **• Load Publisher and Starting New Document**

Microsoft Office Publisher 2007 is the business publishing program that helps you create, design, and publish professional-looking marketing and communication materials. You can create materials for print, e-mail, and the Web with an intuitive, task-based environment that guides you from initial concept to final delivery in-house without professional design and production expertise.

Suppose you are having MS-Publisher 2007 installed on your computer.

To start Microsoft Office Publisher 2007, perform the following steps:

Click **Start** → **All Programs** → **Microsoft Office** → **Microsoft Office Publisher 2007** (see Fig. 2.29)

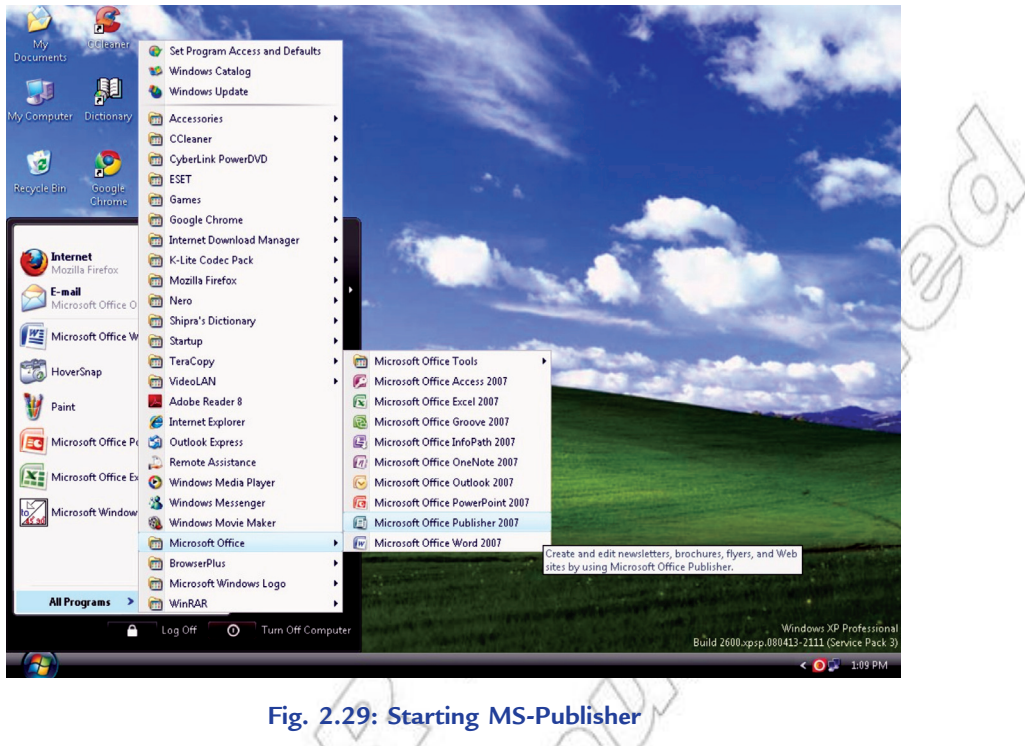

OR

Double click on the Microsoft Office Publisher 2007 icon on the desktop.

Publisher opens and the *Getting Started with Microsoft Office Publisher 2007* view appears, offering many pre-formatted designs to use in creating your publication (see Fig. 2.30).

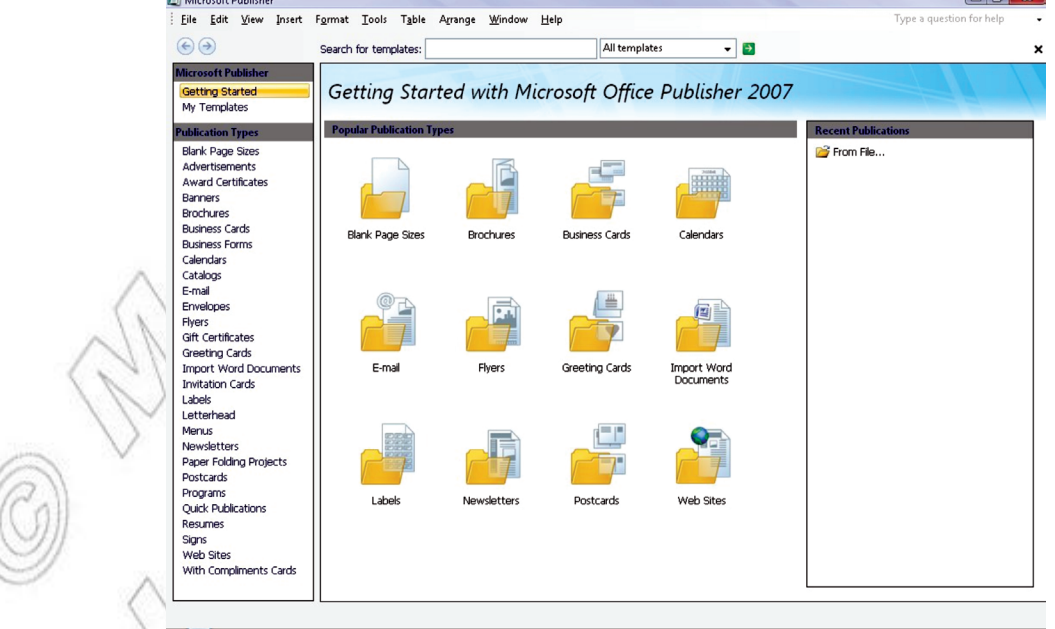

**Fig. 2.30: Getting Started with Microsoft Office Publisher 2007 view**

From this window you can start a new publication or open an existing one.

#### **Creating a New Document**

MS-Publisher 2007 offers two options for creating a new document. The *Getting Started* task pane provides pre-formatted designs and is very useful when you need to quickly create an attractive publication. For a more original look, you may wish to start with a blank publication; however, this is more time consuming.

#### **Creating a New Document: New from a Design**

The *Getting Started* task pane offers many pre-formatted designs to use in creating your publication.

- To start a new document, perform the following steps:
- 1. From the *File* menu, select *New... OR* press <*Ctrl + N*>. The *Getting Started* task pane appears.
- 2. From the *Publication Types* pane, select a category of designs. The available publication types within that category are displayed below the category heading.
- 3. Click a publication type. Available designs appear in the main window.
- 4. Click a design. The selected design opens.

#### **Creating a New Document: From a Blank Publication**

To start a new document, perform the following steps:

- 1. From the *File* menu, select *New... OR* press <*Ctrl + N*>. The *Getting Started* task pane appears.
- 2. In the *Popular Publication Types* section, click *Blank Page Sizes*. A selection of blank publication sizes appears.
- 3. Select the size document you want to work with.
- 4. Click *Create*.

#### **• Exploring the Publisher Window**

The MS-Publisher window contains many parts that work together for creating a document (see Fig. 2.31). Understanding of these elements will help you become comfortable in Publisher.

Let us explain the various screen elements of MS-Publisher:

**Formatting Toolbar:** This toolbar contains buttons for common text formats options in Publisher and throughout Microsoft Office (for example, font, text alignment, or line spacing).

**Objects Toolbar:** This toolbar allows you to insert text boxes, tables, and shapes to your workspace.

**Page Boundary:** Page boundaries represent the edges of the paper. Items outside or partially overlapping page boundaries will not appear in print.

**Page Icons:** These icons indicate which page is currently selected, how many pages the publication contains, and which pages are grouped into spreads. Selecting a page icon will make that page appear in the workspace.

**Page Margin:** Blue dotted lines represent page margins. As a general rule, all text and graphics ought to be placed within the page margins.

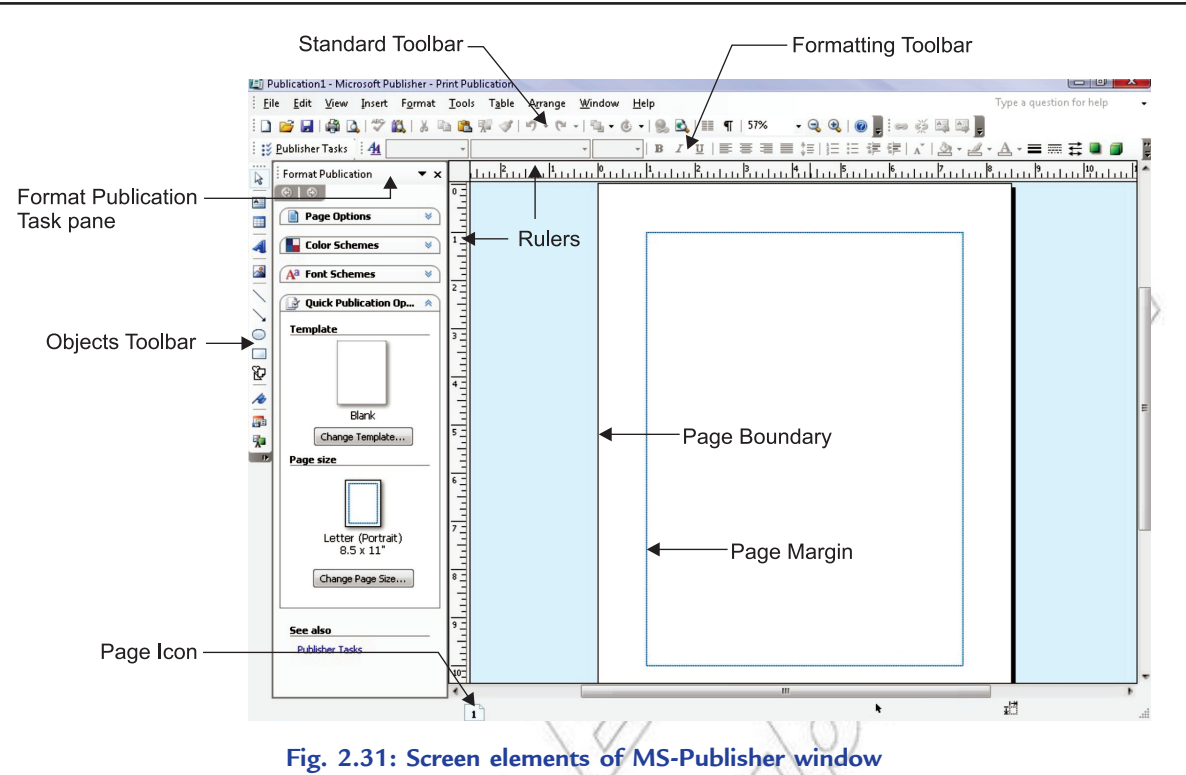

**Format Publication Task Pane:** This task pane provides quick access to many Publisher operations. To view a list of categories of operations, click the task pane's header (in Fig. 2.31, the header is titled *Format Publication*). To access the *Find and Replace* task pane, click the task pane's header and then select *Find and* 

*Replace*. The *Format Publication* task pane refreshes to become the *Find and Replace* task pane. **Rulers:** Rulers help you measure the length of your text boxes, images, and other objects relative to how they will appear in print. You can change the unit of measure from the *Options* dialog box (from the *Tools* menu, select *Options*).

**Standard Toolbar:** The *Standard* toolbar contains buttons for common functions in Publisher and throughout Microsoft Office (for example, saving, undoing actions, or zooming).

rate *View* menu can be used to make any of the various tools and toolbars appear or disappear.

The Elements of Objects Toolbar are given in Table 2.3.

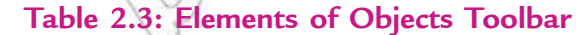

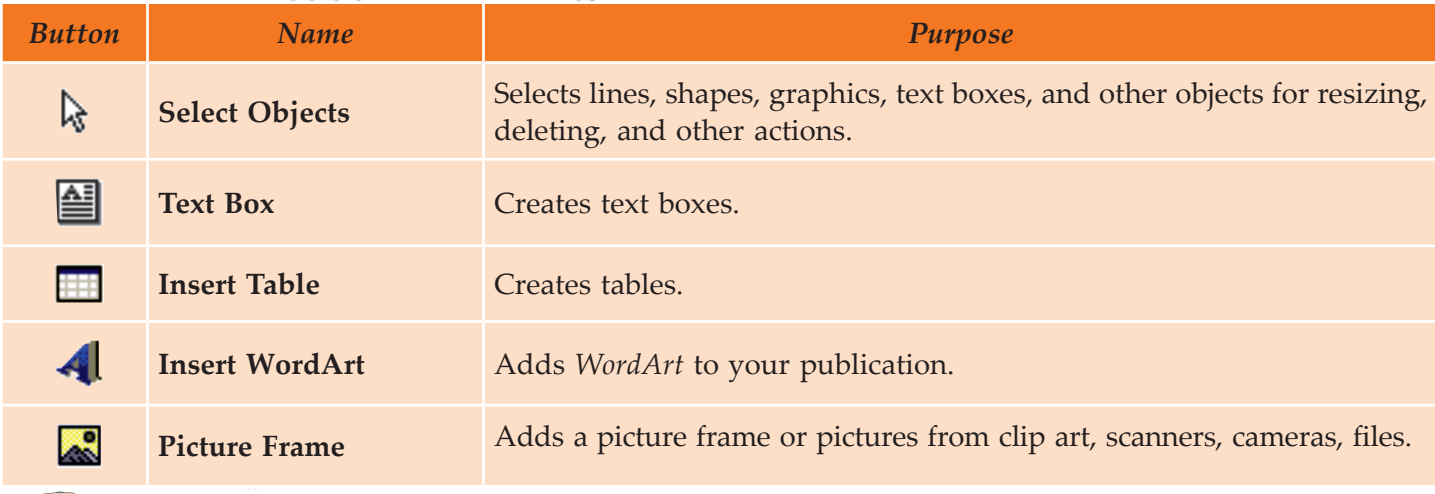

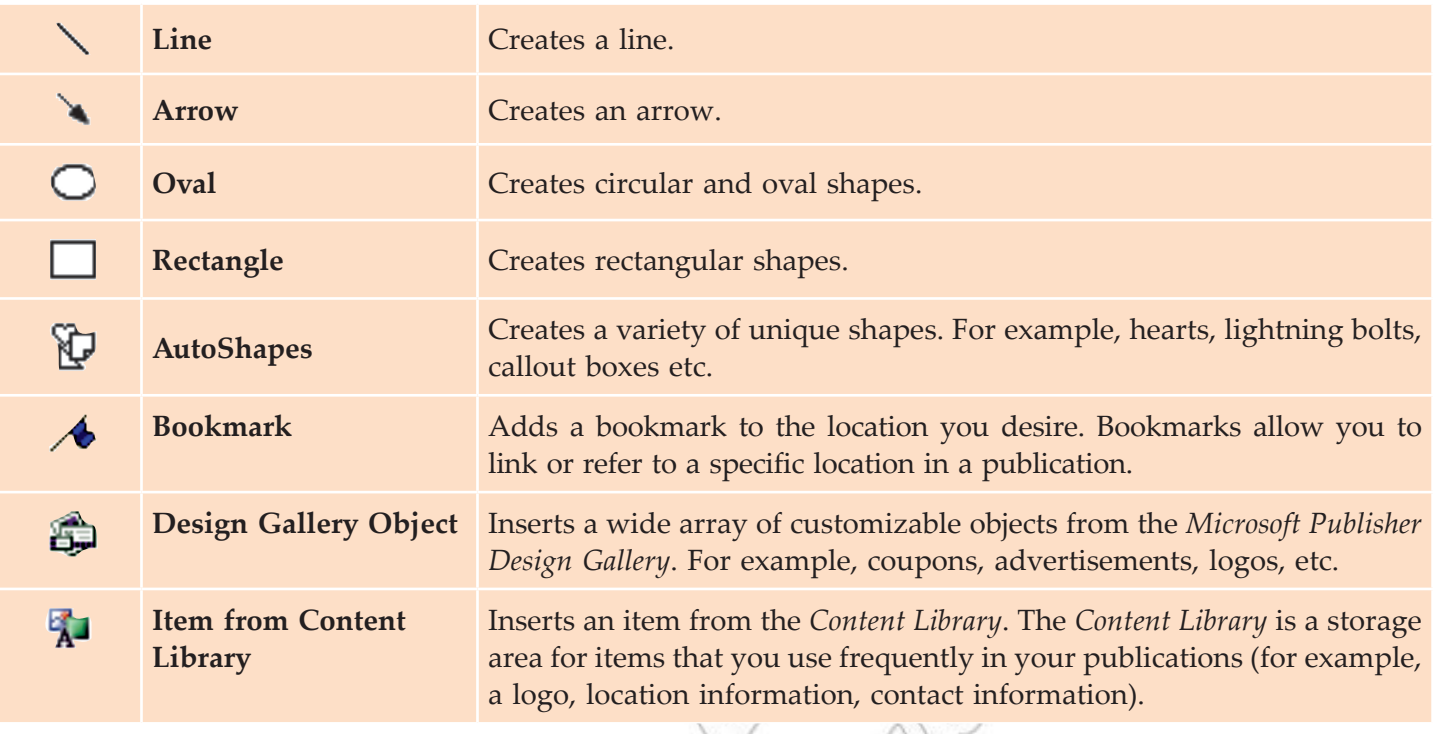

For adding items to your *Content Library*, right click the item and then select *Add to Content Library*. On the dialog box that appears, click **OK**.

## **• Editing a Page**

After adding text or other objects to MS-Publisher 2007 document, we can edit these. We can add, remove or change the text or objects. The font, size and style of the text can also be edited. In this section, you will learn how to edit in Publisher.

## **Adding Text to a New Page**

MS-Publisher text editing is different than the word-processing program. It takes a two-step process to add blocks of text to new documents in Publisher 2007. First, you must create a new text box for text storage, and then you have to enter the text into it. This allows you to place a customized text box wherever you would like on the page at any time. Also, you can change the border colors of each text box you create, you can divide text boxes into columns, and you can even connect text boxes so that text automatically flows from one box to another.

To add text to a new page, perform the following steps:

1. Select the *Text Box* icon on the *Object* toolbar (see Fig. 2.32).

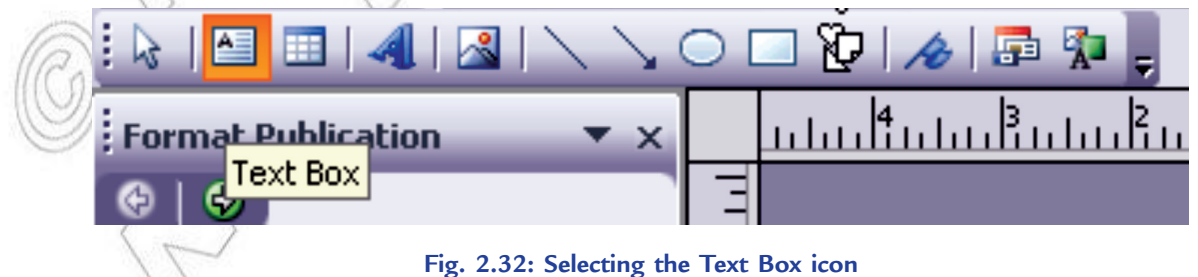

2. On the page, drag your cursor to create the custom text box (see Fig. 2.33).

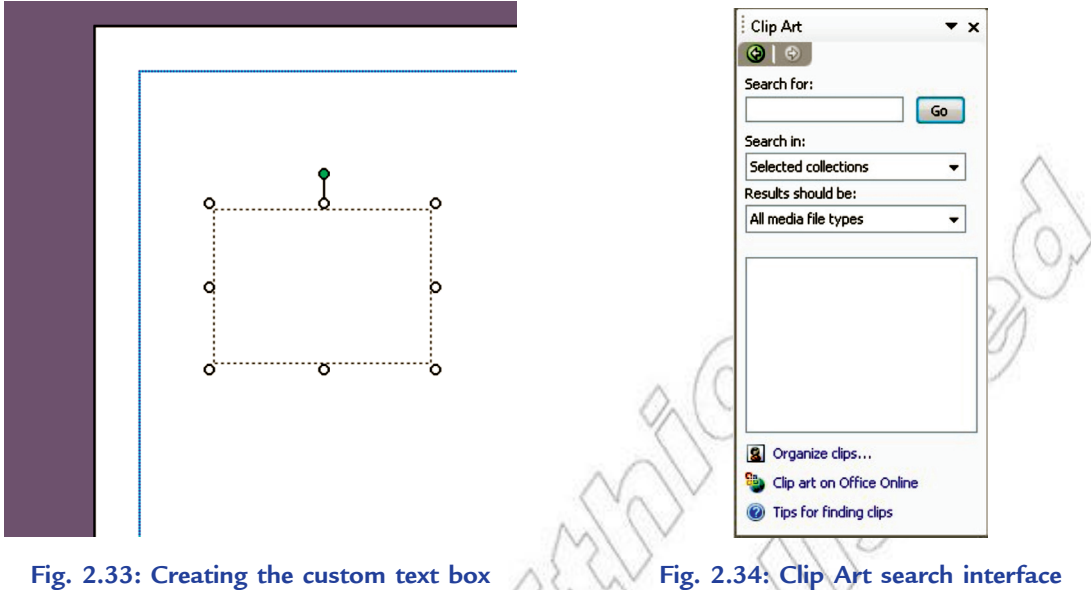

3. Now type in the text box you have created. If you need to zoom in, press **F9** key.

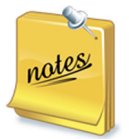

rate

- 1. To format the text, use the **Format** menu. You can change the font, the font size, the font color, and the font style. You can also change paragraph alignment, indentation, line spacing, and line/ paragraph breaks, as well as bullets and numbering. To format any text box, simply click the text box and use the icons on the **Format** menu.
- 2. To copy a text box, hold down the Ctrl key while you drag it.

We can insert word art and edit style, insert picture, insert auto shapes and format objects on a page.

#### **Inserting Clip Art**

To change the picture in an existing picture frame, perform the following steps:

- 1. Right click on the picture and select *Delete Object*.
- 2. Click **Insert**  $\rightarrow$  **Picture**  $\rightarrow$  **Clip Art**.
- 3. A Clip Art search interface will open in the task pane (see Fig. 2.34).
- 4. Enter a search term and click **Go**.
- 5. You can choose to limit the search to a particular collection or a particular media type.
- 6. Once you find the desired clip art, click on it to insert it.

The Clip Art has a drop down arrow next to it. If you click on the drop down arrow other options are available. You can click on *Find Similar Style* for clip art of similar design. You can click on *Preview/ Properties* to view the original size of the clip art and what keywords were used to classify the picture.

Table 2.4 shows the shortcuts keys for editing text and objects in Microsoft Publisher 2007.

#### **Table 2.4: Shortcut Keys for Editing Text and Objects**

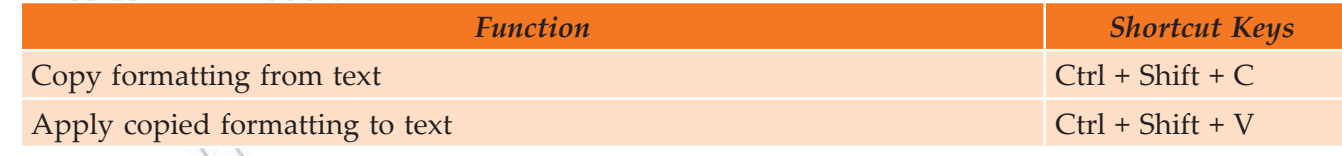

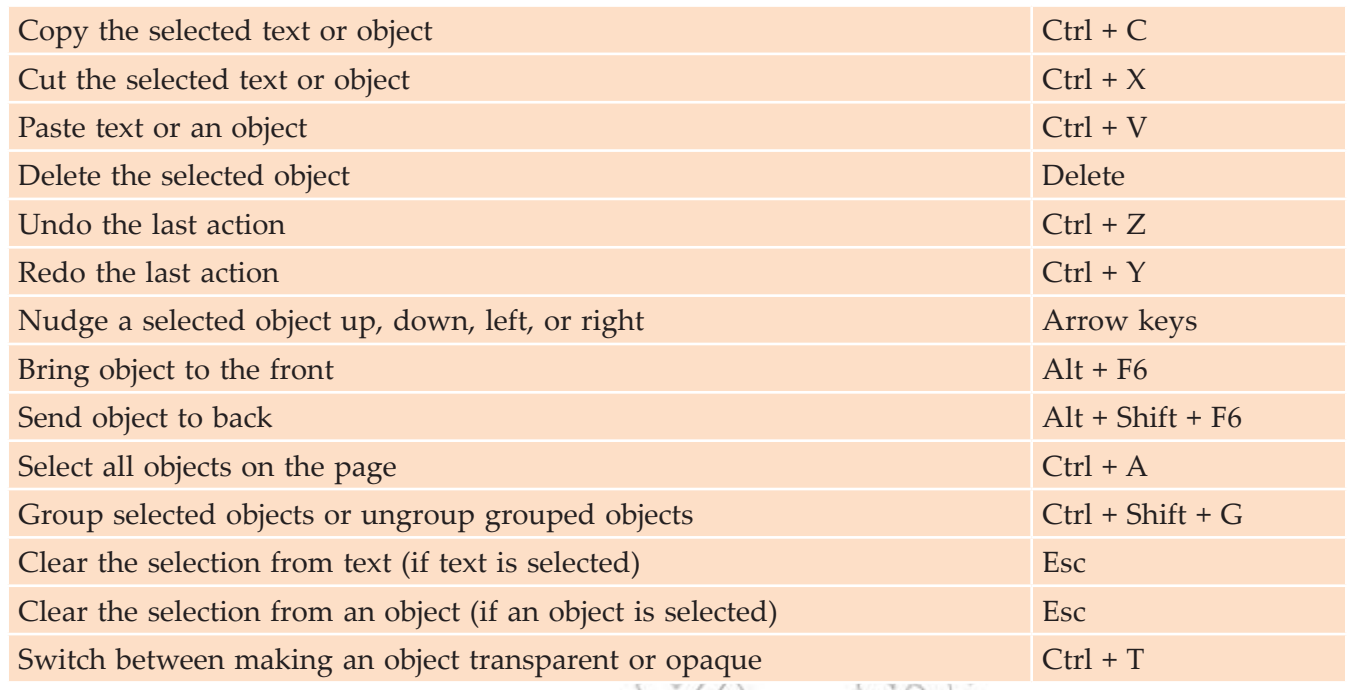

## **• Brochure Building**

A brochure is an effective means to provide information about your company's products and services. MS-Publisher's brochure feature allows you to design a customized brochure with text and graphics.

U

To create a brochure from a template, perform the following steps:

## **Select Design**

1. Start Publisher and click **Brochures** under **Popular Publication Types** (see Fig. 2.35).

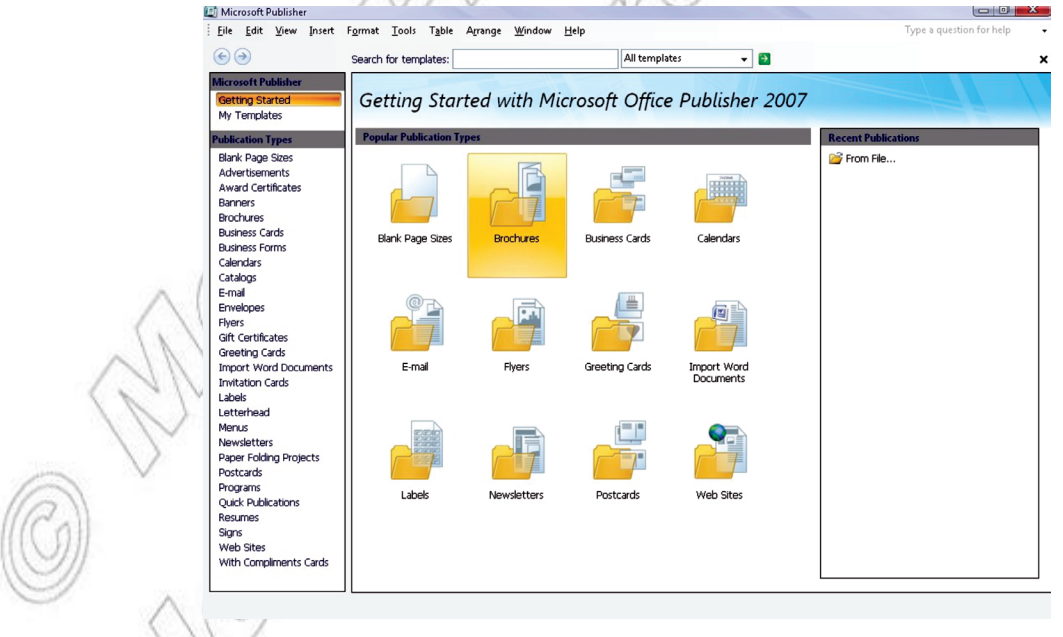

#### **Fig. 2.35: Selecting Brochures**

2. Now scroll down to *Classic Designs* and click *Blends* (see Fig. 2.36). This brings up some additional options.

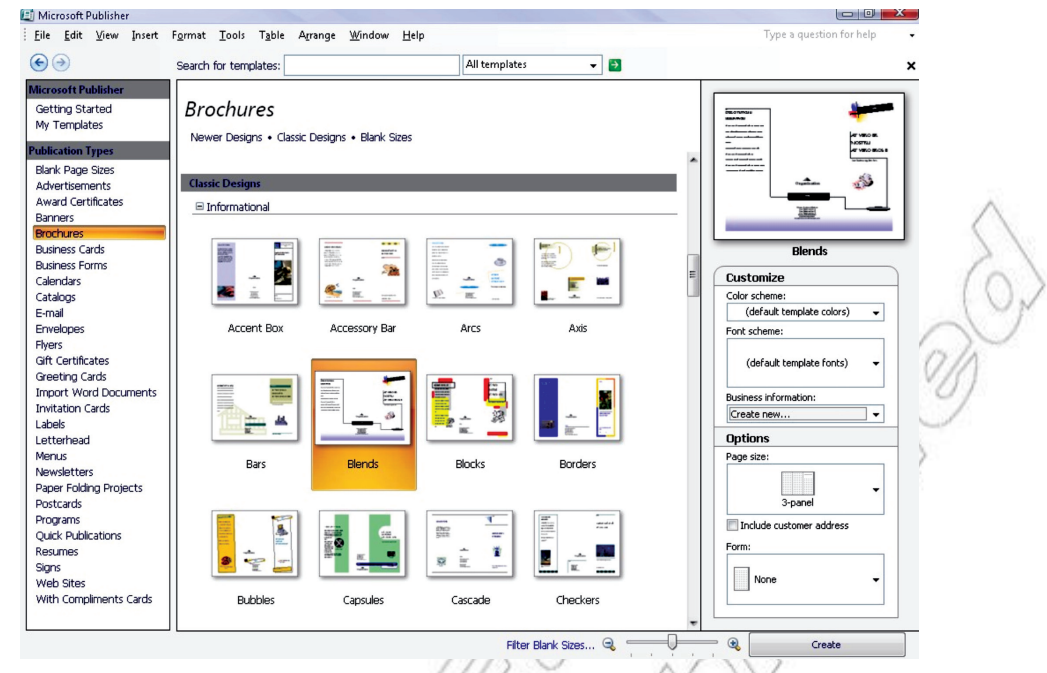

**Fig. 2.36: Clicking Blends from Classic Designs**

Y

#### **Select Format**

1. Under *Page size*, click the *4-panel* option (see Fig. 2.37).

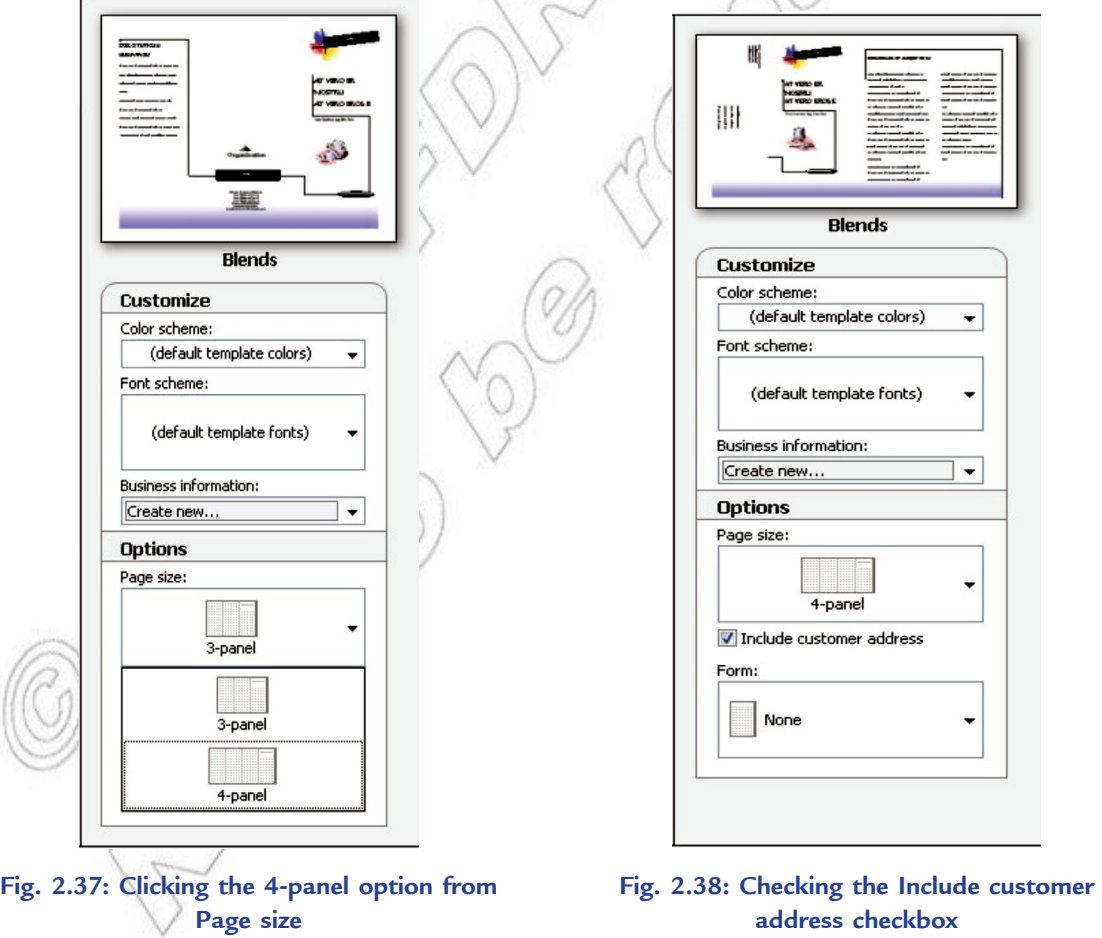

2. Check the *Include customer address* checkbox (see Fig. 2.38).

3. Click the **Create Create Create Button** available at the bottom on right side.

The brochure layout template should look as shown in Fig. 2.39:

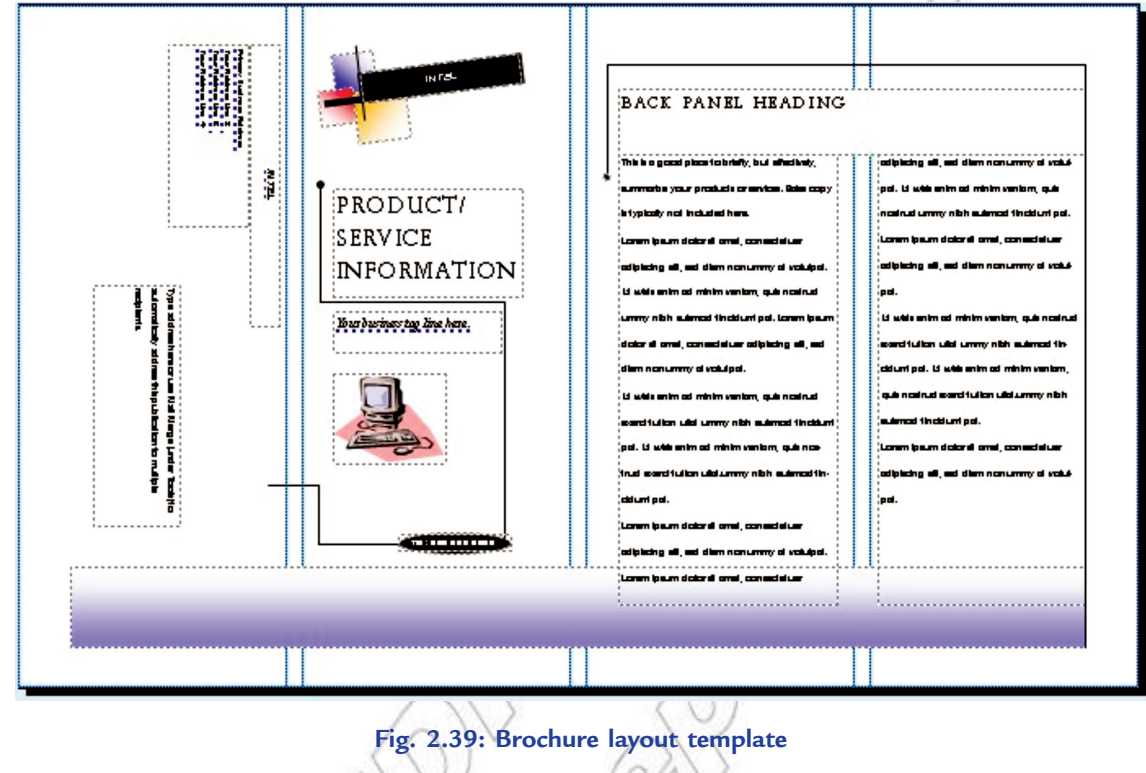

The second page (back) of the brochure should look like as shown in Fig. 2.40:

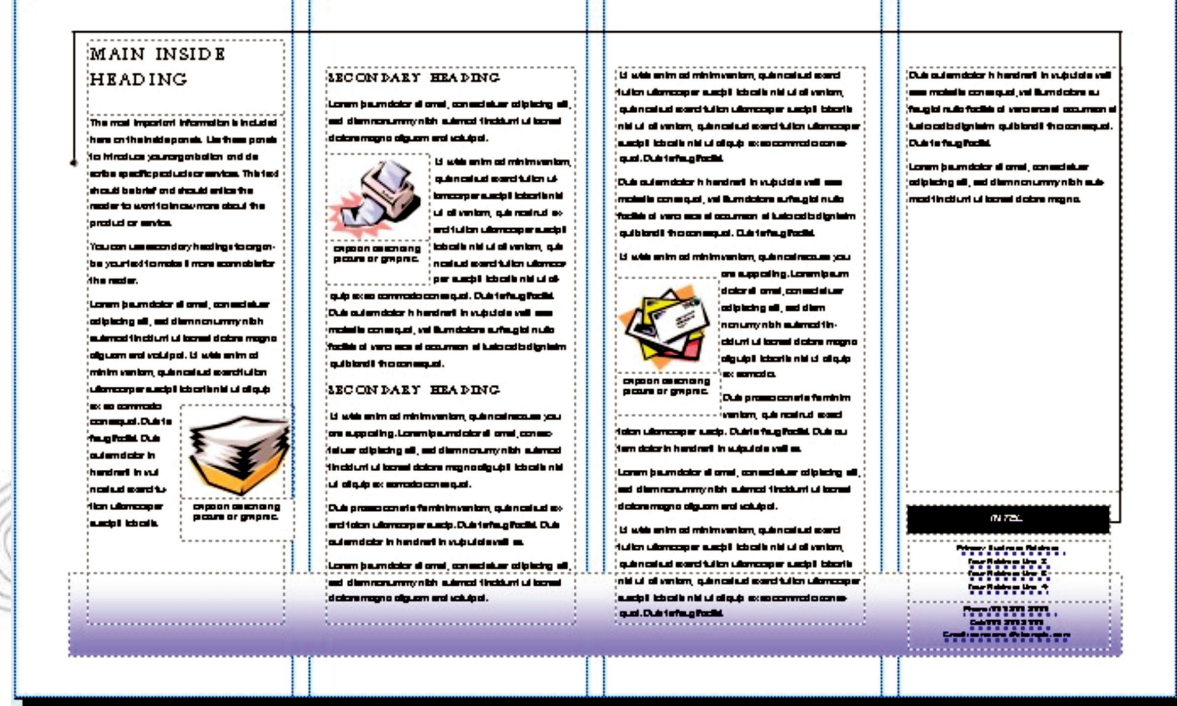

**Fig. 2.40: Second page of brochure**

4. Now make sure that *Brochure Options* is selected in the *Format Publication* pane (see Fig. 2.41).

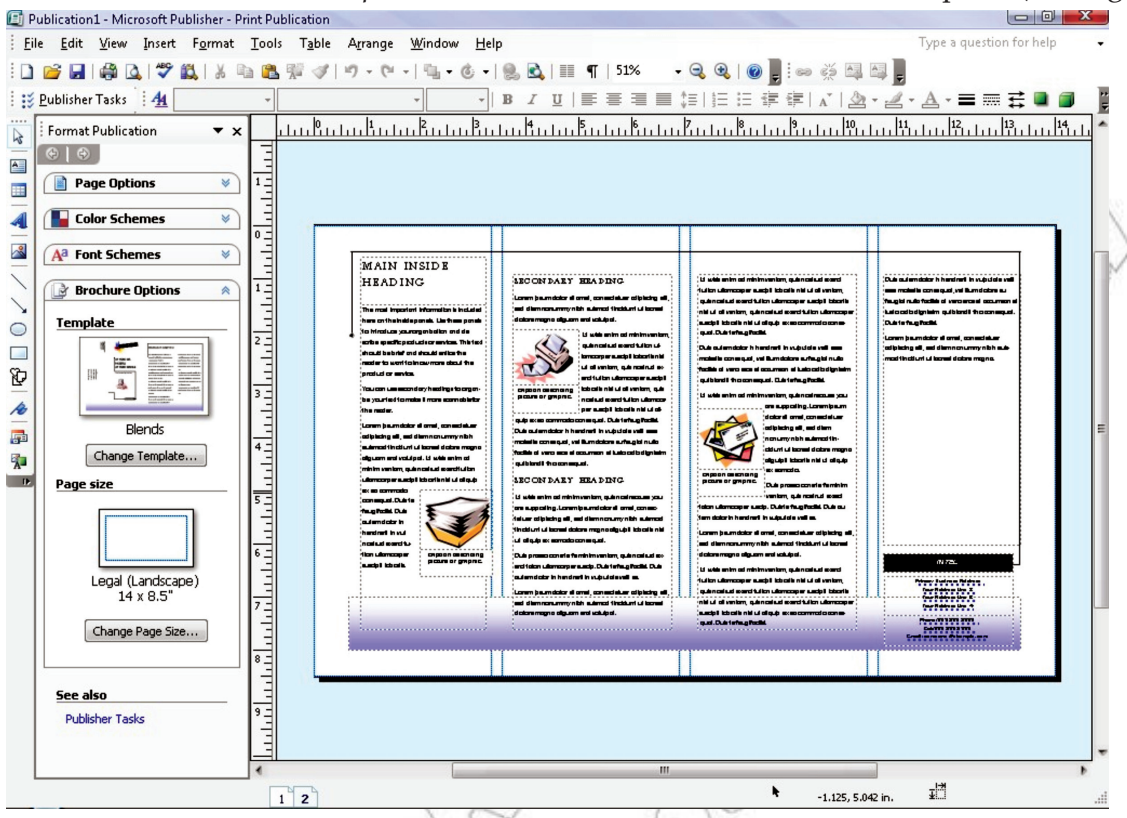

**Fig. 2.41: Selecting Brochure Options in the Format Publication pane**

- 5. Click the **Change Template...** button.
- 6. Click *Order form* in the *Form* drop-down arrow under *Options* (see Fig. 2.42).

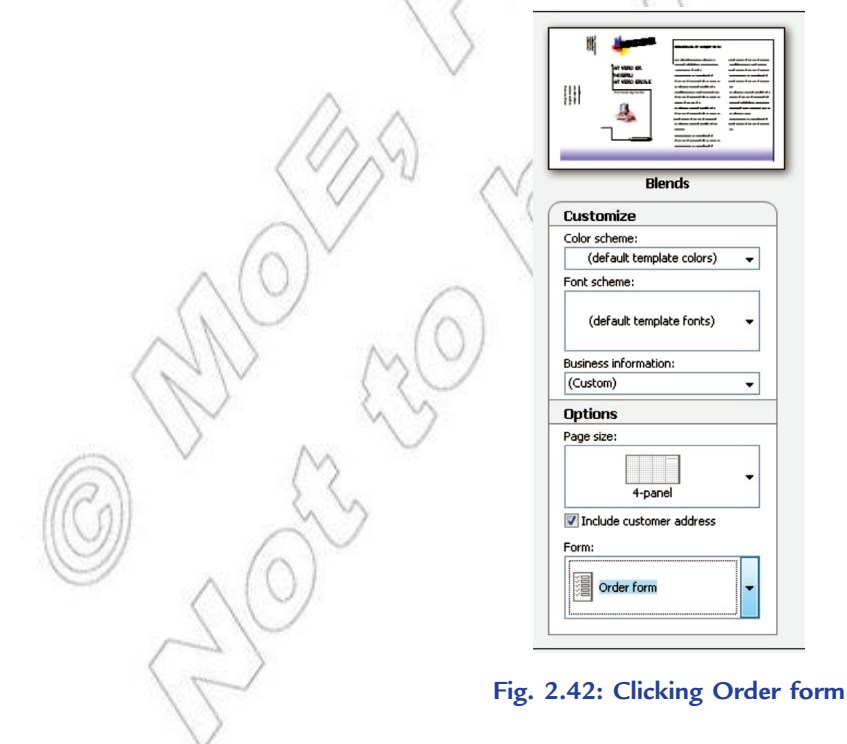

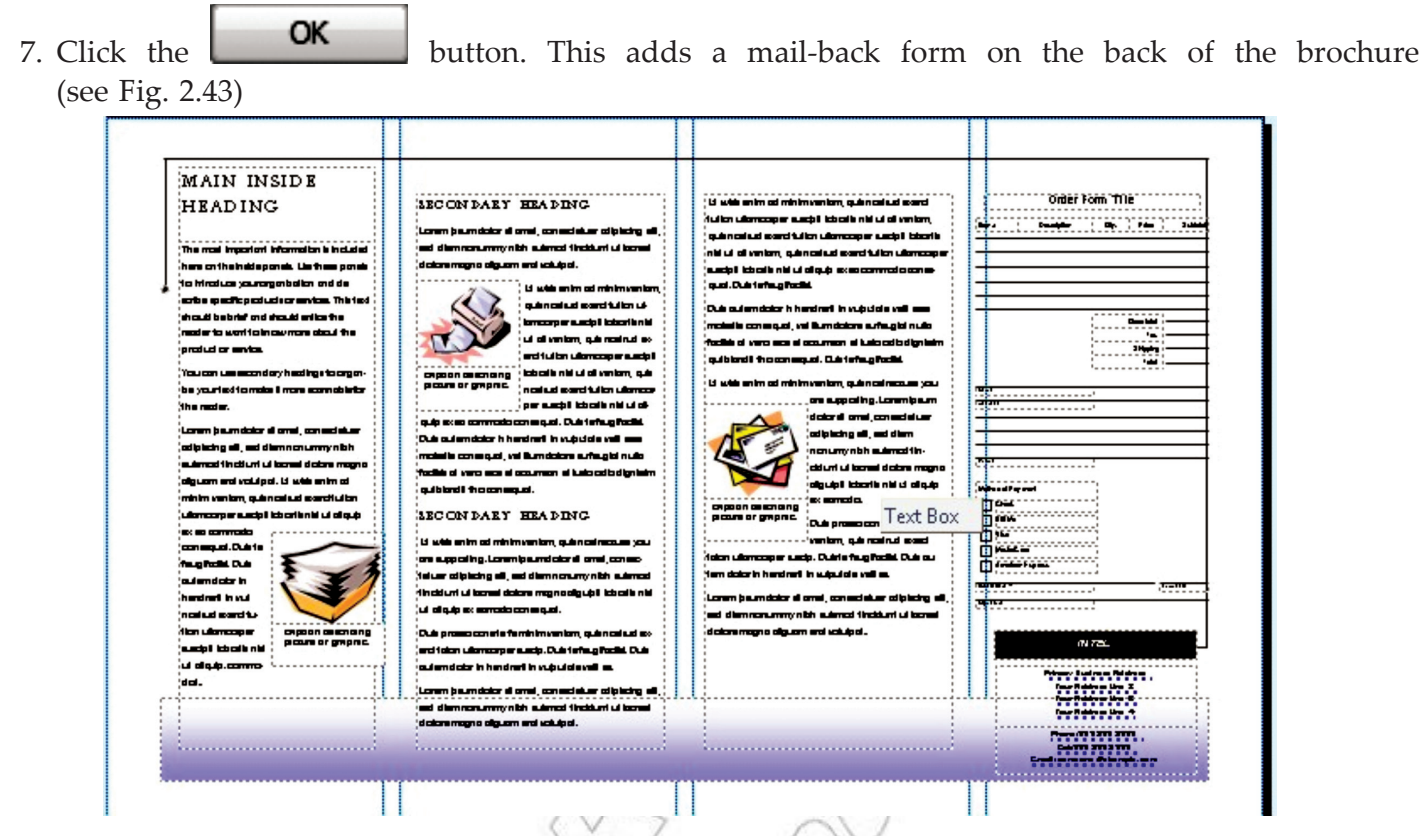

**Fig. 2.43: Adding a mail-back form on the back of the brochure**

- 8. Save the brochure as *My Brochure* in the *Practice Publisher Files* folder.
- 9. Close the brochure.

## **e** Business Cards

Business cards are most commonly used for business advertising purpose. Business cards are used to identify a person related to a specific business. In addition to serving as a convenient reminder of your contact information, a business card introduces your company and reinforces your company's image. A business card is also invaluable in building and sustaining word-of-mouth marketing. The information on a business card needs to be clear and precise. The fonts should be clear and large enough to read.

Microsoft Office Publisher makes it easy to produce effective business cards, whether you create your own design or use one of the Publisher designs. You can use color schemes and font schemes to select the colors and fonts that reflect the company's image. You can further customize your business cards for specific market segments or locales, and you can add names and job titles for new employees as your business grows.

## **Creating Business Cards**

To create business cards, perform the following steps:

- 1. Start MS-Publisher 2007.
- 2. Click on *Business Cards* in the heading *Publication Types* on the *Getting Started with Microsoft Office Publisher 2007* page (see Fig. 2.44).

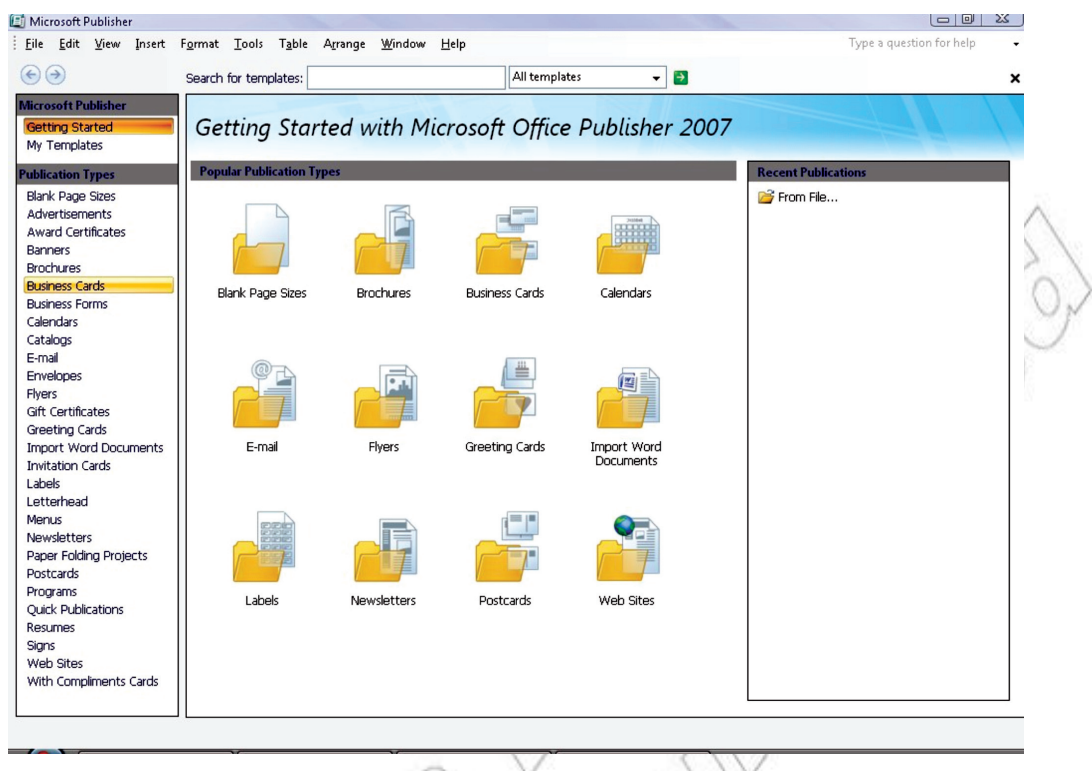

## **Fig. 2.44: Clicking Business Cards**

3. The main part of the window displays a variety of designs for the business card. Have a good look at each, and select your favourite (see Fig. 2.45).  $( )$ 

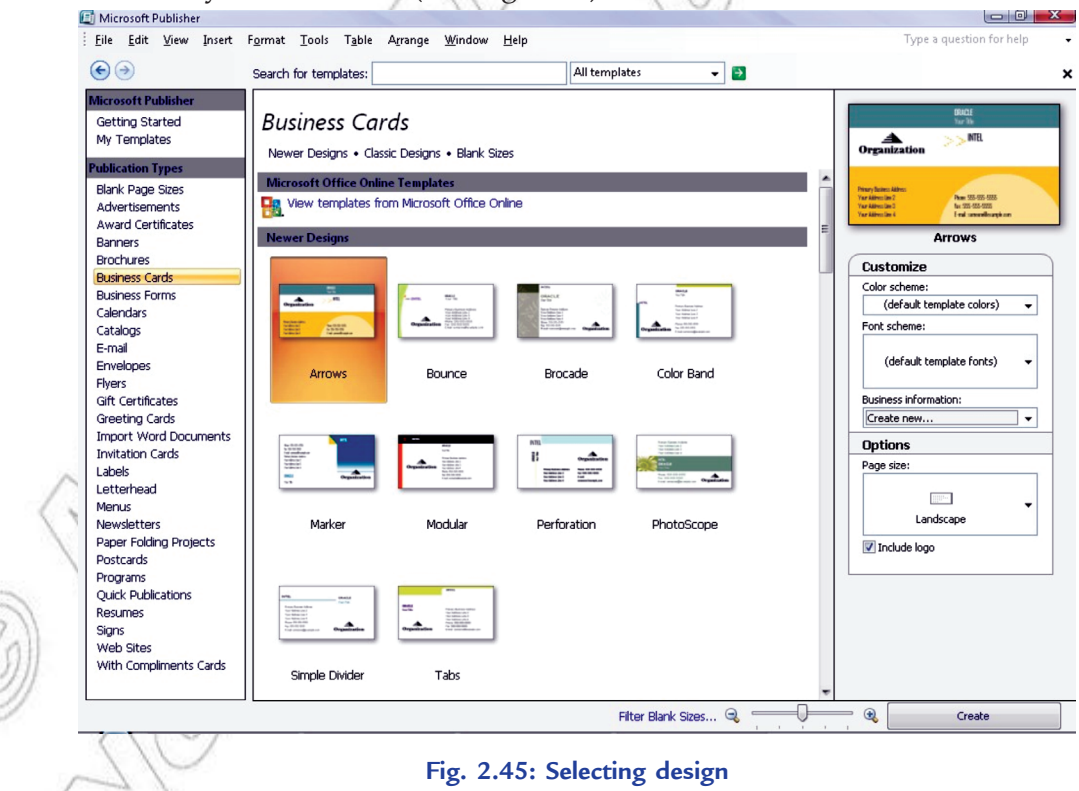

4. The right hand column has a number of options for your business card (see Fig. 2.46). You can customize it with a different color scheme, and a different font scheme.

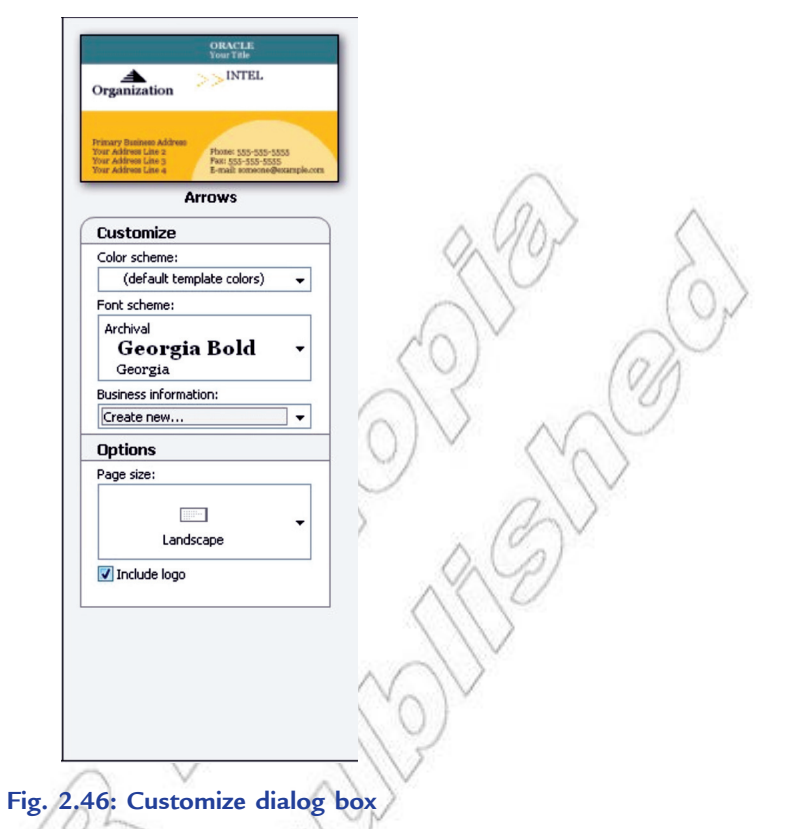

5. Now look for the *Business information* drop down box. If this is the first time you have created a business card, your only option will be *Create new***….**

 Select *Create new*… and a dialog box will appear for you to enter your business card information (see Fig. 2.47).

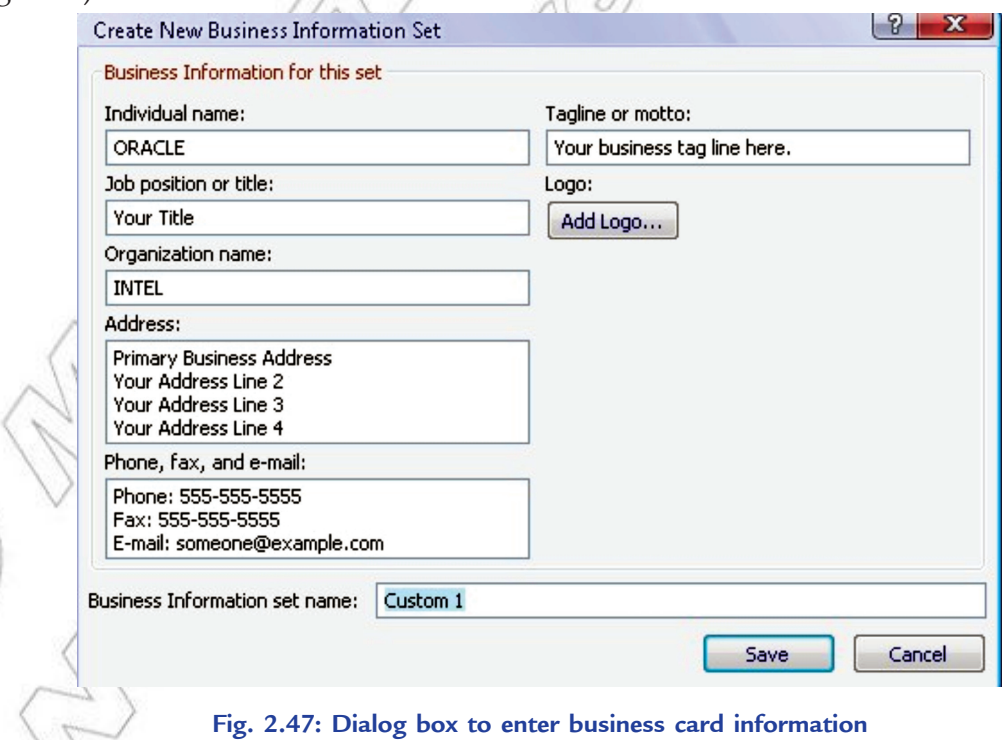

6. Enter the details and click **Save** 

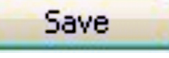

7. If you are satisfied with all your decisions, click in the bottom in the bottom right hand corner of the screen.

#### **Printing the card in Appropriate Paper Size**

To print a card, perform the following steps:

- 1. Open the business card document that you wish to print.
- 2. In the *Business Card Options* task pane, under *Copies per sheet*, click *One* or *Multiple*.

**Create** 

- 3. Load the printer with the paper that you wish to print on.
- 4. On the *File* menu, click *Print*. The *Print* dialog box appears (see Fig. 2.48).

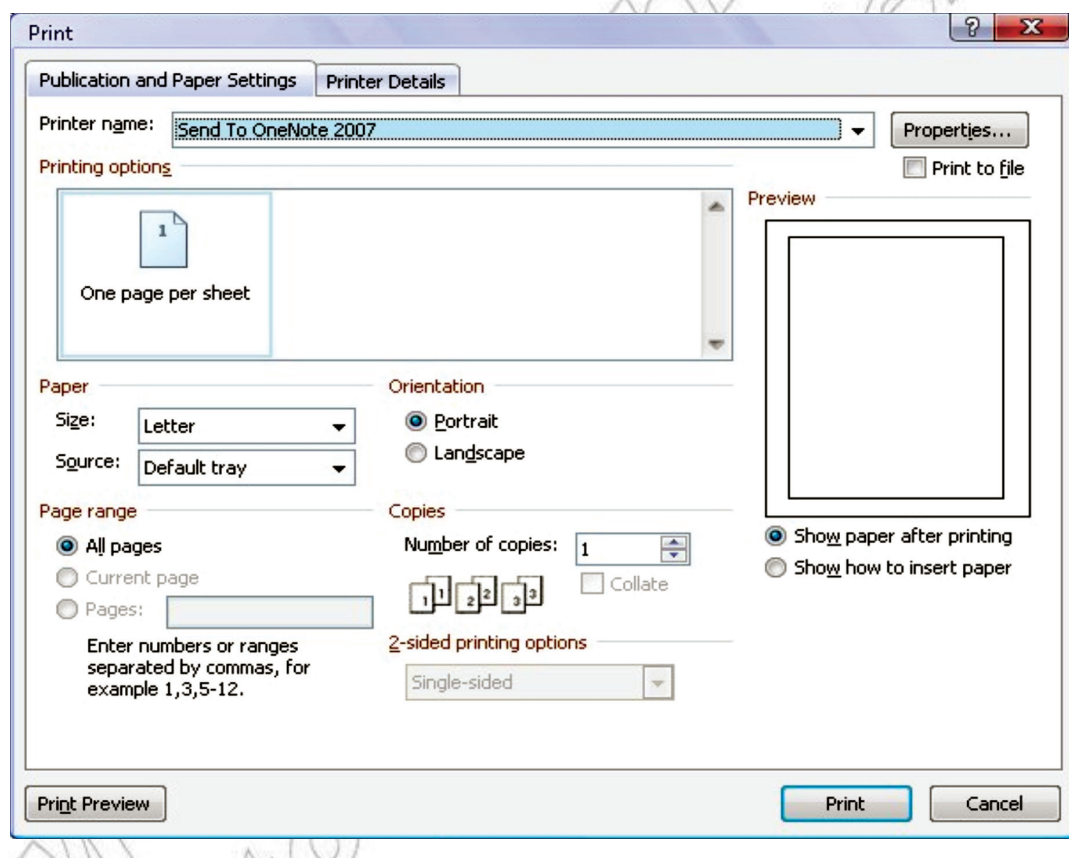

#### **Fig. 2.48: Print dialog box**

- 5. In the *Print* dialog box, choose the printer that you wish to print to. Make sure that the correct orientation and size are selected.
- 6. Click *OK*.

1. If you choose the **Multiple** copies option, MS-Publisher will print 10 copies per sheet by default.

- 2. If your cards have portrait orientation, Publisher will automatically set them up to be printed wes correctly.
	- 3. Unless you customize the size of your card, Publisher defaults to the standard business card size of 2 by 3.5 inches.

#### **• Folded Card Publishing**

nates

The cards you buy from a shop are usually folded publications having text and graphic elements on all sides. You can print cards in MS-Publisher on both sides of the paper, or you can print the content on one side of the paper and then fold it in four. MS-Publisher has many templates for two types of folded cards: Greeting Cards and Invitation Cards. In addition, five tent-fold templates are also available in the Postcards category.

Using MS-Publisher 2007, you can quickly produce an invitation exactly as you want. To create folded cards, perform the following steps:

- 1. Start MS-Publisher, and then click *Invitation Cards* in the *Publication Types* list.
- 2. Under *Invitation Cards*, click a design theme, such as *Theme Party* (see Fig. 2.49).
- 3. Scroll through the predesigned invitation card publications. When you find one that you like, click it to see a larger image preview. If you do not see a design that you like, you can download from Microsoft Office Online.
- 4. On right side, under *Customize* and *Options*, you can modify many design elements before you open the publication, for example, the color scheme and font scheme, the business information set, the page size, and the layout (see Fig. 2.49).

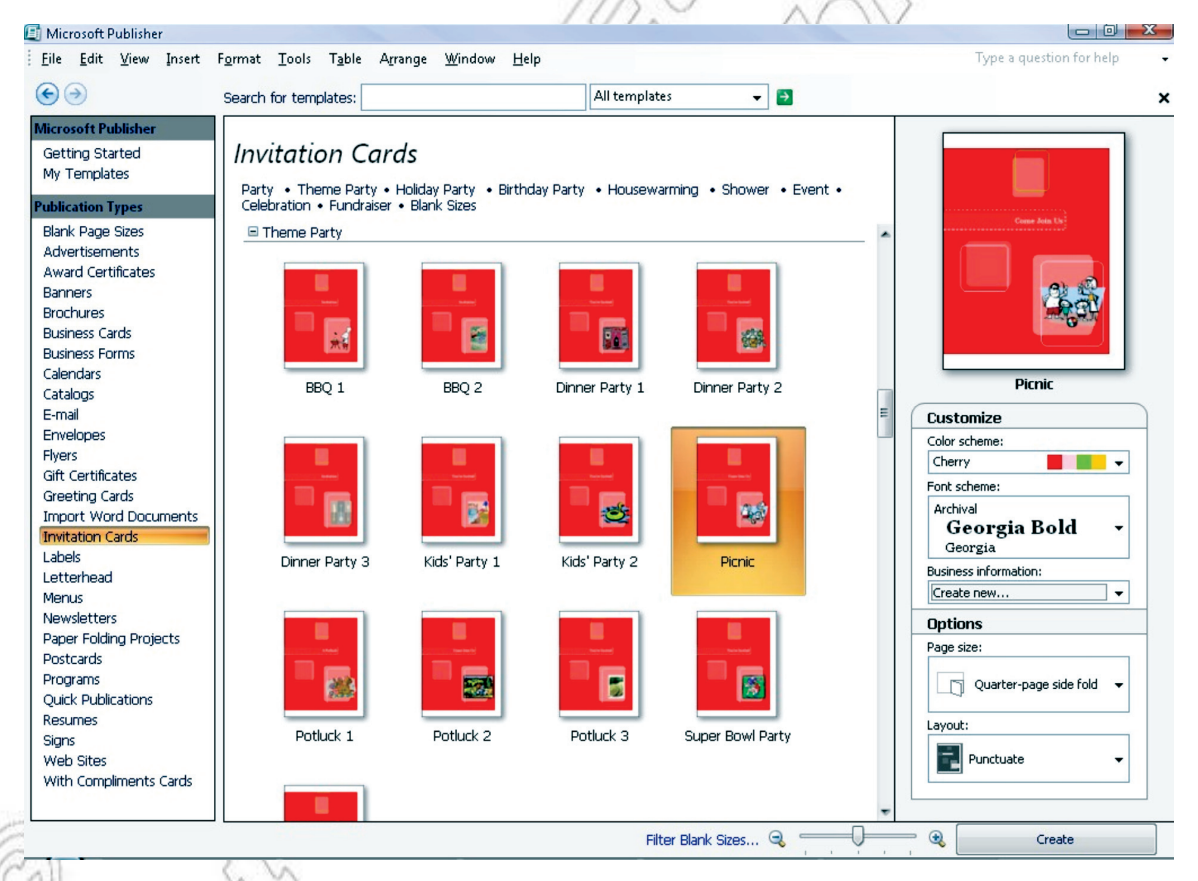

**Fig. 2.49: Customizing an invitation card**

If you use a template that you downloaded from Office Online, you cannot customize the design until you open the publication.

2. Some of the side-fold cards, such as the Party, Event, and Housewarming designs, are set up for only one layout option. If you choose one of these designs, alternate page size and layout options are not available.

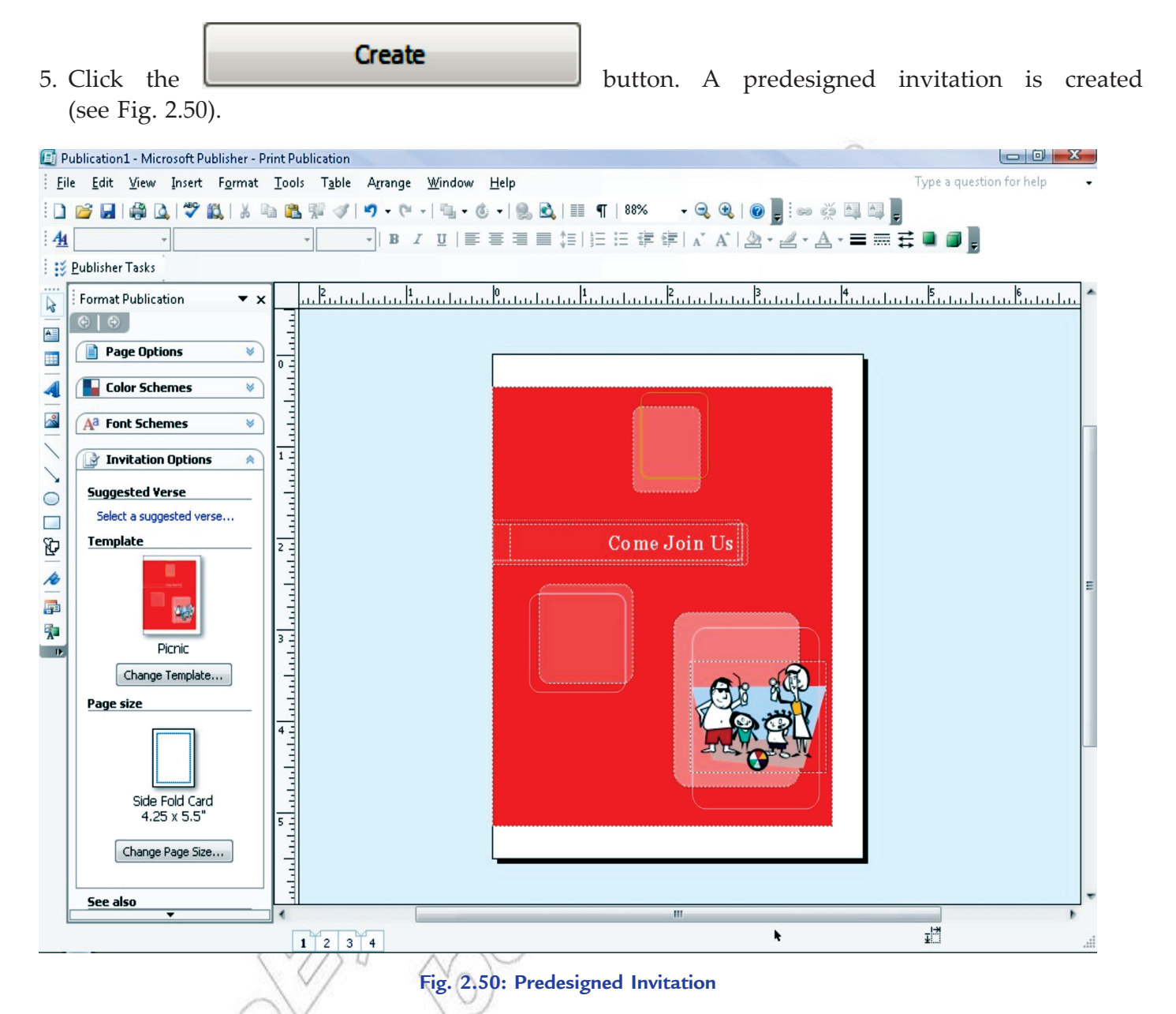

- 6. After you create a predesigned invitation with your layout and fold style, you are ready to customize the invitation, *i.e.*, make global design changes, work with the pictures, and work with the text, etc.
- 7. When the invitation card looks the way that you want, save the file.
- 8. If you wish to print the card, then select *File* → *Print* and click the *Publication and Paper Settings* tab. Now, fill the various options as per your need. Click *Print Preview* to see how your publication will look on the printed page. Then you can make any necessary adjustments before you print it. Click

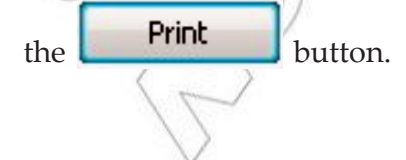

## Activity 2.3

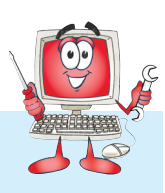

**Explain and Demonstrate Designing a Greeting Card**

Students will perform the following steps for doing the activity:

1. Open MS-Publisher 2007. Click on the *Greeting Cards* button in the middle of the *Available Templates*  screen (see Fig. 2.51). Scroll through the available card templates, such as *Holidays*, *Birthday*, *Occasions and Events* and *Thank You*, or double-click a folder with more template options. Every card may be changed and customized to an occasion. Here, we select *Birthday*.

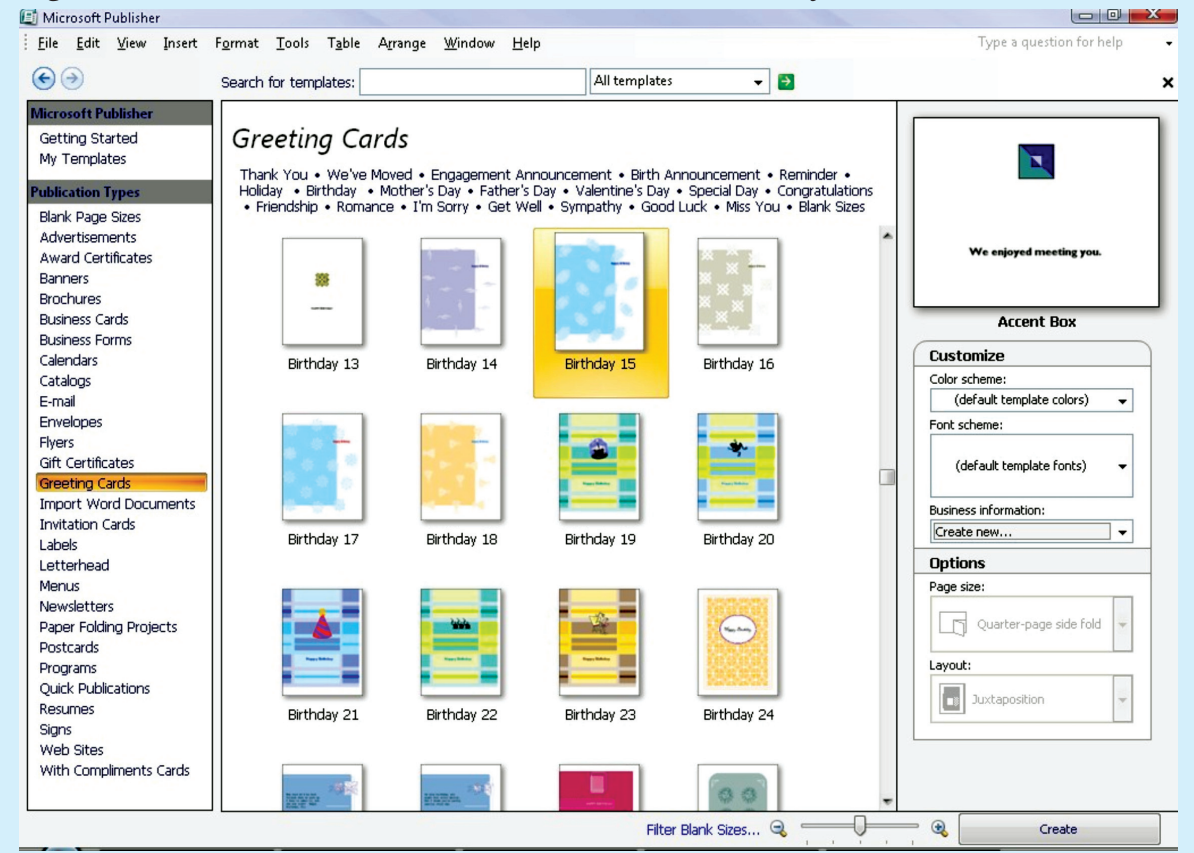

**Fig. 2.51: Selecting Birthday greeting card**

- 2. Double-click the selected card and within a few moments, the Publisher workspace will open. Scroll through the four pages of the card to get a feel for the text and design.
- 3. Click page one of the card and highlight the placeholder text, such as "Happy Birthday" and type over it with your own, such as *For the Best Son Shibru* (see Fig. 2.52). Highlight the new text, click the *Home* tab at the top of the screen and change the words' appearance using the *Font* section of the toolbar or ribbon.
- 4. Repeat the text changes throughout the four pages of the card, including options such as the recipient's name, a favorite song lyric and a *Made* by section on the back of the selected card.
- 5. Click once on a placeholder image on the card and click the *Delete* key to remove it. Click the *Insert* tab at the top of the screen and click the *Clip Art* button below it. Type a description related to the card, such as "moving," "balloons," "soldier" or "love" into the *Search for* box. Click Go, scroll through the

results and double-click an image, which will add it to the card (see Fig. 2.52). Repeat for the other pages on the card if desired.

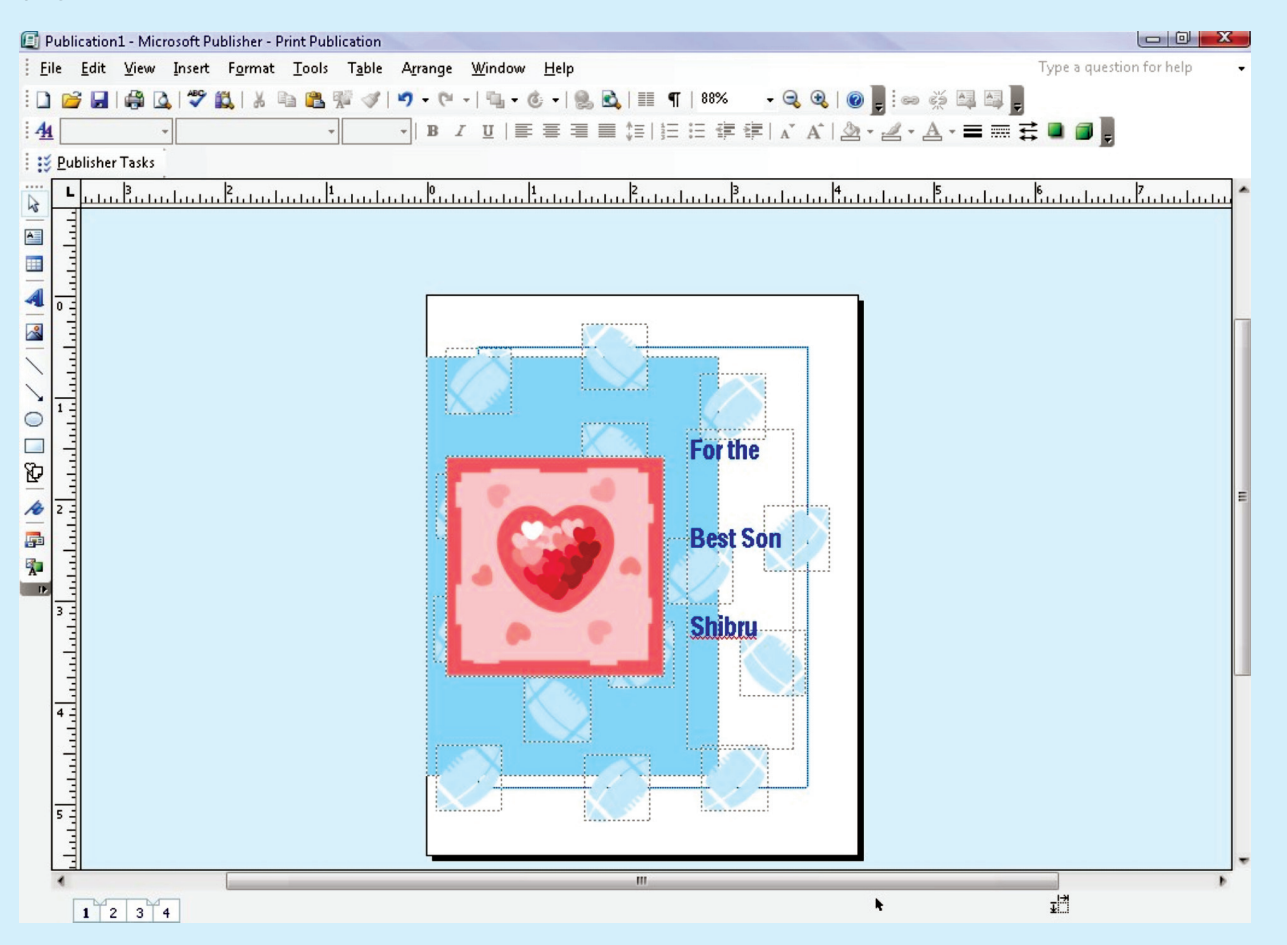

**Fig. 2.52: Inserting picture on the card**

- 6. Click the *Page Design* tab at the top of the screen. Hover the cursor, without clicking, over the groups of colored boxes in the *Schemes* section of the toolbar/ribbon. Watch how the card changes with the new color designs. Click a color group to apply the changes to the selected card.
- 7. Click the *File* tab at the top of the screen. Click "Save As," type a name of your choice for the card and save it.

## Key Concepts

- $\triangleright$  Desktop Publishing (DTP) is an application software and hardware system that involves mixing text and graphics to produce high-quality output for commercial printing. Some professional DTP programs are QuarkXPress, Adobe InDesign, Adobe PageMaker and Microsoft Publisher.
- The major features of desktop publishing are: Templates, Wizard, Text Frames, Borders and Page Tabs.
- The various screen elements of MS-Publisher are: Formatting toolbar, Objects toolbar, Page boundary, Page icons, Page margin, Format Publication task pane, Rulers and Standard toolbar etc.
- $\triangleright$  A brochure is an effective means to provide information about your company's products and services. MS-Publisher's brochure feature allows you to design a customized brochure with text and graphics.
- $\triangleright$  A business card contains essential information. The information on a business card needs to be clear and precise. The fonts should be clear and large enough to read.

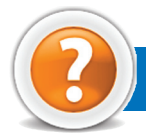

## Review Questions

#### **Fill in the Blanks**

- 1. ........................... has reduced the number of steps, the time, and the money required to produce professional-looking printed projects.
- 2. From the ................................. window, you can create a publication based on one of the many purpose-specific templates that come with Publisher.
- 3. DTP packages have a wide range of ........................... to help the users make anything from brochures, business cards, flyers, calendars to party invitations.
- 4. In Publisher, the ........................... toolbar allows you to insert text boxes, tables, and shapes to your workspace.

#### **State Whether True or False**

- 1. The most important feature of desktop publishing system is WYSIWYG.
- 2. Teachers cannot use DTP software to produce worksheets or exercises for students.
- 3. The *Getting Started with Microsoft Office Publisher 2007* view offers many pre-formatted designs to use in creating your publication.
- 4. A business card does not contain essential information.

#### **Multiple Choice Questions**

- 1. Which of the following is not an advantage of creating documents using Word Processor?
	- (*a*) Slow creating process (*b*) Pictures and images can be inserted easily
	- (*c*) Error correction is simple and neat (*d*) Thesaurus
- 2. Which of the following is not correct about PowerPoint?
	- (*a*) Adding Sound to a Presentation (*b*) Applying Transition to a Presentation
	- (*c*) Cannot Run a Slide Show Automatically (*d*) Check Spelling in a Slide
- 3. Which of the following is/are DTP program(s)?
	- (a) Microsoft Publisher (*b*) (b) Adobe InDesign
	- (*c*) QuarkXPress (*d*) All of these
- 4. Which of the following is not correct about MS-Publisher?
	- (*a*) Can create Business Cards (*b*) Can create Flyers
	-

#### **Match the Following**

#### **Column A Column B**

- 
- 
- 
- 
- 
- (*c*) Cannot create Brochures (*d*) Can create Greeting Cards

- 1. Ctrl + A (*a*) Displays the slide and the slide contents
- 2. Slide pane (*b*) Selects all the text
- 3. User of DTP (*c*) Used to provide information about your company's products and services
	- 4. Brochure (*d*) Book Publishers

#### **Answer the Following**

- 1. Give the steps to open Publisher. Also identify the major features of desktop publishing.
- 2. How will you organize, format and publish various types of publication using DTP? Explain.
- 3. Give the steps to create and format a brochure effectively using DTP.
- 4. How will you create and print a business card effectively using DTP? Explain.

#### **Suggested Activities**

- 1. Create textbox and edit content, insert word art and edit style, insert picture, insert auto shapes, and auto format objects in Publisher.
- 2. Explain the purpose of brochure and demonstrate the steps in designing an A5 size brochure with 4 sides of text/images.
- 3. Create or open brochure, add text, format text, insert picture and choose text flow around the picture. Copy, move, rotate, resize, fill with color, or delete an object. Insert and delete pages, create page border and print preview and print.
- 4. Explain and demonstrate how to create or open business card, add a Logo, and design a business card.
- 5. Explain and demonstrate designing Greetings and Invitation Cards.
- 6. Create or open the greeting card or invitation.

#### **Field Trip**

Organize a field trip to various business houses around you to get useful information about Desktop Publishing packages being used currently and present it to the class.

**64 Information Communication Technology — Grade 10 Student Textbook**

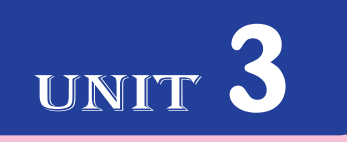

# **information and computer security**

#### UNIT OUTCOME

Students will be able to:

- $\infty$  understand and aware of copyright issues;
- $\alpha$  recognize national and international laws on copyright.

## 3.1 information and computer security

In Grade 9, you have studied some of the basic concepts of information and computer security. You know that computer viruses can corrupt and damage the computers. Viruses can also open security breaches on a computer that allows yet another threat, hackers, into computer system. Do you know that simply by the fact of having our school or home computers connected to a network and on the Internet (see Fig. 3.1); these are exposed to several information and computer security risks?

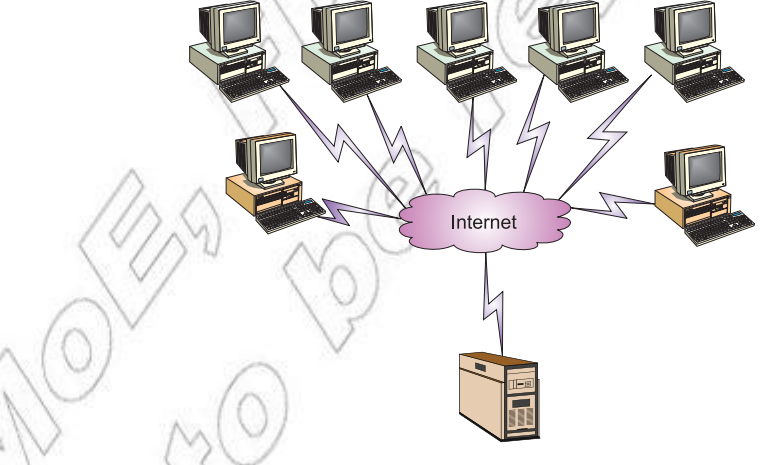

**Fig. 3.1: Networking of computers exposes information and computer security**

Information and computer security risks arise from the intentional or unintentional misuse of computers, network resources as well as the Internet. These risks may result in the loss of or damage to computer hardware, software, confidential information, and data integrity as well as network and Internet availability.

Hackers can do a number of things, from stealing your passwords to controlling your computer through remote access. So, every student and other computer users must know about information and computer security. Remember that violation of information and computer security is punishable.

All of us must make sure that we are aware of the security risks and develop the ability to know what to do in different situations. Figure 3.2 shows the impact of information and computer security on society.

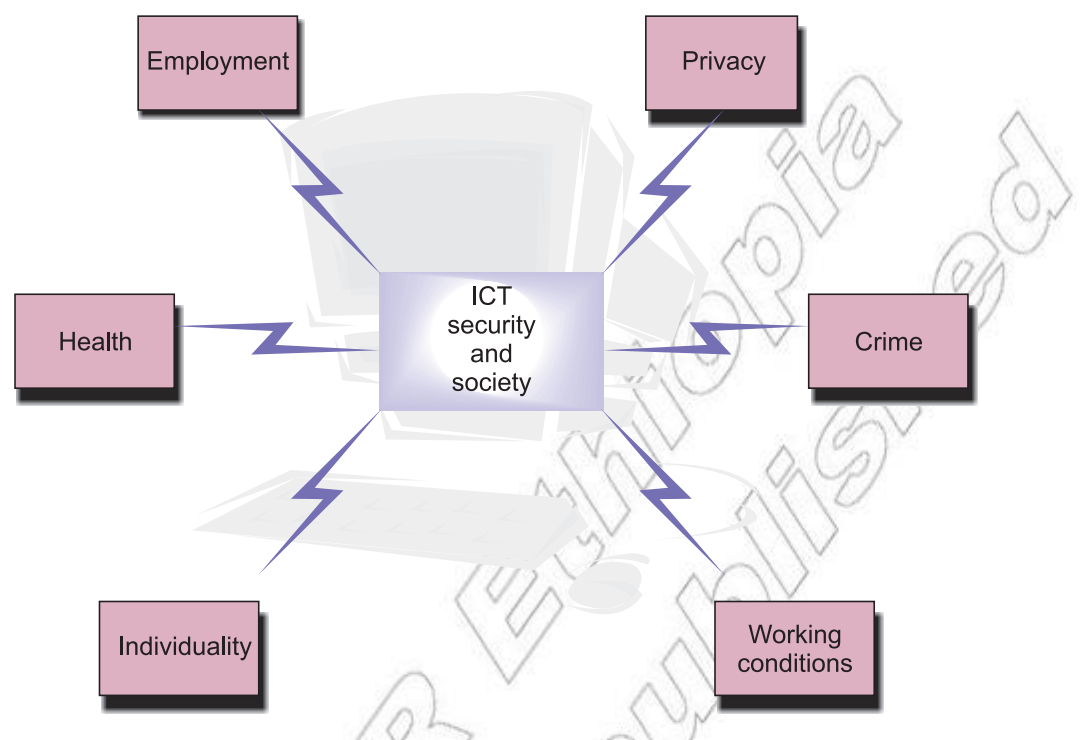

**Fig. 3.2: Impact of information and computer security on society**

In this unit, we will learn about information and computer security.

#### **Software Copyright**

#### **What is copyright?**

Copyright is the exclusive legal right that prohibits the copying of intellectual property without the permission of the copyright holder. Figure 3.3 shows the copyright symbol.

Copyright relates to ownership of an original work. An original work can be in various forms: text, image, audio recording, video recording, computer software, website, etc. Copyright automatically belongs to the author(s) or creator(s)— but it may also be assigned to a third party, for

example, a publishing house. The copyright owner(s) has/have the exclusive rights to prevent any third party from doing any of the following without permission:

- 1. **Copy the work:** It includes photocopying (*e.g.,* copying a book), scanning of texts or images and reproducing them in electronic format, and duplicating audio and video recordings.
- 2. **Communicate copies of the work to the public:** It includes making a copy available on a public website and the intranet.
- 3. **Perform a drama or play, a piece of music or a song before the public:** It includes making recordings of such performances and uploading them to a public website and the intranet.

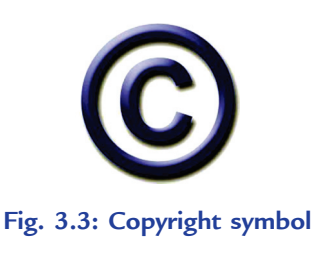

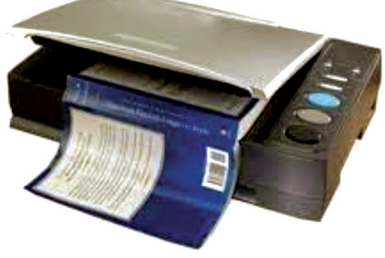

**Fig. 3.4: Copying a book is violation of copyright**

4. **Make derivative works:** It includes making modifications, adaptations or other new uses of a work, or translating the work to another media.

Remember that unless a work is clearly stated to be copyright-free or out of copyright by virtue of its age, it is illegal to download, scan or otherwise copy it for onward dissemination, even if no financial gain is there.

#### **Software Copyright**

Computer software is considered a literary work, *i.e.*, books, computer programs, e-mails, and databases etc. It is protected by copyright laws. Unauthorized copying of computer software is not allowed. This applies regardless of whether the original copies of the software have been purchased on a medium such as a CD-ROM or DVD (see Fig. 3.5), or downloaded from the Web.

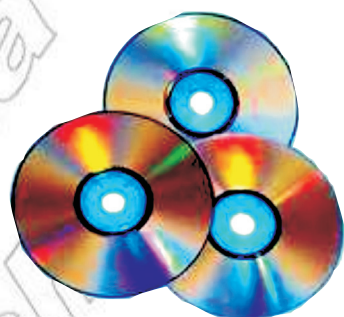

**is available on DVDs**

Neither the networking of software without the proper permission from the copyright holder is allowed, nor is the copying of software onto several **Fig. 3.5: Computer software** 

stand-alone computers. If the software is to be networked for simultaneous access by a number of users, proper permission has to be taken from the publisher. The software user must check the terms and conditions on the packaging of the software or in accompanying documentation—which may be in printed or electronic format.

Software can easily be copied, so it is very important that an educational institution possesses only legitimate copies of all the software it uses.

To summarize, it is illegal for the software users to do the following:

- 1. Lend software so that a copy can be made or to copy software while it is on loan.
- 2. Run a software program on two or more computers simultaneously unless the agreement permits it.
- 3. Copy or distribute the software or accompanying documentation without a licence or permission from the copyright owner.
- 4. Compel, allow, encourage or request that students/employees make, use or distribute illegal copies of software.

#### **Copyright Issues for Software Developers**

Software developers must ensure that they have a written agreement with the software users. In other words they must protect their software using copyright (see Fig. 3.6).

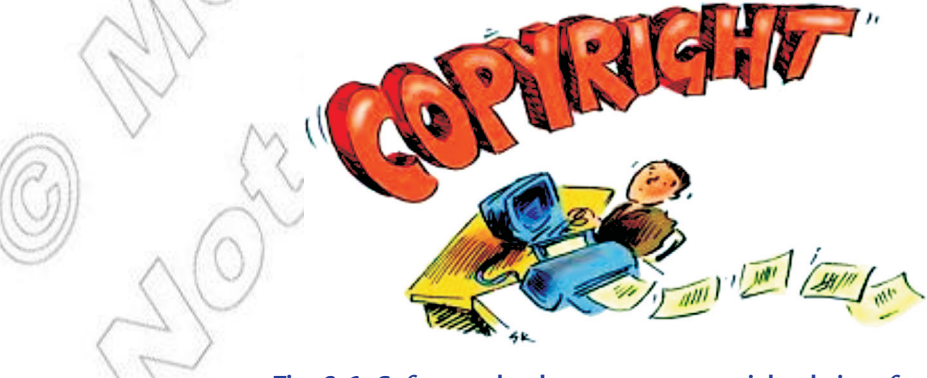

**Fig. 3.6: Software developers must copyright their software**

The written agreement protects them with the copyright issues. Some important issues are:

- 1. An adequate description of the software and associated documentation.
- 2. Usage terms and conditions.
- 3. The right for the user to copy the software and/or associated documentation.
- 4. Permission to modify or alter the software.
- 5. The requirement that the user reports to the developer any infringement of copyright.
- 6. Sub-licences.
- 7. Maintenance/Warranty.

#### **Dangers of Copying Others' Work**

Plagiarism is copying others' work and presenting it as your own. Some dangers of copying others' work are:

- 1. It does not show that you understand the topic you have presented.
- 2. It just shows you can cut and paste.
- 3. It makes the software ineligible for free maintenance updates in some cases.
- 4. There is always the risk of installing malicious code on your computer.
- 5. It affects the rights of others.
- 6. It affects the social and economical development of all countries.

You must recognize that the use of others' property is not proper.

### **National and International Laws on Copyright**

Copyright law aims to prevent people from taking credit for and profiting from other peoples' work. Ethiopia is not short of laws against copyright infringement. Software copyright law is something that affects anyone who uses a computer. It is not uncommon for a person or business to face civil or even criminal proceedings for software copyright infringement. At present, it is a complex area of law that is not widely understood in some countries. Ethiopia has not signed up the **Berne Convention** yet. However, the creative works may be copyright protected locally and directly in the Intellectual Property Department.

#### **National Laws**

In Ethiopia, copyright is a critical issue which requires serious attention and collective responsibility. The problem is now very big and forces the artists, the government and the society to realize its impacts and find its solutions. Ethiopia has enacted laws for the protection of literary works through copyright. The copyright law provides protection for the following:

- 1. Written works
- 2. Phonographs and cinematographic films
- 3. Theatre and musical pieces
- 4. Television and radio works for publication
- 5. Paintings
- 6. Sculpture and architecture
- 7. Maps
- 8. Speeches and
- 9. Literary work
The Copyright and Related Rights Proclamation considers software as a literary work and as such a fifty years protection is provided. The author has the right to commercially utilize his/her work within the bounds prescribed by law. Again, he/she has the right to maintain his/her copyrighted works by means of infringement actions to stop others from encroachment in his/her rights. He/she may take a criminal action or a civil action in case of any infringement.

In Ethiopia the revised criminal code prescribes five-year prison terms to those who violate the copyright law with negligence. A more severe penalty, a prison term of up to 10 years is prescribed against a violator if the act is intentional. In addition to this, a fine of 100,000 Birr as moral damage may also be levied on the guilty party.

There have been efforts made recently to try and tackle the problem of copyright violations. One such effort is the establishment of the Ethiopian Copyright and Related Rights Collective Management Society (ECRRCMS), which was officially established in November 2009, with Ekubay as its Chief Executive Officer (CEO).

#### **International Laws**

While there is no single international copyright law, many countries have agreed to international rules for protecting intellectual property from copyright infringement, piracy and counterfeiting.

Some international laws are given below:

- 1. Berne Convention for the Protection of Literary and Artistic Works: The Berne Convention requires its signatories to recognize the copyright of works of authors from other signatory countries (known as members of the Berne Union) in the same way as it recognizes the copyright of its own nationals. For example, French copyright law applies to anything published or performed in France, regardless of where it was originally created.
- 2. EU Copyright and Neighbouring Rights: Copyright and related rights provide an incentive for the creation and investment in new works and other protected matter (music, films, print media, software, performances, broadcasts, etc.) and their exploitation. This is contributing to improved competitiveness, employment and innovation. The field of copyright is associated with important cultural, social and technological aspects, all of which have to be taken into account in making a policy in this field.
- 3. International Copyright Law: Creators and users of copyrighted works should be aware of the differences in intellectual property law between nations. Many works are now distributed internationally or use components from authors in other nations. No international copyright law exists that will protect a work in every country of the world. However, several key international treaties that the US has signed protect works from and within member nations.
- 4. WIPO Copyright Treaty: The World Intellectual Property Organization (WIPO) Copyright Treaty is an international treaty on copyright law adopted by the member states of WIPO in 1996. It provides additional protections for copyright which are necessary due to advances in ICT since the formation of previous copyright treaties before it. There have been a variety of criticisms of this treaty, including that it is overbroad and that it applies a 'one size fits all' standard to all signatory countries despite widely differing stages of economic development and knowledge industry.

Ethiopia has yet to sign the Berne Convention for Literary and Artistic Works and the World Intellectual Property Organization (WIPO) Copyright Treaty.

## **•** Protection

In Grade 9, you have studied that virus scanners are one of the most important tools to help protect your computer, for example Norton or McAfee. A firewall helps to block unwanted incoming connections to your computer from the Internet. Windows already has a built-in firewall. However, if you feel the need to increase your security, you can download a firewall program such as Zone Alarm, or Online Armor Free. It is also important to install new Windows updates as they appear on your computer. Often, Windows updates will address security issues found in the operating system.

Let us first discuss some important concepts, such as misuse of e-mail and unauthorized intrusion:

#### **Misuse of E-mail**

Every person or business that uses e-mail as the main communication tool should put together an e-mail etiquette guide. Many of us often forget that there is another person on the other end of an e-mail and this leads to misuse. Some people may not even be aware of the fact that they are misusing e-mail. For example, some people do not sign their name at the end of a message in the e-mail.

Some of the common mistakes people often make when using e-mail are:

- 1. Asking for receipts of all messages.
- 2. Not adding additional information to the messages you forward.
- 3. Typing a message in bold, capital letters. This is like shouting when talking to someone in person.
- 4. Sending lengthy e-mails. Remember that some things are better discussed over the phone or in person.
- 5. Overuse of the Carbon Copy feature.
- 6. This leads to the Blind Carbon Copy feature. It is rude to send an e-mail to one person and bcc another without their knowledge.
- 7. No inclusion of the appropriate greetings, etc.

These are just a few of the common e-mail misuses and there are many more. So, next time when you communicate via an e-mail, think before you send and make sure you are not guilty of these common e-mail misuses.

# **Unauthorized Intrusion**

One type of information and computer security risk is unauthorized access and use. Unauthorized intrusion is the use of a computer or network without permission. Hackers typically break into a computer by connecting to it and then logging in as a legitimate user. Some intruders do no damage but they merely access data, valuable information or programs on the computer.

Unauthorized intrusion is the use of a computer or its data for unapproved or illegal activities. It includes a variety of activities such as gaining access to a bank computer and performing an unauthorized money transfer for financial gains, etc.

Sixth Annual IT Security Survey Report says that incidences of unauthorized intrusions of large companies increased significantly in 2010.

Some examples of unauthorized intrusion are:

- 1. Illegally accessing another person's data or private system files.
- 2. Corrupting, destroying, manipulating or deleting others' data with malicious intent.

**70 Information Communication Technology — Grade 10 Student Textbook**

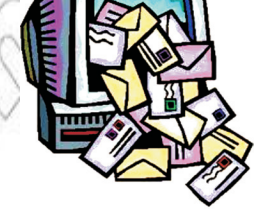

**Fig. 3.7: Misuse of E-mail is growing**

- 3. Creating, storing, sending or viewing pornographic material.
- 4. Downloading, uploading and/or executing viruses, malware, scripts.
- 5. Using e-mail user IDs other than yours own ID.
- 6. Violating safety and/or security measures when using e-mail, chat rooms and other forms of direct electronic communications.
- 7. Hacking or any other unlawful online activities.
- 8. Providing unauthorized persons with passwords and access to computers or networks.

For preventing unauthorized intrusion:

- 1. Have a written acceptable user policy that specifies the computer activities for which the computer and the network may and may not be used.
- 2. Use firewall
- 3. Access controls
- 4. Use intrusion detection software

Now let us focus on protection:

Use of Internet technology often leads to violation of copyright laws. Remember that you own everything you create, regardless of whether you have filed it with the Copyright Office or not. To protect your material from unlawful distribution, make others aware of the terms of use of your intellectual property.

For protecting your materials do the following:

- 1. Include a prominently displayed statement of ownership with the material that you have posted on a Website or posted to someone else (for example, "This image is property of Senya Ali and may not be used or reproduced without prior permission").
- 2. Include your e-mail address with the statement so that people can contact you for permission to use your material.
- 3. Add the "Terms and Conditions of Use" or "Legal Information" on the Web page explaining your policy on the use of your material. For example, you may wish to allow reproduction for any personal use as long as the material remains unaltered or for social welfare.
- 4. Consider registering with the Copyright Office to explicitly protect certain materials. Include prominently displayed copyright notices with any copyrighted material.

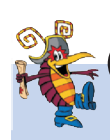

# **Protecting Your Material**

The **copsycape.com** Website has both a free and paid service for protecting your material. You can paste your material in a URL and the site will check other websites for it or you can use the Copysentry service, which will automatically alert you if there are any other websites copying your content.

# **Use of Password**

Useful Tip

Your online accounts, computer files, and personal information are more secure when you use strong passwords to help protect them. Short, easy-to-remember passwords can be easily cracked using simple techniques, and may compromise the security of your website or client data.

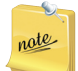

Windows XP has password options for its folders and files, and using them is an easy process. Password protected files are prevented from unauthorized viewing.

#### **What is a strong password?**

The strength of a password depends on the different types of characters (both upper-case and lower-case letters, numbers and symbols) that you use, the overall length of the password, and whether the password can be found in a dictionary. It should be at least 14 characters long.

If the website or service allows long passwords, you could consider using pass-phrases instead of passwords. Online password generators are available and can give you completely random passwords of any level of complexity.

Never use the same password for your e-mail, your computer, or your accounts. If you find it hard to remember a long list of strong passwords (as most people do!), you could consider using a password manager.

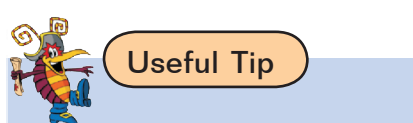

#### **Evaluate the Strength of Your Password**

For evaluating the strength of your password, use the tool developed by Microsoft at www.microsoft.com/ protect/fraud/passwords/.

# $\land$  GTIVITY  $\,$  3.1  $\,$

#### **Why Should Software be Protected by <sup>a</sup> Copyright Law?**

In small groups, students will discuss "Why should software be protected by a copyright law?" The group leader from each group will give a presentation to the class based on their discussions.

#### **Software**

Software, or programs, are all the electronic instructions that are used to operate computers and related devices. They are divided into two categories: system software and application software. Without software, hardware are useless.

#### **Copyright**

*A copyright is the exclusive legal right that prohibits copying of intellectual property without the prior permission of the copyright holder*. Ethiopian Intellectual Property Office (EIPO)-PO Box 25322, Ras Mekonnen Street, Addis Ababa is the competent administration for copyright in Ethiopia. The e-mail address of EIPO is eipo@

ethionet.et. Violation of copyright is punishable in Ethiopia (see Fig. 3.8).

#### **Software Copyright Law**

Pirated software is software obtained illegally, for example, an illicit copy of a commercial video game. If you get such software from a friend or buy it, then the original copyright owners are not paid for their work. Also there is a risk of getting inferior goods and, worse, picking up a virus.

Software copyright law affects anyone who uses a computer and particularly businesses. It is a complex area of law that is not widely understood. For example, application software (*e.g*., commercial software, shareware, freeware, rentalware) and system software are copyrighted. In Ethiopia, the law does not permit illegal copying of computer software.

Software manufacturers do not sell you their software; rather they sell you a license to become an authorized user of it. In paying for a software license, you sign a contract in which you agree not to make copies of the software to give away or resell.

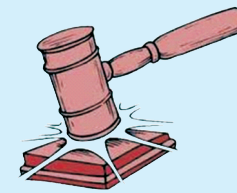

**Fig. 3.8: Copyright violation is punishable in Ethiopia**

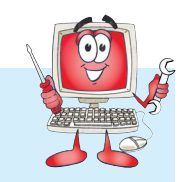

Each software company has a different license; there is no industry standard. Various types of licenses exist. A software license usually consists of:

- 1. Permissions granted by the creator to the user,
- 2. Rights granted by the creator to the user,
- 3. Restrictions placed by the creator,
- 4. Limitations on the creator's liability,
- 5. Warranties and warranty disclaimers,
- 6. Indemnity (security against damage or compensation), and
- 7. Term/duration of the license.

Violation the terms of the license infringes the legal rights of the creator of the software and can lead to legal action.

The license usually prohibits the following acts:

- 1. Modification of the software
- 2. Adaptation of the software
- 3. Translation of the software
- 4. Preparing derivative works from the software
- 5. Decompiling the software
- 6. Reverse engineering the software
- 7. Disassembling the software

The Ethiopian Government is expanding ICT infrastructure, which will make people aware of the software copyright issues. So, you must understand why should software be protected by a copyright law.

# Key Concepts

- $\triangleright$  Information and computer security risks arise from the intentional or unintentional misuse of computers, network resources as well as the Internet.
- $\triangleright$  Copyright is the exclusive legal right that prohibits the copying of intellectual property without the permission of the copyright holder.
- Copying others is called plagiarism. It involves using the work of others and presenting it as one's own.
- $\triangleright$  Unauthorized intrusion is the use of a computer or network without permission.
- Your online accounts, computer files, and personal information are more secure when you use strong passwords to help protect them.

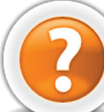

# Review Questions

#### **Fill in the Blanks**

- 1. Violation of information and computer security is ............................
- 2. ........................... relates to ownership of an original work.
- 3. Computer software is considered a literary work and is protected by ........................... .
- 4. Never use the same ............................... for your e-mail, your computer, or your accounts.

#### **State Whether True or False**

- 1. When the computers are connected to a network and on the Internet, these are exposed to several security risks.
- 2. Unauthorized copying of computer software is allowed.
- 3. Ethiopia is not short of laws against copyright infringement.
- 4. Corrupting, destroying, manipulating or deleting others' data with malicious intent are examples of unauthorized intrusion.

#### **Multiple Choice Questions**

- 1. Which of the following is/are the impact of information and computer security on society?
- (*a*) Employment (*b*) Privacy (*c*) Health (*d*) All of these
- 2. Information and computer security is used to protect users from
	- (*a*) Hackers (*b*) Hardware failure (*c*) Software Piracy (*d*) All of these
- 3. ........................... is the use of a computer or network without permission.
	- (*a*) Licensed software (*b*) Unauthorized intrusion (*c*) Netiquette (*d*) Firewall
- 4. A ........................ is a secret code or string of characters that is used to authenticate an authorized user.
	- (*a*) Password (*b*) Hacker (*c*) Virus (*d*) Worm

#### **Match the Following**

#### **Column A Column B**

- 1. Information and computer security risks (*a*) International Law on Copyright
- 2. WIPO Copyright Treaty (*b*) Secures online accounts, computer files and personal information
- 3. Misuse of e-mail (*c*) Arise from the intentional or unintentional misuse of computers,
- 4. Strong Password (*d*) Sending lengthy e-mails

#### **Answer the Following**

- 1. Explain about copyright issues.
- 2. Explain about software copyright. Describe the dangers of copying others.
- 3. Give the national and international laws on copyright.
- 4. How can copying be protected? Explain use of password.

#### **Suggested Activities**

- 1. Why software needs to have a copyright law? Discuss.
- 2. Discuss how copying affects the right of others and the development of countries in terms of different aspects—social and economical.
- 3. Work collectively with others and use password appropriately.
- 4. Discuss rights and wrongs of indiscriminate copying and software piracy.
- 5. Identify the impact of unauthorized intrusion, manipulating or deleting others' data and prevent misuse of e-mail and its social impact.

#### **Field Trip**

Organize a field trip to various educational institutions or business houses in your city to interact with ICT users. Prepare a report on "Information and Computer security" and discuss it in the class.

**74 Information Communication Technology — Grade 10 Student Textbook**

- 
- 

network resources as well as the Internet

# Unit **4**

# **Application Software**

## UNIT OUTCOME

#### Students will be able to:

- $\infty$  know how to create charts and graphs in spreadsheet;
- $\infty$  apply spreadsheet for different applications;
- understand some common uses of database;
- $\alpha$  recognize query, form and report in a database application.

# 4.1 key features of spreadsheets

The spreadsheets are one of the most widely used application software in the world. These are used everywhere from a small store to a large manufacturing house. These can be used for calculating accounts, managing inventory, managing payroll, managing and analysing the sales and marketing. These software are also used to manage household data like recording expenditures. As spreadsheets are much easier to learn than programming languages, these can be operated by any user having a moderate knowledge of programming.

In Grade 9, you have studied about spreadsheets. Let us revise some of the basic concepts.

# **• Revision of Spreadsheet**

The spreadsheet is an application software which provides the users powerful tools and features to analyze, share, and manage the data with ease, for example, Microsoft Excel.

# **Starting Spreadsheets**

MS-Excel 2007 is a GUI based spreadsheet package that is part of Microsoft Office 2007 suite of software.

To start MS-Excel 2007, perform the following:

Double-click on the MS-Excel 2007 icon on the desktop.

OR

Click **Start** → **All Programs** → **Microsoft Office** → **Microsoft Office Excel 2007**

# **Screen Elements of Spreadsheets**

On starting spreadsheet *i.e.*, MS-Excel 2007, a spreadsheet window appears. The screen elements of Excel spreadsheet are shown in Fig. 4.1.

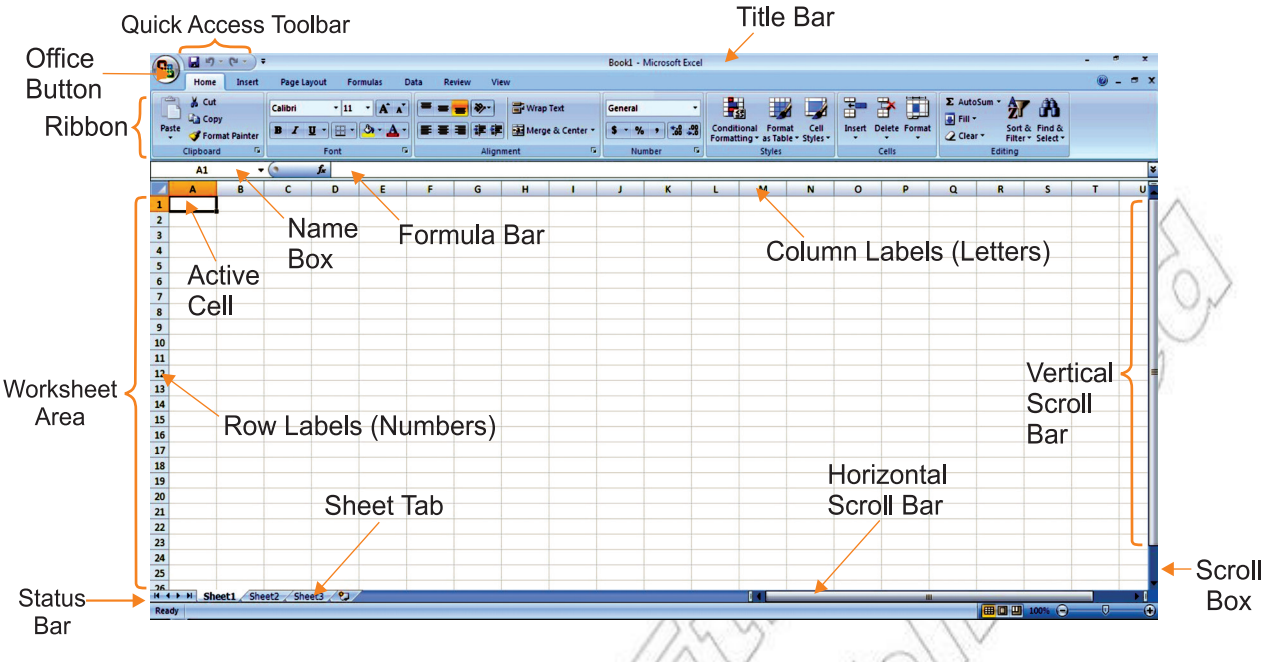

**Fig. 4.1: Screen elements of Spreadsheet—Excel 2007**

 For exploring massive amounts of data, Excel 2007 grid is 1,048,576 rows by 16,384 columns. The columns now start from A and end at XFD.

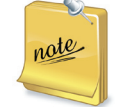

**Fill handle** is a small black square displayed at the bottom right corner of the active cell. The *fill handle* is used to fill adjacent cells with the same data or consecutive data. The entries that are automatically inserted in the adjacent cells are dependent on the contents of the active cell.

#### **Create and Use a Simple Spreadsheet**

# **Creating a Worksheet**

To create a worksheet, perform the following steps:

- 1. Click the *Office* Button.
- 2. Click the *New* option.
- 3. Double click the *Blank Workbook* or click on the *Create* button.

A new worksheet is created.

# **Using a Spreadsheet**

After creating a worksheet, you can enter data (for example, words, a number, or a formula) in the active cell. The spreadsheet can be used as per your need.

# **Entering and Editing Text**

# **Entering Data**

For entering data, perform the following steps:

- 1. Select the cell where the data has to be entered.
- 2. Type the data. To enter data in active cell, type the characters. Either press *Tab* key to go to the next cell in the same row or press *Enter* key to go to the next cell in the same column.

#### **Editing Data**

For editing data (in case we have made mistakes or some changes are required), perform the following steps:

- 1. Double-click the cell, which has to be edited.
- 2. Use the *Backspace* or *Delete* key to edit the content of the cell.
- 3. Press the *Enter* key.

#### **Change Data in a Cell**

After entering data into a cell, you can edit the data by pressing F2 while you are in the cell you wish to edit. For example, we wish to change "Shibra" shown in cell A1 (see Fig. 4.2) to "Shibru".

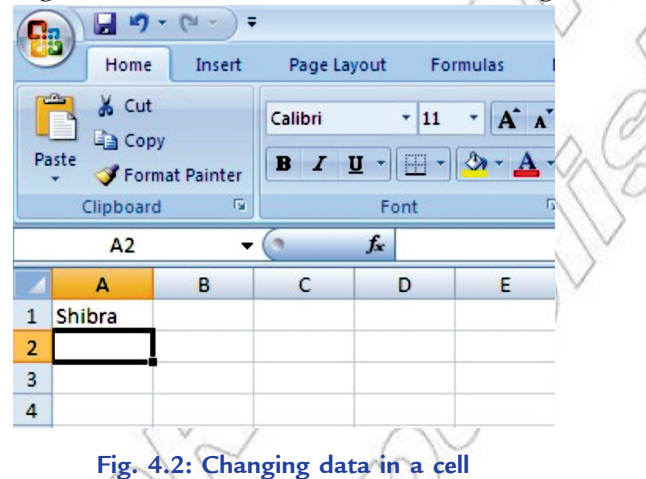

To change data in a cell, perform the following steps:

- 1. Move to cell A1.
- 2. Press F2.
- 3. Use the Backspace key to delete the "a".
- 4. Type "u".
- 5. Press Enter key. The cell contents change to "Shibru" (see Fig. 4.3).

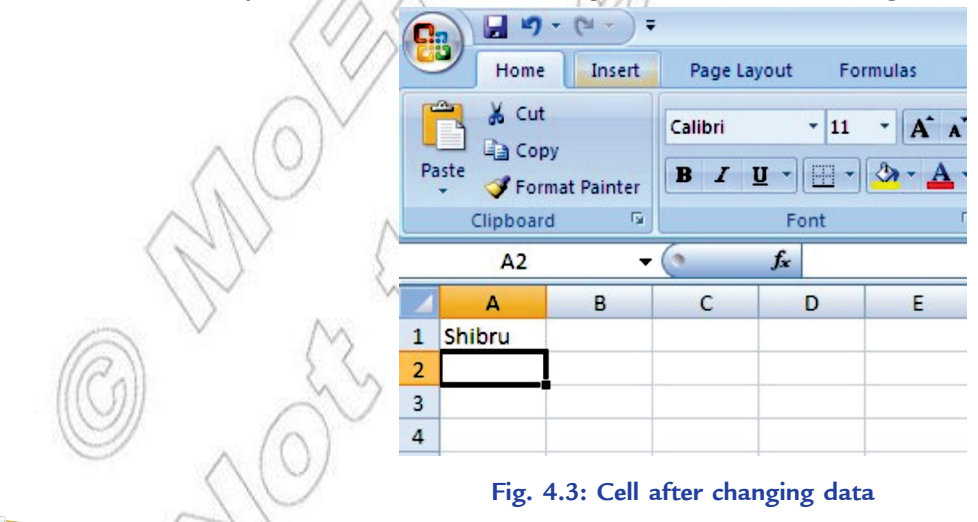

You can also edit a cell by using the Formula Bar or by Double-Clicking in the cell or by typing in a cell.

#### **Saving the Worksheet**

For saving a worksheet the first time, perform following steps:

- 1. Click the *Office Button*.
- 2. Click the *Save As* option.
- 3. Click the *Excel Workbook* option. A *Save As* dialog box appears.
- 4. Type the name for the worksheet in the *File name* textbox.
- 5. Click the *Save* button.

# **Using the Four Mathematical Operators on Data to Create Custom Formula**

In MS-Excel, you can enter numbers and mathematical formulae into cells. When entering a mathematical formula, precede with an equal  $(=)$  sign. For example,  $= A2 + A3$  can be typed in cell A5 (where cells A2 and A3 have data to be added).

In MS-Excel, you can find the sum by dragging method and copy by using the fill handle.

Now, you have revised the Grade 9 main concepts about spreadsheet. Let us focus on some new concepts of spreadsheet.

# **Definition of a Chart**

A chart is a graphical representation of the figures in a spreadsheet.

Charts help in easy understanding of complex or detailed data. These reflect information in such a way that it can be easily understood just by having a look at the chart.

MS-Excel 2007 supports various types of charts to display data in meaningful ways. When you want to create a chart or change an existing chart, you can choose from a wide range of chart subtypes available for the different chart types. Figure 4.4 shows a pie chart.

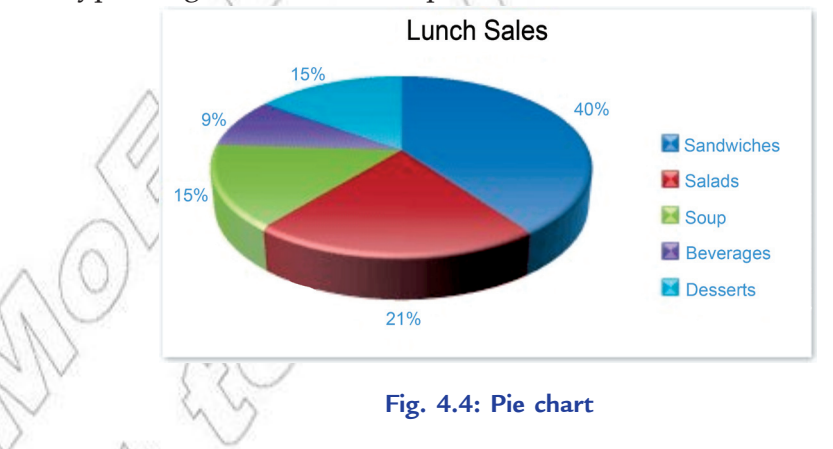

# **Creating Charts**

A picture is worth thousands of words. Popular feature of spreadsheet software is the ability to generate charts based on numeric data. In MS-Excel 2007, it is easy to create professional looking charts simply by choosing a chart type, a chart layout, and a chart style—all of which are available on the Ribbon. You can also take advantage of the powerful Excel charting functionality in other MS-Office 2007 programs, such as PowerPoint 2007 and Word 2007.

#### **Column Chart**

Data that is arranged in columns or rows on a worksheet can be plotted in a column chart. Column charts are useful for showing data changes over a period of time or for illustrating comparisons among items. In column charts, categories are typically organized along the horizontal axis and values along the vertical axis.

The subtypes of column charts are: Clustered column and clustered column in 3-D, Stacked column and stacked column in 3-D, 100% stacked column and 100% stacked column in 3-D, 3-D column, Cylinder, cone, and pyramid.

#### **Bar Chart**

Data that is arranged in columns or rows on a worksheet can be plotted in a bar chart. Bar charts illustrate comparisons among individual items. The bar charts are generally used when:

- 1. The axis labels are long.
- 2. The values that are shown are durations.

The subtypes of bar charts are: Clustered bar and clustered bar in 3-D, Stacked bar and stacked bar in 3-D, 100% stacked bar and 100% stacked bar in 3-D, Horizontal cylinder, cone, and pyramid.

#### **Pie Chart**

Data that is arranged in one column or row only on a worksheet can be plotted in a pie chart. Pie charts show the size of items in one data series, proportional to the sum of the items. The data points in a pie chart are displayed as a percentage of the whole pie (see Fig. 4.4). The pie charts are generally used when:

- 1. You only have one data series that you want to plot.
- 2. None of the values that you want to plot are negative.
- 3. Almost none of the values that you want to plot are zero values.
- 4. You do not have more than seven categories.
- 5. The categories represent parts of the whole pie.

The subtypes of pie charts are: Pie and pie in 3-D, Pie of pie and bar of pie, Exploded pie and exploded pie in 3-D.

# **Presenting Data by Chart**

The *Chart Wizard* (which was composed of a series of dialog boxes that provided all the available options for creating a chart) of earlier versions is no longer available in Excel 2007. It has been replaced by chart options listed under the *Insert ribbon*.

MS-Excel 2007 has tools for creating effective, dynamic charts to visually represent the data. The new Office 2007 Ribbon makes accessing these charting functions even easier and more efficient.

To create a chart, perform the following steps:

1. Open Excel 2007 and either open an existing worksheet or use the default. Enter or create some data that supports the creation of a chart, for example Students Marks in ICT (see Fig. 4.5). This data should be in the form of a table, with the element values to be charted populating the left hand column and the data series, or information about the elements, in the cells across from each element. More than one series can be included for each element. Title the data series across the top of the table and do not leave any blank spaces in the table.

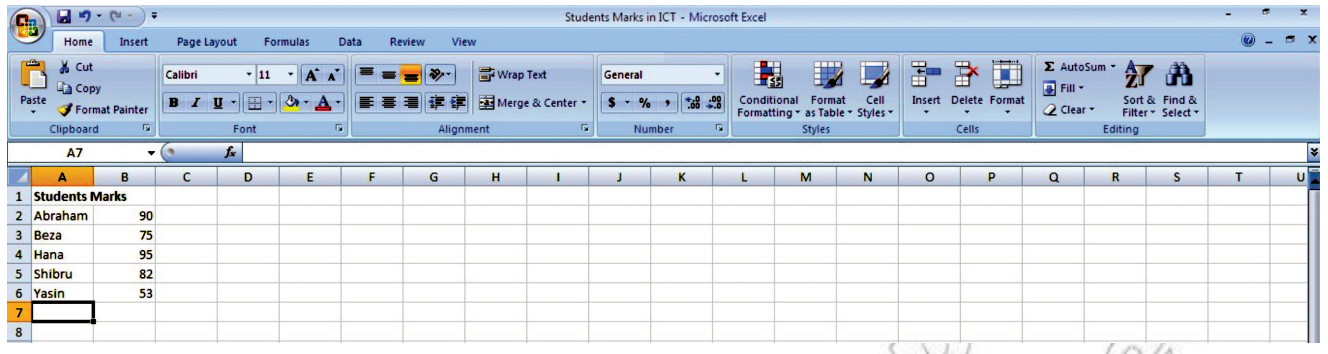

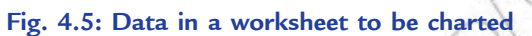

2. Select the data to be charted (see Fig. 4.6). Left-click and drag a box around the data to select it. Make sure to include both the data and the labels.

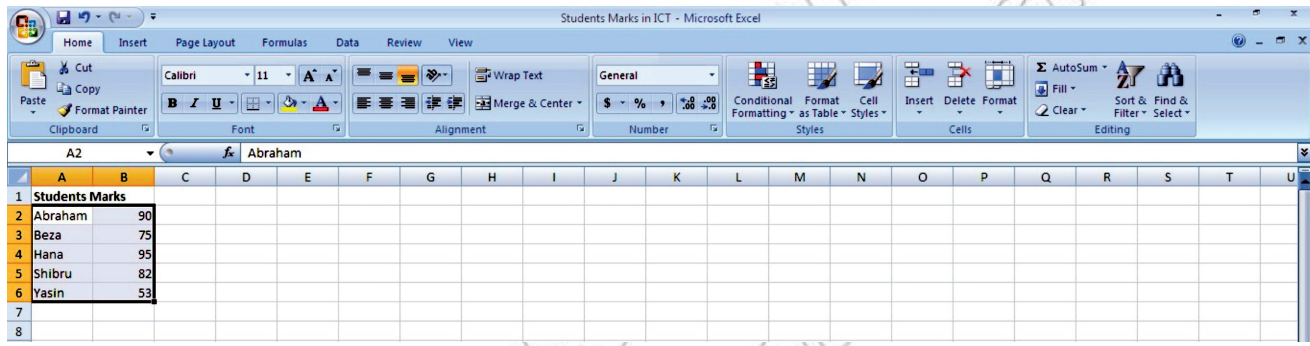

# **Fig. 4.6: Selecting data to be charted**

3. Choose the chart type. Select *Insert* on the Excel 2007 ribbon and then choose from the chart types listed in the *Charts* section (see Fig. 4.7). For a chart type that's not visible, select the *Other Charts* icon. The chart will be placed on the worksheet near the table of data. By default, the series will be listed across the bottom, or "*x*-axis" and the elements will be listed to the side. The element values will be listed on the left, or "*y*-axis" of the chart.

| <b>B</b>                         | $\blacksquare$ 5 (x - ) =              |                   |                                          |                               |                      |                              |                                         |                                     |                   | Students Marks in ICT - Microsoft Excel |            |                                        |                                                   |   |         |   |   |              |              |         |                     |
|----------------------------------|----------------------------------------|-------------------|------------------------------------------|-------------------------------|----------------------|------------------------------|-----------------------------------------|-------------------------------------|-------------------|-----------------------------------------|------------|----------------------------------------|---------------------------------------------------|---|---------|---|---|--------------|--------------|---------|---------------------|
|                                  | Home                                   | Insert            | Page Layout                              | Formulas                      | Data                 | Review                       | View                                    |                                     |                   |                                         |            |                                        |                                                   |   |         |   |   |              |              | $\odot$ | $ \sigma$ $x$       |
|                                  | تبأ<br>▦<br>PivotTable Table<br>Tables | $\sim$<br>Picture | 鼺<br>$\frac{Clip}{Art}$<br>Illustrations | 4 =<br><b>Shapes SmartArt</b> | Column<br>2-D Column | $\rightarrow$<br>Line<br>Pie | <b>Contract Contract</b><br>Area<br>Bar | Scatter<br>$\overline{\phantom{0}}$ | Other<br>Charts * | Q<br>Hyperlink<br>Fa.<br>Links          | A <br>Text | $\mathbb{R}$<br>Header<br>Box & Footer | WordArt Signature Object Symbol<br>Line -<br>Text | 圈 | Ω       |   |   |              |              |         |                     |
|                                  | A <sub>2</sub>                         | $ (2)$            |                                          | $f_x$ Abraham                 |                      |                              |                                         |                                     |                   |                                         |            |                                        |                                                   |   |         |   |   |              |              |         |                     |
|                                  |                                        |                   |                                          |                               | dh                   |                              | W E                                     |                                     |                   |                                         |            |                                        |                                                   |   |         |   |   |              |              |         | ×<br>$\overline{u}$ |
| $\mathbf{1}$                     | A<br><b>Students Marks</b>             | в                 | $\mathsf{C}$                             | D                             |                      |                              |                                         |                                     |                   | J                                       | К          |                                        | M                                                 | N | $\circ$ | P | Q | $\mathsf{R}$ | $\mathsf{s}$ | T       |                     |
|                                  | Abraham                                | 90                |                                          |                               | 3-D Column           |                              |                                         |                                     |                   |                                         |            |                                        |                                                   |   |         |   |   |              |              |         |                     |
| $\frac{2}{3}$                    | Beza                                   | 75                |                                          |                               |                      |                              |                                         |                                     |                   |                                         |            |                                        |                                                   |   |         |   |   |              |              |         |                     |
| $\overline{4}$                   | Hana                                   | 95                |                                          |                               |                      |                              |                                         |                                     |                   |                                         |            |                                        |                                                   |   |         |   |   |              |              |         |                     |
| 5                                | Shibru                                 | 82                |                                          |                               | Cylinder             |                              |                                         |                                     |                   |                                         |            |                                        |                                                   |   |         |   |   |              |              |         |                     |
| $\overline{6}$                   | Yasin                                  | 53                |                                          |                               |                      |                              |                                         |                                     |                   |                                         |            |                                        |                                                   |   |         |   |   |              |              |         |                     |
|                                  |                                        |                   |                                          |                               | Cone                 |                              |                                         |                                     |                   |                                         |            |                                        |                                                   |   |         |   |   |              |              |         |                     |
| 7 8 9 10 11 12 13 14 15 16 17 18 |                                        |                   |                                          |                               |                      |                              |                                         |                                     |                   |                                         |            |                                        |                                                   |   |         |   |   |              |              |         |                     |
|                                  |                                        |                   |                                          |                               | Pyramid              |                              |                                         |                                     |                   |                                         |            |                                        |                                                   |   |         |   |   |              |              |         |                     |
|                                  |                                        |                   |                                          |                               |                      |                              |                                         |                                     |                   |                                         |            |                                        |                                                   |   |         |   |   |              |              |         |                     |
|                                  |                                        |                   |                                          |                               |                      |                              |                                         |                                     |                   |                                         |            |                                        |                                                   |   |         |   |   |              |              |         |                     |
|                                  |                                        |                   |                                          |                               |                      | All Chart Types              |                                         |                                     |                   |                                         |            |                                        |                                                   |   |         |   |   |              |              |         |                     |
|                                  |                                        |                   |                                          |                               |                      |                              |                                         |                                     |                   |                                         |            |                                        |                                                   |   |         |   |   |              |              |         |                     |
|                                  |                                        |                   |                                          |                               |                      |                              |                                         |                                     |                   |                                         |            |                                        |                                                   |   |         |   |   |              |              |         |                     |

**Fig. 4.7: Selecting chart type**

4. Position the chart. Left-click on any white space on the chart, and move it to the desired location (see Fig. 4.8).

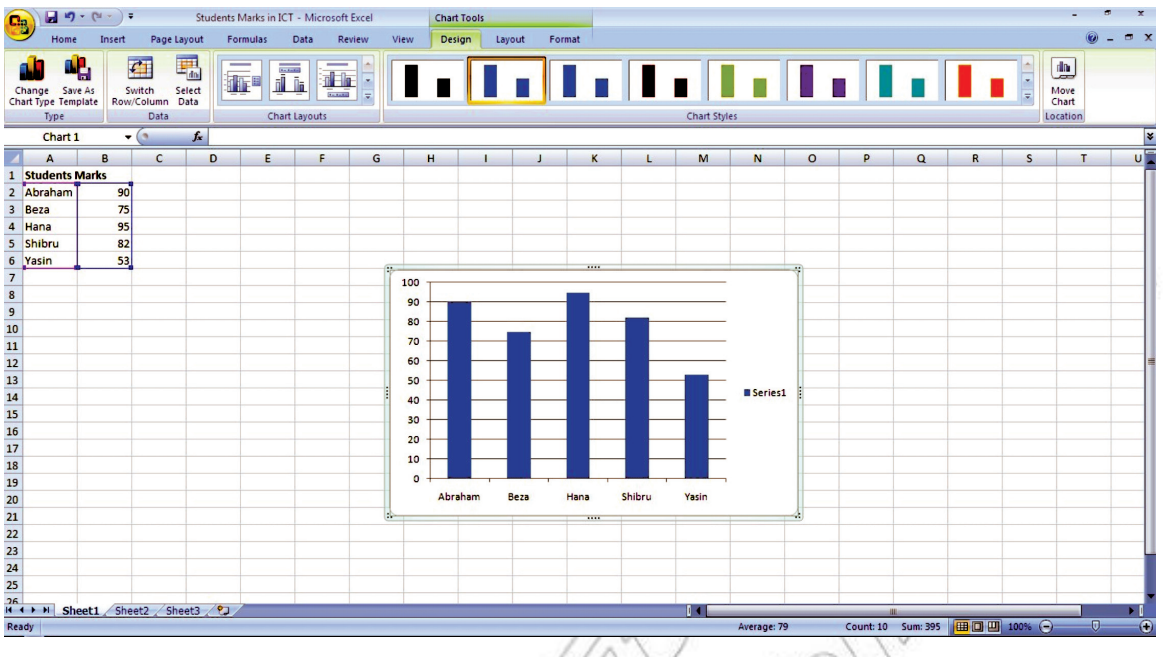

**Fig. 4.8: Column chart ready to be placed in the desired location**

5. Now you can format the chart. Right-click on the chart and a variety of options will appear in a dialog. Change the font displayed within the chart, change the chart type and select different chart data by selecting the relevant item from the list. To change the chart's appearance, select *Format Chart Area* and then select from the options to change the chart's *Fill*, *Border Color*, *Border Styles*, *Shadow* and *3-D Format*.

# **• Using Spreadsheet to Process Data**

Spreadsheet can be used to process data. In MS-Excel, you can enter numbers and mathematical formulae (formulae are equations that perform calculations on values) into cells. Whether you enter a number or a formula, you can reference the cell when you perform mathematical calculations such as addition, subtraction, multiplication, or division. A formula starts with an equal sign (=). Before using custom formula, let us identify the difference between absolute and relative cell references.

# **Difference Between Relative and Absolute Cell References**

A reference identifies a cell or a range of cells on a worksheet and tells MS-Excel about where to look for the values or data that you want to use in a formula. With references, you can use data contained in different parts of a worksheet in one formula or use the value from one cell in several formulae.

**Relative Reference:** It is the default addressing used by Excel. A relative cell reference in a formula, such as A1, is based on the relative position of the cell that contains the formula and the cell the reference refers to. If the position of the cell that contains the formula changes, the reference is changed. If you copy or fill the formula across rows or down columns, the reference automatically adjusts. For example, if you copy or fill a relative reference in cell B2 to cell B3, it automatically adjusts from =A1 to =A2 (see Fig. 4.9).

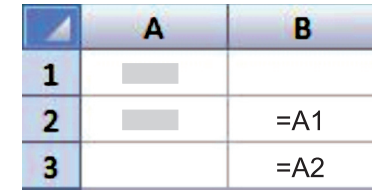

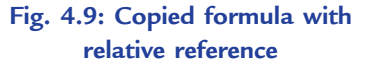

**Absolute Reference:** Use absolute reference when you do not want Excel to change the cell addresses relatively, when you copy a formula. An absolute cell reference in a formula, such as \$A\$1, always refers to a cell in a specific location. If the position of the cell that contains the formula changes, the absolute reference remains the same. As mentioned earlier, by default, new formulae use relative references, and you may need to switch them to absolute references. For example, if you copy or fill an absolute reference in cell B2 to cell B3, it stays the same in both cells =\$A\$1 (see Fig. 4.10).

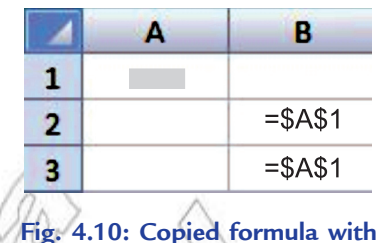

**absolute reference**

#### **Using Custom Formula**

Using a custom formula is as simple as the other commands of Excel. To

write the formula, click on the cell in which you want to have result of the calculation. Type = sign and write the formula using cell addresses and arithmetic and logical operators supported by Excel.

A formula in Excel contains cell addresses, operators and built-in functions. Working with formulae is very easy in Excel and it does not require a high programming knowledge. For example, in Fig. 4.11, the total of marks scored by students has been calculated in cell B8 by using the custom formula =B2+B3+B4+B5+B6. The cell B8 contains the sum of B2, B3, B4, B5, and B6 cells.

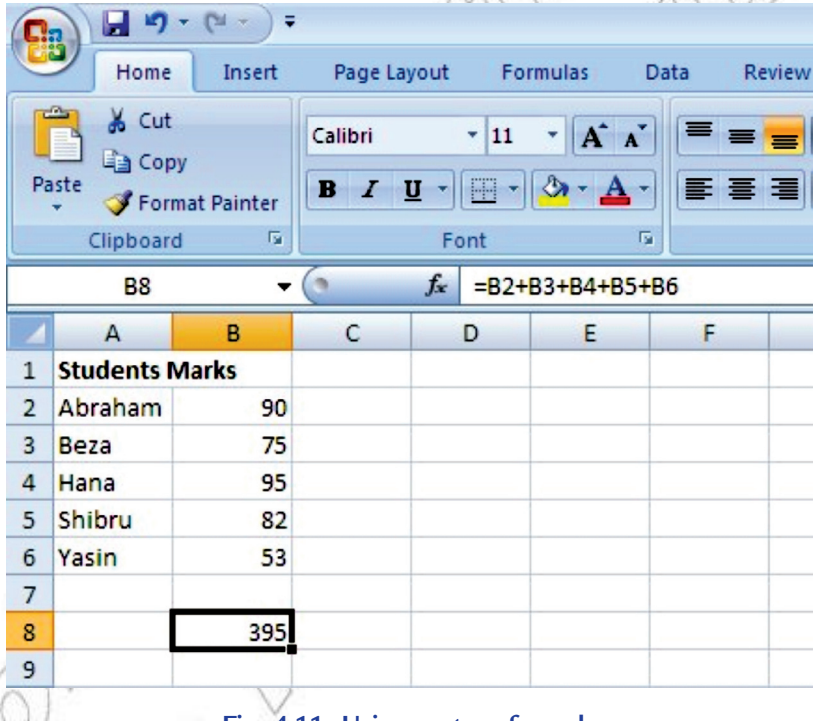

#### **Fig. 4.11: Using custom formula**

#### **Using if condition**

If function of Excel is a conditional construct that displays one or the other value in a cell based on the condition applied. If the condition is *true*, one value is displayed otherwise the other value is displayed.

The syntax of IF function is:

**IF** (Condition, Value if True, Value if False)

The three items between the parentheses are the arguments of IF function. Here, **Condition** is what you want to test for.

**Value if True** is what you want to do if the answer to the first argument is TRUE.

**Value if False** is what you want to do if the answer to the first argument is FALSE.

For example, open a new spreadsheet, and perform the following steps:

- 1. Widen the B column, as we will be putting a message in cell B1.
- 2. Now click in cell A1 and type the number 7.
- 3. Type the following in cell B1.

```
=IF(A1>=6, "Greater than or Equal to Six", "Less than Six")
```
Press the Enter key and the spreadsheet should look as shown in Fig. 4.12.

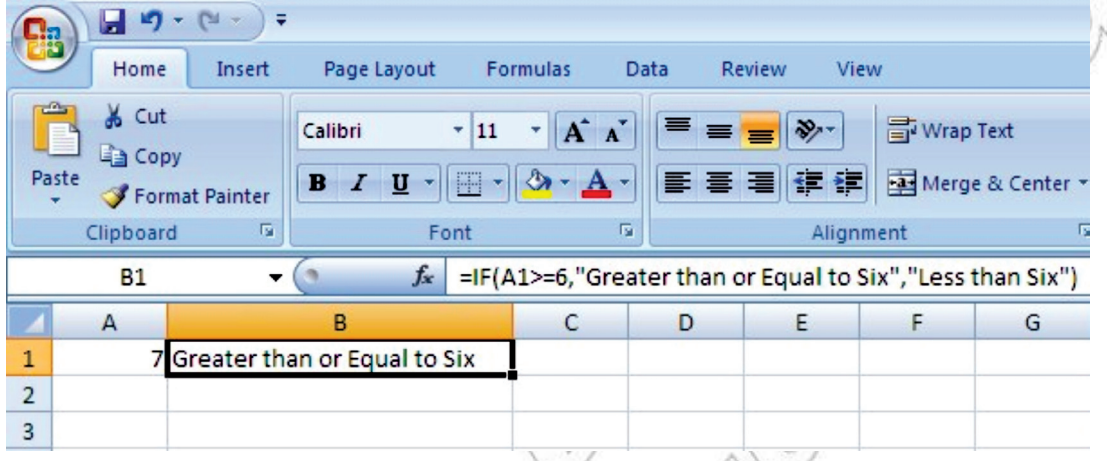

# **Fig 4.12: Using if condition**

In the above example, make sure that all the commas and double quotes are in the correct place; otherwise Excel will give an error message.

# **Using Built-in Functions**

Now you are familiar with the formulae in Excel. It is very easy to write these formulae but, in some situations, we have to solve complex problems that are difficult to be solved with these basic formulae. Excel has several built-in functions to make your work easy and fast. There are many functions, grouped under various categories like: math and trigonometry functions, statistical functions, date functions, text functions, etc.

Let us learn how to calculate using worksheets:

1. **AutoSum**  $\sum$ : It calculates the sum of the selected contiguous cells directly after the selected cells. For example,

Start Excel and open a worksheet to enter some numbers for addition in a column or a row.

Click a cell below the column of numbers or to the right of the row of numbers.

On the *Home* tab, in the *Editing* group, click *AutoSum button* [ $\Sigma$ ] (see Fig. 4.13).

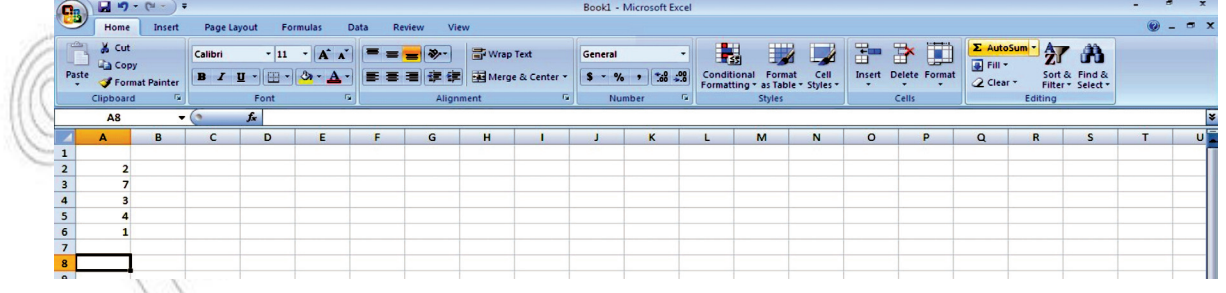

#### **Fig. 4.13: Selecting AutoSum**

Excel displays a dashed border on the cell range for parameters.

Press Enter key and you will get the sum of the numbers in the selected cell (see Fig. 4.14).

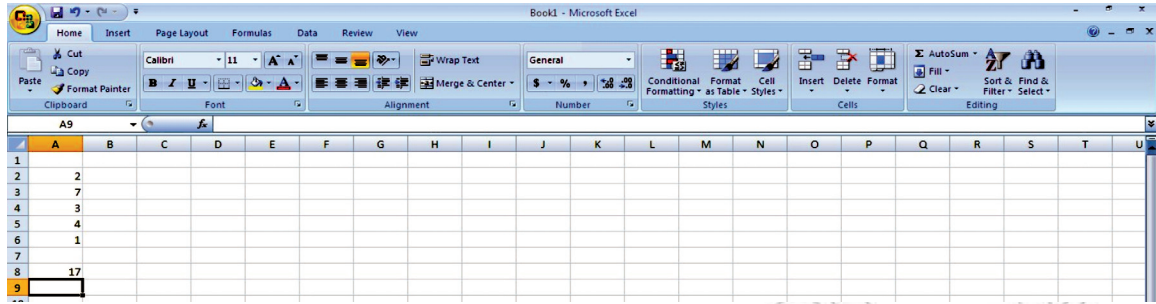

**Fig. 4.14: Sum calculated using AutoSum**

2. **SUM ( ):** It adds all the numbers in a range of cells.

The syntax of SUM function is:

**SUM**(**number1**, number2, ...)

 Here, **number1**, **number2**, ... are 1 to 255 arguments for which you want the total value or sum. For example,

=SUM(A2:A6) will give the sum of the specified range (see Fig. 4.15).

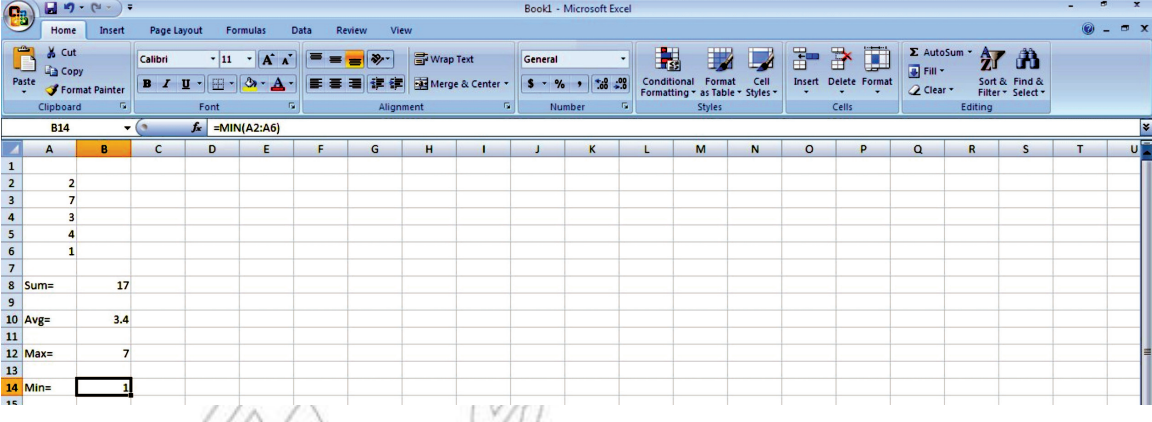

**Fig. 4.15: Calculation using worksheet**

The SUM function can include upto 30 cells or range references.

3. **AVERAGE( ):** It returns the average (arithmetic mean) of the arguments.

The syntax of AVERAGE function is:

**AVERAGE**(**number1**, number2, ...)

Here, **number1**, **number2**, ... are 1 to 255 numeric arguments for which you want the average. For example,

=AVERAGE(A2:A6) will return the average of the specified range (see Fig. 4.15).

4. **MAX( ):** It returns the largest value in a set of values.

The syntax of MAX function is:

**MAX**(**number1**, number2, ...)

 Here, **number1**, **number2**, ... are 1 to 255 numbers for which you want to find the maximum value.

For example,

=MAX(A2:A6) will return the largest value in the specified range (see Fig. 4.15).

5. **MIN( ):** It returns the smallest number in a set of values.

The syntax of MIN function is:

**MIN**(**number1**, number2, ...)

 Here, **number1**, **number2**, ... are 1 to 255 numbers for which you want to find the minimum value.

For example,

=MIN(A2:A6) will return the smallest value in the specified range (see Fig. 4.15).

# **More Complex Exercises Using +, – ,\*, /**

We can use Excel to perform advanced calculations using  $+$ ,  $-$ ,  $*$ ,  $\wedge$  For example,

- 1. Start Excel. Open a worksheet and move to a cell. Here, we have moved to cell A1.
- 2. Type **=6–3+12/3\*4**.
- 3. Press Enter.

MS-Excel divides 12 by 3, multiplies the answer by 4, adds 6, and then subtracts 3. The answer, 19, is displayed in cell A1 (see Fig. 4.16).

|                  |                               |                                                                                                    |                |                                                         |                 |      |                |                    |                              |         |                                          |                |                                            |      | --      |                      |                                                                   |              |                                    |         |                    |
|------------------|-------------------------------|----------------------------------------------------------------------------------------------------|----------------|---------------------------------------------------------|-----------------|------|----------------|--------------------|------------------------------|---------|------------------------------------------|----------------|--------------------------------------------|------|---------|----------------------|-------------------------------------------------------------------|--------------|------------------------------------|---------|--------------------|
| $\binom{n}{2}$   |                               | $\blacksquare$ - $\blacksquare$ - $\blacksquare$ - $\blacksquare$ - $\blacksquare$ - $\blacksquare$ |                |                                                         |                 |      |                |                    |                              |         | Book1 - Microsoft Excel                  |                |                                            |      |         |                      |                                                                   |              |                                    | п<br>۰. |                    |
|                  |                               | Home<br>Insert                                                                                      |                | Page Layout                                             | Formulas        | Data | Review         | View               |                              |         |                                          |                |                                            |      |         |                      |                                                                   |              |                                    |         | $\odot$ - $\Box$ x |
|                  | & Cut<br>⇔<br><b>Lia</b> Copy |                                                                                                    | Calibri        | $\cdot$ 11                                              | $-$ A $\Lambda$ |      | $=$ $\sqrt{2}$ | <b>T</b> Wrap Text |                              | General |                                          |                |                                            |      | 啚       | ü<br>$\exists$       | $\sum$ AutoSum $\cdot$ $\frac{A}{2}$<br>$\frac{1}{2}$ Fill $\sim$ |              | Â                                  |         |                    |
| Paste<br>$\cdot$ |                               | Format Painter                                                                                      |                | $B$ $I$ $U$ $\cdot$ $\cdot$ $\cdot$ $\cdot$ $A$ $\cdot$ |                 |      |                |                    | ■ ■ ■ 字 字 图 Merge & Center * |         | $S - \frac{9}{6}$ , $\frac{10}{100}$ .00 | Conditional    | Format<br>Formatting * as Table * Styles * | Cell | $\sim$  | Insert Delete Format | Q Clear +                                                         |              | Sort & Find &<br>Filter * Select * |         |                    |
|                  | Clipboard                     |                                                                                                    | le.            | Font                                                    |                 |      |                | Alignment          | ы                            |         | Number                                   | $\overline{u}$ | Styles                                     |      |         | Cells                |                                                                   | Editing      |                                    |         |                    |
|                  | A1                            |                                                                                                    | $\mathbf{v}$ ( | $f_x = 6-3+12/3^*4$                                     |                 |      |                |                    |                              |         |                                          |                |                                            |      |         |                      |                                                                   |              |                                    |         |                    |
|                  | A                             | B                                                                                                   | $\mathsf{C}$   | D                                                       | E               |      | G              | H                  |                              |         | $\mathsf K$                              |                | M                                          | N    | $\circ$ | P                    | $\alpha$                                                          | $\mathbb{R}$ | S                                  |         | $\mathsf{U}$       |
|                  |                               | 19                                                                                                  |                |                                                         |                 |      |                |                    |                              |         |                                          |                |                                            |      |         |                      |                                                                   |              |                                    |         |                    |
| $\overline{2}$   |                               | 區                                                                                                   |                |                                                         |                 |      |                |                    |                              |         |                                          |                |                                            |      |         |                      |                                                                   |              |                                    |         |                    |
| $\overline{3}$   |                               |                                                                                                    |                |                                                         |                 |      |                |                    |                              |         |                                          |                |                                            |      |         |                      |                                                                   |              |                                    |         |                    |
|                  |                               |                                                                                                    |                |                                                         |                 |      |                |                    |                              |         |                                          |                |                                            |      |         |                      |                                                                   |              |                                    |         |                    |

**Fig. 4.16: Performing calculations**

To change the order of calculation, use parentheses. MS-Excel calculates the expression in parentheses first.

- 1. Double-click in cell A1.
- 2. Edit the cell to read **=(6–3+12)/3\*4**.
- 3. Press Enter.

MS-Excel adds 6 minus 3 plus 12, divides the answer by 3, and then multiplies the result by 4. The answer, 20, is displayed in cell A1 (see Fig. 4.17).

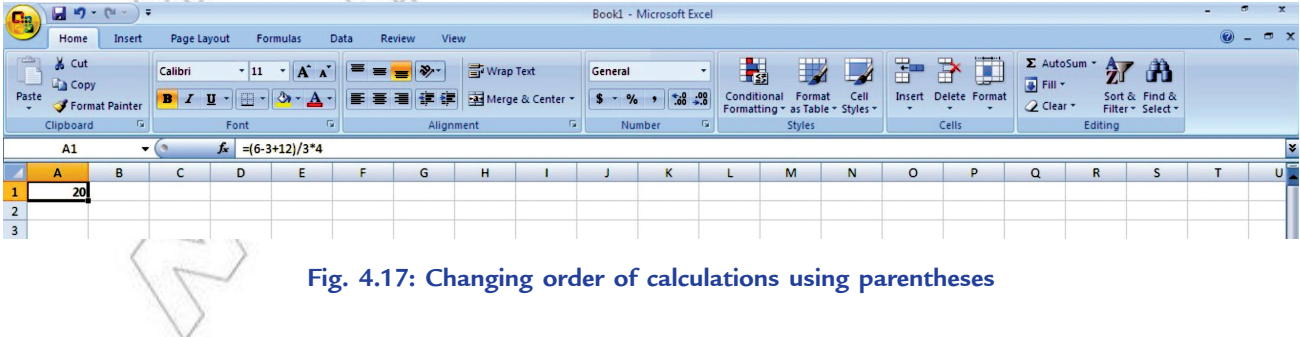

# **• Formatting Worksheet**

Formatting refers to the act of changing the appearance of data in cells. In MS-Excel, you can format text, format cells, adjust columns and rows and print worksheets. Let us apply formatting on a worksheet.

- 1. Start Excel. Open an existing worksheet (here we have opened Students Marks in ICT) and click cell A1.
- 2. In the Ribbon, click the *Bold button* **B** and the *Italic button*
- 3. Click the drop-down arrow beside the *Font Size* box.
- 4. When the menu appears, click 20 (see Fig. 4.18).
- 5. In the Font list, click *Arial Black*.
- 

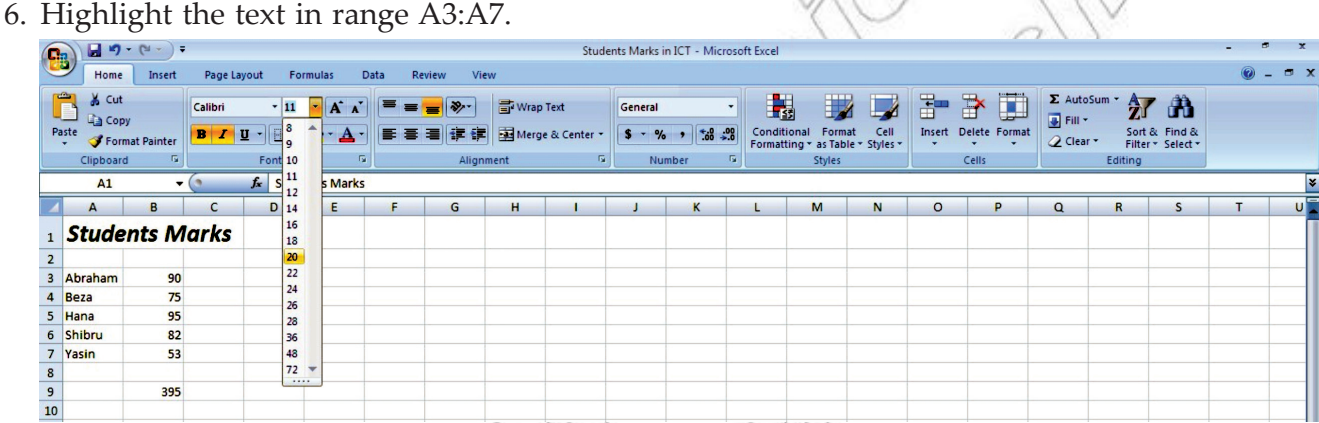

## **Fig. 4.18: Formatting a worksheet**

7. Click the *Bold button* **B** to make the text bold.

The worksheet will look as shown in Fig. 4.19.

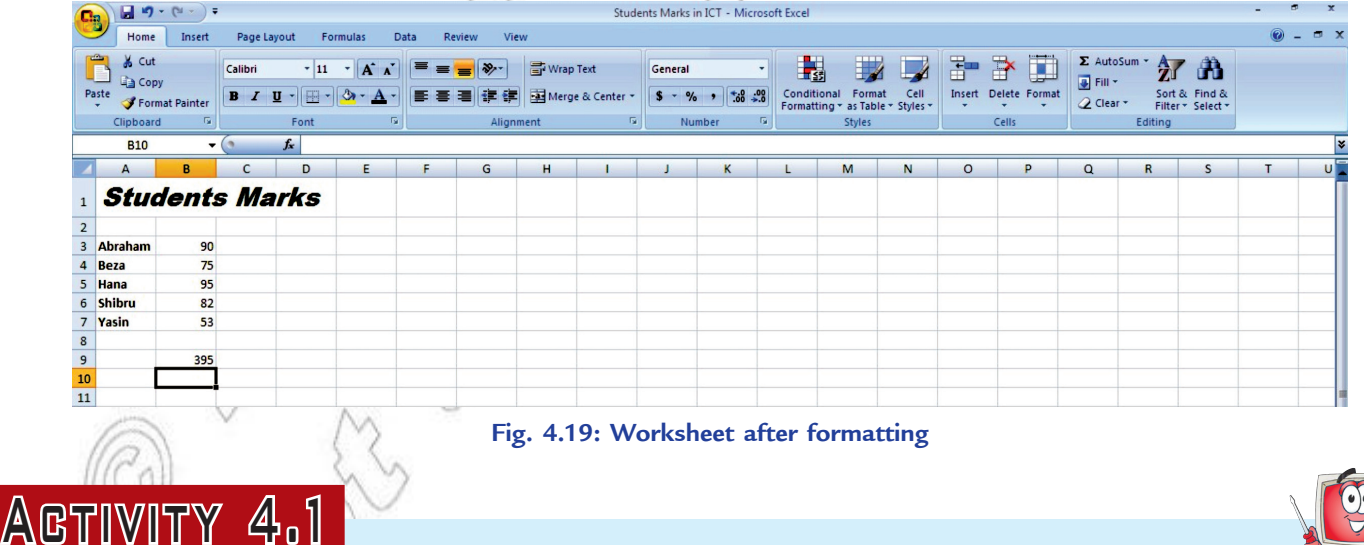

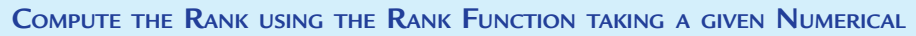

**Item as an Example**

In small groups students will explain and demonstrate how to compute rank.

#### **What is Rank?**

The rank of a number is its position in a list of numbers.

**RANK():** This statistical function returns the rank of a number in a list of numbers.

The syntax of RANK function is:

#### **RANK**(**Number**, **Ref**, Order)

The three items between the parentheses are the arguments of RANK function. Here,

**Number** is the number whose rank you want to find.

**Ref** is a reference to, or a list of numbers. Nonnumeric values in ref are ignored.

Order is a number specifying how to rank number.

If order is 0 (zero) or omitted, Excel ranks number in descending order. If order is any nonzero value, Excel ranks number in ascending order.

RANK gives duplicate numbers the same rank. However, the presence of duplicate numbers affects the ranks of subsequent numbers. For example, in a list of integers sorted in ascending order, if the number 20 appears twice and has a rank of 5, then 21 would have a rank of 7 (no number would have a rank of 6).

#### **Example of Computing Rank**

To compute rank, perform the following steps:

- 1. Open an existing worksheet (see Fig. 4.19) or create a new one.
- 2. Click on cell D5—the location where the result will be displayed.
- 3. Click on the *Formulas* tab.
- 4. Select **More Functions** → **Statistical** from the ribbon to open the function drop down list (see Fig. 4.20).

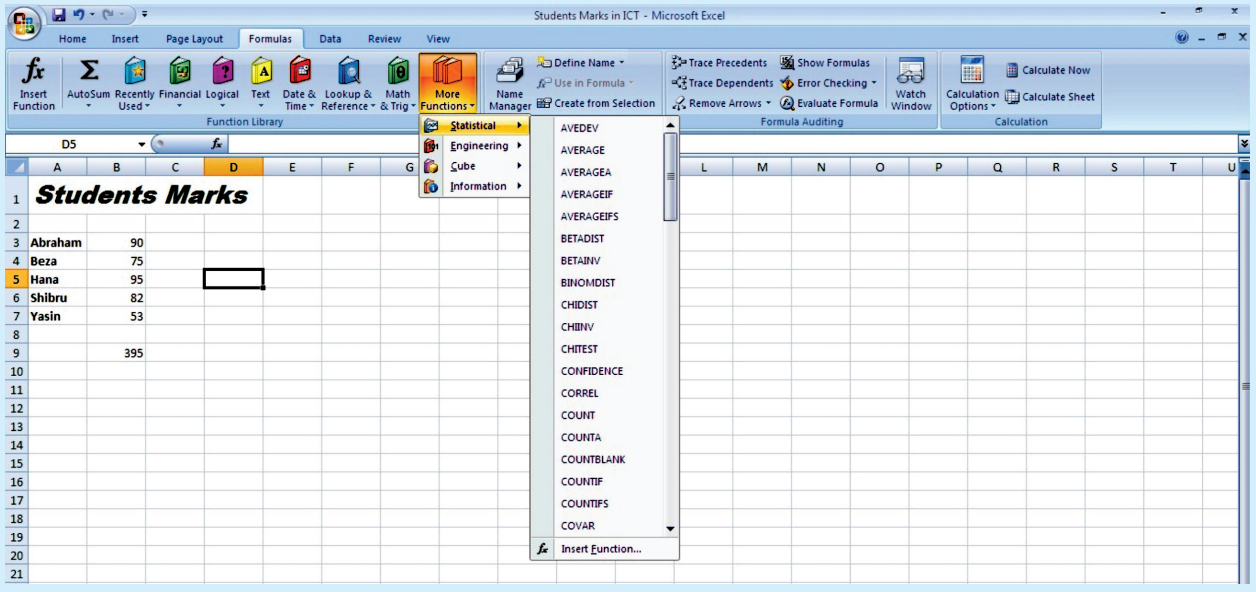

**Fig. 4.20: Selecting Statistical in More Functions**

- 5. Click the drop-down arrow and select *RANK* from the list to bring up the function's dialog box.
- 6. Click on cell B5 to choose the number to be ranked (95).
- 7. Click on the *Ref* line in the dialog box.
- 8. Drag select cells B3 to B7 in the spreadsheet to enter the range into the dialog box.
- 9. Click on the *Order* line in the dialog box.
- 10. Type 0 (zero) on this line to rank the number in descending order.
- 11. Click *OK*.
- 12. The number 1 should appear in cell D5 since the number 95 is the largest number.
- 13. The complete function = *RANK* (*B5,B2:B7,0*) appears in the formula bar above the worksheet when you click on cell D5 (see Fig. 4.21).

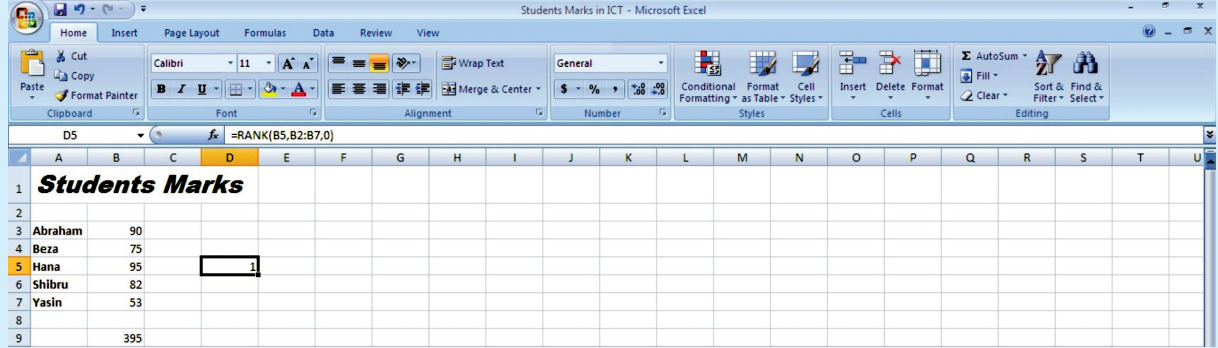

#### **Fig. 4.21: Computing rank**

# Key Concepts

- $\triangleright$  Spreadsheet is an application software, which allows us to perform quick and easy calculations on our stored data.
- Fill handle can be used for copying cells, copying formulae using relative references, generating series and generating auto lists.
- $\triangleright$  A chart is a graphical representation of the figures in a spreadsheet.
- $\triangleright$  IF function of Excel, is a conditional construct that displays one or the other value in a cell based on the condition applied.
- $\triangleright$  Excel has several built-in functions to make your work easy and fast. For example, SUM(), MAX(), RANK(), etc.

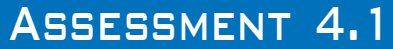

#### **Fill in the Blanks**

- 1. The ........................... allows users to create tables and financial schedules by entering data and formulae into rows and columns arranged as a grid on a display screen.
- 2. There are ........................... rows and ........................... columns in Excel 2007 worksheet.
- 3. ........................... charts are useful for showing data changes over a period of time or for illustrating comparisons among items.
- 4. ........................... refers to the act of changing the appearance of data in cells.
- **88 Information Communication Technology Grade 10 Student Textbook**

#### **State Whether True or False**

- 1. Fill handle is a special utility in Excel, which is mainly used for copying formulas.
- 2. A chart is a graphical representation of the figures in a spreadsheet.
- 3. We cannot use spreadsheet to process data.
- 4. Rank function returns the average (arithmetic mean) of the arguments.

#### **Answer the Following**

- 1. Define a chart and explain the use of charts.
- 2. What are the various types of charts supported by Excel? Write steps to insert a chart.
- 3. Explain any four built-in functions of Excel.
- 4. What do you mean by formatting a worksheet? Write steps to format text and numbers in the cell of a worksheet.

#### **Suggested Activities**

- 1. Master introductory parts of spreadsheet by revising the Grade 9 main contents.
- 2. Explain the use of charts.
- 3. Demonstrate how to create the listed charts in Excel.
- 4. In mathematics compare the growth of an arithmetic progression with a geometric progression.

#### **Field Trip**

Using the Internet or computer magazines, look up information on Microsoft Excel 2010. List any features you find. List which of these features appeal to you and describe why they do.

# 4.2 database application

Every organization maintains data for its business, employees and finance. This data need to be maintained in such a manner that it is easily available and can be presented in desired formats. The data also needs to be updated regularly.

Traditionally data were maintained in paper files. The following are the disadvantages of manual data maintenance by using paper files:

- 1. Data redundancy
- 2. Slow data access
- 3. Security problems
- 4. Integrity problems

The advent of database management system paved a way to overcome these disadvantages.

# **Introduction to Database**

# **What is Database?**

A database is a collection of related data that is organized, so that it can easily be accessed, managed and updated.

For example, a database can contain data about all the students in a school, data about telephone numbers in a directory, data about all products in a manufacturing company, or data about weather conditions in an area or a city (say Addis Ababa).

*Microsoft Office Access 2007* is one of the database creation and management programs.

It is a Database Management System (DBMS) included with Microsoft Office suite. Interacting with a DBMS occurs when one performs daily routine activities, for example, withdrawing cash from the ATM, or purchasing tickets using a credit card.

#### **• Uses of Database**

A database stores information in an organized way, and makes it easy to get information in and out. In today's world databases are used by websites such as Google.com and Yahoo.com, and in places such as banks, libraries and hospitals.

The common areas where data bases are used are:

- 1. **Government:** The government uses a database to store records of people's data for different purposes, for example, census, income tax payments, etc.
- 2. **Business:** Today the business world depends on databases round the clock. Inventory, order processing, payroll, accounting, shipping and transportation routing are often tracked within a main database that keeps the organization/company functioning.
- 3. **Educational Institutions:** From elementary schools/colleges to universities, educational institutions use the database to keep track of students' data. Specialized database packages for schools/colleges and universities are also available.
- 4. **Non-Profit Organizations:** Most of the charities and other non-profit groups use a database for keeping track of donations, volunteers, hours served in the community, clients helped and other information related to the organization.
- 5. **Household and Family Management:** The database is very useful in household and family management for many individuals and families. Many individuals/families use a database to keep track of family birthdays, bills and expenses within a home; addresses of friends and relatives; movie/DVD collections; and other lists.
- 6. **Everyday Life:** Some departmental stores keep your information stored in a customer database. When you make a purchase, the sales clerk asks for your address or customer account number. These collections of data are used to send mailings of special offers, discounts and other deals.

# **• Common Database Applications**

Databases are used in many applications, covering almost the entire range of computer software. Databases are the preferred method of storage for large multiuser applications, where coordination between many users is needed. Many electronic mail programs and personal organizers are based on standard database technology.

Some examples of database applications are:

- 1. Computerized library systems.
- 2. Automated Teller Machines (ATMs).
- 3. Flight reservation systems.
- 4. Computerized inventory systems.

Any application that involves storing and maintaining a large amount of data in an organized manner can be set up as an Access database. For example, customers and invoices, suppliers and purchases, inventory and orders, etc.

#### **• Database Terminology**

Let us discuss some of the useful terms related to database:

 **Table:** A table in a database is a predefined format of rows and columns that define an entity. It is also called a *relation.* For example, the STUDENT table shown in Table 4.1.

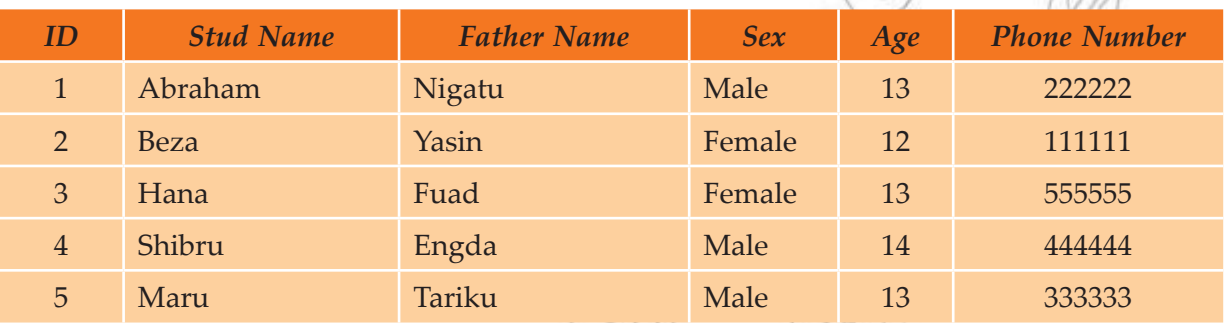

#### **Table 4.1: STUDENT Table**

**Record:** A database record consists of one set of *tuples* in a table. In other words, a row of information in a table is called a record. For example, Table 4.1 has five records.

 **Field:** A field is a single unit of data stored as part of a database record. Each record is made up of one or more fields, which correspond to the columns in a database table. Fields are often called *attributes*. For example, Table 4.1 has six fields.

 **Data Type:** A data type specifies the type of data that a column in a table represents in a database. For example, numeric, character or text, date, logical, etc. For example, in Table 4.1 Stud Name is of text type.

 **Primary Key:** Every table should contain a field that uniquely identifies each record stored in it. This field is called the primary key of the table. Primary keys may consist of a single field or multiple fields in combination. For example, in Table 4.1, the student's unique ID number would be a good choice for a primary key. The Stud Name would not be a good choice, as there is always the chance that more than one student might have the same name.

# **• Designing a Database Structure**

Before you start creating a database, it is essential to create a good database design. Planning the design structure is important, as an improper design will cause changing the design structure. A good database design ensures that the database is easy to maintain and store data.

To plan and design a database, the points to be considered are:

- 1. The purpose of the database.
- 2. The number of tables and the type of information each table will contain.
- 3. Columns that will form each table.
- 4. Relationship between tables.

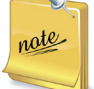

You can decide your own database structure as per your requirement. For example, one table in a customer database might store names and addresses while another table stores the customer invoices and another table stores the customer payments.

#### **• Open an Existing Database**

Suppose you are having MS-Access 2007 installed on your computer. There are different methods you can use to open existing Access 2007 databases. You can open databases from Windows Explorer or from within Access. You can open multiple databases at once, and you can also create desktop shortcuts that open database objects directly.

To open an existing database from Access, perform the following steps:

1. Click **Start** → **All Programs** → **Microsoft Office** → **Microsoft Office Access 2007** (see Fig. 4.22).

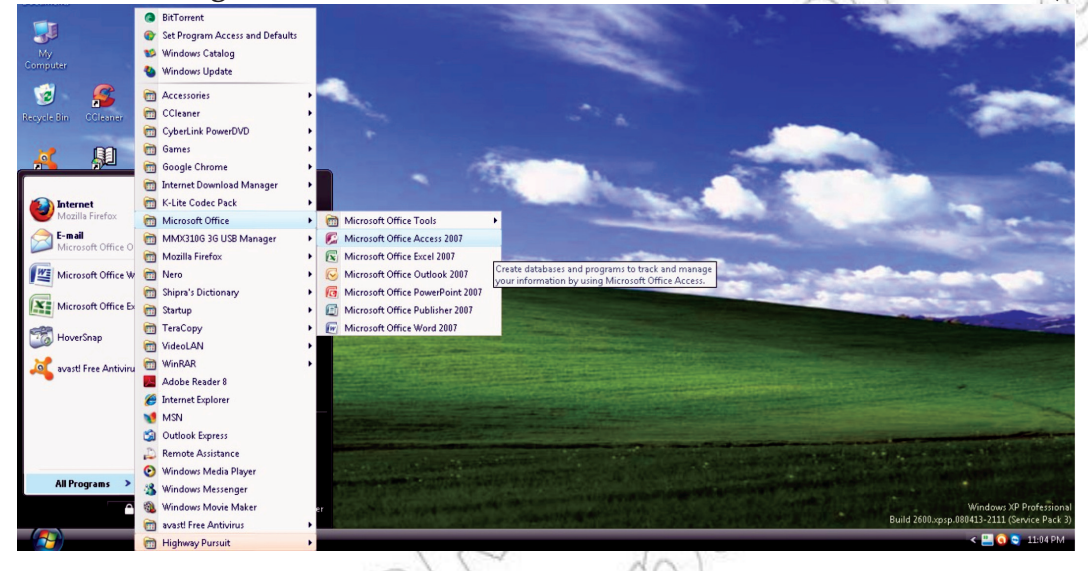

**Fig. 4.22: Starting MS-Access**

- 2. Click the *Microsoft Office Button* , and then click *Open*.
- 3. Click a shortcut in the *Open* dialog box, or in the *Look in* box, click the drive or folder that contains the database that you want to open.
- 4. In the folder list, browse to the folder that contains the database.
- 5. When you find the database, double-click the database to open it in the default mode specified in the *Access Options* dialog box or the mode that was set by an administrative policy.

## **• Overview of a Table**

A database table contains data about a particular subject (see Table 4.1). In a table the data is arranged in rows and columns. To get the most flexibility out of a database; the data needs to be organized into tables so that redundancies do not occur. For example, if you are storing information about students, each student should only need to be entered once in a table that is set-up just to hold student data.

Each row in a table is referred to as a record. Records are where the individual pieces of information are stored. Each record consists of one or more fields. Fields correspond to the columns in the table. Fields must have a certain data type, whether it is text, date or time, number, or some other type.

# **• Creating a Table**

One must plan and design a table properly for a new database before creating it. You can use Design view to create an Access table. Using Design view is the preferred method for creating a table because it provides you with the most options and enables you to precisely define your table. In addition to selecting a data type, you can set the other available options in Design view. Suppose we have to create Table 4.1 in Access. Perform the following steps:

1. Start Ms-Access and activate the *Create* tab. Click *Table Design* in the *Tables* group (see Fig. 4.23).

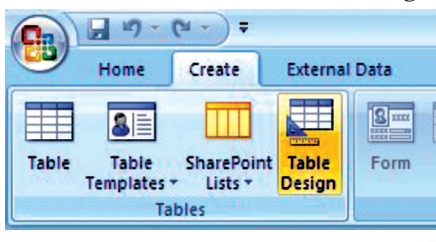

#### **Fig. 4.23: Clicking Table Design**

- 2. Access changes to Design view and the Table Tools become available.
- 3. Type the field name in the *Field Name* field.
- 4. Press the *Tab* key.
- 5. Click the down-arrow that appears when you click in the *Data Type* field and then select a data type.
- 6. Click *Primary Key* if the column you created is a primary key. A small key appears next to the field name.
- 7. Press the *Tab* key.
- 8. Type a description. The description is optional.
- 9. Press the *Tab* key. Access moves to the *Field Name* field.
- 10. Repeat steps 3 through 9 until you have created all of your fields (see Fig. 4.24).

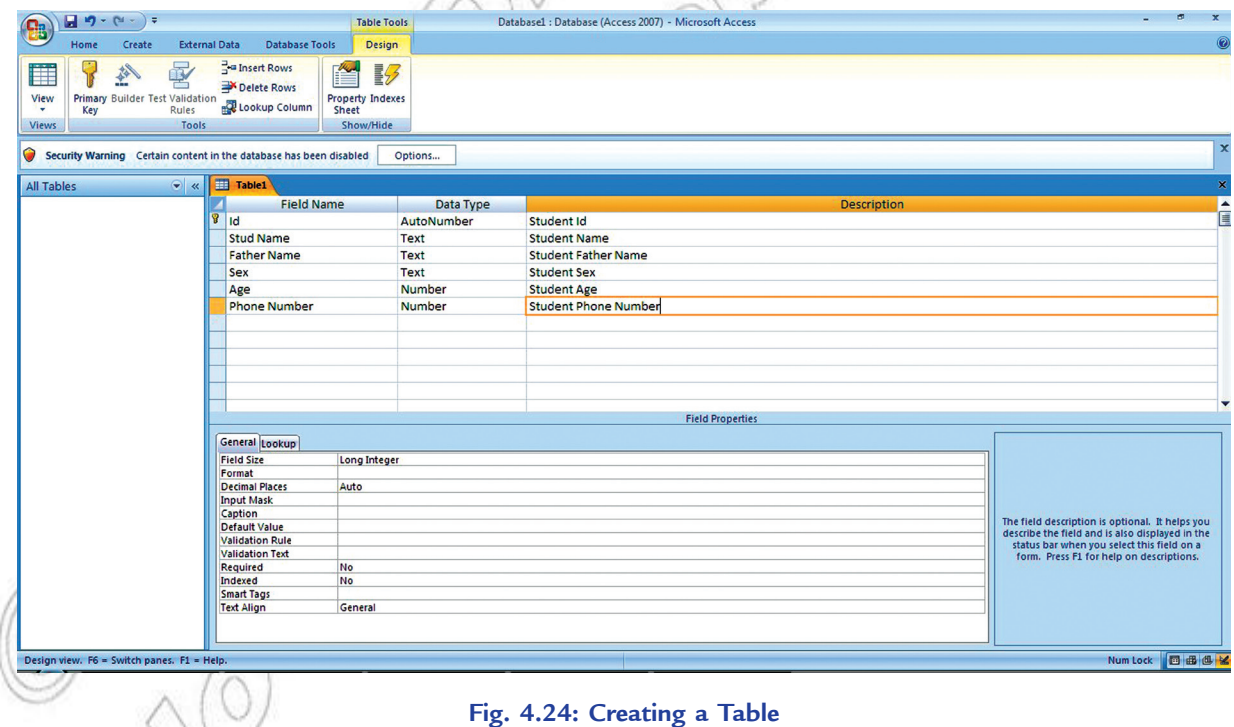

11. To set field properties, click the field for which you want to set the field properties. Activate the *General* tab in the *Field Properties* area. Set the properties you want to set. Repeat until you have set all the properties for all fields.

12. After finishing the task, click the *Save* button on the *Quick Access Toolbar*. Access saves the table unless you are saving for the first time. If you are saving for the first time, the *Save As* dialog box appears. Type the name you want to give your table. Here, we have saved the table as STUDENT (see Fig. 4.25).

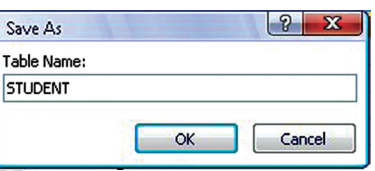

**Fig. 4.25: Save As dialog box**

13. Click *OK*. Access saves the table.

You can use field names that include spaces, but this can affect how queries have to be written, so it is best not to do so.

#### **• Add, Edit, Delete and Sort Records**

After creating an Access table, you can add, edit, delete and sort records in it. Before you can perform an operation on a record, you must select it. To select a record, click the blank area to the left of the row. To select several records, click the blank area to the left of a row and then drag. To select the entire table, click the Select All button in the upper-left corner of the table.

In Datasheet view, you can select the field or fields as:

To select one field, click it's header.

To select more than one adjacent fields, click the header of one, hold down the *Shift* key, and then click the header of another. The two fields and any fields in between are selected.

In Design view, you can select the field or fields as:

To Select one field, click the row selector for the field you want.

To select more than one field, hold down *Ctrl* key and then click the row selector for each field.

#### **Adding Records**

Adding a new record to an existing Access 2007 database is quite simple. In fact, being able to modify the database in this way is one of the reasons why Access is so accessible and easy to use. To add record(s) in a table, perform the following steps:

- 1. Open the table. Here, we have opened the STUDENT table. Notice that the table contains an empty record at the bottom of the table's data with the word (NEW) in the first column.
- 2. Click on that cell in the table and then press the *TAB* key on your keyboard.
- 3. Type the new information you want in that field and then press *TAB* again. Now type the information you want in that cell and continue in this way until you wish to add records to the table (see Fig. 4.26).

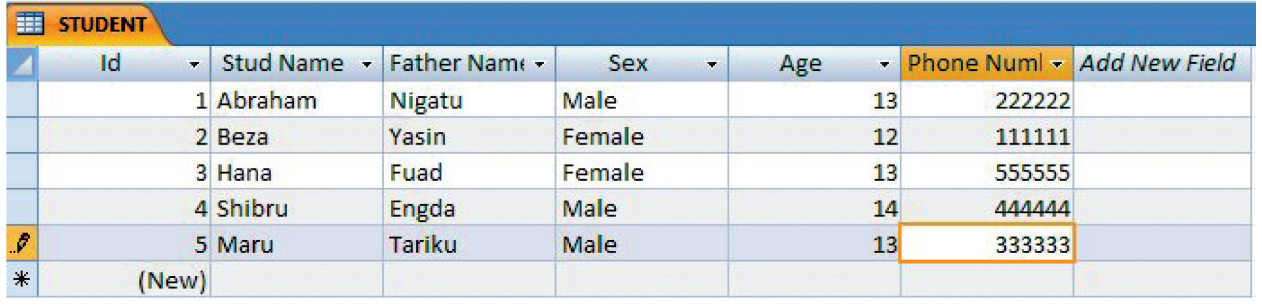

#### **Fig. 4.26: Adding records**

When you add a record in a table, the cursor in the row selector moves down to the next (new) record. When you move on to a new record, Access automatically saves the previous record.

# **Editing Records**

Data stored as records in tables can be modified at any point in time.

To make changes to a record in a table, perform the following steps:

- 1. Open the table having the record(s) you want to edit.
- 2. Place the cursor in the required cell.
- 3. Remove the existing value.
- 4. Enter the new data.

The value in the field will be changed. Make other changes (if any) and save the table.

# **Deleting Records**

You can delete record(s) from tables if it/they is/are not required.

To delete a record from a table, perform the following steps:

- 1. Open the table and select the record you want to delete.
- 2. Activate the *Home* tab.
- 3. Click *Delete* in the *Records* group. A prompt appears.
- 4. Click the *Yes* button.

The selected record will be deleted. Similarly delete the other records (if you wish) and save the table.

# **Sorting Records**

Sorting is arranging records in a table, so that the records can be retrieved quickly and easily. By sorting, you can put a column of information in alphabetical, numerical, or date order. You can sort in ascending order (alphabetical from A to Z, lowest number to highest number, earliest date to latest date) or descending order (alphabetical from Z to A, highest number to lowest number, latest date to earliest date). You can also sort within a sort.

To sort records in a table, perform the following steps:

- 1. Open the table. Here, we have opened the STUDENT table (see Fig 4.26).
- 2. Click the column label for the column (here, Phone Number) you want to sort.
- 3. Activate the *Home* tab.
- 4. Click the Ascending  $\frac{2}{2}$  or Descending  $\frac{2}{3}$  button in the Sort & Filter group. Here, we have selected the Ascending  $\hat{z}^{\dagger}$  button.
- 5. Access sorts the column in ascending (see Fig. 4.27).

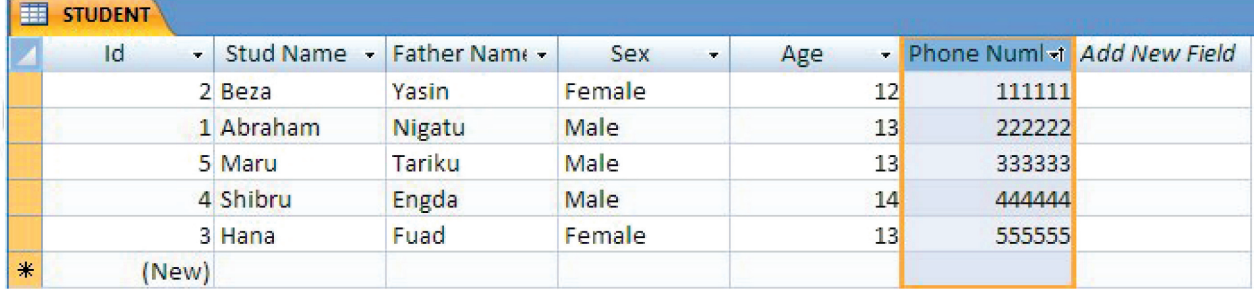

#### **Fig. 4.27: Sorting the records**

# **• Overview of Query**

Queries are one of the most important features of database management system. The process of accessing the database and retrieving data selectively is known as querying. Queries often serve as the record source for forms and reports. Query is a database object, which is used for extracting data from one or more tables based on specific conditions. The set of records returned by a query is known as *Dynaset*.

# **Query Types**

MS-Access supports many types of queries. The major categories are:

- 1. **Select Queries:** Retrieve records or summaries (totals) across records. Also includes crosstabulations.
- 2. **Make Table Queries**: Similar to Select Queries but results are placed in a new table.
- 3. **Append Queries**: Similar to Select Queries but results are added to an existing table.
- 4. **Update Queries**: Modify data in a table.
- 5. **Delete Queries:** Records are deleted from a table.

*Select* queries are the most common queries and can be used for viewing as well as a data source for forms, reports, controls, and other queries. The other queries create or change data and are known collectively as *Action queries*.

# **• Creating a Query**

When you want to build a query for your database, there are two ways to create it.

- 1. Either use the Query Wizard, or
- 2. Use the Design View.

# **Creating a Query using Query Wizard**

To create a query using Query Wizard, perform the following steps:

1. Start MS-Access 2007. Click the *Create* tab on the Ribbon. Click *Query Wizard button* in the *Other* group (see Fig. 4.28).

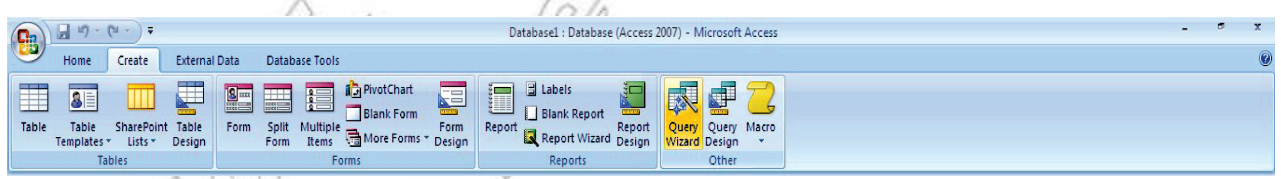

#### **Fig. 4.28: Clicking Query Wizard**

2. When the *New Query* window appears, make sure *Simple Query Wizard* is selected (see Fig. 4.29).

| New Query<br>This wizard creates a select query<br>from the fields you pick. | Simple Query Wizard<br>Crosstab Query Wizard | Find Duplicates Query Wizard<br>Find Unmatched Query Wizard |
|------------------------------------------------------------------------------|----------------------------------------------|-------------------------------------------------------------|
|                                                                              | OK                                           | Cancel                                                      |

**Fig. 4.29: Selecting Simple Query Wizard**

Then click the  $\begin{bmatrix} 0 & \times \\ \hline \end{bmatrix}$  button to open the Simple Query Wizard.

- 3. Choose table. Here, the STUDENT table is already selected in the *Tables/Queries* list box (see Fig. 4.30). Now you have to select the fields that you wish to display in query results datasheet.
- 4. Now double-click *Stud Name* in the *Available Fields* list. *Stud Name* should appear in the *Selected Fields*  $\wedge$  ( $\wedge$ ) column (see Fig. 4.30).

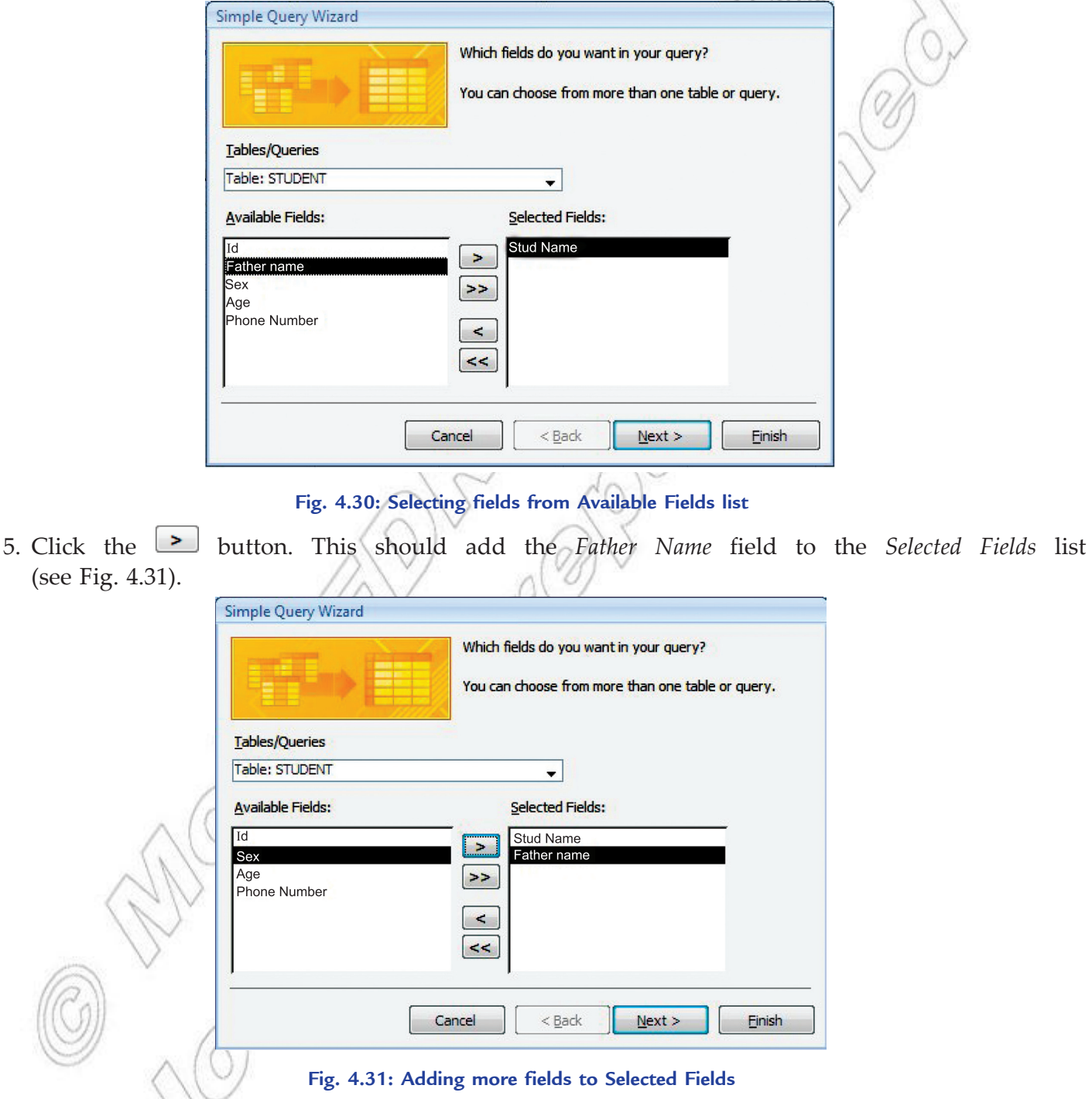

6. Double-click *Phone Number*. This should add the *Phone Number* field to the *Selected Fields* list (see Fig. 4.32).

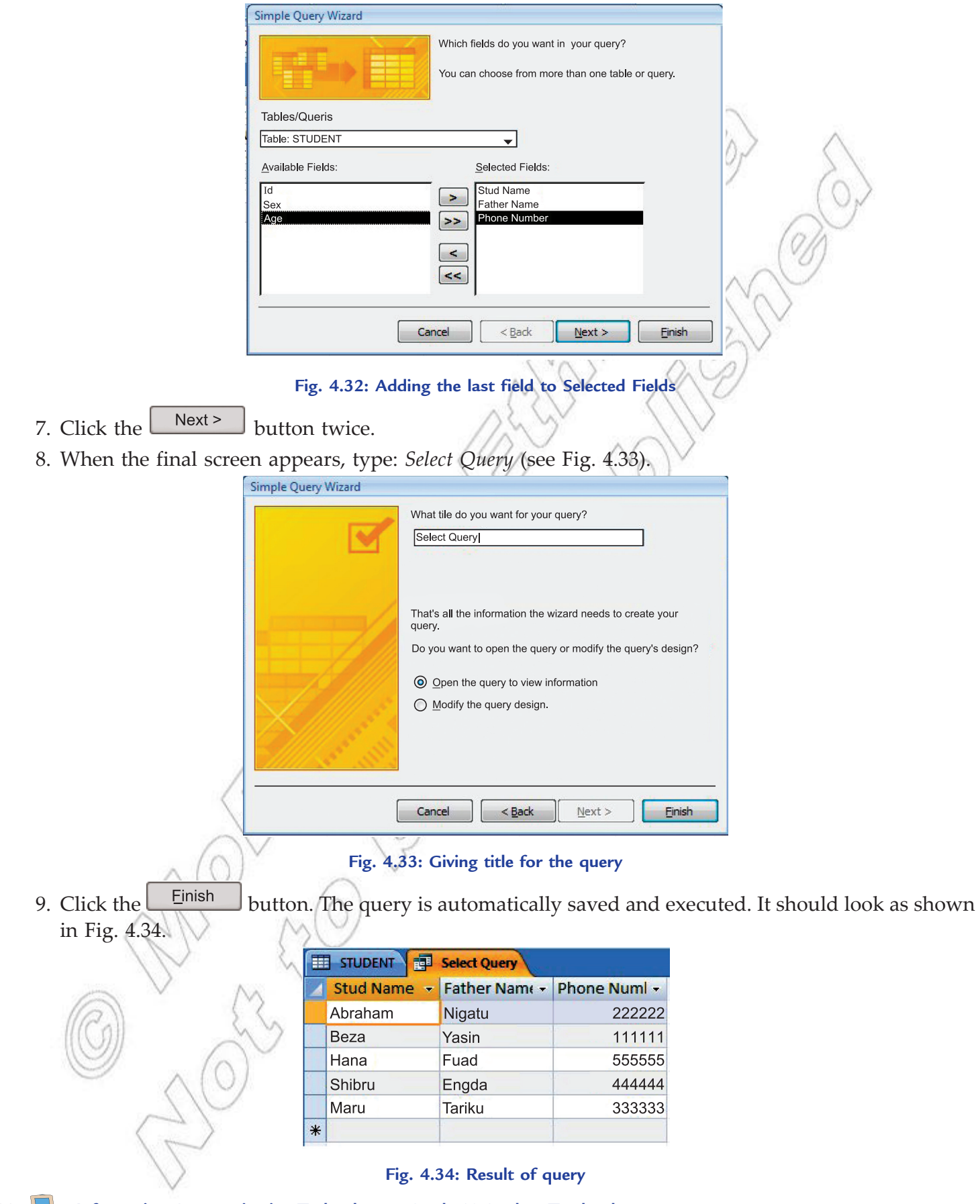

The Simple Query Wizard does not allow you to include criteria to choose which records you want to include in the query datasheet. If you want to include criteria in your query, open it in the Design View and add the criteria.

# **Creating a Query in Design View**

nate

To create a query using Design View, perform the following steps:

1. Start MS-Access 2007. Click the *Create* tab on the Ribbon. Click *Query Design* button in the *Other* group (see Fig. 4.35).

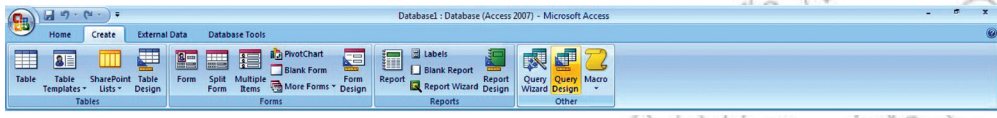

# **Fig. 4.35: Clicking Query Design**

Access displays the *Design View* and the *Show Table* dialog box (see Fig. 4.36).

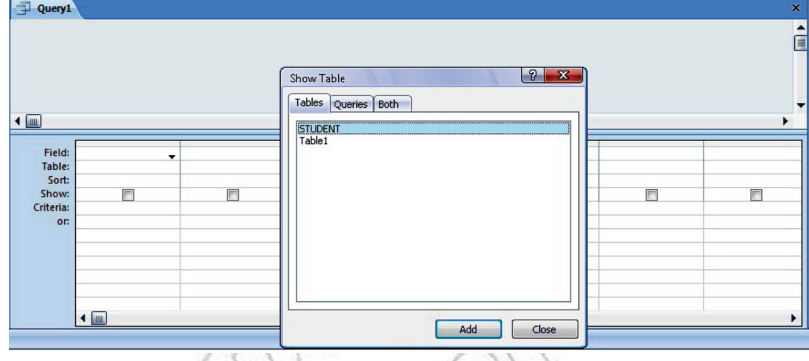

**Fig. 4.36: Show Table dialog box**

- 2. In the *Show Table* dialog box, select the table that contains the fields you want to display in the query datasheet (here, we select STUDENT table), and then click the dialog box's *Add* button.
- 3. Click the *Close* button in the *Show Table* dialog box.
- 4. Double-click a field name in the top pane to display the field name in the bottom pane-the design grid. Repeat this process to include any additional fields (see Fig. 4.37).

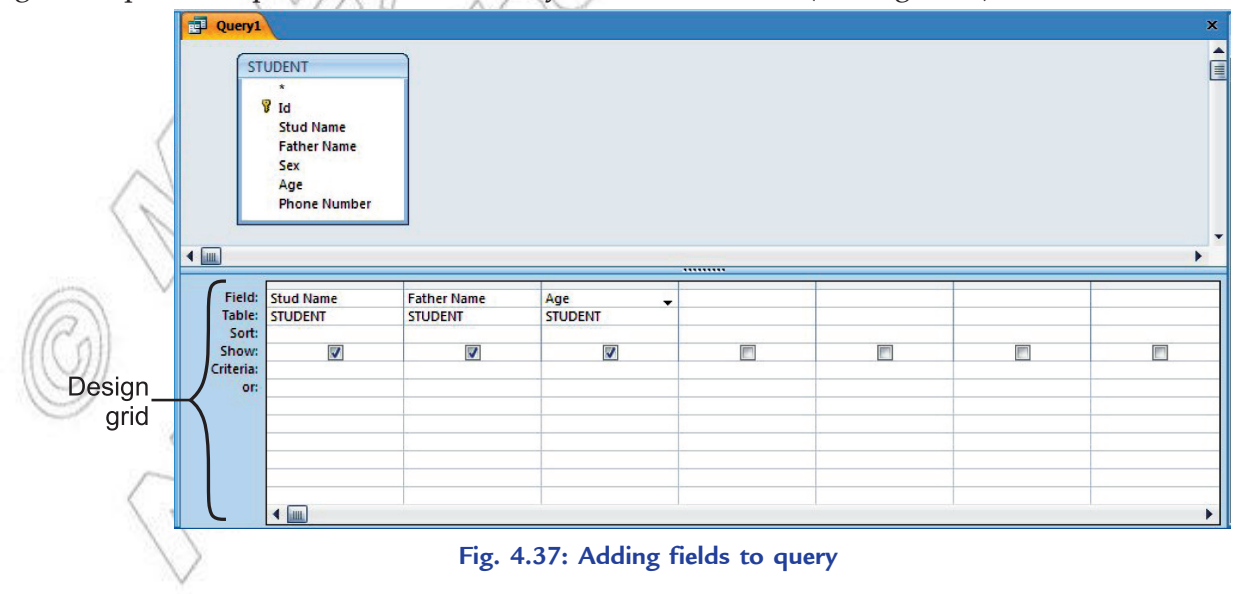

- 5. Click the *View* button in *Views* group on *Home* tab to see the datasheet having the data selected with your query (see Fig. 4.38).
- 6. Click *Save* button **on** the *Quick Access Toolbar* or press *Ctrl* + *S*. Type a name for the query in the *Save As* box (see Fig. 4.39).

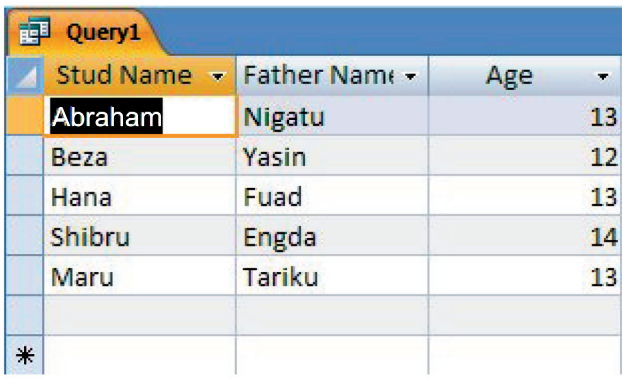

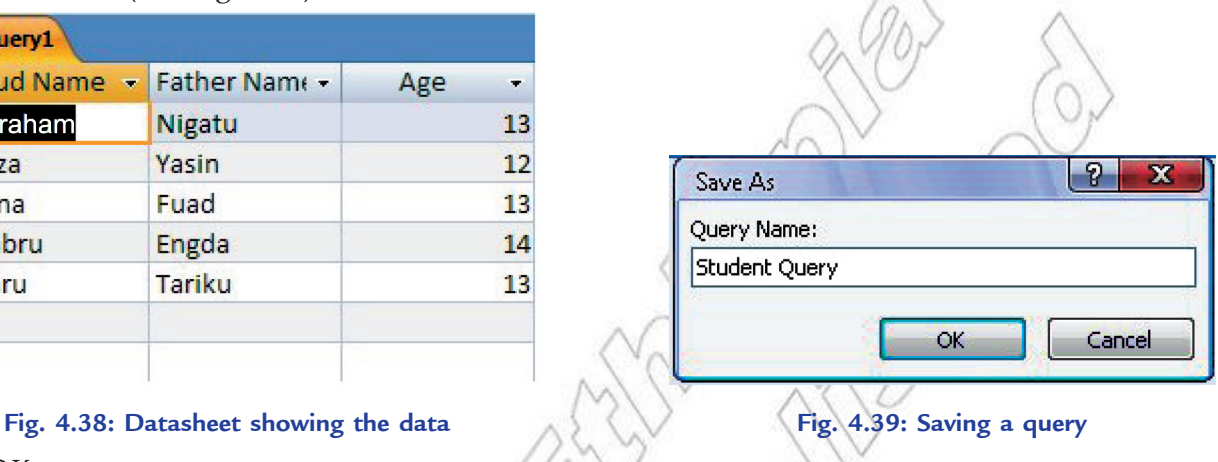

# 7. Click *OK*.

Select queries display selected fields from table(s). Action queries make changes to a group of records.

# l **Overview of a Form**

A form is a database object that you can use to enter, edit, or display data from a table or a query. Forms are sometimes called "data entry screens". You can create a database without using forms by simply editing your data in the table datasheets. However, most database users prefer to use forms for viewing, entering, and editing data in the tables.

Forms provide an easy-to-use format for working with the data, and you can also add functional elements, such as command buttons, to them. You can program the buttons to determine which data appears on the form, open other forms or reports, or perform a variety of other tasks. For example, you might have a form named "Student Form" in which you work with student data. The *Student Form* might have a button which opens a help form where you can enter various types of help for that student (say financial help).

Forms also allow you to control how other users interact with the data in the database. For example, you can create a form that shows only certain fields and allows only certain operations to be performed. This helps protect data and to ensure that the data is entered properly.

# **• Creating a Form**

MS-Access 2007 gives you new tools (available in the *Forms* group on the *Create* tab) to help you create forms quickly, and provides new form types and features that improve the usability of your database (see Fig. 4.40).

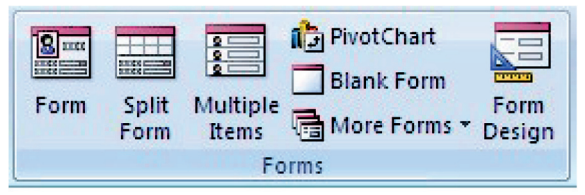

**Fig. 4.40: Forms group for creating forms** 

#### **Different Methods of Creating a Form**

In Access 2007, forms can be created using the following tools:

**Form Tool:** It creates a form with a single mouse-click. When you use this tool, all the fields from the underlying data source are placed on the form. You can begin using the new form immediately, or you can modify it in Layout view or Design view to better suit your needs.

**Split Form Tool:** It shows two views for a form, with the bottom half displaying the form using Form view while the same form displays in the top half using Datasheet view. The two views are synchronized so that scrolling one view causes the other view to scroll to the same location.

**Multiple Items Tool:** When you create a form by using the Simple Form tool, the form that Access creates displays a single record at a time. If you want a form that displays multiple records but is more customizable than a datasheet, you can use the Multiple Items tool.

**Form Wizard:** It provides more choices for the form's design than the Form tool. In the Form Wizard, available in *More Forms,* the user is guided through a series of dialog boxes to generate a form, including selecting the fields to be included and the form layout.

**Blank Form Tool:** You can use it to build a form if the wizard or the form-building tools do not fit your needs. This can be a very quick way to build a form, especially if you plan to put only a few fields on your form.

nate

A view is a way of looking at an Access object. Forms have three views: Form view, Layout view, and Design view. You can enter, edit, and view data in Form view. You can modify a form in Layout view or Design view.

#### **Creating a form using the Form tool**

We assume that you have already created a table (or a query based on one or more tables), and that you want to build a form to view or manipulate the data.

To create a new form using the Form tool, perform the following steps:

- 1. Start Access. In the Navigation Pane (at the left of the database), double-click the table that contains the fields for your form. Here, we select STUDENT table.
- 2. On the *Create* tab, in the *Forms* group, click *Form* (see Fig. 4.41).

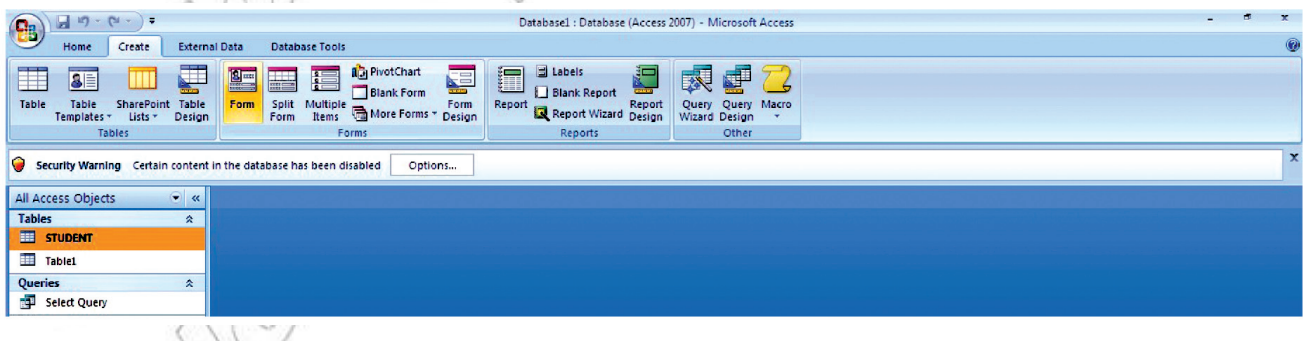

**Fig. 4.41: Clicking Form in the Forms group**

Access creates the form and displays it in *Layout View* (see Fig. 4.42).

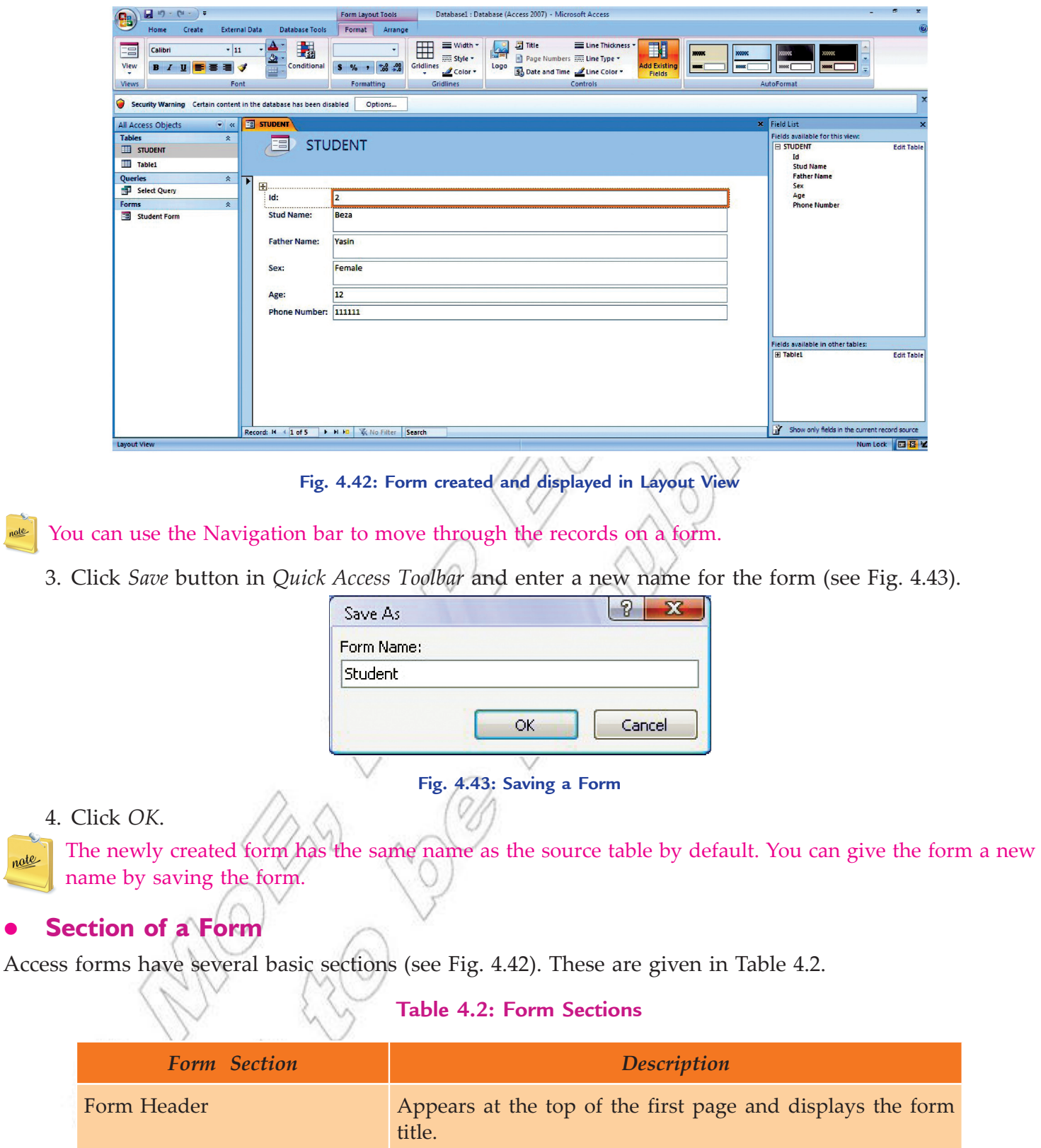

Page Header **Appears at the top of every page and displays the headings** (field labels) for each column.

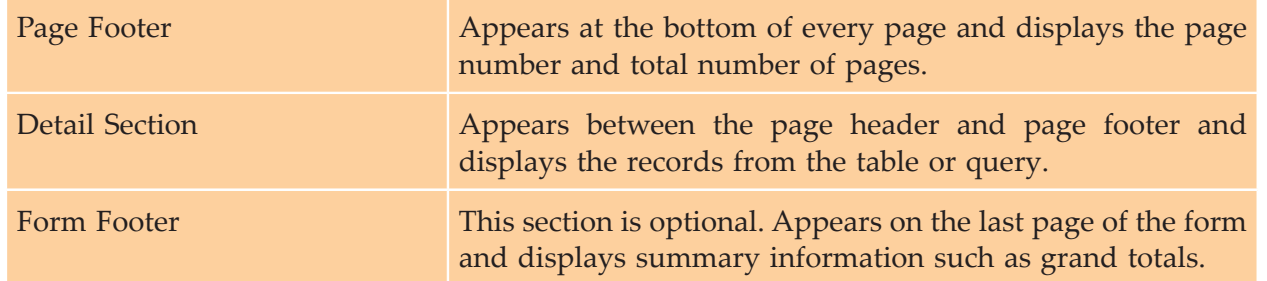

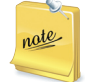

You can switch the view on and off for an area. In Access 2007, locate the *Arrange* tab from the ribbon bar in the Form's design view and toward the right (end) look for *Show/Hide* section. You will see two on/off buttons one for a Form and the other for a Page.

# **• Adding Data using Form**

Once you have created a form, adding data to a database becomes simple. The record navigation works the same way for forms as it works for tables.

To add a record to the database using a form, perform the following steps:

- 1. Navigate to a new record, either by using the *New Record* navigation button (the *Navigation Bar* is located in the bottom left of the form as shown in Fig. 4.44), or the *New* command in the *Records* group on the *Ribbon*.
- 2. Now add the new data in the form (see Fig. 4.44). The data must be entered using an acceptable format. (*The format are established when the field properties are set.*)

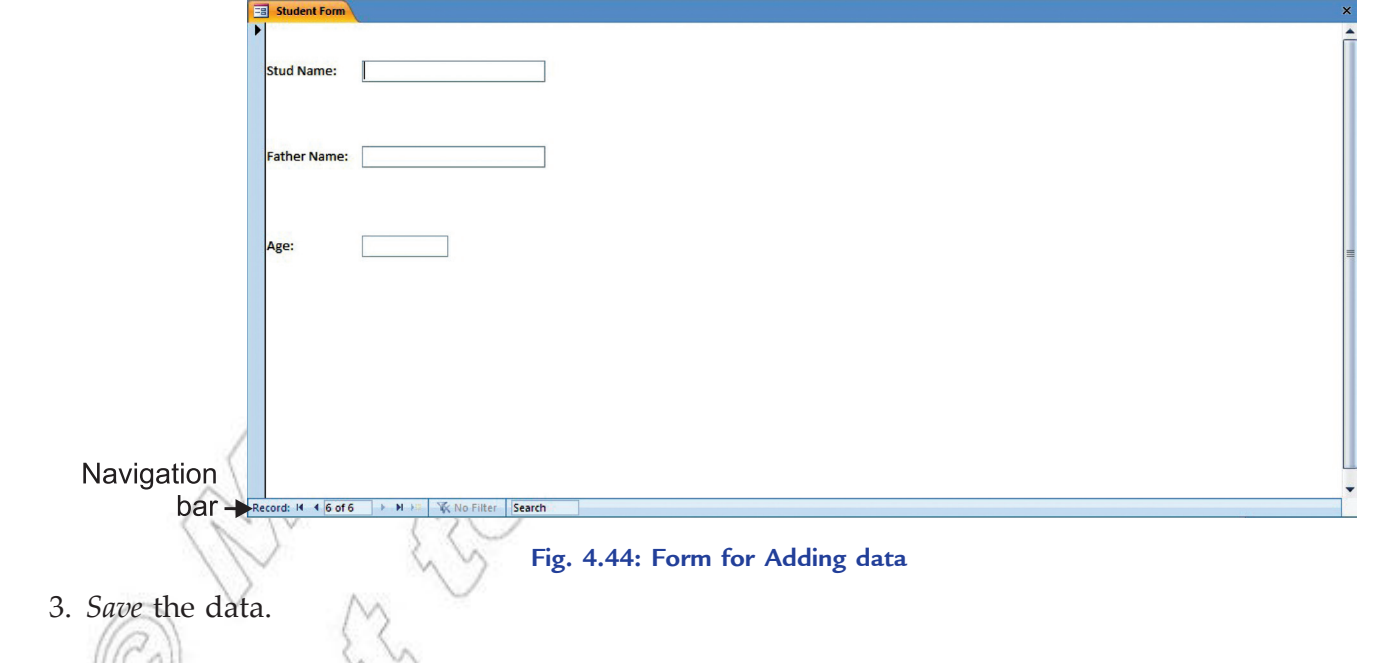

# **• Formatting a Form**

After creating a form, you can apply formatting to it. You should still be in Layout View at this point in the process. Click the *Format* tab on the ribbon (see Fig. 4.45).

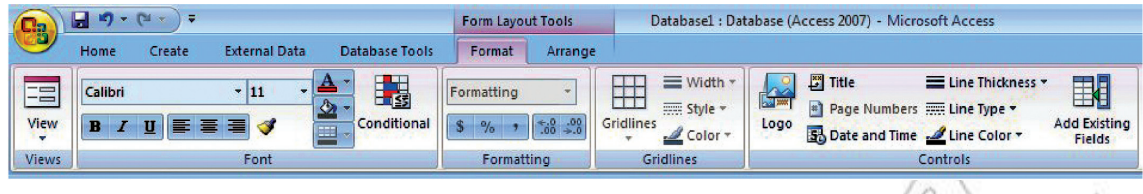

**Fig. 4.45: Tools to format a Form**

Now use these icons to change the color and font of text, the style of gridlines around the fields, include a logo and many other formatting tasks. For example, you can adjust the size of the text boxes to fit the data, if necessary.

To use the form, switch to *Form View*. Click the drop-down arrow on the *Views* section of the Ribbon and select *Form View* (see Fig. 4.46).

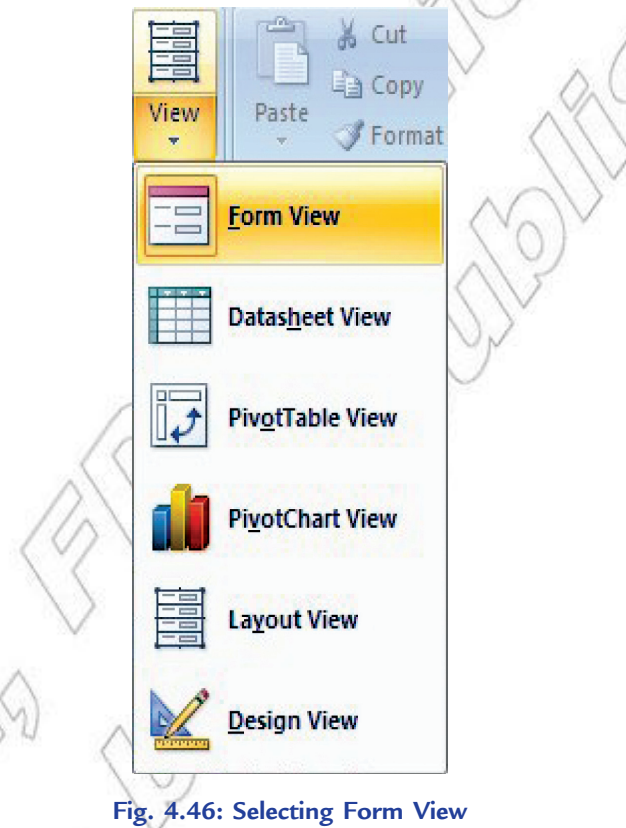

# **Performing Calculations in a Form**

*Expression*: Any combination of mathematical or logical operators, constants, functions, and names of fields, controls, and properties that evaluates to a single value. Expressions can perform calculations, manipulate characters, or test data. Precede each expression with the = operator.

In Access 2007, you can use calculation controls to display the results of a calculation. A calculation control object containing a formula is created using a text box control object. It is not stored as a field, each time the form is opened the results are calculated dynamically. Display a form in *Design* view to add text box control objects.

Text boxes are the most popular choice for a calculation control because they can display so many different types of data.
To add Calculation Control Object to form, perform the following steps:

- 1. Start Access. Open the form, for adding calculation, in Design view by right-clicking the form in the Navigation Pane, and then clicking *Design View*.
- 2. On the *Design* tab, in the *Controls* group, click *Text Box* (see Fig. 4.47).

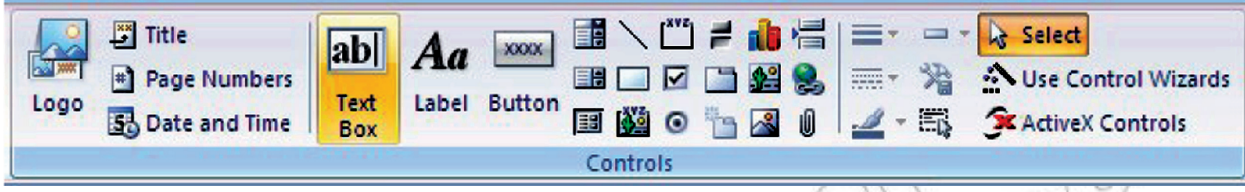

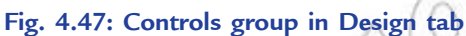

- 3. Position the pointer where you want the text box to be placed on the form, and then click to insert the text box.
- 4. Do one of the following:
	- (*i*) Place the cursor in the *text box*, and then type an expression that calculates a total.
	- (*ii*) Select the text box, press F4 to display the property sheet, and type the expression in the *Control Source* property box. To use the Expression Builder to create the expression, click  $\left| \cdot \right|$  next to the *Control Source* property box.
- 5. *Save* the form and then switch to *Form view* to check the results.
	- 1. Expression Builder is an Access tool that you can use to create an expression. It includes a list of common expressions that you can select.
	- 2. If you need more room to type an expression in the *Control Source* property box, press SHIFT+F2 to open the Zoom box.
	- 3. When you sort on a calculation control in a form, ensure that the *Format* property of the control is set appropriately. Otherwise, calculated numeric or date values might sort alphabetically instead of numerically.

### l **Main/Subforms**

otes

*Form* is a graphical user interface for the database. Users can enter, edit and even delete data through a form. A *subform* is a form that is inserted in another form. The primary form is called the main form, and the form within the form is called the subform. A form/subform combination is sometimes called a hierarchical form, a master/detail form, or a parent/child form.

*Subforms* are especially effective when you want to show data from tables or queries that have a oneto-many relationship (an association between two tables in which the primary key value of each record in the primary table corresponds to the value in the matching field or fields of many records in the related table). Subforms can be created along with the form or separately.

### **Creating Subform**

To create a subform from an existing form, perform the following steps:

1. Start *Access* and right click the form, to which you want to add a subform, in the Navigation Pane.

- 2. Select *Design View*.
- 3. Select the *Design* tab.
- 4. Select *Subform/Subreport* in the *Controls* group. Before selecting any controls, make sure that *Use Controls Wizard* is selected.
- 5. Click once on your form in the location you want to add the subform (see Fig. 4.48).

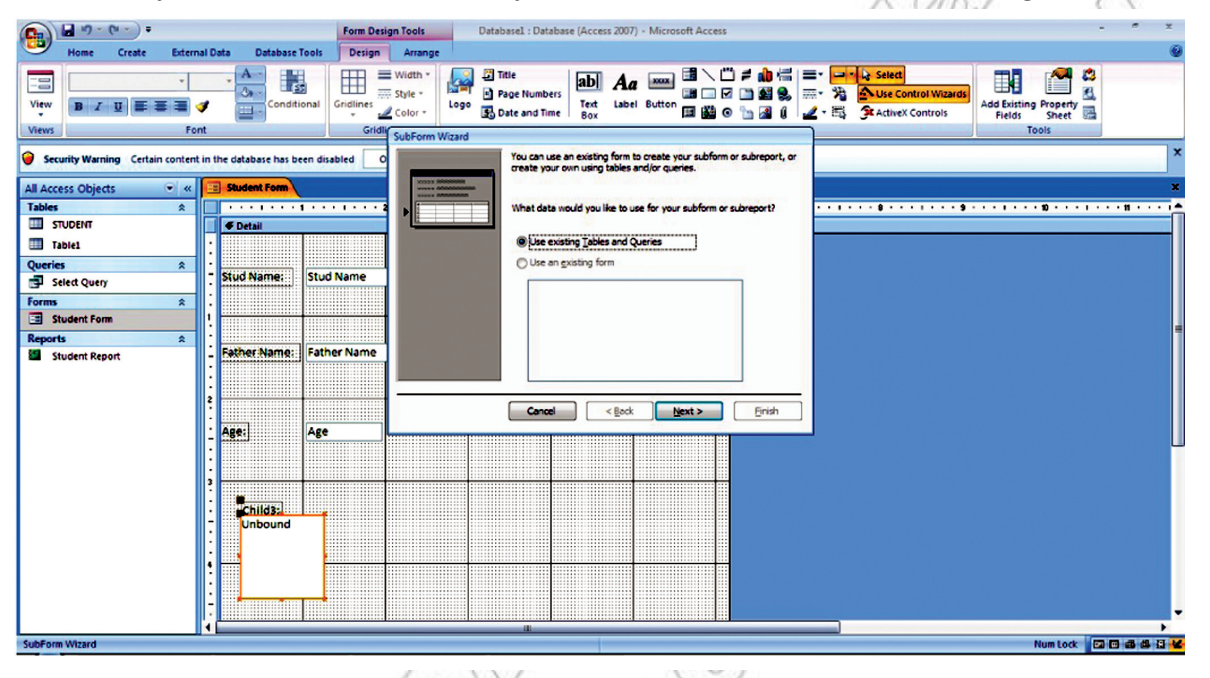

#### **Fig. 4.48: Selecting location for Subform**

- 6. Follow the subform wizard to add the subform.
- 7. If you already have a form created that you want to use as your subform, drag it from the Navigation Pane to your open form. The main form must be open in Layout View.
- 8. Click on the *Finish* button to complete the *SubForm* wizard.
	- 1. Adding a *subform* during the *form* creation process links the two more easily than adding the *subform* in a different way.
	- 2. You cannot create a *subform* in a *form* if no relationship exists between the two.

#### **• Overview of a Report**

nates

Reports are what you use to summarize and present the data in the tables. A report usually answers a specific question, such as "What phone numbers are the students having?" Each report can be formatted to present the information in the most readable way possible.

A report can be run at any time, and will always reflect the current data in the database. Reports are generally formatted to be printed out, but they can also be viewed on the screen, exported to another program, or sent as e-mail message.

#### **Creating a Report**

Access 2007 has several report generation tools (*Report* tool, *Report Wizard, Blank Report* tool) that you can use to create both detail and summary reports quickly. The *Report* button creates a simple report that lists the records in the selected table or query in a columnar format.

To create a report using the Report button, perform the following steps:

- 1. Start *Access* and open the Navigation pane.
- 2. Click the table or query on which you want to base your report. Here, we select STUDENT table.
- 3. Activate the *Create* tab. Click the *Report* button in the *Reports* group (see Fig. 4.49).

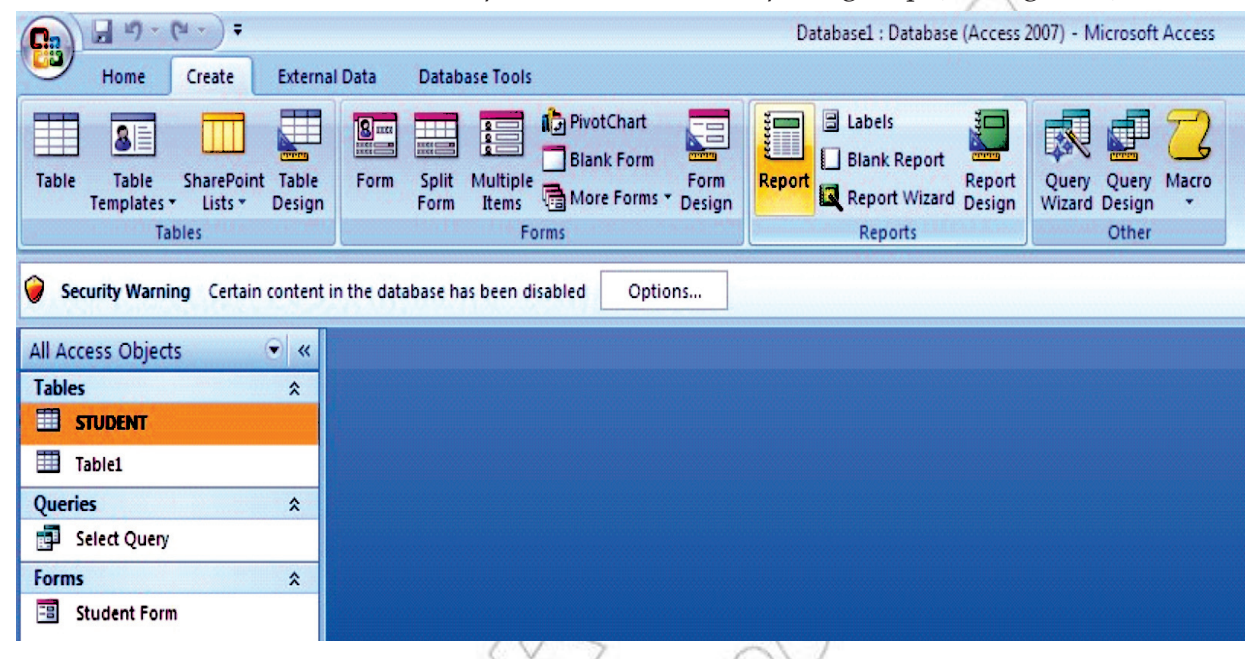

**Fig. 4.49: Clicking the Report button in the Reports group**

4. *Access* creates your report and displays your report in Layout view (see Fig. 4.50). You can modify the report if you want.

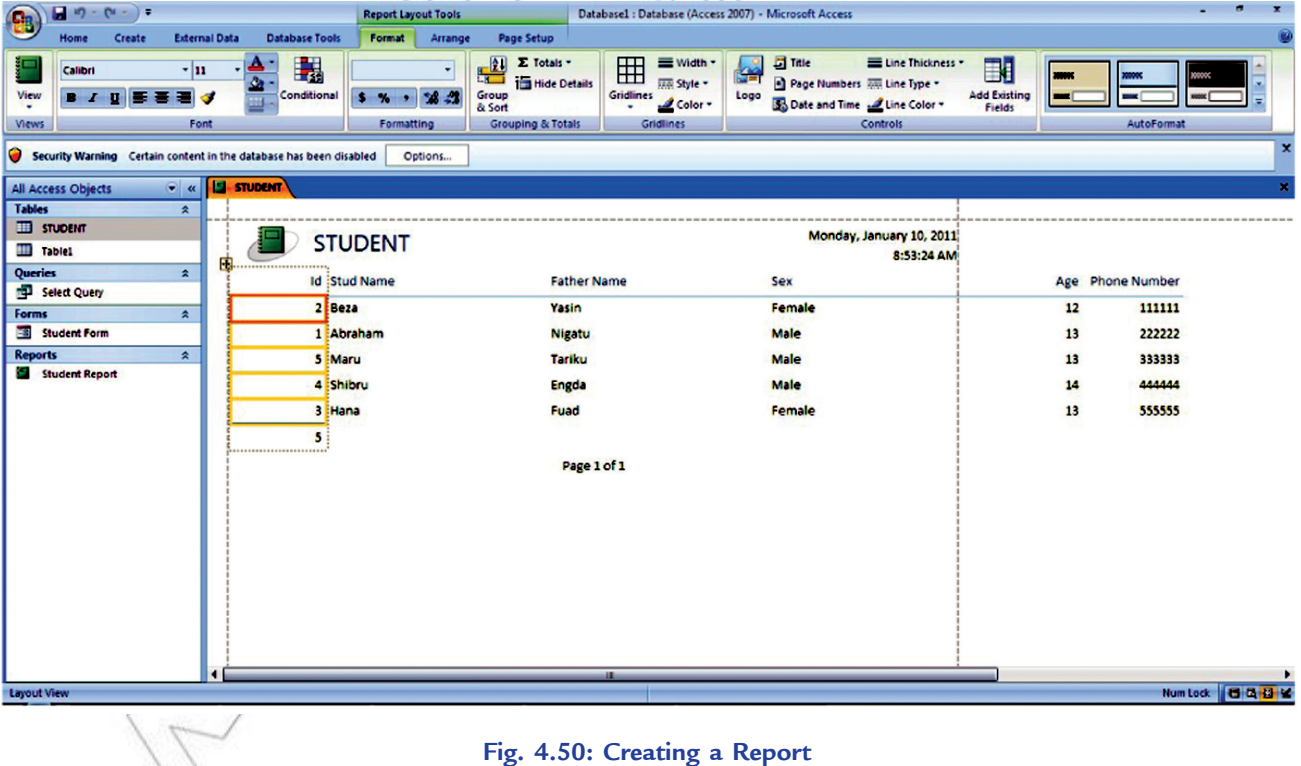

- 5. Click the *Save* button on the *Quick Access toolbar*. Access saves the report unless you are saving for the first time. If you are saving for the first time, the *Save As* dialog box appears (see Fig. 4.51).
- 6. Type the name you want to give to your report.

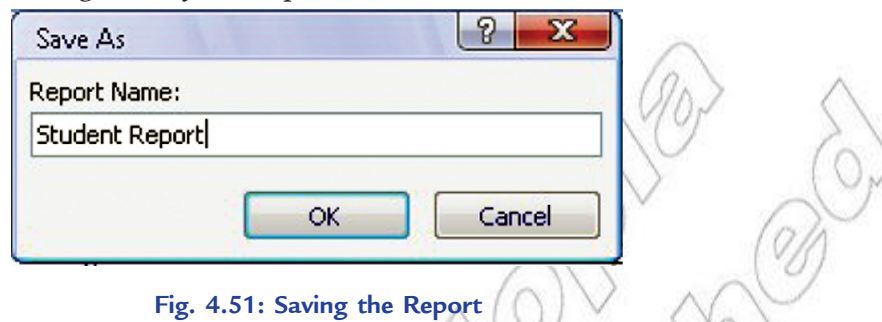

7. Click *OK*. Access saves the report. You can now access the report by using the Navigation pane. Reports created by using the Report button are plain and simple. You can customize a report to meet your needs.

#### **• Sections of a Report**

*Access reports* have several sections (see Fig. 4.50). These are given in Table 4.3.

**Table 4.3: Report Sections**

| <b>Report Section</b> | <b>Description</b>                                                                                                    |
|-----------------------|----------------------------------------------------------------------------------------------------|
| Report Header         | Appears at the top of the first page and displays the report title.                                                        |
| Page Header           | Appears at the top of every page and displays the headings (field<br>labels) for each column.                              |
| Page Footer           | Appears at the bottom of every page and displays the page number<br>and total number of pages.                             |
| <b>Detail Section</b> | Appears between the page header and page footer and displays the<br>records from the table or query.                       |
| Report Footer         | This section is optional. Appears on the last page of the report and<br>displays summary information such as grand totals. |

## **• Adding Controls to a Report**

Controls are objects that display data, perform actions, and let you view and work with information that enhances the user interface, such as labels and images. Some controls are created automatically, such as the bound text box control that is created when you add a field from the Field List pane to your report. Many other controls can be created in *Design View* by using the tools in the *Controls* group on the *Design*  tab (see Fig. 4.52). A.

|  | $\mathbb{Z}$ Title<br><sup>#</sup> Page Numbers<br>Logo 50 Date and Time | ab <br>Text<br><b>Box</b> | Aa | x |          |  |  | ▏ <mark>▊</mark> ヽ <mark>ै</mark> ▏▘ <mark>⋔</mark> ゚゚゚゚゚゚゚゚゚゚゚ヿ゠゠ <mark>゠゠</mark> ゚゚゙゚゚゚゚ゕゝelect<br>Label Button 国 3 0 1 2 · 5 全 ActiveX Controls |
|--|--------------------------------------------------------------------------|---------------------------|----|---|----------|--|--|----------------------------------------------------------------------------------------------------|
|  |                                                                          |                           |    |   | Controls |  |  |                                                                                                    |

**Fig. 4.52: Controls group in Design View**

To determine the name of a tool, place the mouse pointer over the tool. Access displays the name of the tool.

To add a control by using the tools in the Controls group, perform the following steps:

- 1. Click the tool for the type of control that you want to add. For example, to create a check box, click the Check Box  $\blacksquare$  tool.
- 2. Click in the report design grid where you want to position the upper-left corner of the control. Click once to create a default-sized control, or click the tool and then drag in the report design grid to create a control of the size that you want.
- 3. If you do not position the control perfectly on the first try, you can move it by using the following procedure:
	- (*i*) Click the control to select it.
	- (*ii*) Position the mouse pointer over the edge of the control until the pointer turns into a four-headed arrow  $+$ .
- (*iii*) Drag the control to the location that you want.

This procedure creates an "unbound" control. If the control is the type that can display data (a text box or check box, for example), you need to enter a field name or expression in the *Control Source* property for the control before it will display any data.

To display the property sheet in Design view: On the *Design* tab, in the *Show/Hide* group, click *Property Sheet* Or Press F4.

#### **• Formatting a Report**

The easiest and quickest way to apply formatting is by using the *Format* tab.

To format a report, perform the following steps:

- 1. Start *Access*. Open the report you want to format. Here, we open Student Report.
- 2. Click *Format* → *AutoFormat* (see Fig. 4.53).

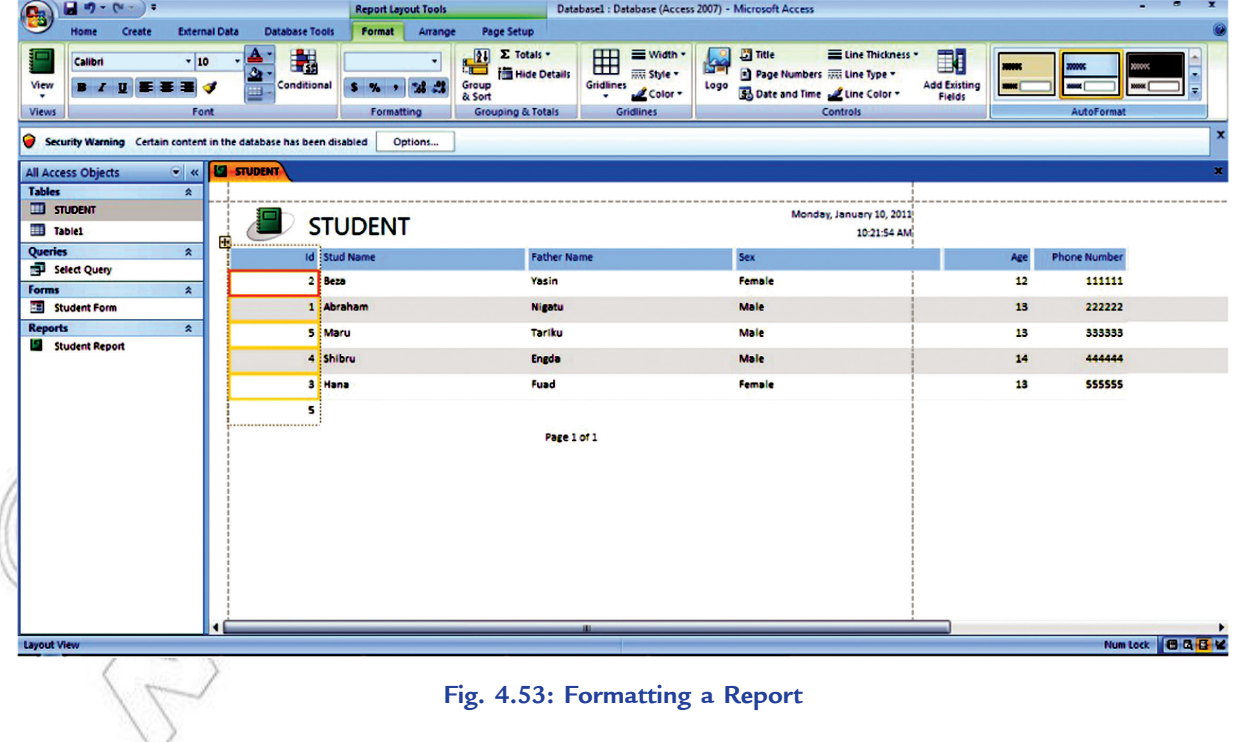

 Each AutoFormat applies a combination of fonts, colors, and border settings. AutoFormat lets you change the entire look of your report in one step, but these do not provide you the fine-grained control to apply exactly the details you want. Format the report as you want.

3. Save the report.

To format a report, open it in Layout View. If you double-click a report in the navigation pane, it opens in Report View. Right-click the tab title, and then choose Layout View to switch over.

## Activity 4.2

**Explain about the Database Object Form, its Primary Use, and Demonstrate**

**the Steps Required in Creating Form in Design View**

In small groups students will explain about the database object form, its primary use, and demonstrate the steps required in creating form in design view.

#### **Form and its Primary Use**

A form is a database object that you can use to enter, edit, or display data from a table or a query. You can use forms to control access to data. A form makes easy to use the database. You can also add buttons and other functionality to a form to automate frequently performed actions.

Forms are like windows through which people see and reach your database. An effective form speeds the use of your database. A visually attractive form makes working with the database more pleasant and more efficient, and it can also help prevent incorrect data from being entered.

#### **Creating Form in Design View**

To create a form in Design View, perform the following steps:

1. Start MS-Access 2007 and open the database to which you would like to add a new form. Select *Form Design* in *Forms* group from the *Create* tab on the Access ribbon (see Fig. 4.54).

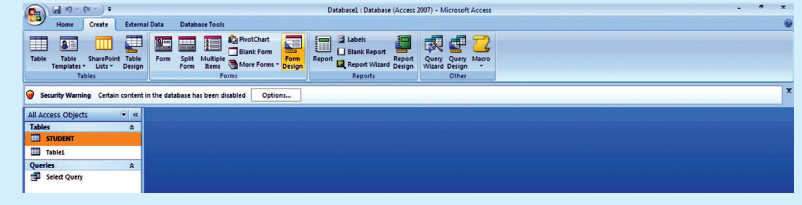

**Fig. 4.54: Selecting Form Design**

This will open a blank form in *Design View* as shown in Fig. 4.55.

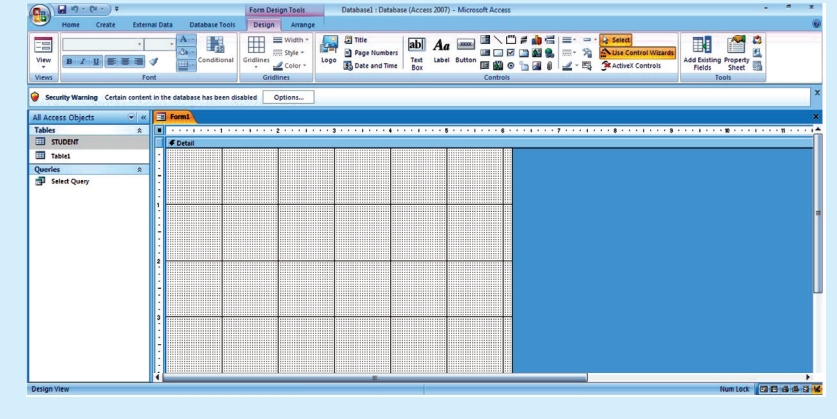

**Fig. 4.55: Design Tab in Access**

2. Make sure that the *Design* tab under *Form Design Tools* is open on the Access ribbon. Click on *Property Sheet*.

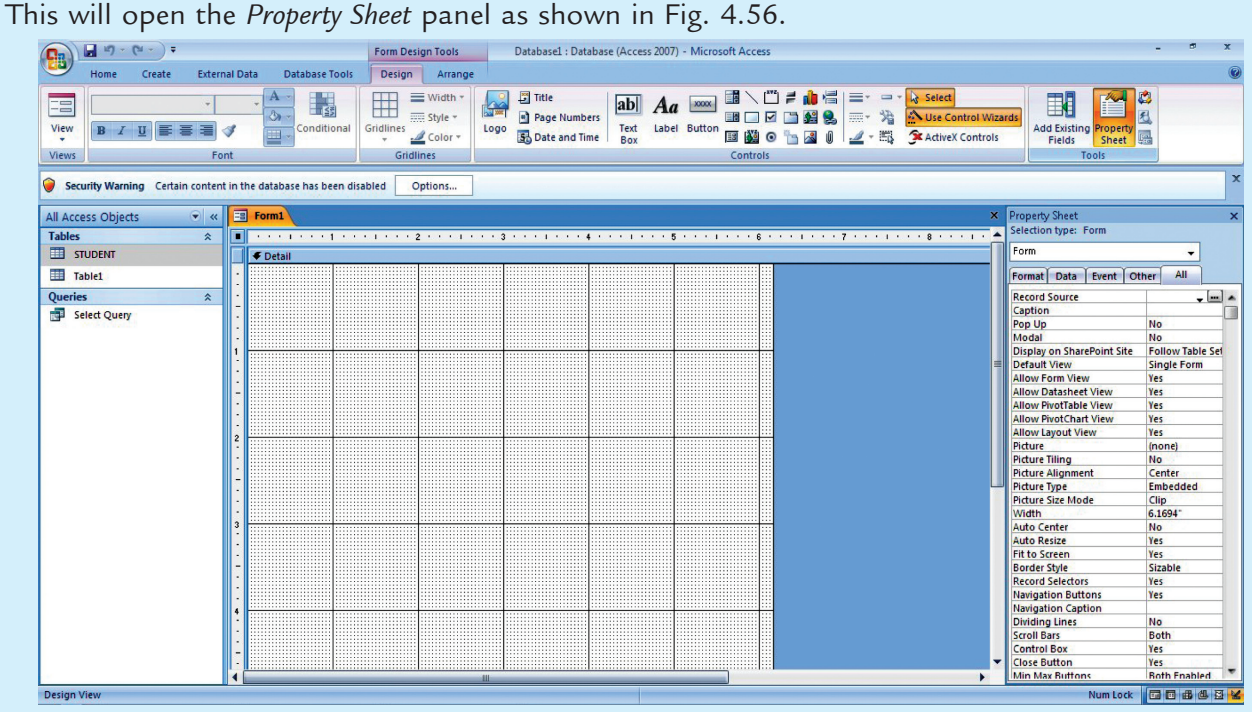

**Fig. 4.56: Property Sheet shown in the Right Panel**

3. In the *Property Sheet* window, click on the tab labeled *Data*. From the *Record Source* dropdown list, select the table that contains the fields you want to include in your form. Here, we select STUDENT table (see Fig. 4.57).

| <b>External Data</b><br><b>Database Tools</b><br>Design<br>Home<br>Create<br>Arrange<br>$T$ Title<br>$\blacksquare$<br>$\overline{a}$<br>≡∙<br><b>A</b> Select<br>Œ<br>L.<br>$\equiv$ Width<br>$=$<br>₩<br> ab <br><b>FE</b><br>$Aa$ $\infty$<br>反应<br>沿<br>Ô)<br><b>Wizards</b><br>$m =$ Style $\sim$<br>Page Numbers<br>$= -$<br>View<br>Conditional<br>Label Button<br>Add Existing <b>Property</b><br>Gridlines<br>Text<br>$B$ $I$ $U$<br>三至<br>星<br>Logo<br>$\overline{\mathbf{u}}$<br>鼍<br>ActiveX Controls<br>■ 3 ◎ 1 3 0<br><b>S</b> b Date and Time<br>$\mathscr{B}$ -<br>$\triangle$ Color $\sim$<br>Box<br>Gridlines<br>Controls<br>Tools<br><b>Views</b><br>Font<br>Security Warning Certain content in the database has been disabled<br>Options<br>$F = F$<br>X Property Sheet<br>$\bullet$ $\alpha$<br>All Access Objects<br>Selection type: Form<br><b>Tables</b><br>$\hat{z}$<br>Form<br>STUDENT<br><b>←</b> Detail<br>Table1<br>All<br>Format Data Event Other<br>Queries<br>$\hat{\mathbf{x}}$<br><b>Record Source</b><br>$\frac{1}{2}$<br><b>Select Query</b><br>Caption<br>Select Query<br>STUDENT<br>Pop Up<br>Table1<br>Modal<br>Display on SharePoint Site<br><b>Follow Table Set</b><br><b>Default View</b><br><b>Single Form</b><br><b>Allow Form View</b><br>Yes<br><b>Allow Datasheet View</b><br>Yes<br><b>Allow PivotTable View</b><br>Yes<br><b>Allow PivotChart View</b><br>Yes<br><b>Allow Layout View</b><br>Yes<br>Picture<br>(none)<br><b>Picture Tiling</b><br><b>No</b><br><b>Picture Alignment</b><br>Center<br><b>Picture Type</b><br>Embedded<br><b>Picture Size Mode</b><br>Clip<br>6.1694<br>Width<br><b>Auto Center</b><br><b>No</b><br><b>Auto Resize</b><br>Yes<br><b>Fit to Screen</b><br>Yes<br><b>Border Style</b><br>Sizable<br><b>Record Selectors</b><br>Yes<br><b>Navigation Buttons</b><br>Yes<br><b>Navigation Caption</b><br><b>Dividing Lines</b><br><b>No</b><br><b>Scroll Bars</b><br><b>Both</b><br><b>Control Box</b><br>Yes<br><b>Close Button</b><br>Yes<br>Min Max Buttons<br><b>Both Fnahled</b><br>Database object or SQL statement that form or report is based on | $\Box$ in $\Box$ - (xi - ) = | Form Design Tools | Database1 : Database (Access 2007) - Microsoft Access |          |       |
|----------------------------------------------------------------------------------------------------|------------------------------|-------------------|-------------------------------------------------------|----------|-------|
|                                                                                                    |                              |                   |                                                       |          |       |
|                                                                                                    |                              |                   |                                                       |          |       |
|                                                                                                    |                              |                   |                                                       |          |       |
|                                                                                                    |                              |                   |                                                       |          |       |
|                                                                                                    |                              |                   |                                                       |          |       |
|                                                                                                    |                              |                   |                                                       |          |       |
|                                                                                                    |                              |                   |                                                       |          |       |
|                                                                                                    |                              |                   |                                                       |          |       |
|                                                                                                    |                              |                   |                                                       |          |       |
|                                                                                                    |                              |                   |                                                       |          |       |
|                                                                                                    |                              |                   |                                                       |          |       |
|                                                                                                    |                              |                   |                                                       |          |       |
|                                                                                                    |                              |                   |                                                       |          |       |
|                                                                                                    |                              |                   |                                                       |          |       |
|                                                                                                    |                              |                   |                                                       |          |       |
|                                                                                                    |                              |                   |                                                       |          |       |
|                                                                                                    |                              |                   |                                                       |          |       |
|                                                                                                    |                              |                   |                                                       |          |       |
|                                                                                                    |                              |                   |                                                       |          |       |
|                                                                                                    |                              |                   |                                                       |          |       |
|                                                                                                    |                              |                   |                                                       |          |       |
|                                                                                                    |                              |                   |                                                       |          |       |
|                                                                                                    |                              |                   |                                                       |          |       |
|                                                                                                    |                              |                   |                                                       |          |       |
|                                                                                                    |                              |                   |                                                       |          |       |
|                                                                                                    |                              |                   |                                                       |          |       |
|                                                                                                    |                              |                   |                                                       |          |       |
|                                                                                                    |                              |                   |                                                       |          |       |
|                                                                                                    |                              |                   |                                                       |          |       |
|                                                                                                    |                              |                   |                                                       |          |       |
|                                                                                                    |                              |                   |                                                       |          |       |
|                                                                                                    |                              |                   |                                                       |          |       |
|                                                                                                    |                              |                   |                                                       |          |       |
|                                                                                                    |                              |                   |                                                       |          |       |
|                                                                                                    |                              |                   |                                                       |          |       |
|                                                                                                    |                              |                   |                                                       |          |       |
|                                                                                                    |                              |                   |                                                       | Num Lock | 国国品也日 |

**Fig. 4.57: Selecting a Record Source**

4. Click on the *Add Existing Fields* button on the Access ribbon. Now, in the right panel, you will see a list of all available fields from the table you have selected in Step 3 (see Fig. 4.58).

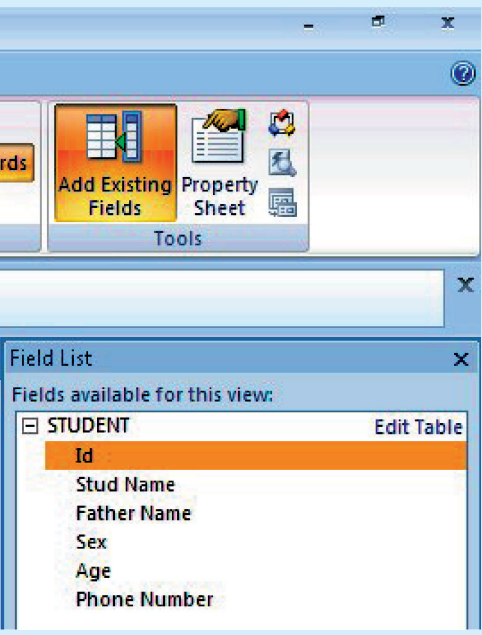

**Fig. 4.58: Selecting Add Existing Fields**

5. Click on a field in the *Field List* panel that you wish to add to the form. Hold down the mouse key and drag the field to the position on the form where you want it to be located. After placing the field, you can resize both the field label and content boxes by clicking and dragging the boundary boxes around the field name. Repeat this process for each field you want to add to the form (see Fig. 4.59).

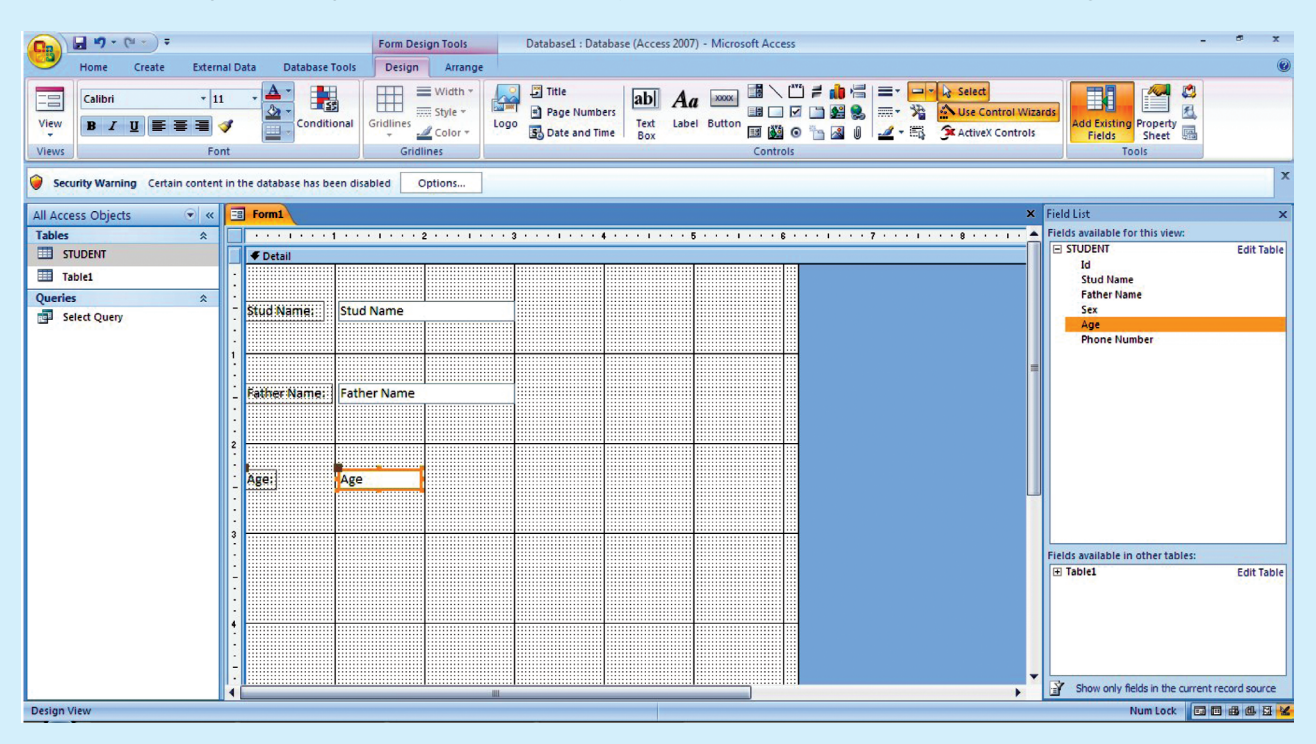

**Fig. 4.59: Adding fields by clicking and dragging**

At any time during this process, if you want to have an idea of how the final form will look, click on the *View* button on the Access ribbon and select *Form View* (see Fig. 4.60).

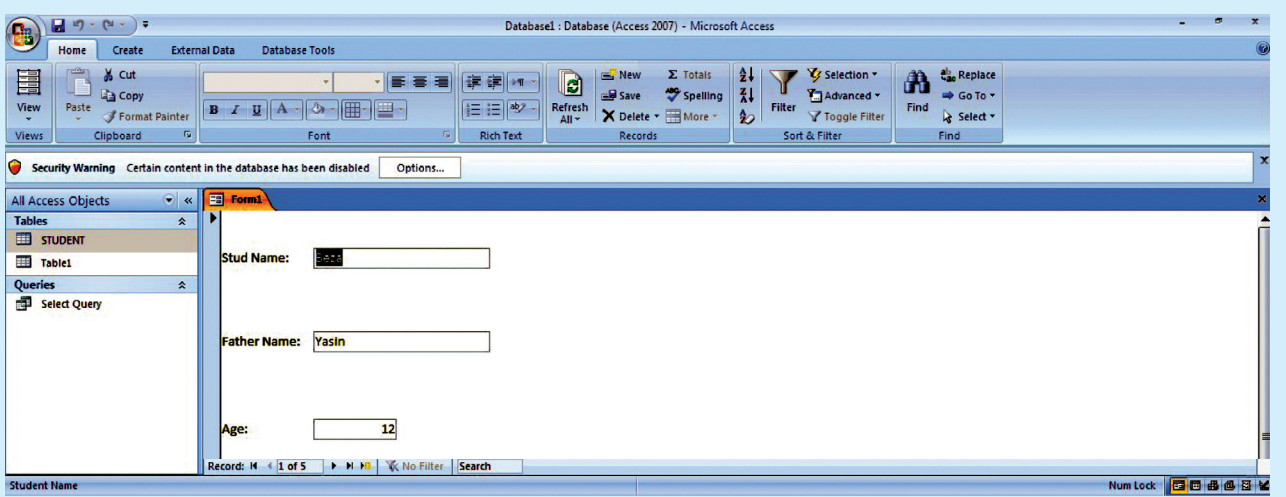

**Fig. 4.60: Form View**

To return to your form design in order to make some changes, click *View* again and choose *Design View*.

6. When finished designing the form, click the *Save* icon in the *Quick Access Toolbar* (or click the Office button and select *Save*). Enter a name for the form in the pop-up box that appears on the screen (see Fig. 4.61).

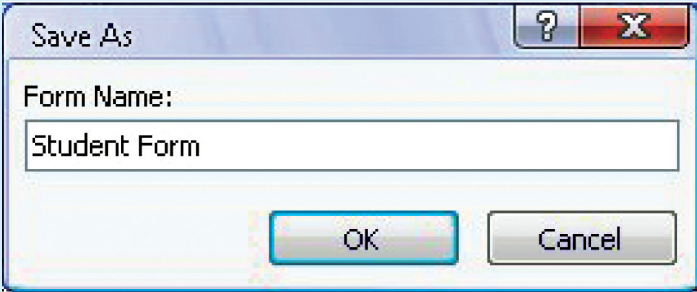

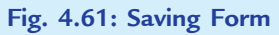

7. Click *OK* and the new form will be visible in the *Forms* list.

#### **KEY CONCEPT**

- A table contains data about a particular topic. In a table, data is arranged in row and column format.
- A database is a collection of related data that is organized, so that it can easily be accessed, managed and updated.
- Databases are used in many applications, covering almost the entire range of computer software. For example, computerized library systems, ATMs, flight reservation systems and computerized inventory systems etc.
- *Query* is a database object, which is used for extracting data from one or more tables based on specific conditions.
- $\triangleright$  A *form* is a database object that you can use to enter, edit, or display data from a table or a query.
- *MS-Access 2007* has several report generation tools (Report tool, Report Wizard, Blank Report tool) that you can use to create both detail and summary reports quickly.

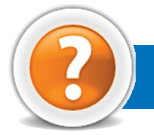

## Review Questions

#### **Fill in the Blanks**

- 1. A ........................... in a database is a predefined format of rows and columns that define an entity.
- 2. ........................... is a database object, which is used for extracting data from one or more tables based on specific conditions.
- 3. In Access, a ........................... is a form that is inserted in another form.
- 4. The ........................... button creates a simple report that lists the records in the selected table or query in a columnar format.

#### **State Whether True or False**

- 1. A column of information in a table is called a record.
- 2. A data type specifies the type of data that a column in a table represents in a database.
- 3. A field that uniquely identifies each record stored in a table is called the foreign key of the table.
- 4. You cannot use the Navigation bar to move through the records on a form.

#### **Multiple Choice Questions**

- 1. The formula =\$A\$1 is using which type of reference?
	- (*a*) Relative (*b*) Mixed
	- (*c*) Absolute (*d*) None of these
- 2. Which of the following function will return the rank of a number in a list of numbers?
	- (*a*) SUM( ) (*b*) RANK(
	- (*c*) AVERAGE( ) (*d*) MIN( )
- 3. Data duplication is also called
	- (*a*) Data Recovery (*b*) Data Error
	- (*c*) Data Reply (*d*) Data Redundancy
- 4. MS-Access 2007 database file names end with the file name extension
	- (*a*) .pptx (*b*) .accdb
	- (*c*) .xlsx (*d*) .docx

#### **Match the Following**

#### **Column A Column B**

- 
- 2. Spreadsheet Formula (*b*) .xlsx
- 
- 

- 1. Extension of MS-Excel 2007 files (*a*) A simple expression created by using operators and cell addresses
	-
- 3. Query (*c*) Automated Teller Machines(ATMs)
- 4. Database application (*d*) Used for extracting data from one or more tables based on specific conditions

#### **Answer the Following**

- 1. Define a database and explain some common uses of database.
- 2. Define the following terms in context of a database system:
	- (*i*) Table (*ii*) Record (*iii*) Field
	- (*iv*) Data type (*v*) Primary key
- 3. What is a form? Explain the use of a form. Give the steps to create a form in Access 2007 using Design View.
- 4. Explain the following in Access 2007:
- (*i*) Creating a query (*ii*) Manipulating Access Controls
- (*iii*) Performing calculation in a form (*iv*) Creating a subform

#### **Suggested Activities**

- 1. Decide three own database structures.
- 2. Add, edit, delete, and sort records in a table.
- 3. Explain about query in general and the different types of query and demonstrate methods of creating a query.
- 4. Identify the options for creating a form such as Form tool, Split Form tool, Multiple Items tool, Form Wizard and Blank Form tool.
- 5. Explain and demonstrate the sections of a form in a database.
- 6. Perform calculations in a form and create a subform.
- 7. Perform report by formatting.

#### **Field Trip**

Using the Internet or computer magazines, look up information on Microsoft Access 2010. List any features you find. List which of these features appeal to you and describe why they do.

# Unit **5**

## **Using internet**

#### UNIT OUTCOME

#### Students will be able to:

- $\infty$  understand the history and advantages of the Internet;
- $\infty$  recognize the use of browsers and search engines;
- $\infty$  know downloading and uploading files;
- $\infty$  understand how to design a simple webpage.

## 5.1 overview of the internet

The **Internet** is the network of networks around the world (see Fig. 5.1). It is made up of thousands of smaller, national, regional, governmental, academic and commercial networks. It is a global network.

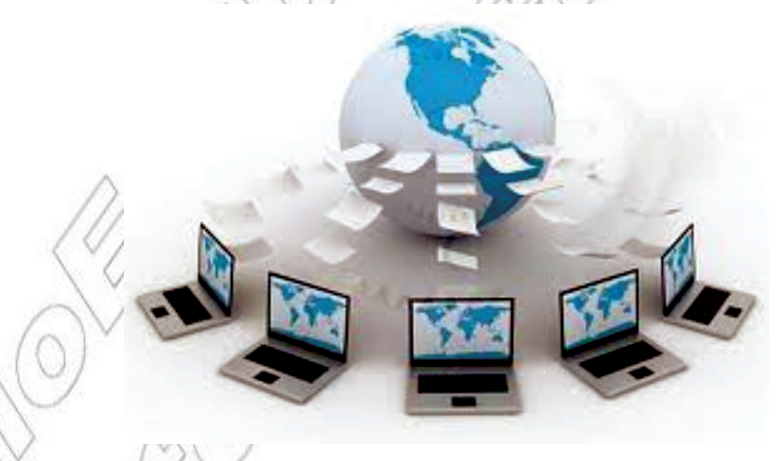

**Fig. 5.1: The Internet**

You have studied the basic concepts of using Internet in Grade 9. Let us extend our knowledge about the Internet further.

#### **Development of the Internet**

The first step towards the construction of Internet was taken by U.S. Department of Defense in 1969, when they approved a project named **ARPANET** (acronym for Advanced Research Projects Agency NETwork). This project was started to connect computers of different universities and US Defense in such a manner that the network could even survive after a nuclear attack. This was possible by having multiple communication paths between any two computers in the network. In case one or two paths got damaged, communication could proceed through the other paths. The users of this network were able to share data and communicate by using short text messages. Soon developments started in this project and several rules of communication were developed and adopted by all users of ARPANET.

To use ARPANET, a university was required to have a research contract with the Department of Defense. Due to this problem, in 1970's the NSF (U.S. National Science Foundation) created a common network called **CSNET** which allowed dial-up connections to ARPANET. The idea of CSNET was simple but it was a grand success. By 1980's around 200 computers were connected to this network.

Research and development in the field of network resulted into the formation of a new, high-capacity and more speedy network called **NSFNET**. This network got an instantaneous success and forced NSF to think for a better and fast version of it. The research led to the creation of a new network called **ANSNET** (Advanced Network Services) in 1992. In 1995, a more advanced version of the network called VBNS (Very high speed Backbone Network System) was developed and it replaced ANSNET from the market. In 1995, a new name was given to the collection of these networks and is now called **THE INTERNET**. The number of computers being connected to the Internet doubles in less than a year.

#### l **Advantages and Disadvantages**

In the history of mankind, the Internet is the greatest development in the field of ICT. Like other inventions, the Internet has a number of advantages and disadvantages. The advantages of the Internet are so huge in number that they outperform the disadvantages quite easily.

#### **Advantages of the Internet**

The Internet provides many facilities to the people. Some advantages of the Internet are given below:

- 1. **Sharing and collecting information:** You can share and collect information on every topic of the world on the Internet 24 hours a day. The students, writers, engineers, scientists and many other people can interact with one another to get guidance and to share knowledge, etc. Sharing and collecting information through Internet is a very easy, cheap (in some cases free of cost) and fast method.
- 2. **E-commerce:** E-commerce means conducting business activities online. It is not only widening consumers, choice of products and services but is also creating new businesses and compelling established businesses to develop Internet strategies. E-commerce has become a fantastic option through which you can shop anything.
- 3. **News:** People get latest news of the world on the Internet. Most of the newspapers of the world are also available on the Internet via their websites. These websites are periodically or immediately updated with latest news when any event happens around the world.
- 4. **Advertisement**: Today, most of the commercial and non-commercial organizations advertise through Internet. It is a very cheap and efficient way of advertising. The organizations present their products with attractive and beautiful ways to the people all over the world.
- 5. **Communication:** Using Internet you can communicate with others all over the world. You can talk by watching to one another; just as you are talking with your friends at your home. Different services provided on the Internet for this purpose are:
	- (*i*) E-mail (*ii*) Chatting
- (*iii*) Video conferencing (*iv*) Internet telephony, etc.
- 6. **Formation of communities:** Internet helps in formation of communities or forums. Here, a number of people can participate in different types of debates and discussions to express their views and gather valuable knowledge.
- 7. **Entertainment:** Internet also provides different types of entertainments to the people. You can play games with other people in any part of the world. Similarly, you can see movies, listen music, etc. You can also make new friends on the Internet for enjoyment.
- 8. **Online learning:** Internet provides the facility for online learning. Many websites have lectures and tutorials on different subjects or topics for learning. You can download these lectures or tutorials and go through these repeatedly to get a lot of knowledge. It is a very cheap and easy way to get education.
- 9. **Services:** A variety of services are offered via Internet, for example job searching, online banking, online results, buying movie tickets, airlines and railways schedules, hotel reservations and consultation services (*e.g*., medical help), etc. When you avail these services offline, they become more expensive.

#### **Disadvantages of the Internet**

Although Internet has many advantages but it also has some disadvantages. The main disadvantages of Internet are given below:

- 1. **Virus threat:** Virus is a program that interrupts the usual operation of the PCs. Computers linked to the Internet have high probability of virus attacks and as a result of this their hard disks can crash, giving the users a lot of trouble.
- 2. **Spamming:** Spamming denotes distribution of unsolicited e-mails in large numbers. They are meaningless and they unnecessarily block the whole system. These activities are treated as illegal.
- 3. **Security problems:** The valuable websites can be damaged by hackers and your valuable data may be deleted. Similarly, confidential data (like name, address and credit card number) may be accessed by unauthorized persons.
- 4. **Pornography:** Pornography is definitely harmful for the children. There are numerous pornographic sites available over the Internet and watching any of those can have very bad influence on the mental health of the children. These websites damage the character of new generation.
- 5. **Filtration of information:** When a keyword is given to a search engine for searching information of a specific topic, a large number of related links are displayed. In this case, it becomes difficult for the users to filter out the required information.
- 6. **Accuracy of information:** A lot of information about a particular topic is stored on the websites. Some information may be incorrect or not authentic. So, it becomes difficult for the Internet users to select the correct information. Sometimes they may be confused.
- 7. **Wastage of time:** A lot of time is wasted by Internet users to collect the information on the Internet. Some people waste a lot of time in chatting or to play games. At home, school and offices, most of the users use Internet without any positive purpose.
- 8. **English language problems:** Most of the information on the Internet is available in English language. So, those people who do not know English may find it difficult to avail the facility of Internet.

#### **• Keywords and Connectors**

First of all, let us define keyword and connectors:

**Keyword:** The subject word or words of the topic you wish to find in a web search.

**Connectors:** These are symbols and words you can use in conjunction with your keywords to qualify their relationships and meaning. For example AND, OR, NOT.

#### **Searching Information**

Portals are the websites that provide search engines, plus content and services such as e-mail, shopping etc. For example, Google, Lycos, AltaVista, Yahoo! etc. Figure 5.2 shows the Yahoo! portal.

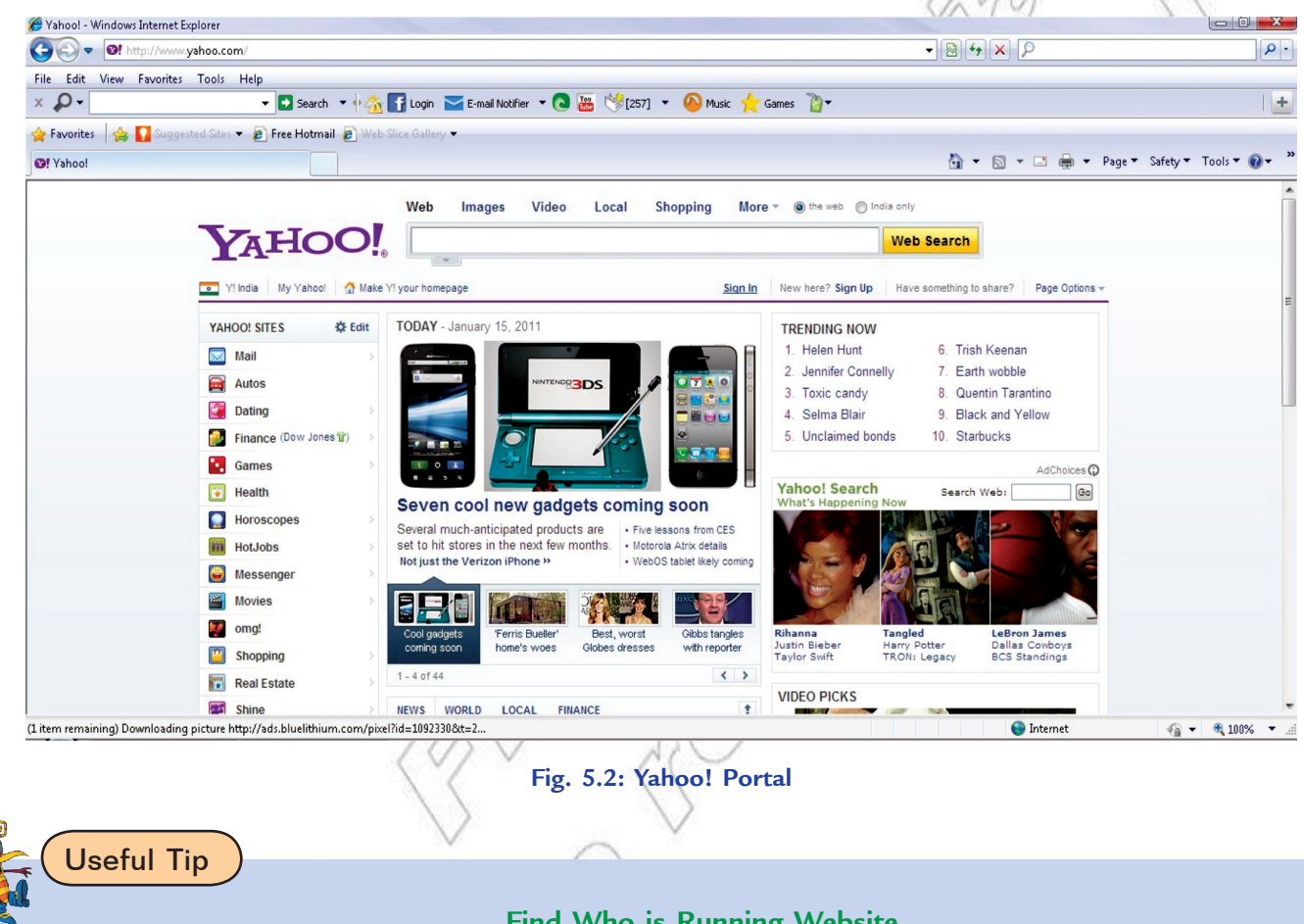

#### **Find Who is Running Website**

Be careful about the information found on the web. To find out who is running a site, go to **www.internic.com** and use the **Registry Whois** link to search the database of the registered domain names. Always remember that the information posted on the web does not mean that it is true.

When searching information, it is important to know about different types of searches. You can use keywords and connectors in a search on the Internet. Let us discuss about using keywords and Boolean operators or connectors in a search for information:

**Keyword Search:** At the top of each portal's home page is a blank space into which you can type a keyword to locate the websites that offer the information you need. For example, if you want to search information about "**famous Ethiopian Restaurants**", then **Ethiopian Restaurants** is the keyword. This way you do not have to plow through menu after menu of subject categories. The results of your keyword search will be displayed in a short summary of documents containing the keyword you typed (see Fig. 5.3).

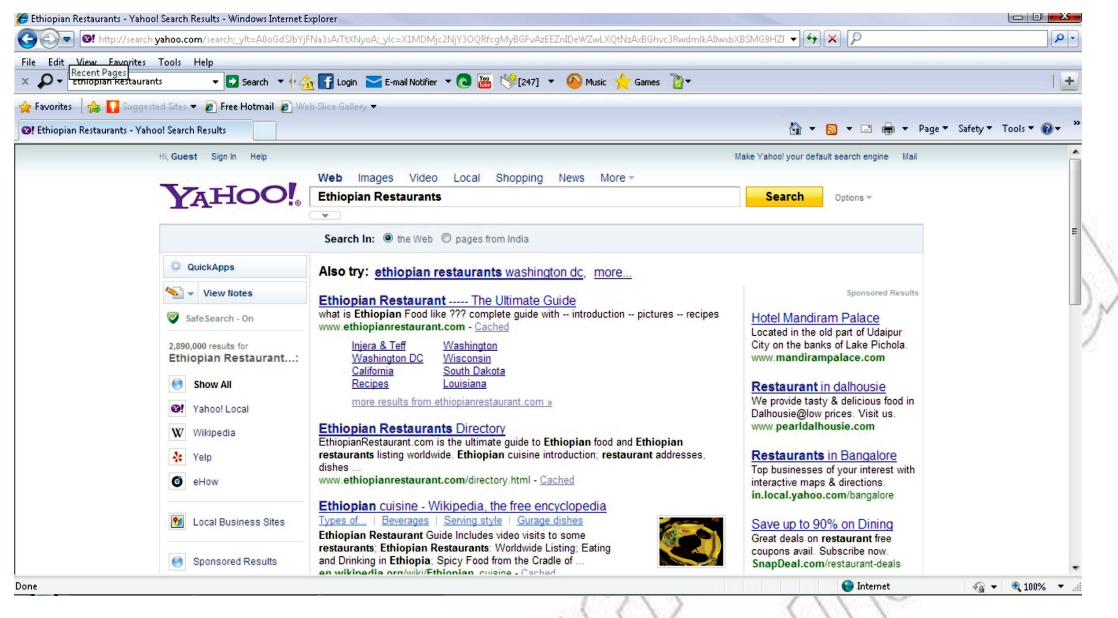

**Fig. 5.3: Using keywords for searching information**

**Searching Using Connectors:** Most search sites use symbols called Boolean operators or connector words (AND, OR, NOT) between search terms to make information searching more precise than is possible with just keyword searching.

**AND** is a connector that connects two or more search words and means that all of them must appear in the search results. Use AND to narrow your search. For example,

Ethiopian culture AND History

Both 'Ethiopian culture' and 'History' will be present in the search (see Fig. 5.4)

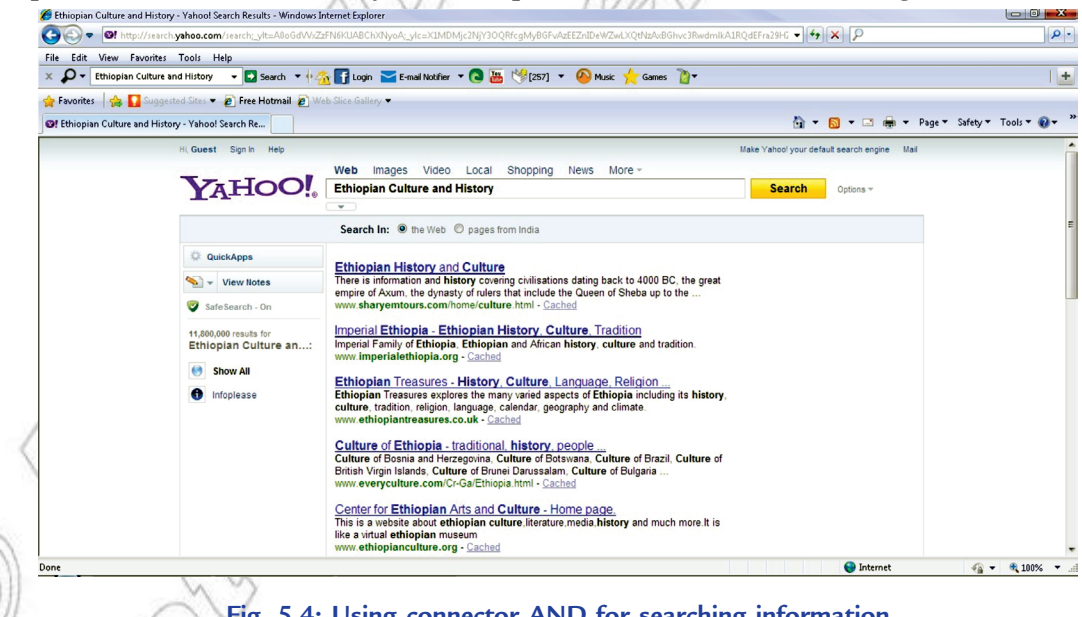

**Fig. 5.4: Using connector AND for searching information**

**OR** is a connector that connects two or more search words and indicates that any of the two may appear in the results. Use OR to expand your search. For example,

Ethiopian culture OR History

Any one of 'Ethiopian culture' or 'History' will be present in the information.

**NOT** is a Boolean connector. When inserted before a word, it excludes that word from the results. For example,

Ethiopian culture NOT History

Search will contain 'Ethiopian culture' but not 'History'.

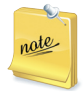

Before you begin searching for information on the Internet, you should identify keywords related to your topic. Keywords differ from topic to topic in a search. Searching the Internet is a skill that comes with experience.

#### **• Downloading and Uploading Files**

#### **Downloading Files**

**Downloading** is transmitting data from a remote computer to a local computer. Downloading enables users to save files on their own computers for later use, which reduces the time spent online and the corresponding charges. Some downloading sites are:

- (*i*) www.moviesanddownloads.com (*ii*) www.brothersoft.com
	-
- (*iii*) www.filehippo.com (*iv*) download.cnet.com
	-

The Internet has a lot of information. You can download information (*e.g*., pictures, video clips, sounds and software) from the Internet and install it on your computer. Some are copyrighted but many are free.

Let us download and install **TypingMaster Pro** a typing tutor from the following address:

#### **http://www.TypingMaster.com/gettmPro.asp**

We are using *Internet Explorer* and *Windows XP.* If you are using a different browser such as Mozilla Firefox or a different version of Windows, your screens may look a little different, but the same basic steps should work.

- 1. Open Internet Explorer and go to the site **www.TypingMaster.com** to download a typing tutor.
- 2. Select *Products* and click *Start Download* button on this page. A download dialog box appears. Click *Start Download* option on this dialog box (see Fig. 5.5).

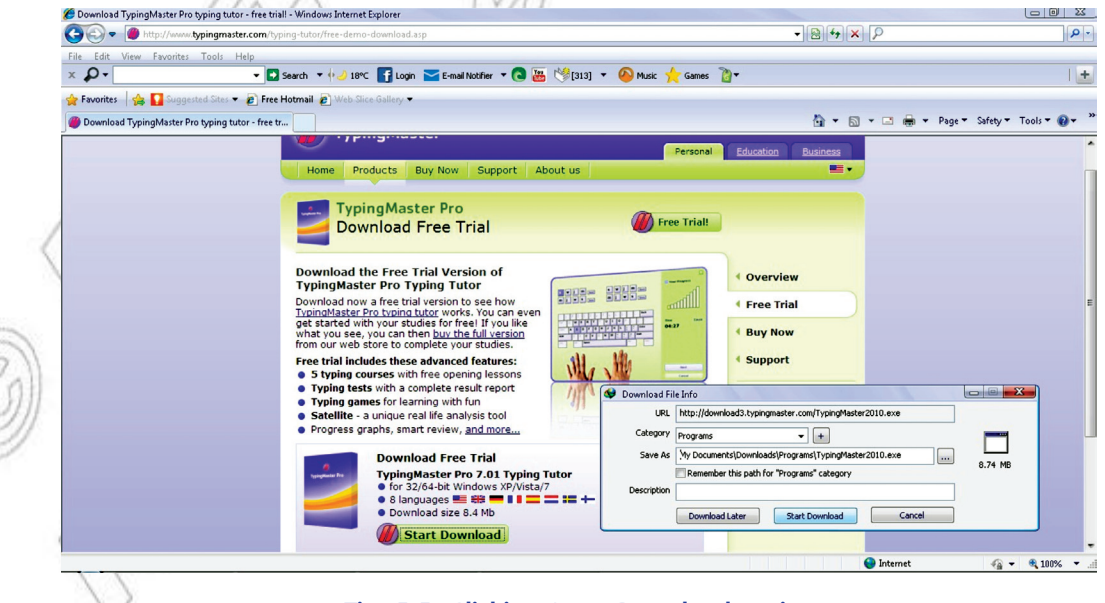

**Fig. 5.5: Clicking Start Download option**

3. The downloading process starts and after some time the *Download complete* dialog box is displayed (see Fig. 5.6).

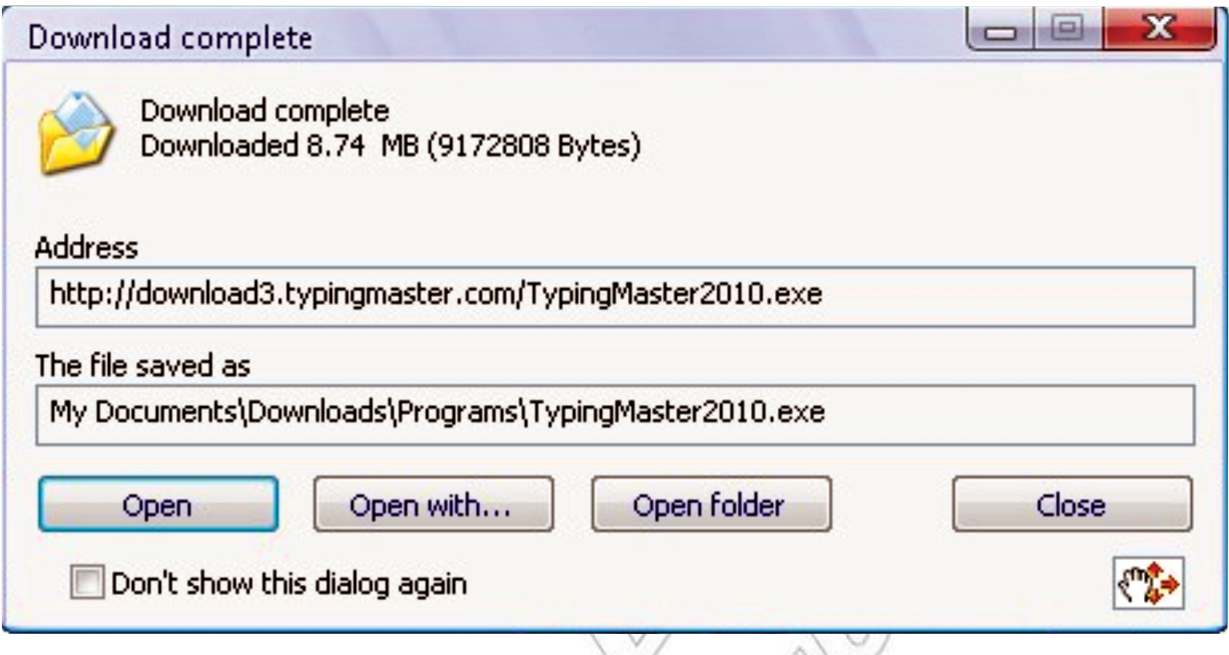

#### **Fig. 5.6: Download complete dialog box**

4. Click the *Open* button. Some other dialog boxes will appear during the installation process. Figure 5.7 shows the Setup Wizard.

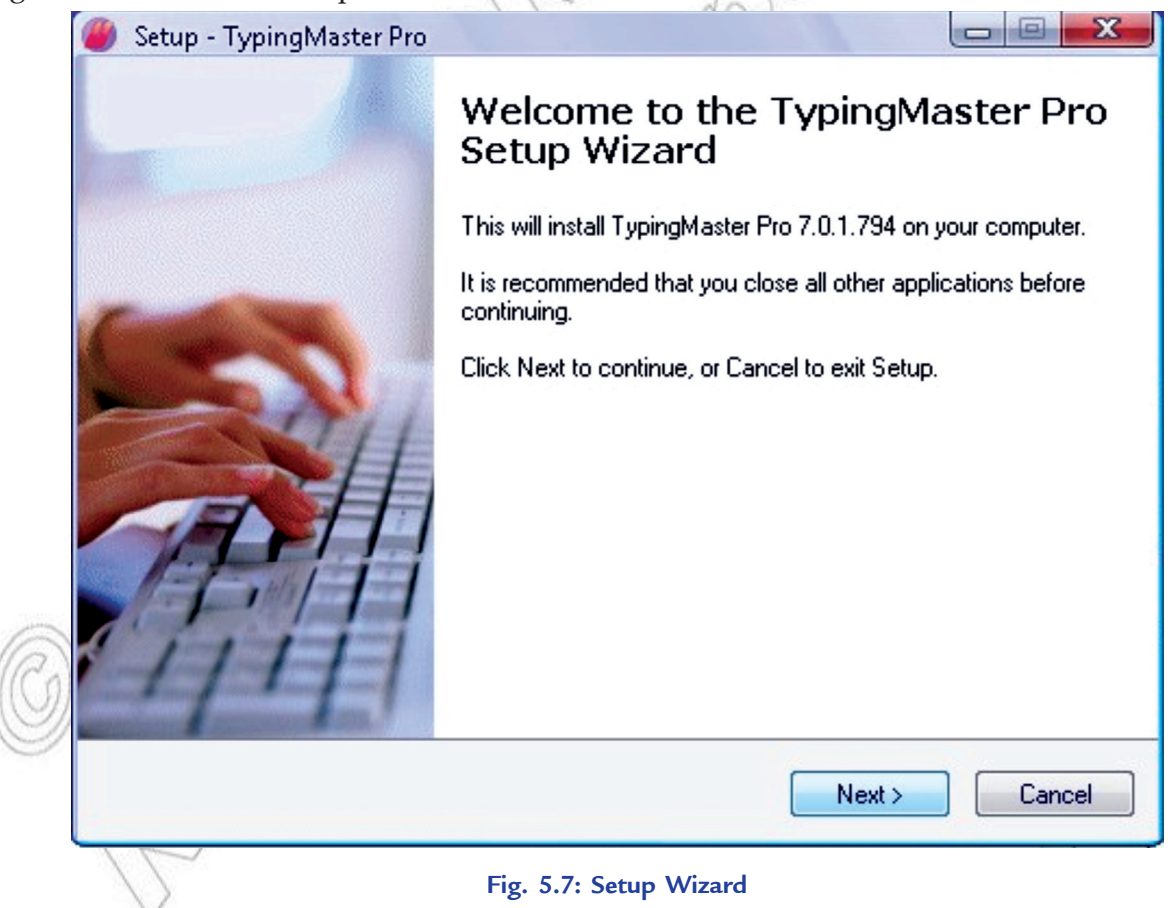

5. Click *Next* button and then follow the steps given in Setup Wizard. Now click *Install* button for installation. Click *Finish* button to exit setup.

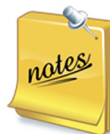

1. For using a downloaded graphic file, you can open the file in a graphics package, or paste it in a word document. The picture files on web pages are usually stored in either **.jpg** or **.gif** format since these are compressed, giving small files which are quick to load.

2. If the downloaded file is a ZIP file (extension **.zip** to make quick download), you will need an unzipping program to read these ZIP files. Common unzipping programs are **WinZip** and **PKZIP** etc.

#### **Uploading Files**

**Uploading** is the transmission of data from a local computer to a remote computer, as from your PC to a website you are constructing. It allows users to easily exchange files over networks.

Internet offers you to access data from anywhere. You can save your files in some central location on the Internet that will allow you to access the files from anywhere.

Figure 5.8 shows the website **www.easy-share.com** which can be used for file uploading.

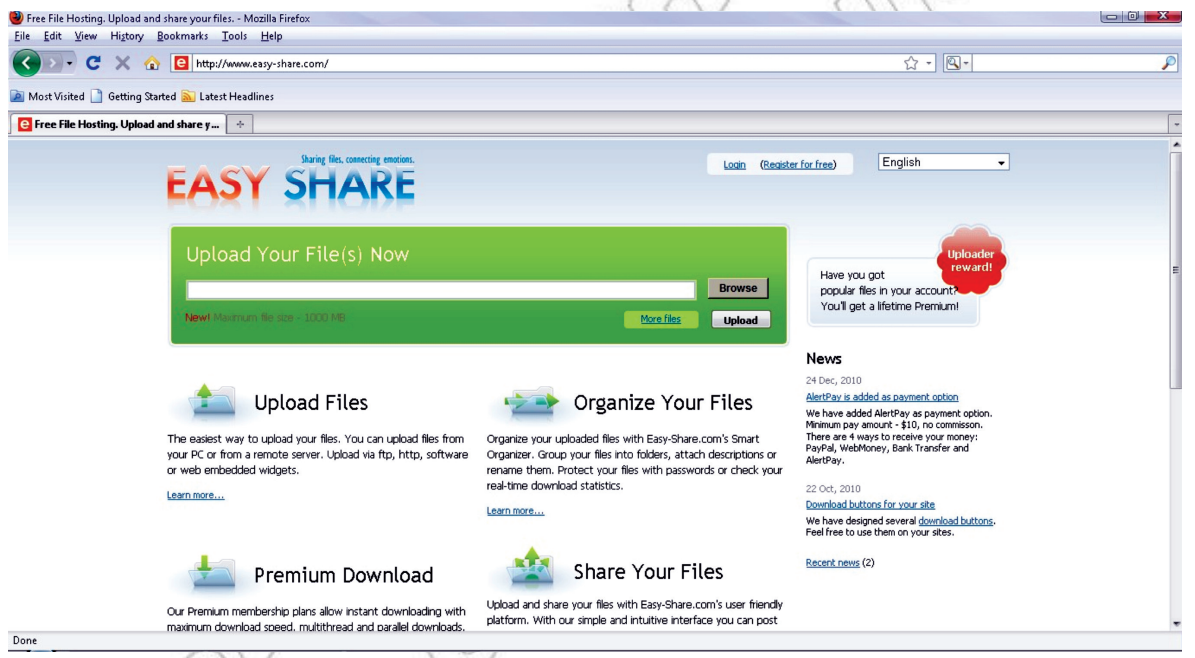

#### **Fig. 5.8: Website www.easy-share.com for uploading files**

There are many other websites available on the Internet for uploading files. You can use these websites to upload files from your computer. Some of these are:

- (*i*) www.mirrorcreator.com (*ii*) www.megaupload.com (*iii*) www.uploading.com
- (*iv*) www.dotnetnuke.com (*v*) www.filefactory.com (*vi*) www.mediafire.com
- -

## 5.2 Definition of WWW

The **World Wide Web (WWW)** or **the Web** is an interconnected system of Internet computers (called servers) that support specifically formatted documents in multimedia form—sounds, photos, and video as well as text.

A broader definition of WWW comes from the organization that Web inventor Tim Berners-Lee helped found, the **World Wide Web Consortium (W3C)**:

"The World Wide Web is the universe of network-accessible information, an embodiment of human knowledge."

#### **• Webpage**

A **webpage** is a document on the **World Wide Web** that can include text, pictures, sound and video. Figure 5.9 shows a webpage.

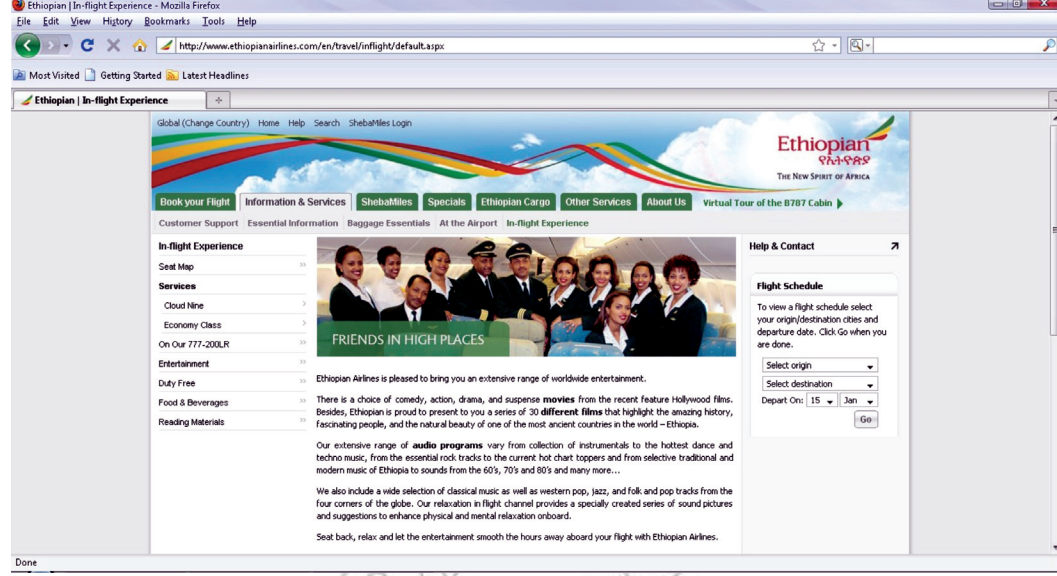

#### $\bullet$  Website

A computer with a domain name is called a website (site). The website of your school is probably on the

**Fig. 5.9: A Webpage**

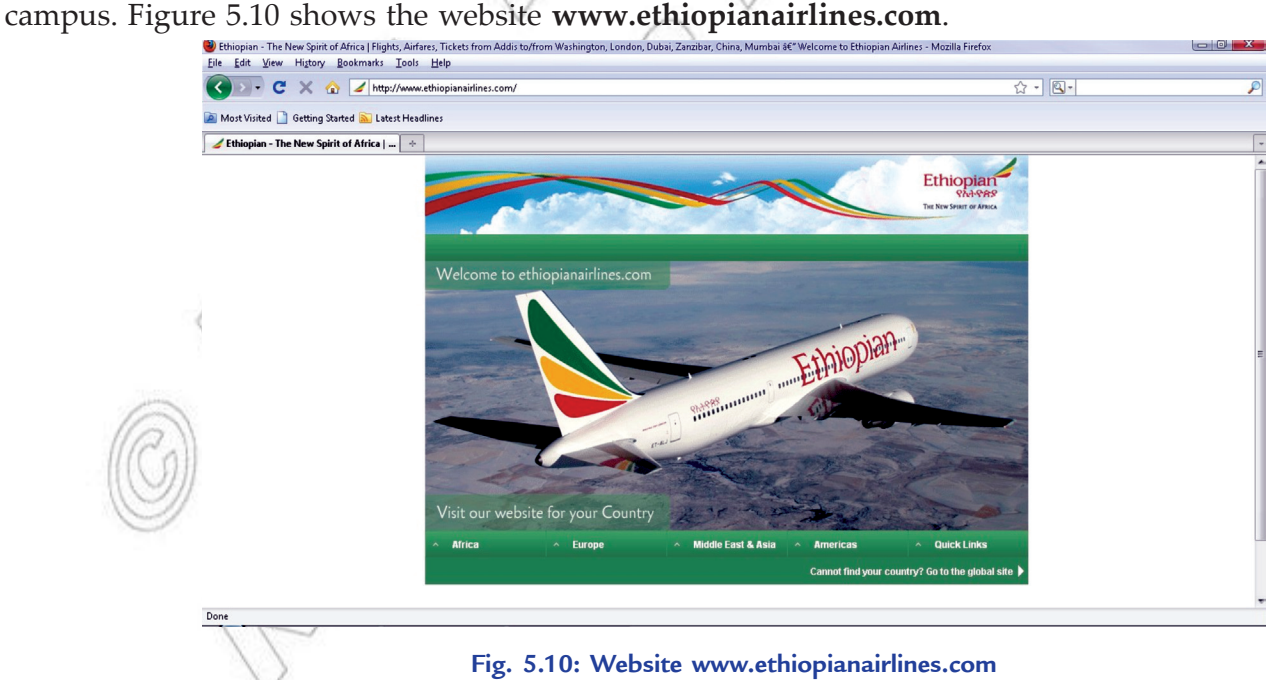

The first page you see at a website is like the title page of a book. This is the home page, or welcome page, which identifies the website and contains links to other pages at the site. Large websites have a large number of pages.

#### **Types of Websites**

Websites are of two types: *Static* and *dynamic* website.

#### **Static Website**

A static website is one that has web pages stored on the server in the format that is sent to a client web browser. It is primarily coded in Hypertext Markup Language (HTML).

Visitors are not able to control what information they receive via a static website, and must instead settle for whatever content the website owner has decided to offer at that time.

#### **Dynamic Website**

A dynamic website is one that changes or customizes itself frequently and automatically, based on certain criteria. Dynamic websites can have two types of dynamic activity: Code and Content. Dynamic code is invisible or behind the scenes and dynamic content is visible or fully displayed.

The main purpose of a dynamic website is automation. A dynamic website can operate more effectively, be built more efficiently and is easier to maintain, update and expand. It is much simpler to build a template and a database than to build hundreds or thousands of individual, static HTML web pages.

#### **Differences between Webpage and Website**

The main differences between a webpage and a website are given in Table 5.1.

#### **Table 5.1: Differences between Webpage and Website**

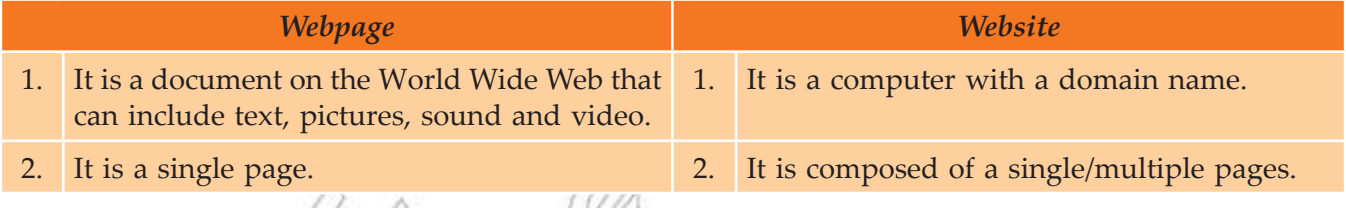

#### **Uses of the WWW**

The Web is the most widely known part of the Internet. Some uses of the WWW are given below:

- 1. Web has the social value for all people. In other words, it enables human communication, commerce, and opportunities to share knowledge irrespective of their hardware, software, network infrastructure, native language, culture, geographical location, or physical or mental ability.
- 2. It can be accessed by a number of different kinds of devices, for example, mobile phones, smart phones, PDAs (Personal Digital Assistants), interactive television systems, voice response systems, kiosks and even certain domestic appliances.
- 3. It is used as a communications tool and allows anyone from anywhere to share information, for example, blogs, wikis and social networking.
- 4. It is a giant repository of linked data as well as a giant set of services that exchange messages, which one to use often depends on the application.
- 5. It has transformed the way we communicate with each other. In doing so, it has also modified the nature of our social relationships. People now "meet on the Web" and carry out commercial and personal relationships, in some cases without ever meeting in person.

#### **• Web Server**

**Web server** is a particular computer on the Internet that hosts websites, serving pages to viewers upon request. This service is referred to as web hosting. Every web server has a unique address so that other computers connected to the Internet know where to find it on the vast network.

Web hosts rent out space on their web servers to people or businesses to set-up their own websites. The web server allocates a unique website address to each website it hosts.

#### **• Web Technology**

**Web technology** is the technology related to World Wide Web. The format used on the web is called Hypertext Markup Language (HTML). It is not, however, a programming language.

Let us discuss some of the web technologies that relate to the interface between web servers and their clients.

#### **HTML (Hypertext Markup Language)**

It is a set of special instructions (called "tags" or "markups") that are used to specify document structure, formatting, and links to other multimedia documents.

In HTML, every command is surrounded by < and >. And in most commands, you need to tell the web browser when to end this command. You do this by putting a slash (/) in front of the ending command. Since HTML is not case sensitive, <title> is the same as <TITLE>, which is same as <TITLe>. Next you want to decide what you want to put up on your page. Text, links, graphics, and text fields are just a few ideas.

#### **HTTP (Hypertext Transfer Protocol)**

It is the network protocol used to deliver virtually all files and other data (collectively called resources) on the World Wide Web, whether they are HTML files, image files, query results, or anything else. Usually, HTTP takes place through TCP/IP sockets.

A browser is an HTTP client because it sends requests to an HTTP server (Web server), which then sends responses back to the client.

#### **URL**

A URL (Uniform Resource Locator) is the unique address for a file that is accessible on the Internet. A common way to get to a Website is to enter the URL of its home page file in your Web browser's address line. The URL contains the name of the *protocol* to be used to access the file resource, a *domain name* that identifies a specific computer on the Internet, and a *pathname*, a hierarchical description that specifies the location of a file in that computer. For example, consider the following URL of a website about Gambella National Park in Ethiopia.

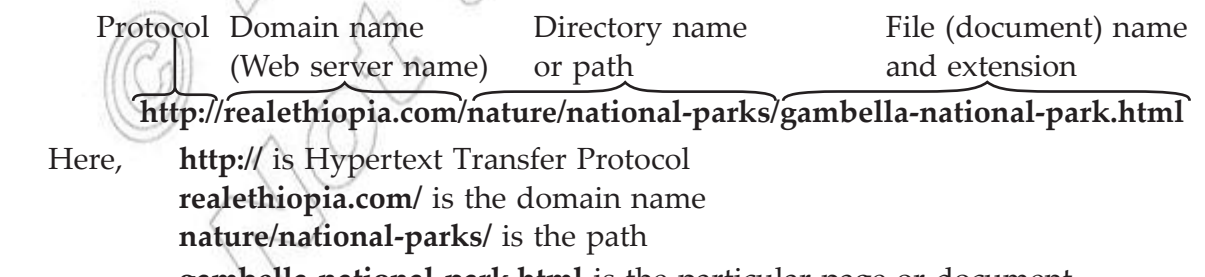

 **gambella-national-park.html** is the particular page or document

#### **Locating Information Contents**

You can locate information contents on a Web page by interacting with hyperlinks, radio buttons (little circles located in front of various options), and fill-in text boxes. Some Web pages have Search boxes which can be useful as well (see Fig. 5.11).

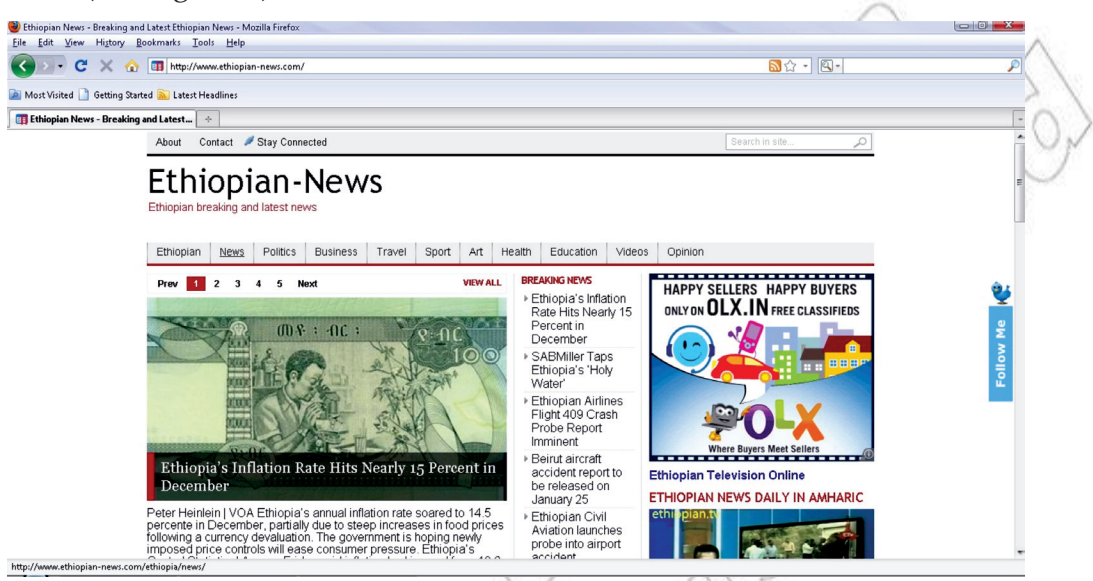

**Fig. 5.11: Hyperlinks on a Webpage**

Hyperlinks enable you to navigate the Web by clicking words, icons, pictures or other graphics on a Web page. When a hyperlink is pointed, the mouse pointer changes to a pointing hand. At the same time, the Web browser status bar shows you the URL associated with the hyperlink to which you are pointing.

Text hyperlinks are often underlined or displayed in a different color than the rest of the text on a Web page. Graphics-based hyperlinks can be icons, logos, buttons, and photographs etc.

nate

Clicking a hyperlink is just one way to access a specific URL. If the URL of a page to be visited is already known, you can type it into the Address bar and press the Enter key.

## 5.3 Planning and developing Web Pages

Planning is most important for creating a Website, whether your site will have one page or many. Collect the information you want to include on your web pages, such as text, images etc. Divide the information you gathered into sections. Each section should be a separate web page.

If you want to start a business online or just have your own personal website, you will need to design a web page, determine any hyperlinks, and hire the space on a web server or buy one of your own. Professional web page designers can produce a website for you, or you can do it yourself using a menudriven program included with your web browser or a web-design software package such as:

- (*i*) **Microsoft FrontPage (www.microsoft.com/frontpage)**
- 
- (*ii*) **Macromedia Dreamweaver (www.macromedia.com)**
- (*iii*) **Macromedia Flash (www.brothersoft.com)**

After you have designed your web page, you can put it on your ISP's server. Figure 5.12 shows a web designing website.

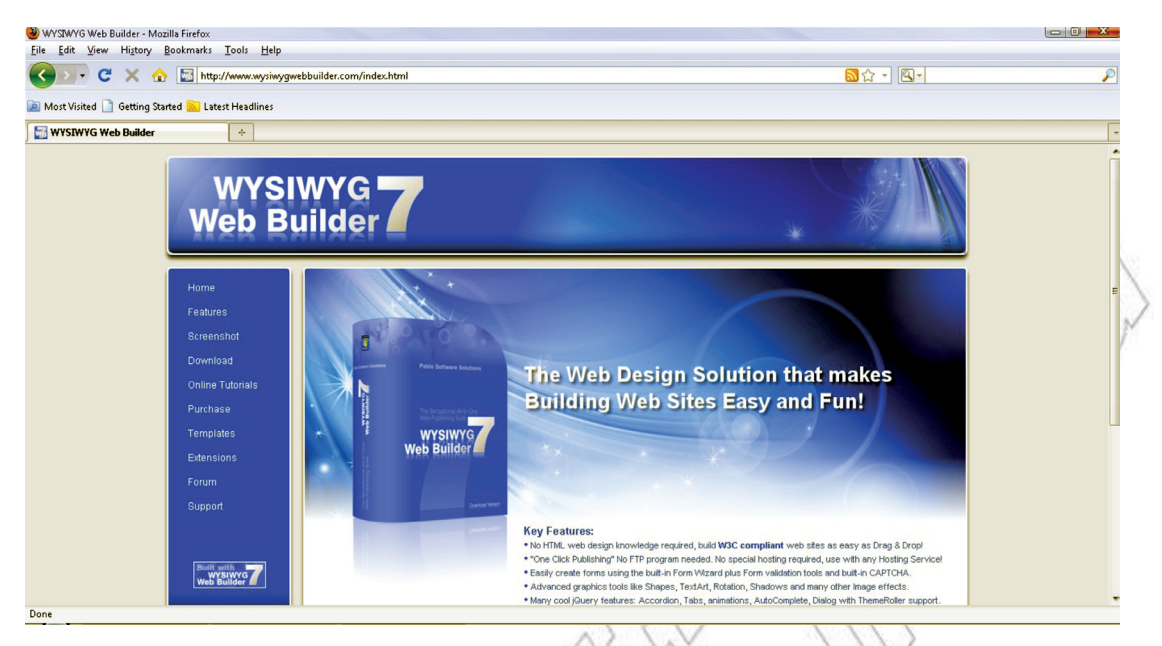

**Fig. 5.12: Web designing website (www.wysiwygwebbuilder.com)**

#### **• Web Design Guides (e.g., color, text, image etc.)**

Web pages generally contain text, images, videos and music etc. For displaying a page correctly, the web browser needs to know about the structure of the webpage, *e.g.,* which part is a heading, which part is a list, which part is an image etc. To give the browser this information, we have to write the web pages in a language, called Hypertext Markup Language (HTML), the browser will understand. The browser translates the HTML into a readable document which is displayed on the web.

HTML tells the browser what data to display on the webpage, but it does not tell it what that data should look like, *e.g.,* what color the text and background should be, what font to use, how big the text should be etc. If we keep the HTML file as it is, the browser simply uses its default styles. But we can specify how the webpage should look using another language called Cascading Style Sheets (CSS).

One must take time to educate himself/herself before he/she begins web design. Otherwise it may result into wastage of time. If the website can engage the users through an interesting and compelling design, half the work is done. Be careful when selecting the colors, text and images.

#### **Color**

Select your colors very carefully, as colors affect people's mood. Bright colors, such as yellow and orange, cause you to become more cheerful or happy. Colors such as blue and purple have a calming effect. Dark colors, such as brown and black, have a depressing effect.

A good rule of thumb is to use colors based on the type of effect you are trying to achieve. However, it is always best for your text areas to have a white background with black text.

#### **Text**

Text is one of the most important parts of a web page. The way in which you display the text on your web page will have a great impact on its success. It can make your page look very professional or very unprofessional.

When placing text within your web page, always be consistent with your fonts *i.e.*, do not use different fonts throughout your pages. The standard fonts used on the **Internet** are **Arial** and **Verdana** as they are

the easiest to read on a computer screen. The standard text size is 2. Headlines, which require a larger *font size*, are a bit different. A popular headline font used is **Georgia**, as it displays nicely in a slightly larger font size.

Busy backgrounds make the text difficult to read and draw the attention away from the text. In addition, always be consistent with your background theme on each page of your site.

#### **Image**

An image might be the focal point of a web page. Your eye is drawn to an image because it is an image, not because of the position it has in the layout. So, look at the other elements on the page to make small changes (*e.g.,* position and spacing etc.) to the elements and margins around the image to create an interesting design. Also the captions should go with each image separately.

Align your images. Balance the graphics and text on a page. When you are considering your layout, remember that images are a major part of the design, not just afterthoughts.

#### • **Purpose of a Website**

A website can be designed for business, sharing information or personal interest. The designer should consider a number of things before actually building a website. The first step should be to decide about the purpose of the website. *i.e.*, **"Why am I building this website?"** Clearly defining the purpose of a website before its creation will ensure that the website is optimized to achieve the required purpose.

The purpose of a website influences its style, the website technologies required, the hosting costs and the budget required for it. So, the purpose of a website must be clearly identified. Some of the purposes of designing websites are:

- 1. **Making money:** A website built to make money will require things like a customer's payment for the purchased items and security features to protect his/her information. For a good impression of business the website must give a professional appearance.
- 2. **Sharing information:** A website may not require as many features for sharing information as is meant for business. The designer has to consider if he/she is going to allow visitors to add comments or additional resources to the website. This would require additional features from his/her website hosting.
- 3. **For family and friends:** Websites for family and friends would have a less formal feel. For this type of website the designer has to consider if his/her family and friends will be permitted to automatically add to its contents. Again, this would require additional features from his/her website hosting.

Whether the purpose is to reach local customers or the entire world, a properly designed website will serve any organization well. By determining the purpose, the content and layout of the website can be properly developed.

### • **Designing a Web Architecture**

A well designed website will be surely helpful to the website visitors. Suppose you have got a lot of stuff that you want to put on the web, and you wish people to look at it. Best option is that you arrange it on a single webpage. But if there is a lot of information, it will take too long to load and the website users would not be able to find what they want easily. All the information may not be relevant to the users and it will require a lot of searching to filter it out.

For designing web architecture we need to:

- (*i*) split the stuff up, and
- (*ii*) provide ways for users to find their way through it to get what they want.

Some basic patterns (or models) to design web architecture are:

1. **All-in-One:** This is the simplest possible model (see Fig. 5.13). All the information is placed on a single Home page.

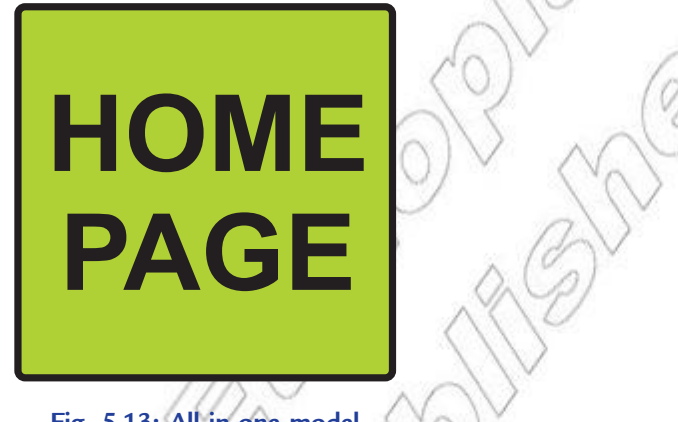

**Fig. 5.13: All-in-one model**

2. **Flat:** In a flat pattern (or *monocline grouping*) all the web pages are arranged as peers and everyone is accessible from every other one (see Fig. 5.14). This is very common for simple websites, where there are a few standard topics, such as: Home, About Us, Products, Services, Contact Us.

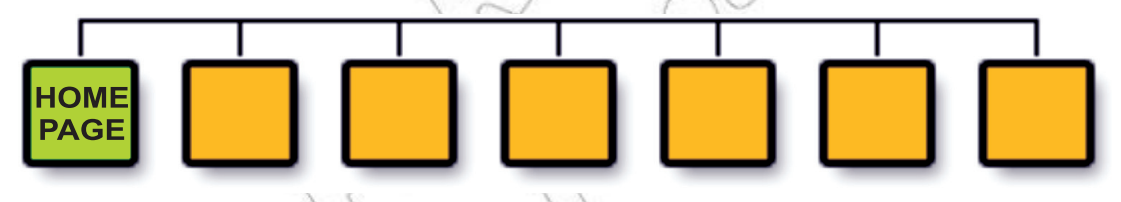

**Fig. 5.14: Flat pattern**

3. **Index:** An index structure is like the flat pattern, with an additional list of contents (see Fig. 5.15).

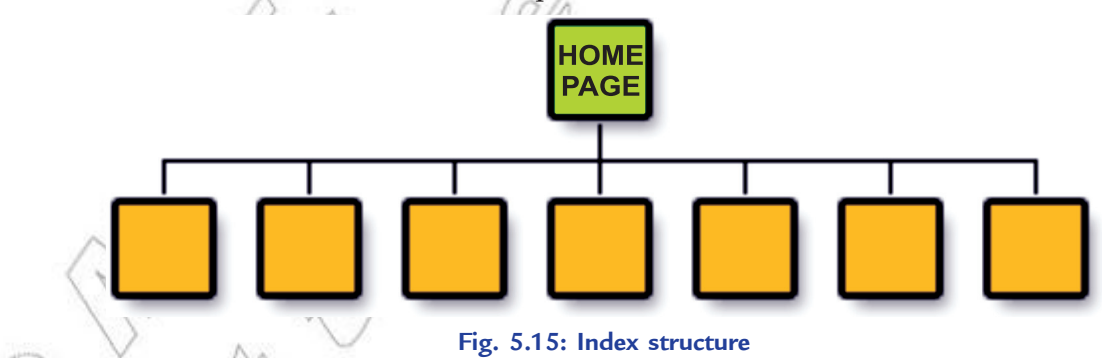

 An index is often organized in some way, to make stuff easier to find. For example, a list of files in a web directory (the index page), or could be an index of student's names ordered by last name. Indexes work well when there is a medium amount of data, and also when that data can be ordered in a way that makes it easier to scan to what you want.

4. **Strict Hierarchy:** A strict hierarchy describes a system where the user can only access a lower-level webpage via its parent (see Fig. 5.16).

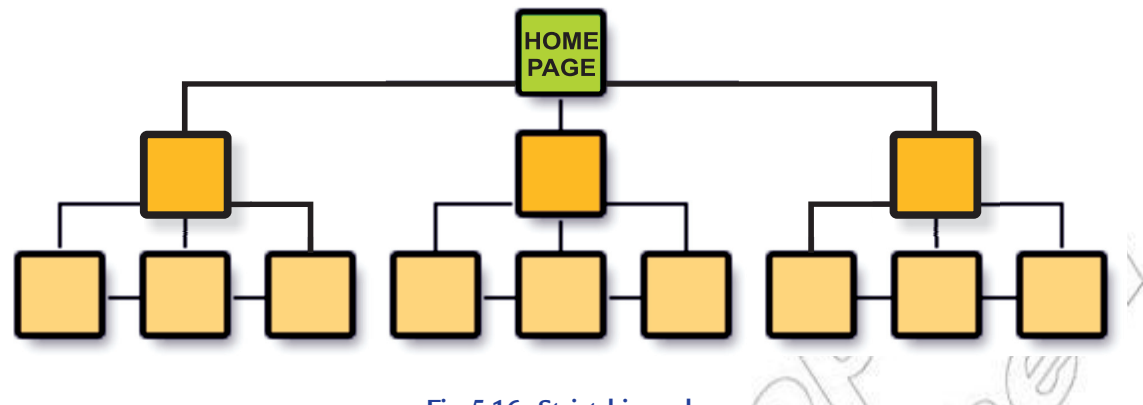

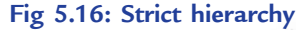

This pattern is applicable to a real-world model where there is a strict parent-child relationship between objects, such as arranging web pages for an organization's offices by their country. For example, let the head office of a company be in Ethiopia and a sub office cannot be in more than one country.

Although this is a strictly hierarchical real-world model, it does not mean that a strict hierarchy is the best way to represent it online, for example, a person can serve in more than one office.

#### • **Identify Contents for the Website**

Content is the 'stuff' that makes up a website. This could be words (text), pictures, images or sounds. Web content means content in a textual nature. Content therefore in this sense is the 'information' a website provides.

To serve the intended purpose, the site must contain complete and relevant information. Ensuring appropriate content will satisfy users and prevent losing potential business. Website content can be broken into two categories: *general* and *detailed*.

- 1. **General Content:** This provides a brief overview of the website, organization, products and services, and other items. Brief descriptive information helps users in determining that what they seek is available, directs them to the appropriate specific data, peaks their interests, informs them of other available items at the site, and gives them a feel for the content and layout of the site.
- 2. **Detailed Content:** This provides users with the specific detailed information on the website, organization, products and services, and other items. The layout of the website must ensure easy access to the detailed information, and specific information they seek.

A website is a valuable tool for businesses and other organizations when composed of the right material (content). So, we conclude that a website having appropriate contents can perform an outstanding job.

A website can provide useful but irrelevant information like: links to other websites, public service notices, or information on Web and Internet items that may interest many expected website visitors.

## $\Theta$ o ll

**Designing and Implementing a Simple Web Page**

**Students in groups will design and implement a simple Web page and present it in the class.**

#### **Perform the following steps to plan the Web page:**

- 1. Open a text editor (preferably NotePad).
- 2. Write the basic format, or skeleton, of a HTML page.
- 3. Save it as a HTML file.
- 4. View it in a web browser.

#### **Now, perform the following steps to actually create a Web page:**

- 1. Open a new file by selecting the *New* command under *File* in NotePad (see Fig. 5.17).
- 2. Save this file as first.html file. This indicates that the file is an HTML file that will be used on the Web.
- 3. Begin the page with the <html> tag.
- 4. The following tag is <head>.
- 5. Use <title> tag to give title of the page. The title should be related to the information provided by the page. The complete tag looks like this:

<title>Planning A Trip To Ethiopian National Parks</title>

- 6. Close the head tag with </head>.
- 7. Use the body tag <body> to start the body of the page. You can use attributes such as bgcolor. The tag used here is

<body bgcolor=purple>

This sets the background color of the page.

8. The title tag alone puts a title in the title bar, so to add a title within the page let us use Heading 1, aligned in the center of the page and white in color:

<h1 align=center><font color=White>A Trip to Ethiopian National Parks </h1></font>

9. An image adds life to a Web page. To insert an image use the image tag. We want to surround the image with paragraph tags so there would be space between the text and the image and want to align the image to the center of page. The tag looks like this:

<p align=center><img src="Gambela.jpeg"></p>

 You can give the name of another picture here, instead of Gambela.jpeg (if you want) from your computer.

10. The page contents should be readable. So, pay attention to the color and size of text to be used. <font face="arial, geneva" color=green size=+1><b>Attractions</b> </font>

After this tag, add the text you want. Lastly, do not forget to put the </font> tag.

11. Let us use <ul> tag for an unordered list to show details, also select blue, and arial/geneva font. <p><font face="arial, geneva" color=blue>

The font tag is not closed here because we want to continue using this font in the following text.

12. The <ul> tag starts the list and to add bullets use the <li> tag. This list item tag does not need to be closed. After completing the list end it with  $\langle u \rangle$ 

 $< p > < u$ 

<li> Gambela National Park

<li> Bale National Park

<li> Awash National Park

 $\langle u|$ 

13. End the font tag from Step 11 like this: </font>. End the paragraph from Step 12 like this: </p></font>

- 14. End the paragraph from Step 11 like this: </p>
- 15. End the body like this: </body>.
- 16. Lastly, end the html tag like this: </html>. Don't forget to save your file.

The HTML coding is shown in Fig. 5.17.

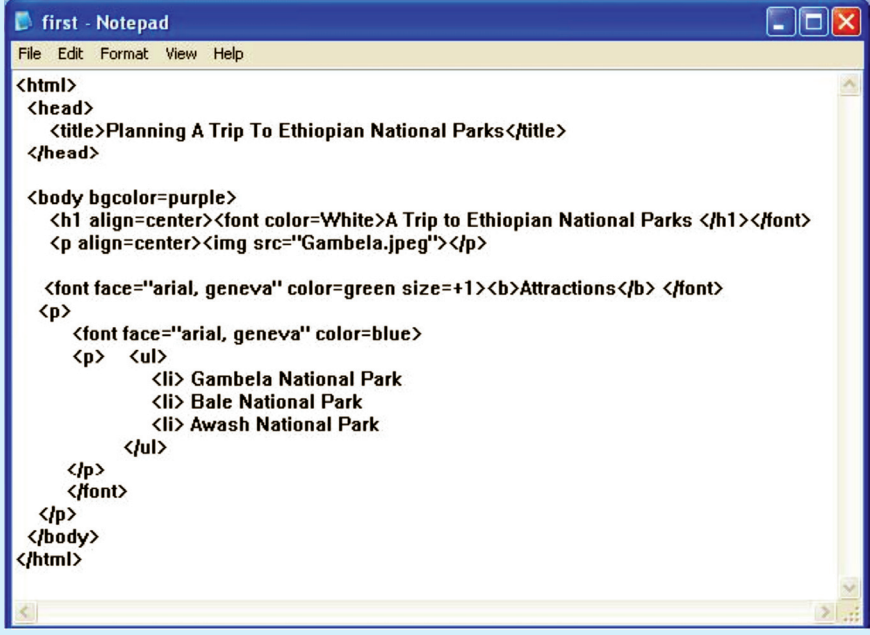

#### **Fig. 5.17: HTML coding for a Web page**

Now open the web browser and select the file first.html using following sequence of steps:  $FILE \rightarrow OPEN \rightarrow BROWSE \rightarrow C:\My\ Documents\FIRST.HTML$ 

The page will look in the Web browser as shown in Fig. 5.18.

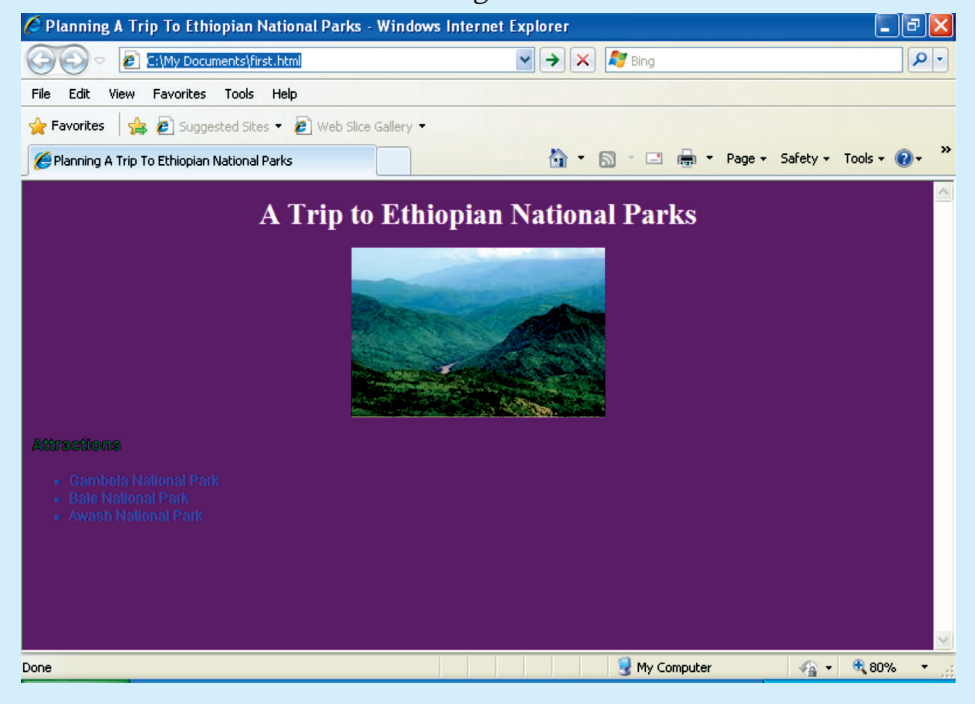

**Fig. 5.18: Web page after implementation**

#### **KEY CONCEPTS**

- $\triangleright$  Some advantages of the Internet are: Sharing and collecting Information, E-commerce, News, Advertisement, Communication, Formation of communities, Entertainment, Online Learning, Services etc.
- *Downloading* is transmitting data from a remote computer to a local computer.
- The *World Wide Web* (*WWW*) or *the Web* is an interconnected system of Internet computers (called servers) that support specifically formatted documents in multimedia form—sounds, photos, and video as well as text.
- A computer with a domain name is called a website (site). Websites are of two types: *Static* and *dynamic* website.
- $\triangleright$  The purpose of a website influences the style, the website technologies required, the hosting costs and the budget required for it.

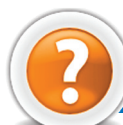

## Review Questions

#### **Fill in the Blanks**

- 1. Computers linked to the ........................... have high probability of virus attacks and as a result of this their hard disks can crash, giving the users a lot of trouble.
- 2. ........................... is the subject word or words of the topic you wish to find in a web search.
- 3. ........................... is the transmission of data from a local computer to a remote computer, as from your PC to a website you are constructing.
- 4. A ................................. is a document on the *World Wide Web* that can include text, pictures, sound and video.

#### **State Whether True or False**

- 1. People cannot get latest news of the world on the Internet.
- 2. Most search sites use symbols called Boolean operators (OR, AND, NOT) between search terms to make searching more precise than is possible with just keyword searching.
- 3. *Web server* is a particular computer on the Internet that hosts websites, serving pages to viewers upon request.
- 4. Website content can be broken into two categories: *general* and *detailed*.

#### **Multiple Choice Questions**

- 1. Which of the following is/are advantage(s) of the Internet?
	- (*a*) Sharing and collecting information (*b*) E-commerce
	- (*c*) Entertainment (*d*) All of these
- 2. Which of the following is not a Boolean operator?
	- (*a*) AND (*b*) OR
		-
	- (*c*) GOT  $\wedge$  (*U*) (*d*) NOT

 3. ........................... is transmitting data from a remote computer to a local computer.

- (a) Downloading (b) Uploading
- (*c*) Home Page (*d*) Dynamic Website
- **134 Information Communication Technology Grade 10 Student Textbook**
- 4. A unique address of the website is referred to as
	- (*a*) University Related Locker (*b*) Uniform Resource Locator
	- (*c*) Union Resource Locality (*d*) File Transfer Protocol

#### **Match the Following**

#### **Column A Column B**

- 1. HTTP (*a*) Security problems
- 2. Disadvantage of Internet (*b*) Static and dynamic
- 
- 
- 
- 
- 4. Use of WWW (*d*) Hypertext Transfer Protocol

#### **Answer the Following**

- 1. What is Internet? List its advantages and disadvantages.
- 2. What is the use of keywords and connectors in a search? Explain with examples.
- 3. Define the following terms:
	- (*i*) Webpage (*ii*) Website (*iii*) Web Server (*iv*) Web Technology
		-
- 4. List some uses of the WWW.
- 5. How will you design a simple Webpage and implement it?

#### **Suggested Activities**

- 1. Explain the brief history of the Internet.
- 2. Describe with examples, how to select a keyword.
- 3. Explain how pages belong to a person, organization or government. One day they might have their own web page!
- 4. Demonstrate locating information contents.
- 5. Explain and demonstrate how to incorporate the features of a design into a webpage.
- 6. Describe how the Internet can be searched to find information and comment on how this information could be used by people.

### **Field Trip**

Visit some reputed educational institutions and business houses to prepare a list on the following topic and present it in your ICT class.

How has the Internet affected our lives?

- 
- 
- 3. Types of websites (*c*) It has the social value for all people
	-

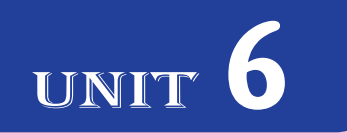

# **CONTROL AND Learning with Logo**

#### UNIT OUTCOME

Students will be able to:

- oral understand the LOGO language;
- $\alpha$  recognize techniques in programming using the LOGO language.

## 6.1 CONTROL AND LEARNING WITH LOGO

In Grade 9, you have learnt about **LOGO** (**L**ogic **O**riented, **G**raphics **O**riented) language. You already know that, LOGO is one of the easiest and simplest computer languages. We can perform various functions using LOGO such as drawing figures, typing text and performing calculations. To perform any action, LOGO uses a triangle shaped turtle that moves on the computer screen. The LOGO turtle can draw and perform actions when you give a command. The LOGO commands are also known as *primitives*.

A LOGO *procedure* is a set of Logo commands which are given to perform a particular task. In this Unit, you will learn about using variables in writing LOGO procedures and creating recursive procedures in Logo. The version of LOGO that we are using is *MSW LOGO* (Windows based), which is available from *Softronics, Inc*. as a freeware on the Internet.

#### **Starting LOGO**

To start LOGO, perform the following steps:

Click **Start** → **All Programs** → **Microsoft Windows Logo** → **Microsoft Windows Logo**

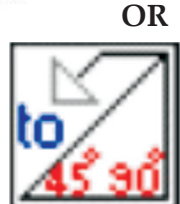

Double click on the MSW LOGO icon on the desktop of your computer.

The MSWLOGO Screen will appear. Now, you can use the primitives, perform calculations and write procedures as per your requirement.

#### **Exiting LOGO**

To exit LOGO, type *BYE* in *Command Input Box*.

#### l **Using Variables**

A *variable* is the name of a memory location that contains a value.

In the RAM (Random Access Memory) of a computer each memory location has an integer address associated with it. The memory locations store data used by programs and these are given symbolic names. Once a variable has a name, we can use and manipulate it.

In LOGO, variables are given names which are strings of letters. For example, NUM, LEN, SIZE, X etc.

**Defining Variables:** The variables in LOGO are defined with the MAKE statement. For example,

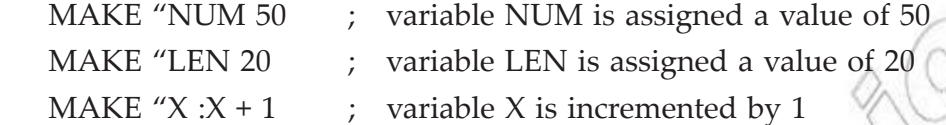

#### **Using Variables in Writing Procedures**

In Grade 9, you have written LOGO procedures using:

- 1. the *Input Box*.
- 2. the *Editor window*.

In LOGO, variables can be "attached" to the procedure names. Variables are used for making a procedure more flexible. You must remember that a : (colon) is used before a variable in LOGO procedures. You must not use Logo keywords as variables. Consider the following examples:

**Example 1:** Write a procedure to draw a square which lets the user enter a length for the side.

TO SQUARE :LEN  $\;$ ; LEN is the length of the side

 ; Procedure SQUARE has a variable :LEN

CS ; Clear Screen REPEAT 4 [FD :LEN RT 90] HT ; Hide Turtle

#### END

Type the following in the *Command Input Box* (there must be atleast one blank space between SQUARE and value of LEN to be given) and press the Enter key to run the procedure:

#### **SQUARE 50**

This draws a square of side length 50 on the graphics screen as shown below:

What does the LEN value produce?

This draws a square of the side of length inputted by the user.

In the above example, the **:** (colon) tells LOGO that :LEN is a variable rather than procedure name. We have also used :LEN with FD primitive also, that is, where the variation is required.

**Example 2:** Write a procedure to create circles with a variety of radii.

TO CIR :R  $; R$  is the radius of circle

 ; Procedure CIR has one variable :R

CS ; Clear Screen CIRCLE :R

HT ; Hide Turtle

#### END

Type the following in the *Command Input Box* and press the Enter key to run the procedure:

#### **CIR 60**

This draws a circle of radius 60 on the graphics screen as shown below:

**Example 3:** Write a general procedure for drawing regular polygons having two variables, N the number of sides and LEN the length of its side.

TO POLY :N :LEN ; N is the number of polygon sides and LEN is length of the sides

 ; Procedure POLY has two variables :N and :LEN

CS ; Clear Screen

 REPEAT :N [FD :LEN RT : 360/N]

HT //Hide Turtle

END

Type the following in the *Command Input Box* and press the Enter key to run the procedure:

#### **POLY 5 40**

This draws a pentagon of side length 40 on the graphics screen as shown below:

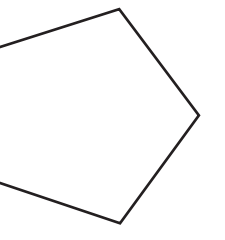

**Example 4:** Write a procedure to create rectangles with varying lengths of side. TO RECTANGLE  $: L : B$  ; L is the length and B is the breadth ; Procedure RECTANGLE has two variables :L and :B

CS ; Clear Screen REPEAT 2 [FD : L RT 90 FD :B] HT ; Hide Turtle

END

Type the following in the *Command Input Box* and press the Enter key to run the procedure:

#### **RECTANGLE 100 50**

This draws a rectangle of length 100 and breadth 50 on the graphics screen as shown below:

#### **• Using Recursive Procedures**

*Recursion* is the process where a procedure calls itself. It is available in nearly all computer languages including LOGO. A *recursive procedure* is a procedure that uses itself as one of its parts.

In LOGO, the easiest way to get a computer to do something over and over (and over and over) is *recursion*. A Logo procedure is called *recursive* if it calls itself as a sub procedure. In other words, a recursive procedure repeats itself.

If the last statement in a procedure is a call to this procedure itself again, then the computer will never stop running the procedure. There are two ways to stop recursion:

- 1. Click *HALT* to stop running the program.
- 2. Use a condition inside the procedure to stop it after a certain number of repetitions. For example, using a counter in the procedure.

#### **Creating Recursive Procedures**

As mentioned earlier, you can create recursive procedures in LOGO. Consider the following examples:

**Example 1:** The following procedure draws a square of side length 100 using an infinite recursion.

TO SQUARE1

 ; Procedure SQUARE1 uses infinite recursion

FD 100 RT 90

SQUARE1 ; Call to procedure SQUARE1 itself

END

Type the following in the *Command Input Box* and press the Enter key to run the procedure:

#### **SQUARE1**

This draws a square of side length 100 on the graphics screen as shown below:

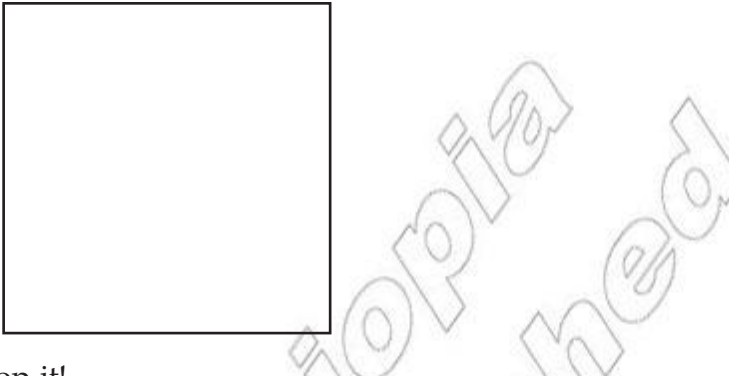

It will run until you click *HALT* to stop it!

In this procedure, the first two lines are drawing a square with side 100. But before the program ends, LOGO meets the word SQUARE1 again. The word 'SQUARE1' starts it all over again, so we get an endless loop with the square of length of side 100 is drawn at the same place again and again.

**Example 2:** The following procedure draws squares of sides of varying length LEN using an infinite recursion.

TO SQUARE2 :LEN

```
	 ; Procedure SQUARE2 uses infinite recursion
```
 REPEAT 4[FD :LEN RT 90]

SQUARE2 :LEN+10 ; Call to procedure SQUARE2 itself

END

Type the following in the *Command Input Box* and press the Enter key to run the procedure:

#### **SQUARE2 1**

This draws squares of varying lengths on the graphics screen as shown below:

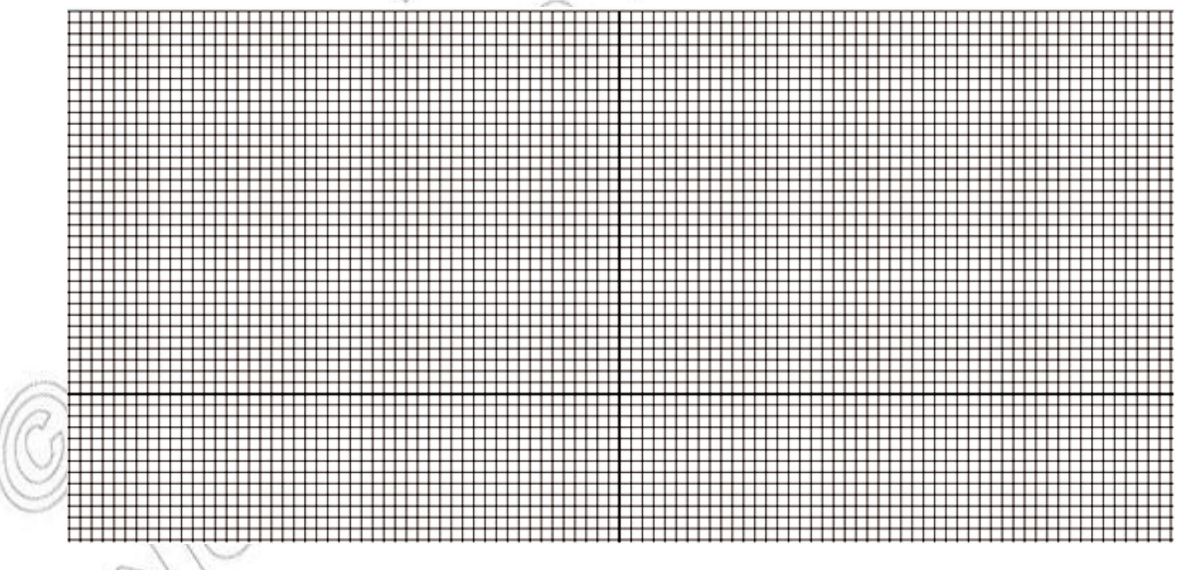

It will run until you click HALT to stop it! In this procedure, the first two lines are drawing a square with the side you have given.
But before the program ends, LOGO meets the word SQUARE2 again, this time with ten units added to the side. The word 'SQUARE2' starts it all over again, so we get an endless loop with the square getting bigger and bigger.

#### **Using a Condition to Stop Recursion**

We probably would like a procedure to run a fixed number of times rather than going on forever. We can stop a procedure by using a 'conditional' line. For example, edit the procedure SQUARE2 by using in an extra line as follows:

#### **EDIT "SQUARE2**

```
TO SQUARE2 :LEN
```
 ; Procedure SQUARE2 uses recursion and stops conditionally

```
	 	 REPEAT 4[FD :LEN RT 90]
```
 IF :LEN > 300 [STOP]

SQUARE2 :LEN+10 ; Call to procedure SQUARE2 itself

#### END

Type the following in the *Command Input Box* and press the Enter key to run the procedure:

#### **SQUARE2 1**

This draws squares of varying lengths as shown below:

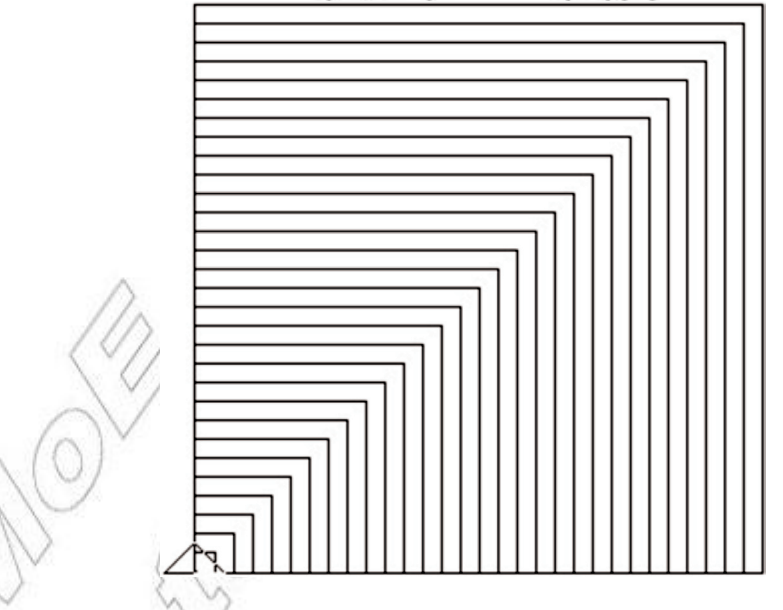

What do you observe? LOGO checks how big the length of side LEN is every time the program loops. If the answer is greater than 300, the program is stopped.

**Example 3:** The following procedure countdowns from a given number.

TO COUNTDOWN :NUM

 ; Procedure COUNTDOWN uses recursion

 IF :NUM = 0 [STOP] ; Condition test

LABEL :NUM FD 20 RT 5 ; LABEL command prints value of : NUM and moves turtle

 COUNTDOWN :NUM–1 ; Procedure call also reduces the value of :NUM by 1 END

Type the following in the *Command Input Box* and press the Enter key to run the procedure:

#### **COUNTDOWN 10**

This will give the following output:

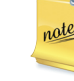

The process where a *LOGO* statement calls or runs itself is called *RECURSION*. A recursive procedure is one which 'turns back on itself'.

ဇ

## $\mathbf{\Theta}$ n

**Produce a Simple Snow Flake Outline**

Students in groups will produce a simple snow flake outline and present it in the class.

To produce a simple snowflake outline, perform the following steps:

- 1. Start LOGO and open the *Editor window*.
- 2. Type the following procedures:

TO TRIANGLE ; Procedure TRIANGLE to create a triangle

ST ; Show Turtle

REPEAT 3 [FD 20 RT 120]

HT ; Hide Turtle

END

TO HEX  $\cdot$ ; Procedure HEX to create hexagon using the TRIANGLE procedure

```
REPEAT 6 [TRIANGLE RT 60] ; Call to procedure TRIANGLE
```
END

TO SNOWFLAKE ; Procedure to create snowflake using the HEX procedure

```
REPEAT 6 [HEX FD 40 HEX BK 40 RT 60 HEX] ; Call to procedure HEX
```

```
 END
```
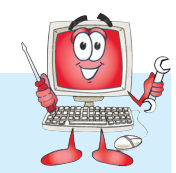

3. To run the procedure SNOWFLAKE, type the following in the *Command Input Box* and press the Enter key:

#### **SNOWFLAKE**

The following output will be displayed on the Graphics screen:

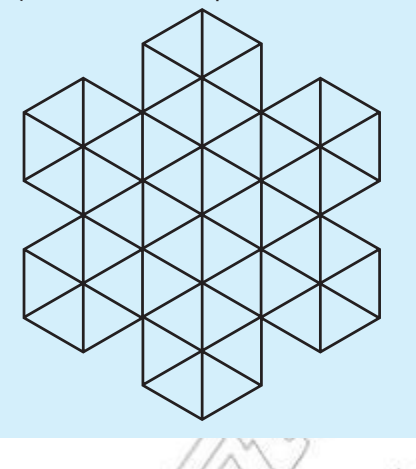

### **KEY CONCEPTS**

- > LOGO is one of the simplest and easiest computer languages.
- $\triangleright$  A LOGO procedure is a set of LOGO commands which are given to perform a particular task.
- $\triangleright$  Variables are used for making a procedure more flexible.
- $\triangleright$  Recursion is the process where a procedure repeats itself.

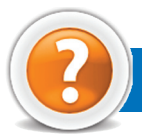

## Review Questions

#### **Fill in the Blanks**

- 1. The LOGO commands are also known as .....
- 2. A ........................... is the name of memory location that contains a value.
- 3. A LOGO procedure is called ........................... if it calls itself as a sub procedure.
- 4. To exit LOGO, type ........................... in Command Input Box.

#### **State Whether True or False**

- 1. LOGO is the most difficult computer language.
- 2. We can use variables in LOGO procedures.
- 3. Recursive procedures cannot be written in LOGO.
- 4. We click HALT to stop the running of a LOGO program.

#### **Multiple Choice Questions**

- 1. MSW LOGO uses simple ........................... commands.
	- (*a*) English (*b*) Planning
	- (*c*) Discussion (*d*) All of these
- 
- 2. Which of the following LOGO primitive clears the screen and returns the mouse to its home position?
	- (*a*) FD (*b*) LT
	- (*c*) CS (*d*) PU
- 3. In LOGO, when accessing a variable's value you must put a ............................... in front of the variable name.
- $(a) = (b)$ :
- (*c*) ? (*d*) \*
	- 4. All LOGO procedures begin with "To" and end with ..........
		- (*a*) ; (*b*) Stop
		- (*c*) Exit (*d*) End

#### **Match the Following**

#### **Column A Column B**

- 
- 1. MSW LOGO (*a*) are ignored by MSW LOGO
- 2. Variables (*b*) is the process where a LOGO word calls or runs itself
- 3. Lines with a semicolon (;) in front (*c*) is graphical in nature
- 
- 
- 4. Recursion (*d*) make a LOGO procedure more flexible

#### **Answer the Following**

- 1. How will you use variables in writing procedures in LOGO? Explain with suitable examples.
- 2. Write a LOGO procedure using variable to draw circles.
- 3. What will the following LOGO procedure do? TO SPIRAL :SIZE :ANGLE IF :SIZE > 400 [STOP] FD :SIZE RT :ANGLE SPIRAL :SIZE+2 :ANGLE

END

4. How will you create a recursive procedure in LOGO? Explain with suitable examples.

#### **Suggested Activities**

- 1. Create rectangles with varying lengths of sides.
- 2. Produce a simple snowflake outline.
- 3. Have full version of the LOGO language.

**144 Information Communication Technology — Grade 10 Student Textbook**

# **glossary**

#### A

**Absolute Reference:** Commonly used in spreadsheet applications, it is a formulated cell reference that will not adjust when used to calculate the sum of specific cells.

**Access:** A database program which is a part of the Microsoft Office suite of programs.

**Application Software:** A program that is designed to perform specific tasks.

#### B

**Backup:** To copy files or data to a second source or media so as to safeguard it.

**Blog:** (Slang term for a Weblog) A blog is a personal journal that can be accessed publicly and allow people to comment on the previously posted comments.

**Browser:** Software program that allows the user to find and read encoded information in a form suitable for display especially on World Wide Web.

## C

**Cell:** Intersection of a row and column in a worksheet.

**CD-ROM (Compact Disc Read-Only Memory):**  A durable and low cost circular optical storage device widely used to store large amounts of information.

**Copyright:** New technologies have raised all kinds of new issues relating to copyright—mainly because it has become so easy to copy materials from a variety of digital sources.

**CPU (Central Processing Unit):** A processor on an IC chip (called a microprocessor) that serves as the 'brain' of the computer.

**Database:** A structured collection of data that can be used for a variety of purposes.

D

**Data Communications:** The moving or sharing of encoded information between two or more data sources using an electronic medium.

**DBMS (Database Management System):**  Application software which enables the storage, modification, retrieval, and querying of data in a database.

**Distribution List:** Also called a mailing list, is a collection of e-mail addresses that allows you to e-mail multiple people at one time.

**Domain Name System:** An addressing system in which abbreviations are used to indicate the type of organization or entity instead of whole name, for example, .edu for educational institution.

**DVD:** Digital Versatile Disc or Digital Video Disc.

#### E

**E-Commerce:** Buying and selling or business transaction conducted on the Internet.

**E-Mail:** Stands for Electronic Mail. This is a system of relaying messages across the Internet, from one Internet user to another.

**EPROM:** Erasable Programmable Read-Only Memory ("ee-prom"). It is a memory chip whose contents can be erased by a mechanism using ultraviolet light and reprogrammed for other purposes.

#### F

**Forms:** Used to provide an easy to use interface for user to enter, view and modify data in a table.

**Format Painter:** Helps to copy the format that has been applied to text and apply it to another.

**Freeware:** This is a shortened version of Free Software. Programmers offer their work without wanting pay in return.

**FTP (File Transfer Protocol):** A software protocol for exchanging information between computers over a network.

#### G

**Gigabyte (GB):** 2 to the 30th power (1,073,741,824) bytes. One gigabyte is equal to 1,024 megabytes.

**GIGO:** It is an acronym that stands for Garbage In, Garbage Out.

**Google:** A popular search engine.

**GUI (Graphical User Interface):** A program interface that takes advantage of the computer's graphics capabilities to make the program easier to use. Well-designed graphical user interfaces can free the user from learning complex command languages.

#### H

**Hacker:** A person who spends his/her time trying to gain access to information stored on other people's computers all around the world.

**Hardware:** The physical equipment used in a computer system, such as the CPU, peripheral devices and memory.

**Home Page:** The initial page of a site on the World Wide Web.

**HTML (Hypertext Markup Language):** It is a collection of structuring and formatting tags used to create Web pages.

**HTTP (Hypertext Transport Protocol):** The standard protocol for transferring hypertext documents on the World Wide Web.

**Hyperlinks:** A word or graphic display on one web page that allows a computer to shift to another related web page.

**Hypertext:** A method of storing data through a computer program that allows a user to create and link fields of information at will and to retrieve the data non-sequentially.

**Icon:** A picture or symbol to represent a command on a computer screen.

I

**IDE (Integrated Development Environment):**  A programming environment integrated into an application.

**Internet Explorer:** A browser produced by the Microsoft Corporation and supplied together with the Windows operating system.

**IT (Information Technology):** The development, implementation, and maintenance of computer hardware and software systems to organize and communicate information electronically.

**Integrated Circuit (IC):** A circuit of transistors, resistors, and capacitors constructed on a single semiconductor wafer or chip, in which the components are interconnected to perform a given function.

**Internet:** The Internet is a network of networks all of which use the same set of communications protocols.

**Intranet:** A private network for communications and sharing of information that, like the Internet, is based on TCP/IP but is accessible only to authorized users within an organization. An organization's intranet is usually protected from external access by a firewall.

**ISP (Internet Service Provider):** A company that provides access to the Internet.

**JAVA:** A high-level programming language developed by Sun Microsystems.

J

**Joystick:** A device that looks a bit like a gear lever in a car. This is connected to a computer and is used mainly for controlling the cursor in fast action games.

Kilobyte (KB): This is about a thousand bytes of space. In reality, it is two to the 10th power or 1,024 bytes.

K

**LAN (Local Area Network):** A network that links together computers and peripheral equipment within a limited area, such as a building or a group of buildings.

L

**Language Processor:** Software that converts a high level language or assembly language code into machine understandable form.

**Login:** To attach to a computer using the user's ID.

**LOGO (Logic Oriented, Graphics Oriented):**  A high level programming language specifically designed for its ease of use and graphics capabilities.

#### M

**Megabyte (MB):** About a million bytes of space. Actually it is 2 raised to the 20th power or 1,048,576 bytes of space.

**Memory:** Internal storage areas in the computer.

**MODEM:** Stands for MOdulator and DEModulator. It is a device that changes data from digital (computer language) to analog (phone line language) and then back again.

**Motherboard:** The main circuit board of a microcomputer.

**MS-Access:** Database application software, provided by Microsoft.

**MS-Excel:** Spreadsheet application software, provided by Microsoft.

**MS-PowerPoint:** Presentation software, provided by Microsoft.

**MS-Word:** Word processing application software, provided by Microsoft.

#### N

**Navigation:** It is the process of finding the way, *i.e*., navigating, around a series of menus within a computer program or finding the way around the World Wide Web by means of a browser.

**Netiquette:** The rules of etiquette that apply when communicating over computer networks, especially the Internet.

#### O

**Offline:** Not connected to a computer or network of computers.

**Online:** Connected to a computer or network of computers, especially the World Wide Web.

**Outlook:** A popular e-mail program, part of the Microsoft Office suite of programs.

**Output:** Anything that comes out of a computer after being processed.

**Output Device:** A device that translates information processed by the computer into a form that humans can understand.

## P

**PDF (Portable Document Format):** A technology developed by Adobe and was designed to capture all of the elements of a printed document and place it in a single image file.

**Pen Drive:** A secondary storage device that can be used to easily transfer files between USB-compatible systems.

**Portal:** A Webpage, website or service that acts as link or entrance to other websites on the Internet.

**Printout:** Anything produced on a printer after being processed by a computer program.

**Primary Key:** A set of one or more values in a database that uniquely identifies a record in a table.

**Primitives:** The LOGO commands are known as 'Primitives'.

**Procedure:** The sequence of actions or instructions to be followed in solving a problem or accomplishing a task. It may be used at one or more points in a computer program.

**Programmable Read-Only Memory (PROM):**  A special memory chip that is blank when first purchased. It can be written by the user by using a special hardware program. Once the data is written to it, it cannot be erased or changed.

**Protocol:** A set of rules governing the format of messages that are exchanged between computers.

#### **Query:** Used to retrieve information on a certain condition from a database.

Q

**RAM (Random Access Memory):** A volatile computer memory available to the user for the temporary storage and manipulation of data.

R

**Relative Reference:** The default reference in a spreadsheet package.

**Reports:** Used to present data in a printed format.

**ROM (Read-Only Memory):** A memory in which program instructions, operating procedures, or other data are permanently stored, generally on electronic chips during manufacture, and that ordinarily cannot be changed by the user or when power is switched off.

**Scroll Bar:** A widget found in graphical user interface and used to show and control which portion of a document is currently visible in a window. A window may have a horizontal or, vertical scroll bar, or both.

S

**Scanner:** A device used to convert hard copy, *e.g*., a printed page, photograph or photographic negative, into a form that can be stored on a computer.

**Server:** This is a mainframe computer that serves the other computers attached to it.

**Sheet Tab:** In spreadsheet applications, this refers to a tab at the bottom of a worksheet that acts as a means to identify or access different sheets within a workbook.

**Slide Show:** Used to display the slides in a desired sequence.

**Source Code:** Program code written in a high level language.

**Social Networking:** A term applied to a type of website where people can seek other people who share their interests, find out what's going on in their areas of interest, and share information with others.

**Source data:** Data for which the chart is prepared.

**Software:** The set of instructions used to direct the operation of a computer, as well a documentation giving instructions on how to use them.

**Information Communication Technology — Grade 10 Student Textbook 147**

**Spreadsheet:** A document which helps to organize data in rows and columns that intersect to form cells.

**System:** A combination of the hardware, software, and firmware. A system typically consists of components (or elements) which are connected together in order to accomplish a specific function or set of functions.

**System Software:** It is a set of master programs that keeps the computer system working.

T

**Task bar:** The bar that contains the start button and appears by default at the bottom of the desktop.

**TCP/IP:** Acronym for Transmission Control Protocol/Internet Protocol, the suite of communications protocols used to connect hosts on the Internet.

**Terabyte (TB):** 2 to the 40th power (1,099,511,627,776) bytes.

**Trojan:** A type of computer virus that is loaded into an unsuspecting users system via a host program such as a free game.

**Turtle:** A triangular shape pointer used in LOGO that helps in drawing figures.

**Twitter:** A microblogging facility that allows users to post very short texts (maximum 140 characters) containing snippets of information about what they are doing at a given moment, news items, links to websites or comments on events.

#### U

**Uploading:** It means transmitting data from a local computer to a remote computer, as from your PC to a website you are constructing.

**UPS (Uninterruptible Power Supply):** It is a backup power unit that provides continuous power when the normal power supply is interrupted.

**URL (Uniform Resource Locator):** A protocol for specifying addresses on the Internet. It is an address that identifies a particular file on the Internet, usually consisting of the protocol as http, followed by the domain name.

V

**Videoconferencing or Video Conferencing:** A computer-based communications system that allows a group of computer users at different locations to conduct a "virtual conference" in which the participants can see and hear one another as if they were in the same room participating in a real conference.

**Virus:** A program or piece of code that is loaded onto your computer without your knowledge and runs against your wishes.

W

**W3C** (World Wide Web Consortium): An international non-profit organization which acts as a resource centre for the World Wide Web, and is active in setting technical standards.

**WAN (Wide Area Network):** A network in which computers are connected to each other over a long distance, using telephone lines and satellite communications.

**Webcam:** A camera connected to a computer and linking it to the Internet.

**Web page or Webpage:** A single, usually hypertext document on the World Wide Web that can incorporate text, graphics, sounds, etc.

Web server: A computer that runs specific software to serve web pages to the Internet.

**Web site:** A connected group of pages on the World Wide Web regarded as a single entity, usually maintained by one person or organization and developed to a single topic or several closely related topics.

**Wizard:** A utility that provides guided sequence to perform complex task easily and quickly.

**Word Processor:** Software that processes textual matter and creates organized documents.

**Workstation:** The computer attached to the Internet.

**WWW (World Wide Web):** Series of servers or computers that are interconnected through hypertext.

**WYSIWYG:** What You Say Is What You Get.

#### X

**XML (eXtensible Markup Language):** It is a markup language, not limited to Web documents.

#### Y

**YouTube:** A website to which we can upload our own video clips and view video clips uploaded by others: http://www.youtube.com.

#### Z

**Zip Disks:** The disks with a special high-quality magnetic coating that have a capacity of 100, 250 or 750 megabytes.